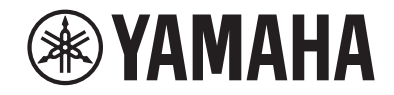

# *NENTAGE*

**AV-Receiver**

# **RX-A780**

# **Bruksanvisning**

# **MusicCast**

- **• Denna enhet är en produkt för att njuta av video och musik hemma.**
- **• Denna bruksanvisning förklarar förberedelser och funktioner för personer som använder den varje dag.**
- **• Läs den medföljande broschyren "Snabbuppstartsguide" innan du använder enheten.**

# **INNEHÅLLSFÖRTECKNING**

## **INNAN DU ANVÄNDER RECEIVERN**

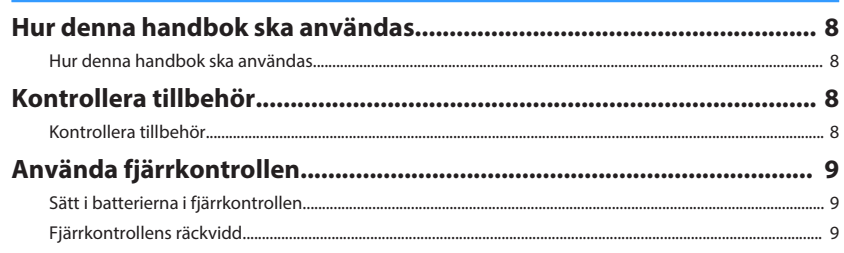

## **FUNKTIONER**

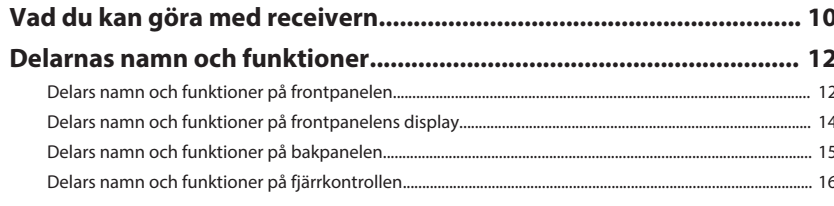

# **FÖRBEREDELSER**

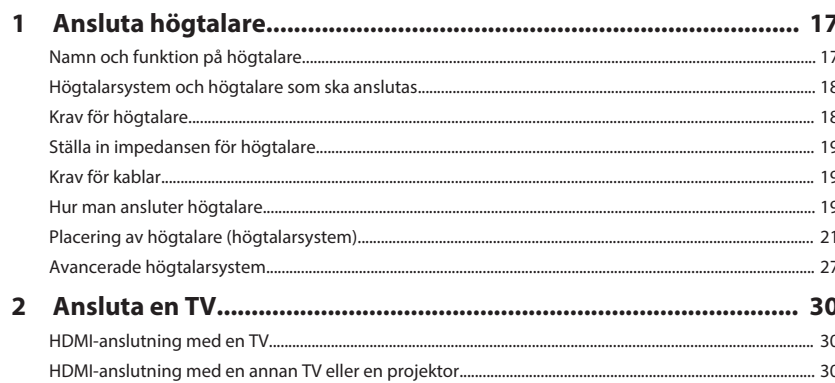

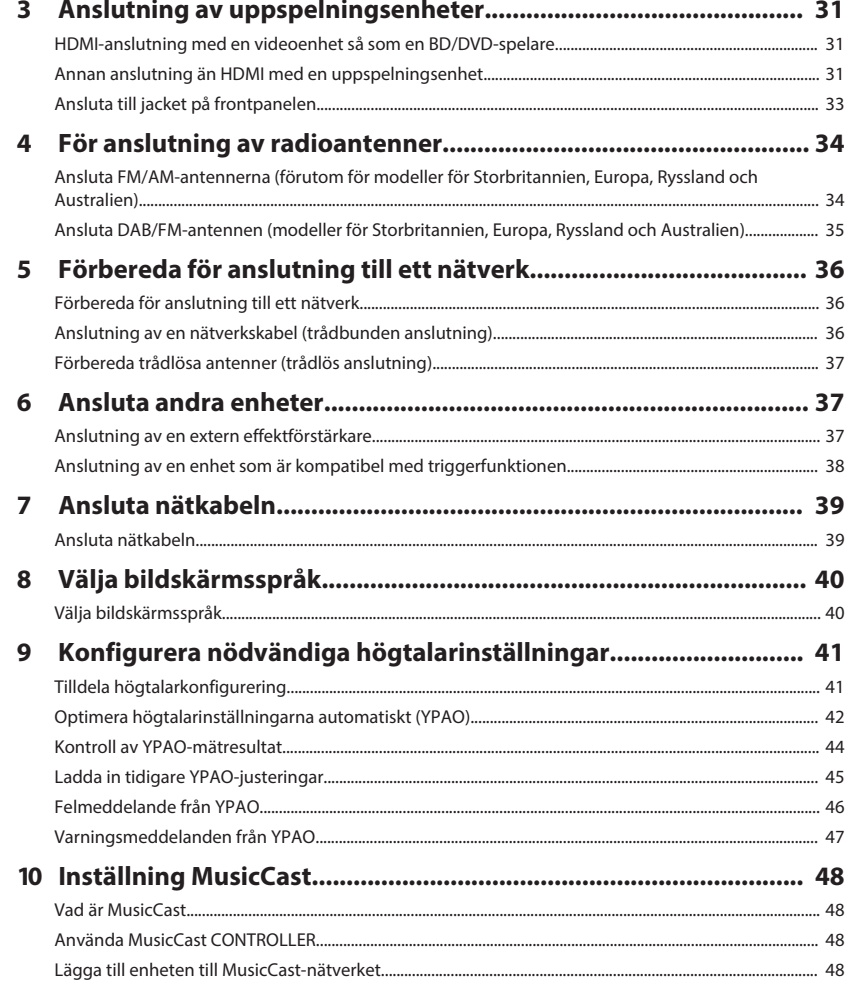

8

10

 $17$ 

# **LYSSNA PÅ LJUD**

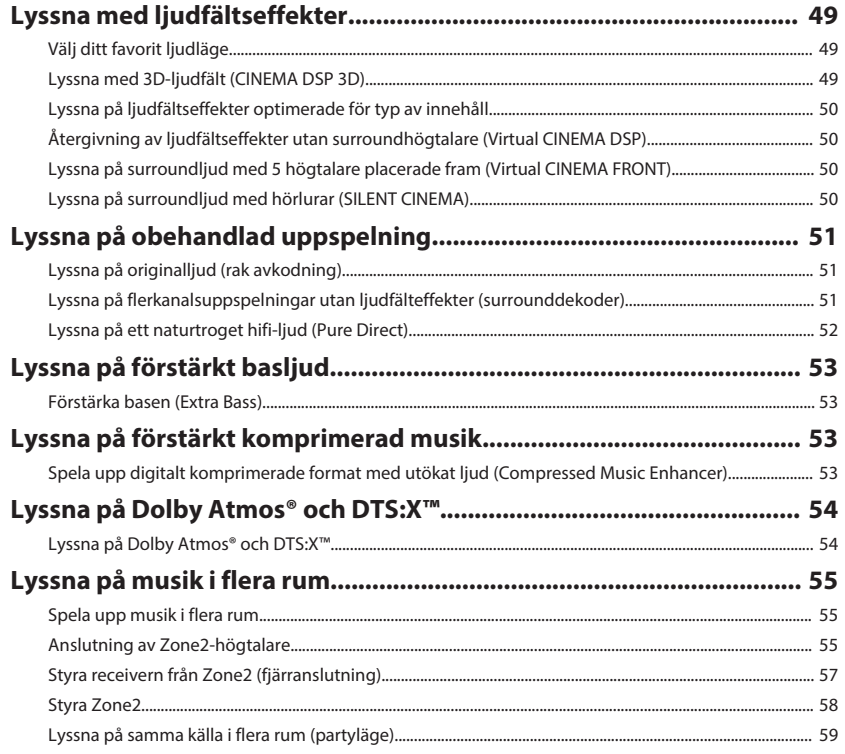

### **UPPSPELNING**

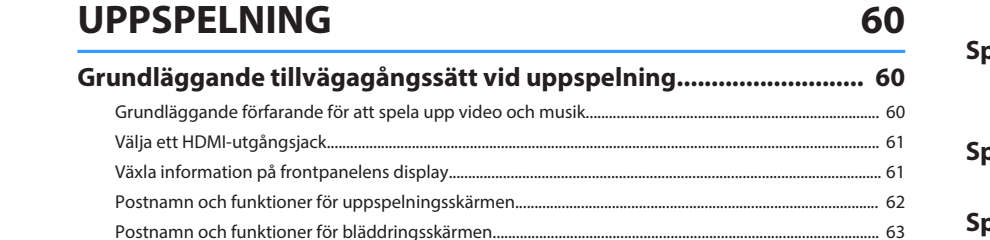

#### Lyssna på FM/AM-radio (förutom för modeller för Storbritannien,

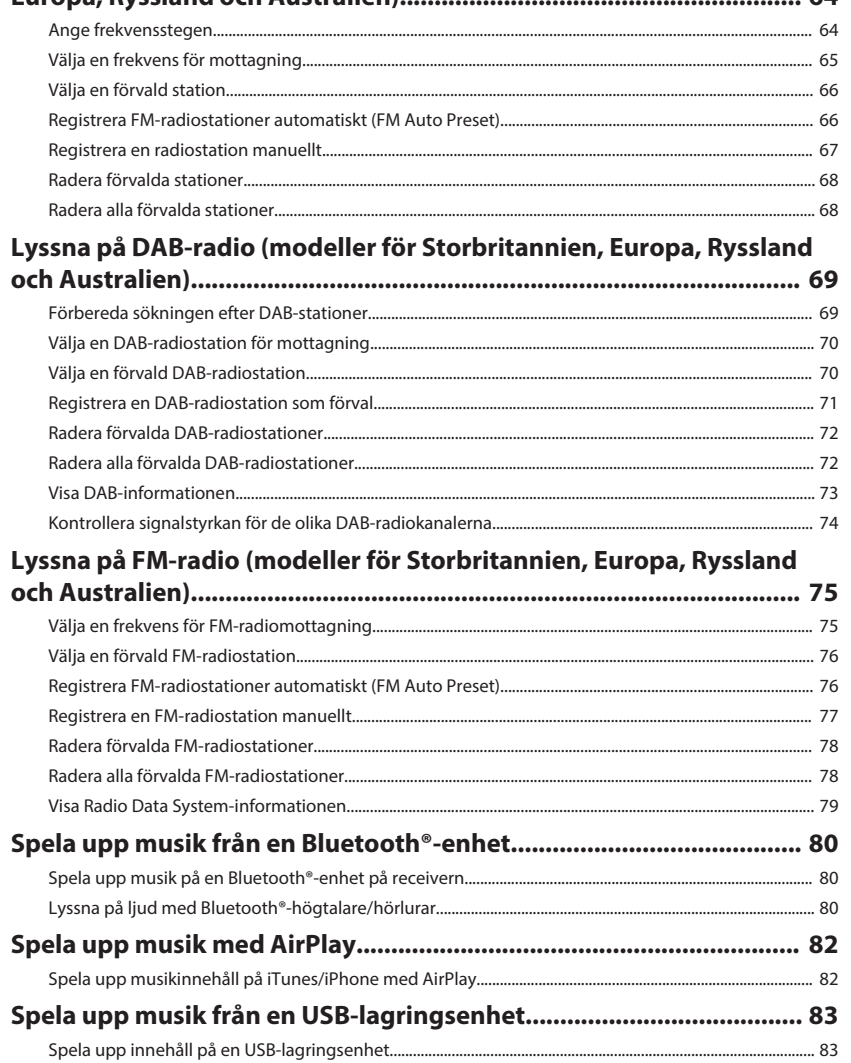

49

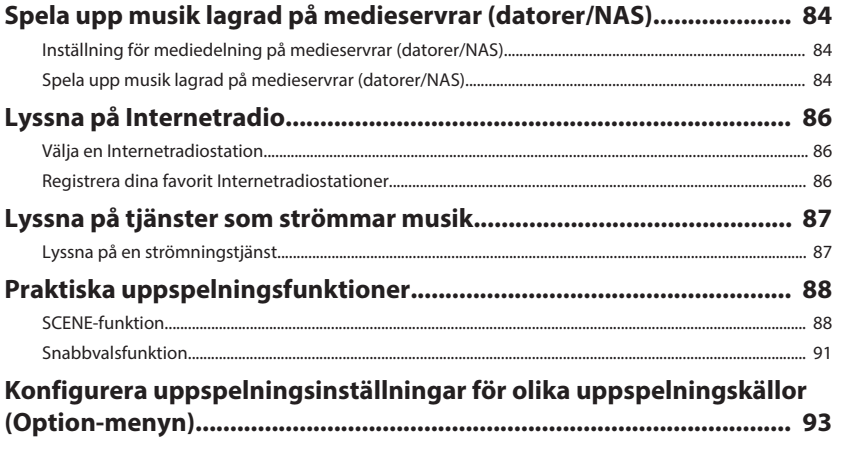

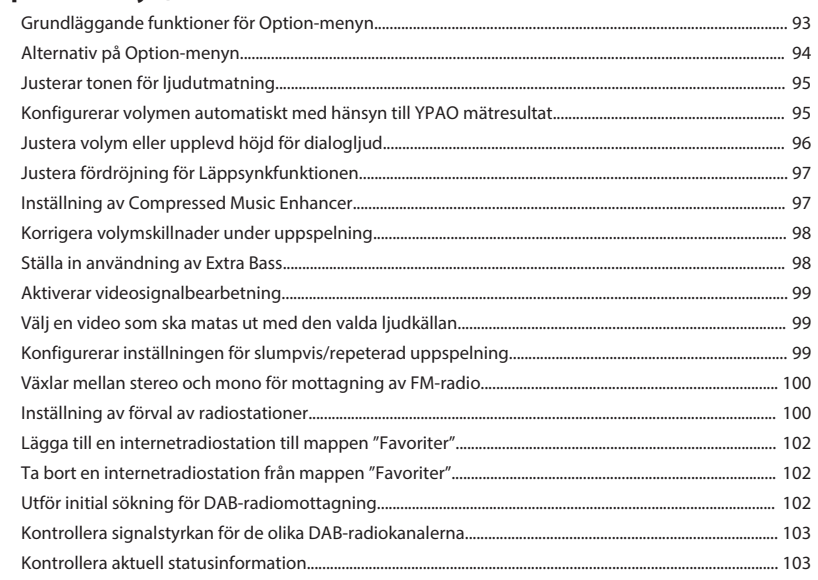

### **KONFIGURATION**

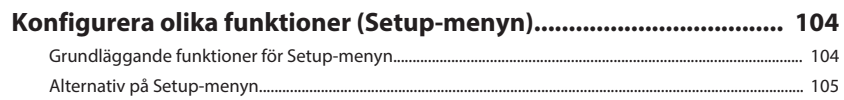

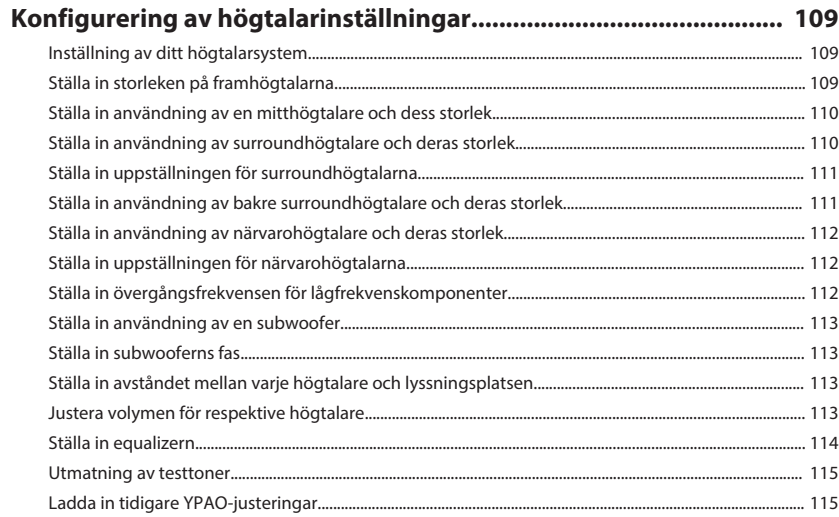

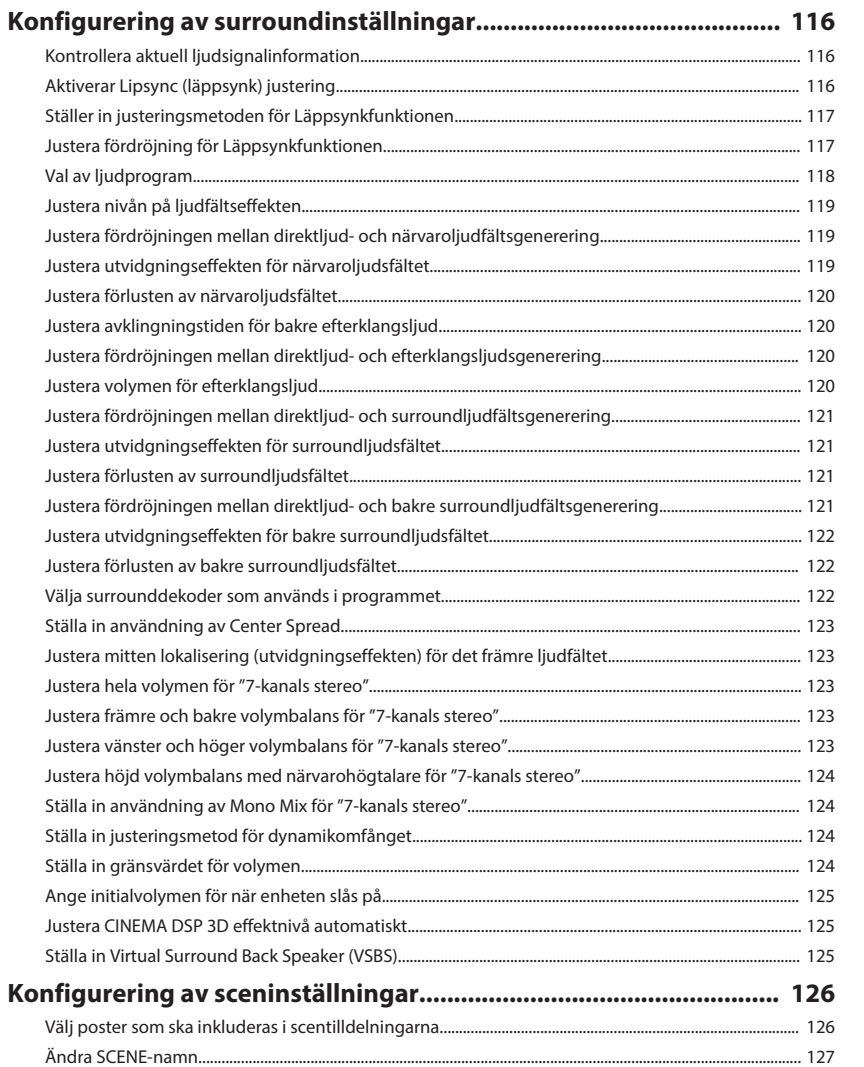

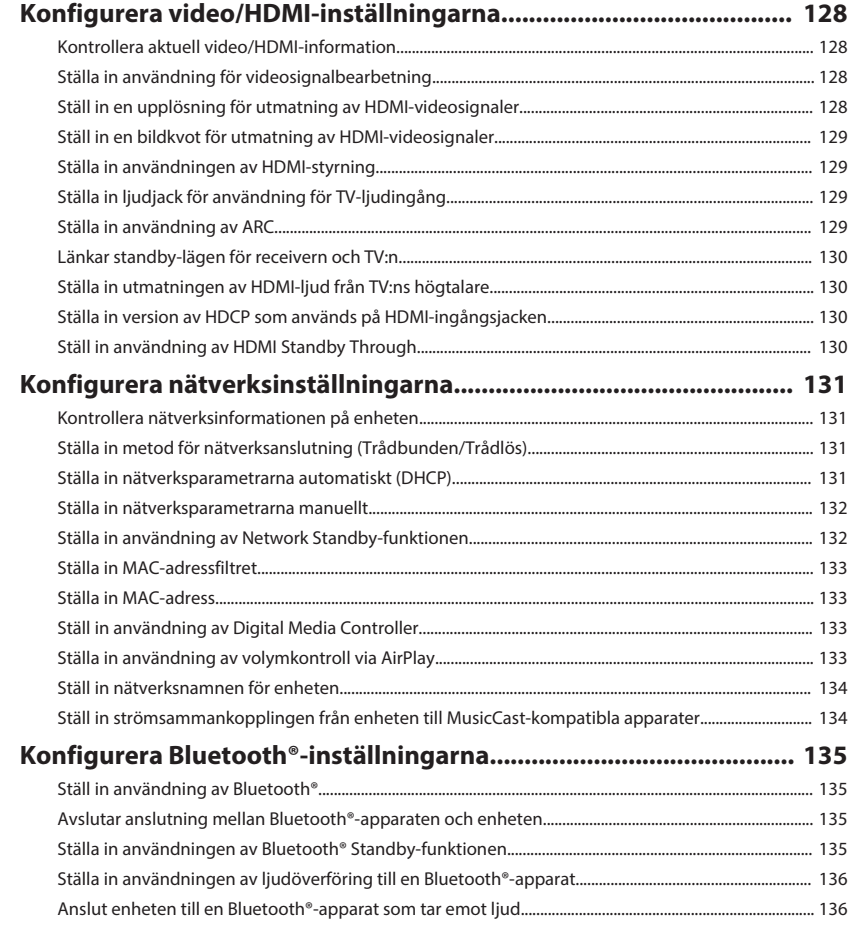

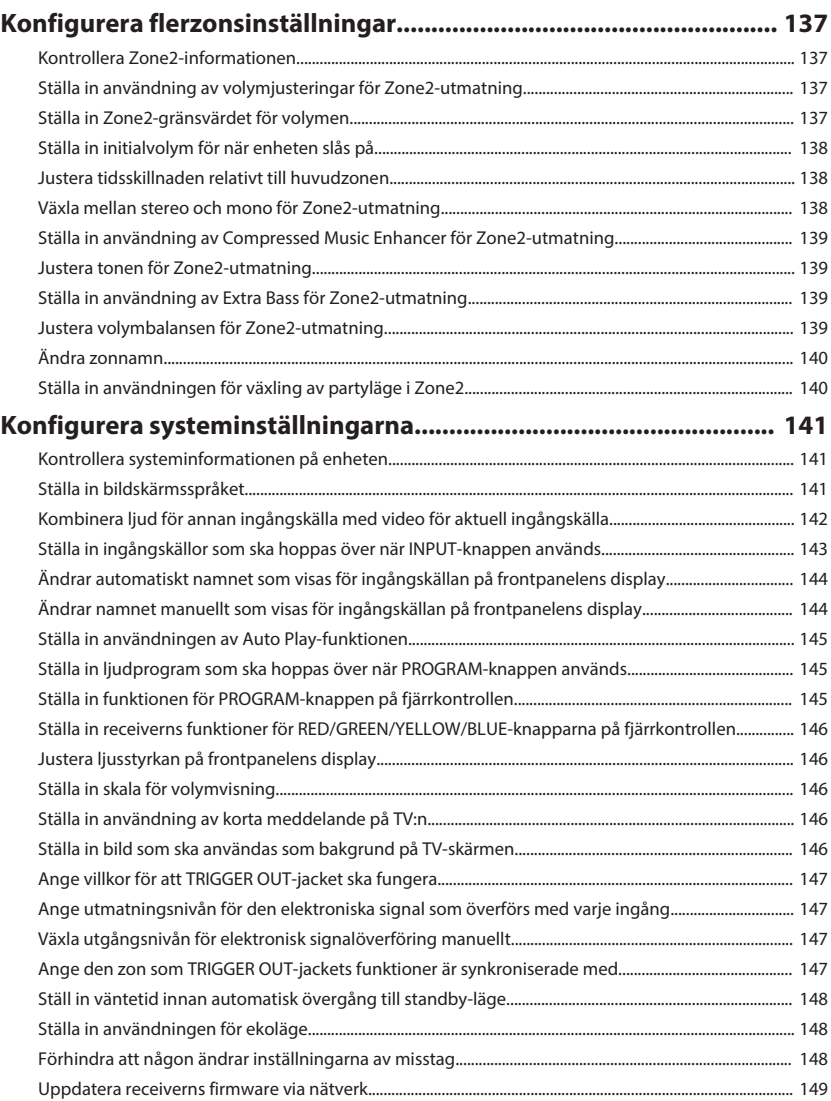

### **[Konfigurera systeminställningar \(ADVANCED SETUP-menyn\)........ 150](#page-149-0)**

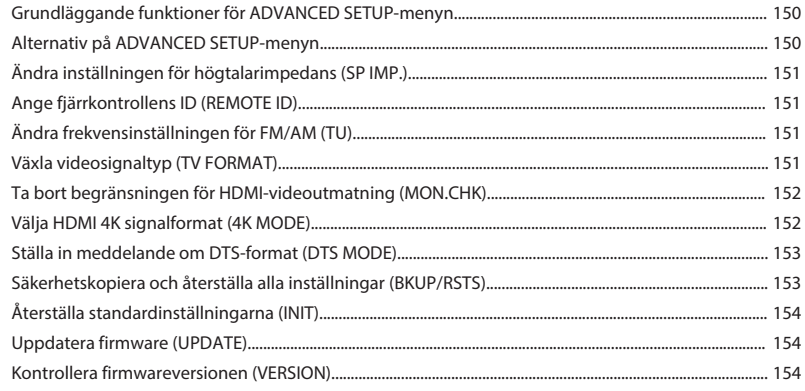

## **[FELSÖKNING](#page-154-0) [155](#page-154-0)**

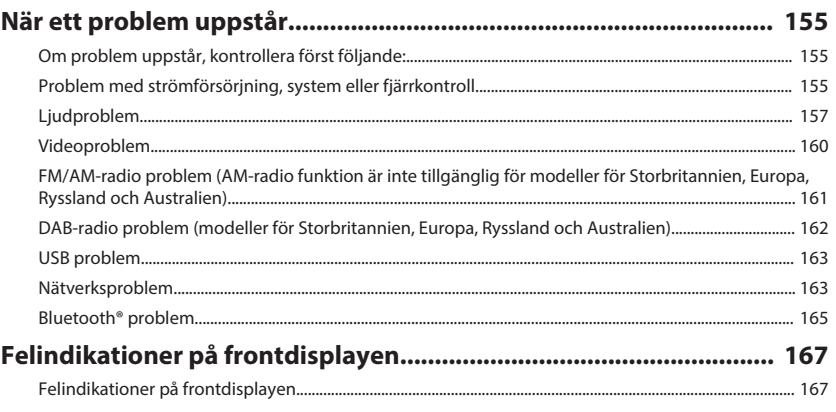

## **[TILLÄGG](#page-168-0) [169](#page-168-0)**

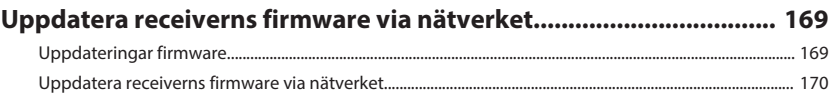

#### **[Använda trådlösa surround högtalare \(MusicCast Surround](#page-170-0)[funktion\)................................................................................................ 171](#page-170-0)**

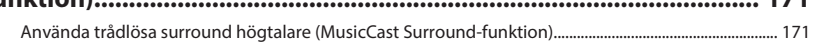

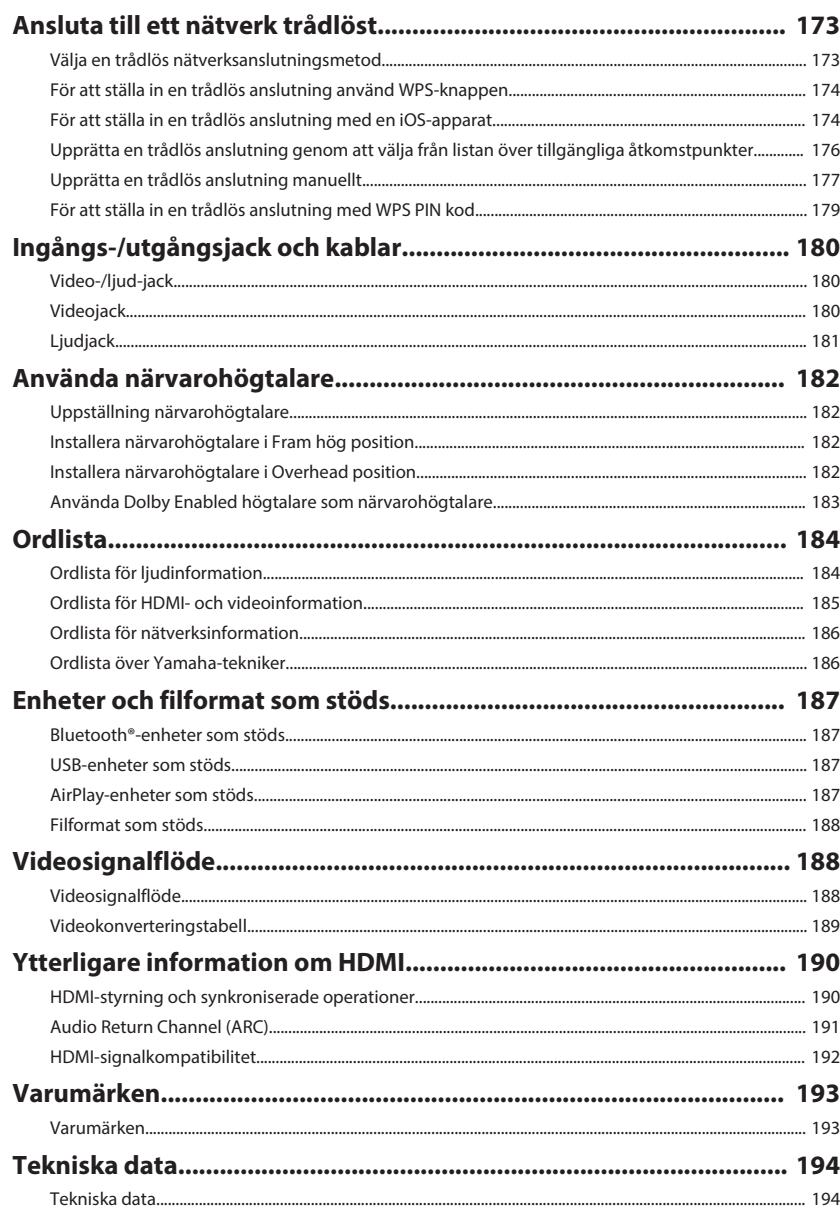

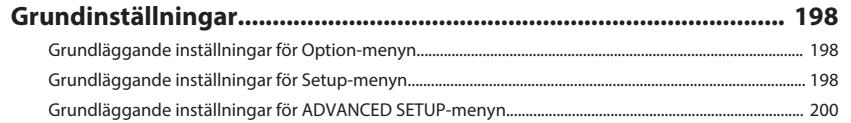

# <span id="page-7-0"></span>**INNAN DU ANVÄNDER RECEIVERN**

### **Hur denna handbok ska användas**

### **Hur denna handbok ska användas**

När du läser denna handbok, observera följande.

- Bilderna på huvudenheten i den här bruksanvisningen föreställer modell för USA om inget annat anges.
- En del funktioner är inte tillgängliga i vissa regioner.
- På grund av arbetet med att förbättra produkten kan dess tekniska data och utseende komma att ändras utan föregående avisering.
- Denna handbok förklarar huvudsakligen drift med menyn som visas på TV-skärmen. Hantering med TV-skärmmeny är endast tillgänglig när din TV är ansluten till enheten via HDMI.
- I den här bruksanvisningen beskrivs hur receivern används med hjälp av den medföljande fjärrkontrollen.
- I den här bruksanvisningen används uttrycket "iPhone" för både "iPod touch", "iPad" och "iPhone". Om ingenting annat anges syftar "iPhone" på "iPod touch", "iPhone" och "iPad".

# **VARNING:**

Indikerar försiktighetsåtgärder för risk för död eller allvarlig skada.

## **FÖRSIKTIGHET:**

Indikerar försiktighetsåtgärder för risk för mindre eller måttlig skada.

#### **MEDDELANDE:**

Indikerar försiktighetsåtgärder för användning för att undvika risken för felfunktion/ skada på enheten.

#### **OBS!:**

Indikerar instruktioner och extra förklaringar för optimal användning.

### **Kontrollera tillbehör**

### **Kontrollera tillbehör**

Kontrollera att följande tillbehör medföljer produkten.

£ AM-antenn (förutom för modeller för Storbritannien, Europa, Ryssland och Australien) Storbritannien, Europa, Ryssland och Australien) £ FM-antenn (förutom för modeller för

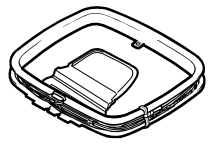

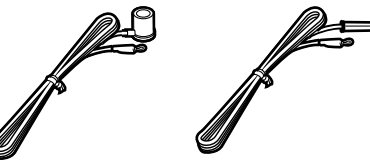

\* Någon av ovanstående medföljer beroende på i vilken region produkten köpts.

£ DAB/FM-antenn (modeller för Storbritannien, Europa, Ryssland och Australien) □ YPAO-mikrofon

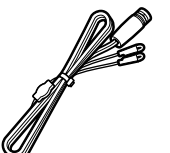

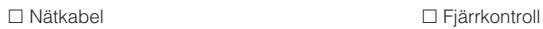

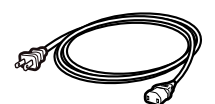

\* Den medföljande nätkabeln skiljer sig åt beroende på i vilken region produkten köpts.

#### **OBS!**

Gå till Yamaha nedladdningssida för att lassa ner den senaste Bruksanvisning och Snabbuppstartsguide. http://download.yamaha.com/

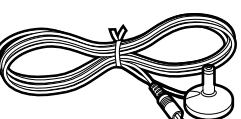

□ Batterier (AAA, R03, UM-4) (x2) □ Snabbuppstartsguide

## <span id="page-8-0"></span>**Använda fjärrkontrollen**

### **Sätt i batterierna i fjärrkontrollen**

Sätt i batterierna åt rätt håll.

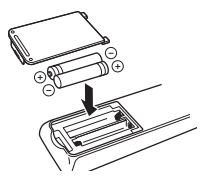

### **Fjärrkontrollens räckvidd**

Peka fjärrkontrollen mot fjärrkontrollsensorn på enheten och håll dig inom funktionsområdet som visas i följande bild.

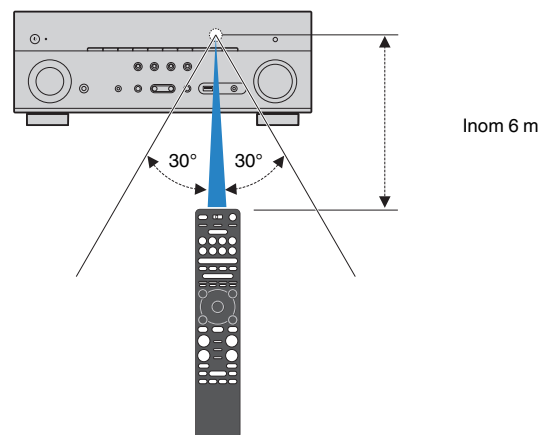

# <span id="page-9-0"></span>**FUNKTIONER**

### **Vad du kan göra med receivern**

### **Stöder högtalarsystem från 2 till 7.1 kanaler**

Enligt de antal högtalare du använder kan du kan njuta av ditt favorit akustiska rum på olika sätt.

- • ["Använda 7.1/5.1.2-kanalsystem" \(s.21\)](#page-20-0)
- • ["Använda 5.1.2-kanalsystem" \(s.22\)](#page-21-0)
- • ["Använda 7.1-kanalsystem" \(s.23\)](#page-22-0)
- • ["Använda 5.1-kanalsystem" \(s.24\)](#page-23-0)
- • ["Använda 3.1.2-kanalsystem" \(s.25\)](#page-24-0)
- • ["Använda Virtual CINEMA FRONT" \(s.26\)](#page-25-0)
- • ["Spela upp musik i flera rum" \(s.55\)](#page-54-0)

### **Automatisk optimering av högtalarinställningarna (YPAO)**

YPAO-funktionen identifierar de anslutna högtalarna, och mäter avståndet mellan dem och dina lyssningsplatser med YPAO-mätning. Sedan optimeras automatiskt högtalarinställningar som volymbalans och akustik till att passa rummet (YPAO: Yamaha Parametric room Acoustic Optimizer).

• ["Optimera högtalarinställningarna automatiskt](#page-41-0) [\(YPAO\)" \(s.42\)](#page-41-0)

### **Lyssna på ljudfältseffekter med mycket närvaro**

Receivern har ett antal olika ljudprogram och surrounddekodrar med vilka du kan lyssna på dina uppspelningskällor med ditt favoritljudläge (till exempel ljudfälteffekt eller stereouppspelning).

- • ["Lyssna med 3D-ljudfält \(CINEMA DSP 3D\)" \(s.49\)](#page-48-0)
- • ["Lyssna på ljudfältseffekter optimerade för typ av](#page-49-0) [innehåll" \(s.50\)](#page-49-0)
- ["Återgivning av ljudfältseffekter utan](#page-49-0) [surroundhögtalare \(Virtual CINEMA DSP\)" \(s.50\)](#page-49-0)
- ["Lyssna på surroundljud med hörlurar \(SILENT](#page-49-0) [CINEMA\)" \(s.50\)](#page-49-0)
- • ["Lyssna på originalljud \(rak avkodning\)" \(s.51\)](#page-50-0)
- • ["Lyssna på flerkanalsuppspelningar utan](#page-50-0) [ljudfälteffekter \(surrounddekoder\)" \(s.51\)](#page-50-0)
- ["Lyssna på ett naturtroget hifi-ljud \(Pure](#page-51-0) [Direct\)" \(s.52\)](#page-51-0)
- • ["Förstärka basen \(Extra Bass\)" \(s.53\)](#page-52-0)
- • ["Spela upp digitalt komprimerade format med utökat](#page-52-0) [ljud \(Compressed Music Enhancer\)" \(s.53\)](#page-52-0)
- • ["Lyssna på Dolby Atmos](#page-53-0)[®](#page-53-0)  [och DTS:X™" \(s.54\)](#page-53-0)

### **Spelar upp innehåll från en mängd olika källor via nätverk**

När receivern är ansluta till ett nätverk kan du njuta av olika sorters innehåll via nätverket på receivern.

- • ["Spela upp musikinnehåll på iTunes/iPhone med](#page-81-0) [AirPlay" \(s.82\)](#page-81-0)
- • ["Spela upp musik lagrad på medieservrar \(datorer/](#page-83-0) [NAS\)" \(s.84\)](#page-83-0)
- • ["Välja en Internetradiostation" \(s.86\)](#page-85-0)
- • ["Lyssna på en strömningstjänst" \(s.87\)](#page-86-0)

### **Spela upp innehåll från olika apparater**

De olika HDMI-jacken och ingångs-/utgångsjacken på receivern gör det möjligt att ansluta videoenheter (som BD/DVD-spelare), ljudenheter (som CD-spelare), Bluetooth-enheter (som smartphone), spelkonsoler, USB-lagringsenheter och andra enheter. Du kan spela upp innehåll från dem.

- • ["Välja en frekvens för mottagning" \(s.65\)](#page-64-0)
- • ["Spela upp musik på en Bluetooth](#page-79-0)[®](#page-79-0)[-enhet på](#page-79-0) [receivern" \(s.80\)](#page-79-0)
- ["Spela upp innehåll på en USB](#page-82-0)[lagringsenhet" \(s.83\)](#page-82-0)

### **Praktiska funktioner**

Receivern är utrustad med flera användbara funktioner. Med SCENE-funktionen kan du välja ingångskälla och inställningar som är registrerade till motsvarande scen, så som ljudprogram och Compressed Music Enhancer på/av med ett enda tryck. När receivern är ansluten till en HDMI-kontrollkompatibel TV med en HDMI-kabel, kan du styra receivern (så som ström och volym) med TV-fjärrkontrolloperationer.

- • ["Välja ingångskälla och favoritinställningar med ett](#page-87-0) [tryck \(SCENE\)" \(s.88\)](#page-87-0)
- • ["Registrera ett favoritinnehåll så som ett](#page-90-0) [snabbval" \(s.91\)](#page-90-0)
- • ["HDMI-styrning och synkroniserade](#page-189-0) [operationer" \(s.190\)](#page-189-0)
- ["Audio Return Channel \(ARC\)" \(s.191\)](#page-190-0)

### **Ytterligare funktioner**

Enheten är utrustad med funktionen för anslutning till högtalare trådlöst. Du kan lyssna på ljud som spelas upp på receivern med Bluetooth-högtalare/hörlurar. Vidare, genom att använda apparater som stöder MusicCast Surround funktionen kan surroundhögtalare och subwoofer vara trådlösa.

- ● ["Lyssna på ljud med Bluetooth](#page-79-0)[®](#page-79-0)[-högtalare/](#page-79-0) [hörlurar" \(s.80\)](#page-79-0)
- ["Använda trådlösa surround högtalare \(MusicCast](#page-170-0) [Surround-funktion\)" \(s.171\)](#page-170-0)

### **Användbara applikationer**

### **Tillämpning: "AV SETUP GUIDE"**

AV SETUP GUIDE är en app som hjälper dig med **REVAMAHA** såväl kabelanslutningar mellan AV-Receiver och uppspelningsenheter som AV-Receiverinstallation. Den här appen visar hur man gör olika inställningar såsom högtalaranslutningar, anslutningar av TV och uppspelningsenheter och val av högtalarsystem.

För närmare information, sök efter "AV SETUP GUIDE" i App Store eller Google Play.

### **Tillämpning: "AV CONTROLLER"**

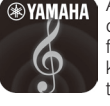

AV CONTROLLER är en applikation som hjälper dig med olika funktioner på AV-Receiver utan fjärrkontrollen. Denna app gör att du inte bara kan kontrollera enhetens strömförsörjning utan även till att välja ingångskälla och starta/stanna uppspelning.

För närmare information, sök efter "AV CONTROLLER" i App Store eller Google Play.

### **Tillämpning: "MusicCast CONTROLLER"**

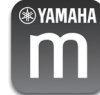

MusicCast CONTROLLER är en applikation som tillåter att länka till en MusicCast kompatibel apparat till andra MusicCast kompatibla apparater i andra rum och spela upp dem simultant. Denna app gör att du kan använda din smarttelefon eller andra mobila apparater istället för fjärrkontrollen för att enkelt välja musik för att spela upp samt att konfigurera enheten och MusiCast kompatibla apparater.

För närmare information, sök efter "MusicCast CONTROLLER" i App Store eller Google Play.

### <span id="page-11-0"></span>**Delars namn och funktioner på frontpanelen**

Namn och funktioner på delar på frontpanelen är enligt följande.

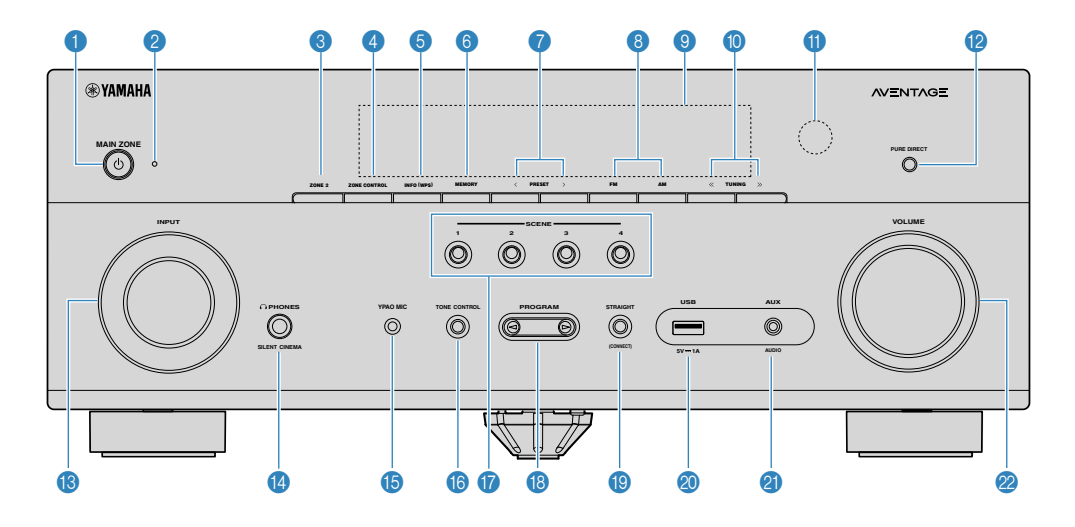

#### **1** MAIN ZONE  $\bigcirc$ -knapp

Slår på/stänger av receivern (standby).

#### 2 **Indikator för vänteläge**

Tänds under följande förutsättningar när enheten är i standby-läge:

- HDMI Control är aktiverad ([s.129](#page-128-0))
- Standby Through är aktiverad ([s.130\)](#page-129-0)
- Network Standby är aktiverad [\(s.132](#page-131-0))
- Bluetooth Standby är aktiverad [\(s.135](#page-134-0))

#### **3** ZONE 2-knapp

Aktiverar/inaktiverar ljudutmatning till Zone2 ([s.58\)](#page-57-0).

#### 4 **ZONE CONTROL-knapp**

Ändrar zon (huvudzon eller Zone2) som styrs av knapparna och rattarna på frontpanelen [\(s.58\)](#page-57-0).

#### 5 **INFO (WPS)-knapp**

Används för att välja vilken information som ska visas på frontpanelens display ([s.61\)](#page-60-0).

Öppnar den trådlösa LAN-anslutningsinställningen (WPSknappkonfiguration) genom att hålla ner i några sekunder [\(s.174](#page-173-0)).

#### 6 **MEMORY-knapp**

Registrerar förval av radiostationer ([s.66](#page-65-0)).

Registrerar Bluetooth, USB eller nätverksinnehåll som ett snabbval genom att hålla ner några sekunder ([s.91\)](#page-90-0).

#### 7 **PRESET-knappar**

Välj en förvald radiostation [\(s.66](#page-65-0)).

Hämta Bluetooth, USB eller nätverksinnehåll som är registrerat som ett snabbval ([s.92\)](#page-91-0).

8 **FM- och AM-knappar (förutom för modeller för Storbritannien, Europa, Ryssland och Australien)**

**FM- och DAB-knappar (modeller för Storbritannien, Europa, Ryssland och Australien)**

Växla mellan FM och AM ([s.65\)](#page-64-0) eller FM och DAB [\(s.70\)](#page-69-0).

9 **Frontpanelens display**

Visar information [\(s.14\)](#page-13-0).

: **TUNING-knappar**

Välj önskad radiofrekvens ([s.65](#page-64-0)).

A **Fjärrkontrollsensor**

Tar emot fjärrkontrollsignaler [\(s.9\)](#page-8-0).

#### **B** PURE DIRECT-knapp

Aktiverar/inaktiverar Pure Direct [\(s.52](#page-51-0)).

#### C **INPUT-ratt**

Välj en ingångskälla.

(Modell för USA)

#### **<sup>@</sup>** PHONES-jack

För anslutning av hörlurar.

#### E **YPAO MIC-jack**

För anslutning av den medföljande YPAO-mikrofonen [\(s.42](#page-41-0)).

#### **6** TONE CONTROL-knapp

Justerar nivån för högfrekvensområdet (Treble) och lågfrekvensområdet (Bass) individuellt ([s.95](#page-94-0)).

#### G **SCENE-knappar**

Växlar med ett tryck mellan flera inställningsalternativ med SCENE-funktionen. Används också för att slå på receivern när den är i standby-läge [\(s.88](#page-87-0)).

#### **B** PROGRAM-knappar

Välj ett ljudprogram eller en surrounddekoder [\(s.49](#page-48-0)).

#### **C** STRAIGHT (CONNECT)-knapp

Aktiverar/inaktiverar läget för rak avkodning ([s.51](#page-50-0)).

Öppnar MusicCast nätverk tillägg och inställning trådlöst LAN genom att hålla ner i 5 sekunder ([s.48\)](#page-47-0).

#### **20 USB-jack**

För att ansluta en USB-lagringsenhet [\(s.83\)](#page-82-0).

#### **2** AUX-jack

Används för att ansluta enheter som bärbara musikspelare [\(s.33](#page-32-0)).

#### 22 VOLUME-ratt

Justerar volymen.

<span id="page-13-0"></span>Namn och funktioner på delar på frontpanelens display är enligt följande.

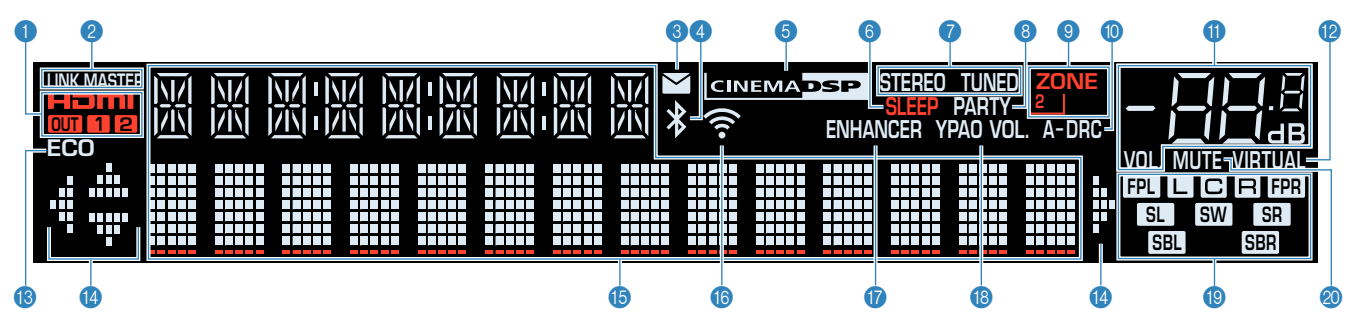

#### 1 **HDMI**

Tänds när HDMI-signaler matas in eller ut.

#### **OUT1/OUT2**

Indikerar att HDMI OUT-jacken för närvarande matar ut en HDMI-signal.

#### 2 **LINK MASTER**

Tänds när enheten är huvudapparaten för MusicCast nätverket.

#### 3 **Firmware uppdateringsindikator**

Tänds när en firmware uppdatering är tillgänglig via nätverket.

#### 4 **Bluetooth-indikator**

Tänds när enheten är ansluten till en Bluetooth-enhet.

#### **6 CINEMA DSP**

Tänds när CINEMA DSP 3D ([s.49](#page-48-0)) är aktiverad.

6 **SLEEP**

Tänds när insomningstimern är aktiverad.

#### **O** STEREO

Tänds när receivern tar emot en FM-radiosignal i stereo.

#### **TUNED**

Tänds när receivern tar emot en FM/AM-radiosignal.

8 **PARTY**

Tänds när partyläget [\(s.59](#page-58-0)) är aktiverat.

#### 9 **ZONE2**

Tänds när ljudutmatning till Zone2 [\(s.58\)](#page-57-0) är aktiverad.

#### : **A-DRC**

Tänds när Adaptive DRC [\(s.96\)](#page-95-0) är aktiverad.

#### A **Volymindikator**

Visar aktuell volym.

#### **B** VIRTUAL

Tänds när virtuell bearbetning är aktiverad ([s.49](#page-48-0)).

#### **B** ECO

Tänds när eco-läget [\(s.148](#page-147-0)) är aktiverat.

#### D **Markörindikatorer**

Visar vilka av fjärrkontrollens markörknappar som för tillfället används.

#### E **Informationsdisplay**

Visar aktuell status (som ingångens och ljudlägets namn). Du kan växla mellan informationen genom att trycka på INFO ([s.61\)](#page-60-0).

#### **6** Trådlös LAN-indikator

Tänds medan enheten är ansluten till ett trådlöst nätverk [\(s.173](#page-172-0)).

#### **OBS!**

Denna indikator kan tändas när enheten läggs till MusicCast nätverk. Mer information finns i avsnittet ["Lägga till enheten till](#page-47-0) [MusicCast-nätverket" \(s.48\)](#page-47-0).

#### G **ENHANCER**

Tänds när Compressed Music Enhancer ([s.53\)](#page-52-0) är aktiverad.

#### **B** YPAO VOL.

Tänds när YPAO-volym ([s.95](#page-94-0)) är aktiverad.

#### $\bullet$  Indikator för högtalare

Indikerar de högtalarutgångar från vilka signaler matas ut.

- **A** Framhögtalare (L)
- **B** Framhögtalare (R)
- **C** Mitthögtalare
- SL Surroundhögtalare (L)
- SR Surroundhögtalare (R)
- SBL Bakre surroundhögtalare (L)
- **SBR** Bakre surroundhögtalare (R)
- **FPL** Närvarohögtalare (L)
- **FR** Närvarohögtalare (R)
- **SW** Subwoofer
- **20 MUTE**

Blinkar när ljudet är tillfälligt dämpat.

<span id="page-14-0"></span>Namn och funktioner på delar på bakpanelen är enligt följande.

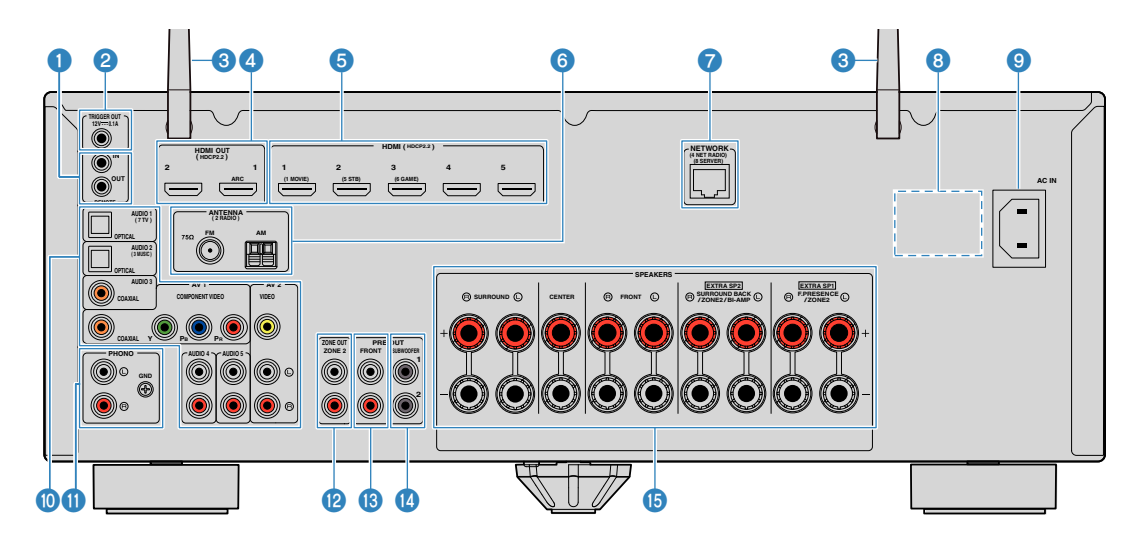

▪ Områdena runt video-/ljudutgångarna är vitmarkerade på enheten för att förhindra felaktiga anslutningar.

#### **1 REMOTE IN/OUT-jack**

För anslutning av en infraröd signalmottagare/-sändare med vars hjälp du kan styra receivern och andra enheter från ett annat rum [\(s.57\)](#page-56-0).

#### 2 **TRIGGER OUT-jack**

För anslutning till en enhet som stöder triggerfunktionen [\(s.38](#page-37-0)).

#### 3 **Trådlösa antenner**

För trådlös (Wi-Fi) anslutning till ett nätverk [\(s.173](#page-172-0)) och en Bluetooth-anslutning [\(s.80\)](#page-79-0).

#### 4 **HDMI OUT 1–2 jack**

För anslutning till HDMI-kompatibla TV apparater och för utmatning av video-/ljudsignaler [\(s.30](#page-29-0)). Vid användning av ARC kan TV-ljudsignalerna också matas in via HDMI OUT 1-jacket.

#### 5 **HDMI 1-5 jack**

För anslutning till enheter som hanterar HDMI-uppspelning och för inmatning av video-/ljudsignaler ([s.31\)](#page-30-0).

#### 6 **ANTENNA-jack**

För anslutning till radioantenner ([s.34\)](#page-33-0).

7 **NETWORK-jack**

För trådbunden anslutning till ett nätverk [\(s.36\)](#page-35-0).

#### 8 **VOLTAGE SELECTOR**

(Endast modell för Central- och Sydamerika modeller) Ställ omkopplaren i det läge som motsvarar den lokala nätspänningen ([s.39](#page-38-0)).

#### 9 **AC IN-jack**

För anslutning av den medföljande nätkabeln [\(s.39\)](#page-38-0).

#### : **AV-jack AUDIO-jack**

För anslutning till video-/ljuduppspelningsenheter och för inmatning av video-/ljudsignaler ([s.32](#page-31-0)).

#### **O** PHONO-jack

För anslutning till en skivspelare [\(s.32](#page-31-0)).

#### **B** ZONE OUT-jack

För anslutning till en extern förstärkare som används i Zone2 och för utmatning av ljud [\(s.57\)](#page-56-0).

#### **C** PRE OUT-jack

För anslutning av en extern effektförstärkare ([s.37\)](#page-36-0).

#### D **SUBWOOFER-jack**

För anslutning till en subwoofer (med inbyggd förstärkare) [\(s.20\)](#page-19-0).

#### E **SPEAKERS-kontakter**

För anslutning till högtalare ([s.17\)](#page-16-0).

(Modell för USA)

<span id="page-15-0"></span>Följande är namn på delar och funktioner för medföljande fjärrkontroll.

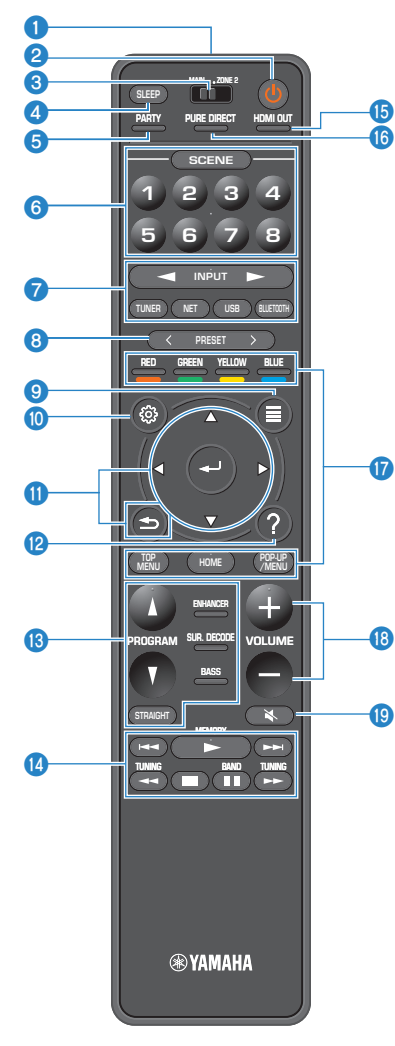

#### 1 **Fjärrkontrollsignalsändare**

Överför infraröda signaler.

#### 2 z**-knapp (receiver på/av)**

Slår på/stänger av receivern (standby).

#### **3** MAIN/ZONE 2-omkopplare

Ändrar zonen som styrs av fjärrkontrollen [\(s.58](#page-57-0)).

#### 4 **SLEEP-knapp**

Genom att trycka på knappen upprepade gånger kommer att ange tid (120 min, 90 min, 60 min, 30 min, av) det tar innan receivern slås om till standby-läge.

#### 5 **PARTY-knapp**

Slår på/stänger av partyläget ([s.59](#page-58-0)).

#### 6 **SCENE-knappar**

Växlar med ett tryck mellan flera inställningsalternativ med SCENE-funktionen. Används också för att slå på receivern när den är i standby-läge [\(s.88](#page-87-0)).

#### 7 **Knappar för val av ingång**

Välj en ingångskälla för uppspelning.

#### **OBS!**

Trycker på NET upprepade gånger för att välja önskad nätverkskälla.

#### **800000** Knappar för manövrering av externa enheter

Du kan styra uppspelningsfunktioner när "USB" eller "NET" är vald som ingångskälla, eller kontrollera uppspelningen av en uppspelningsenhet som är kompatibel med HDMIstyrning.

#### **OBS!**

Uppspelningsenheterna måste stödja HDMI-styrning. Vissa enheter som är kompatibla med HDMI-styrning kan inte användas.

#### 8 **PRESET-knappar**

Välj en förvald radiostation [\(s.66](#page-65-0)).

Hämta Bluetooth, USB eller nätverksinnehåll som är registrerat som ett snabbval ([s.92\)](#page-91-0).

#### 9 **OPTION-knapp**

Visar alternativmenyn [\(s.93](#page-92-0)).

#### : **SETUP-knapp**

Visar inställningsmenyn ([s.104\)](#page-103-0).

#### A **ENTER-/Markör-, RETURN-knappar**

Manövrerar menyn.

#### B **HELP-knapp**

På bildskärmsmenyn kommer en beskrivning av en term på markörens läge visas på TV:n. Denna knapp är aktiverad när "?"-ikonen visas på bildskärmsmenyn.

#### C **Knappar för ljudläge**

Välja ett ljudläge [\(s.49](#page-48-0)).

#### D **Knappar för manövrering av uppspelning**

Styr uppspelning av den externa enheten.

#### **B** HDMI OUT-knapp

Väljer HDMI OUT-jack som ska användas för utmatning av video/ljud ([s.61\)](#page-60-0).

#### **<sup>6</sup>** PURE DIRECT-knapp

Aktiverar/inaktiverar Pure Direct [\(s.52](#page-51-0)).

#### **B** VOLUME-knappar

Justera volymen.

 $\bullet$  **MUTE-knapp** 

Stänger av ljudutmatningen.

# <span id="page-16-0"></span>**FÖRBEREDELSER**

## **1 Ansluta högtalare**

### **Namn och funktion på högtalare**

Namn och funktioner för högtalare anslutna till receivern är enligt följande.

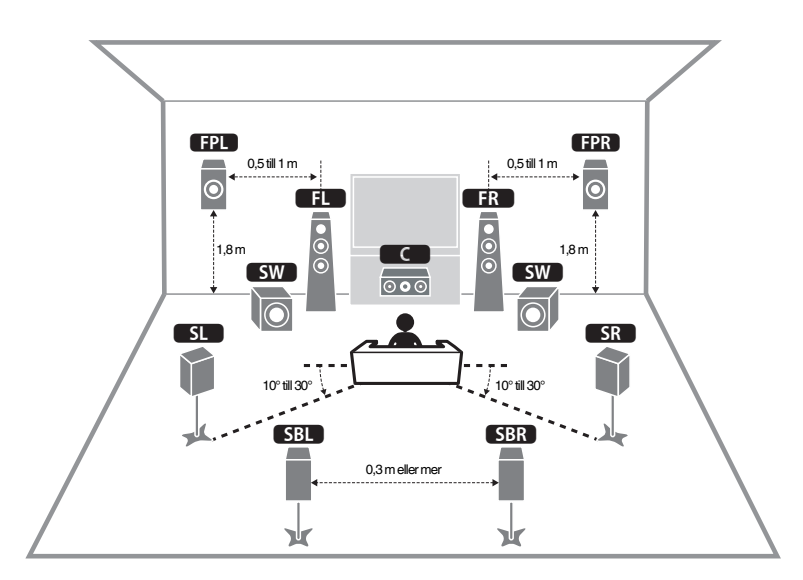

#### **OBS!**

Använd detta diagram som en referens för idealisk placering av högtalare för receivern. Din placering av högtalare behöver inte överensstämma exakt med diagrammet så YPAO-funktionen kan användas för att automatiskt optimera högtalarinställningar (så som avstånd) för att passa den verkliga placeringen av högtalarna.

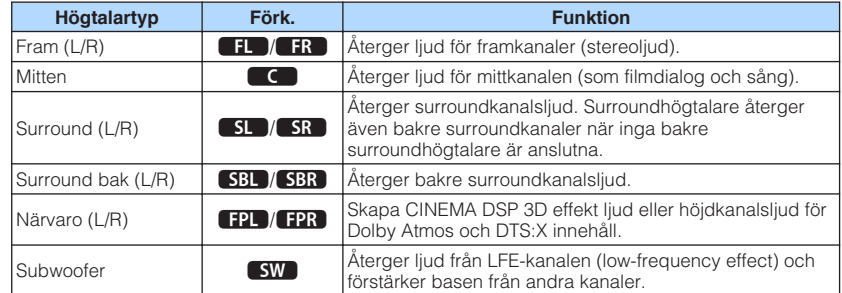

#### **OBS!**

Receivern erbjuder tre uppställningsmönster för närvarohögtalare. Du kan välja ett uppställningsmönster som passar din lyssningsmiljö.

- Front Height
- Overhead
- Dolby Enabled SP

### <span id="page-17-0"></span>**Högtalarsystem och högtalare som ska anslutas**

Välj en högtalaruppställning baserat på antalet högtalare som du använder och placera ut högtalarna och subwoofern i rummet.

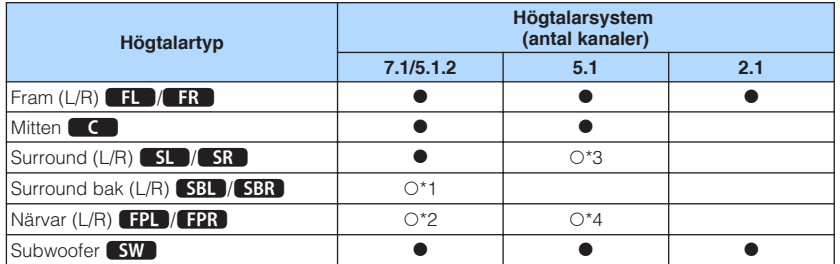

Om du har nio högtalare kan du använda både surround bakhögtalare och närvarohögtalare. I detta fall, kommer enheten automatiskt ändra de högtalare som ska användas beroende på ingångssignal och CINEMA DSP.

Om du har sju högtalare, använd två av dem som bakre surroundhögtalare (\*1) eller närvarohögtalare (\*2).

Om du har fem högtalare, använd två av dem som surroundhögtalare (\*3) eller närvarohögtalare (\*4).

#### **OBS!**

- "5.1.2-kanaler" anger "standard 5.1-kanaler plus 2 för högtalarkanaler ovanifrån".
- När du använder bakre surroundhögtalare se till att ansluta surround bak vänster och höger högtalare. Användning av endast en bakre surroundhögtalare har upphört.
- Du kan även ansluta upp till 2 subwoofrar (med inbyggd förstärkare) till receivern.

### **Krav för högtalare**

Högtalare och subwoofrar som ska anslutas till receivern måste uppfylla följande krav:

- Som standard är receivern konfigurerad för högtalare på 8 ohm. Om du använder högtalare med en impedans på 6 ohm ställer du in högtalarimpedansen på receivern till "6 Ω MIN". För mer information, se följande:
- – ["Ställa in impedansen för högtalare" \(s.19\)](#page-18-0)
- Använd en subwoofer med inbyggd förstärkare.

- Förbered antal högtalare med hänsyn till ditt högtalarsystem.
- Se till att ansluta vänster och höger framhögtalare.

### <span id="page-18-0"></span>**Ställa in impedansen för högtalare**

Som standard är receivern konfigurerad för högtalare på 8 ohm. Om du använder högtalare på 6 ohm ställer du in högtalarimpedansen på "6 Ω MIN".

- **1 Innan du ansluter högtalarna ska du ansluta nätkabeln till ett vägguttag.**
- **2 Samtidigt som du håller ner STRAIGHT på frontpanelen, tryck på MAIN ZONE**  $(1)$ .

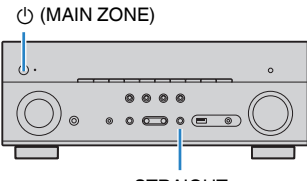

STRAIGHT

**3 Kontrollera att "SP IMP." visas på frontpanelens display.**

# SP IMP.••8QMIN

**4 Tryck på STRAIGHT för att välja "6 Ω MIN".**

– +

**5 Tryck på MAIN ZONE**  $\circlearrowleft$  **för att ställa in enheten på standby-läge och dra ut nätkabeln ur vägguttaget.**

Nu kan du ansluta högtalarna.

### **Krav för kablar**

Använd följande typer av kablar som finns i handeln för att ansluta högtalare till receivern:

Högtalarkablar (antalet högtalare som krävs) Ljudstiftkabel (för anslutning av en subwoofer)

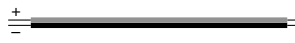

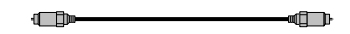

### **Hur man ansluter högtalare**

### **nd Anslutning av högtalare**

Anslut en högtalarkabel mellan den minuspolen (–) på receivern och minuspolen (–) på högtalaren samt mellan pluspolen (+) på receivern och pluspolen (+) på högtalaren.

#### **MEDDELANDE**

Vid anslutning av högtalarkablar, observera följande:

- Förbered högtalarkablar på en plats bort från enheten för att undvika att tappa kabeldelar in i enheten vilket skulle kunna leda till kortslutning eller fel på enheten.
- Felaktig anslutning av högtalarkablarna kan orsaka kortslutning och även skada enheten eller högtalarna.
	- Tvinna ihop de blottade trådarna på högtalarkablarna ordentligt.

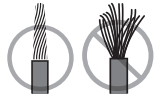

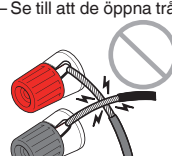

– Se till att de öppna trådarna i högtalarkabeln inte vidrör varandra.

– Se till att de öppna trådarna i högtalarkabeln inte kommer i kontakt med enhetens metalldelar (bakpanel eller skruvar).

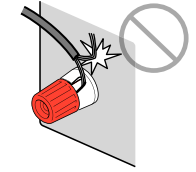

#### <span id="page-19-0"></span>**OBS!**

- Innan du ansluter högtalarna ska du dra ut enhetens nätkabel från ett vägguttag.
- Se till att ansluta vänster och höger framhögtalare.
- Som standard är receivern konfigurerad för högtalare på 8 ohm. Om du använder högtalare med en impedans på 6 ohm ställer du in högtalarimpedansen på receivern till "6 Ω MIN". För mer information, se följande:
- ["Ställa in impedansen för högtalare" \(s.19\)](#page-18-0)
- **1 Skala bort cirka 10 mm av isoleringen från ändarna av högtalarkablarna och tvinna ihop de blottade trådarna.**
- **2 Lossa högtalarkontakten.**
- **3 För in de blottade trådarna på högtalarkabeln i öppningen på sidan (uppe till höger eller nere till vänster) av kontakten.**
- **4 Dra åt kontakten.**

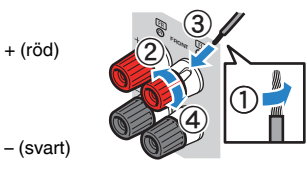

Detta avslutar anslutningen.

#### **OBS!**

- Om "Check SP Wires" visas på frontpanelens display när receivern slås på, slå av receivern och kontrollera att högtalarkablarna inte är kortslutna.
- (Endast modeller för USA, Kanada, Kina och Central- och Sydamerika) När en banankontakt används dra åt högtalarkontakten och sätt in en banankontakt så långt det går i änden på kontakten.

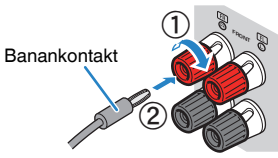

### **n**Anslutning av subwoofern

Anslut subwoofern med en ljudstiftkabel.

#### **OBS!**

Koppla loss enhetens och subwooferns nätkabel från vägguttaget innan anslutning av subwoofern.

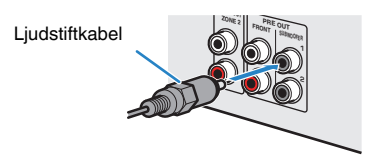

### <span id="page-20-0"></span>**Placering av högtalare (högtalarsystem)**

### n**Använda 7.1/5.1.2-kanalsystem**

Detta högtalarsystem tar fram receiverns fulla prestanda och gör att du kan njuta av ett mycket naturligt 3-dimensionellt ljudfält för allt innehåll. Vi rekommenderar detta högtalarsystem för att få full effekt av Dolby Atmos eller DTS:X innehåll.

- De bakre surroundhögtalarna och närvarohögtalarna matar inte ut ljud samtidigt. Receivern ändrar automatiskt de högtalare som ska användas beroende på ingångssignal och CINEMA DSP 3D.
- Vid installering av närvarohögtalare i taket ovanför lyssningsplatsen eller vid användning av högtalare som stöder Dolby som närvarohögtalare måste närvarohögtalarnas positionsinställningar ändras. För mer information, se följande:
- – ["Ställa in uppställningen för närvarohögtalarna" \(s.112\)](#page-111-0)
- Du kan även ansluta upp till 2 subwoofrar (med inbyggd förstärkare) till receivern.

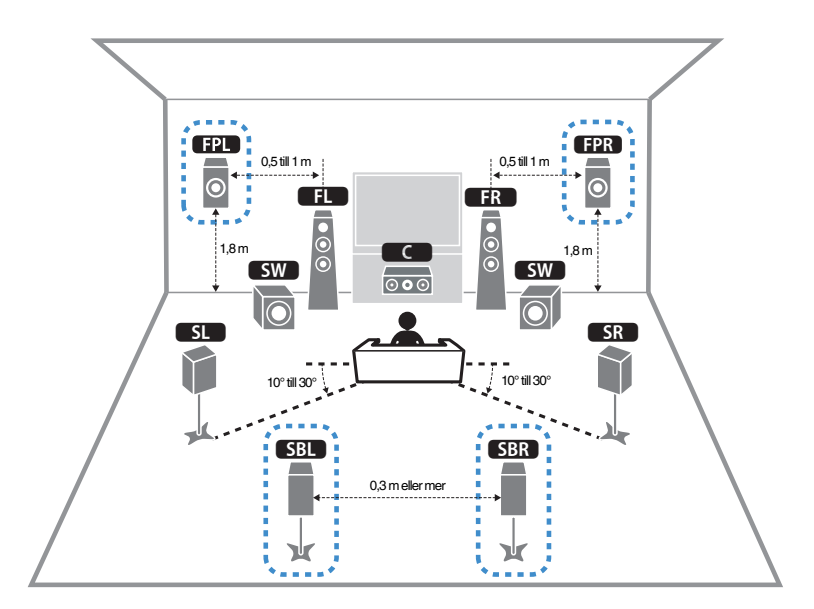

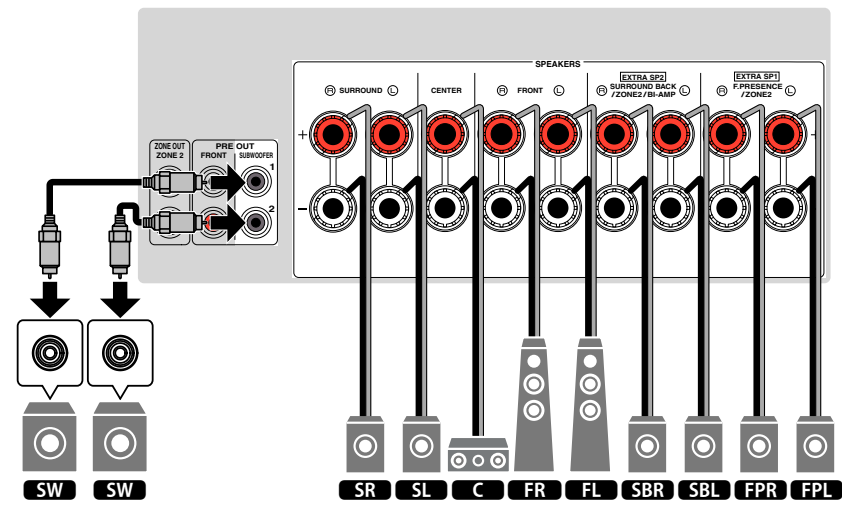

### <span id="page-21-0"></span>n**Använda 5.1.2-kanalsystem**

För att få ut full effekt av Dolby Atmos eller DTS:X innehåll rekommenderar vi detta högtalarsystem. Närvarohögtalare skapar ett naturligt 3-dimensionellt ljudfält inklusive ovanifrån.

#### **OBS!**

- Vid installering av närvarohögtalare i taket ovanför lyssningsplatsen eller vid användning av högtalare som stöder Dolby som närvarohögtalare måste närvarohögtalarnas positionsinställningar ändras. För mer information, se följande:
- – ["Ställa in uppställningen för närvarohögtalarna" \(s.112\)](#page-111-0)
- Du kan även ansluta upp till 2 subwoofrar (med inbyggd förstärkare) till receivern.

#### **n För Fram Höjd på närvarohögtalarnas placering**

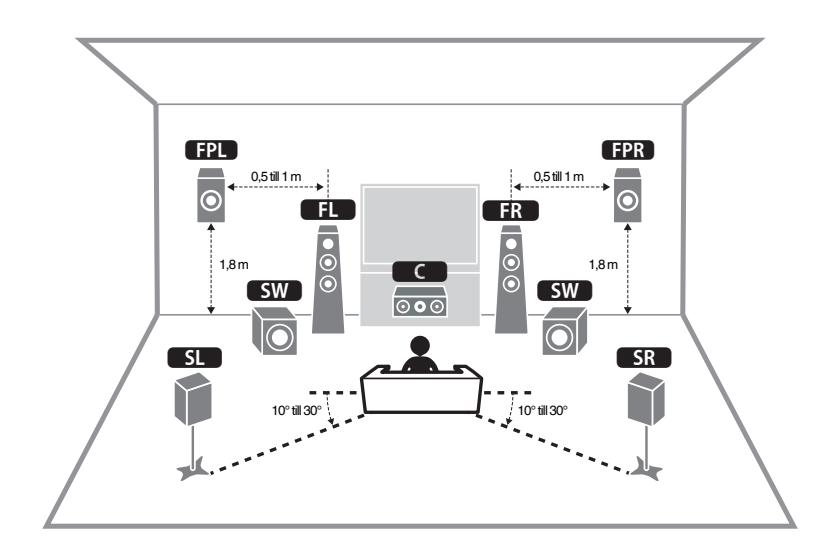

#### **n** För Ovanför på närvarohögtalarnas placering

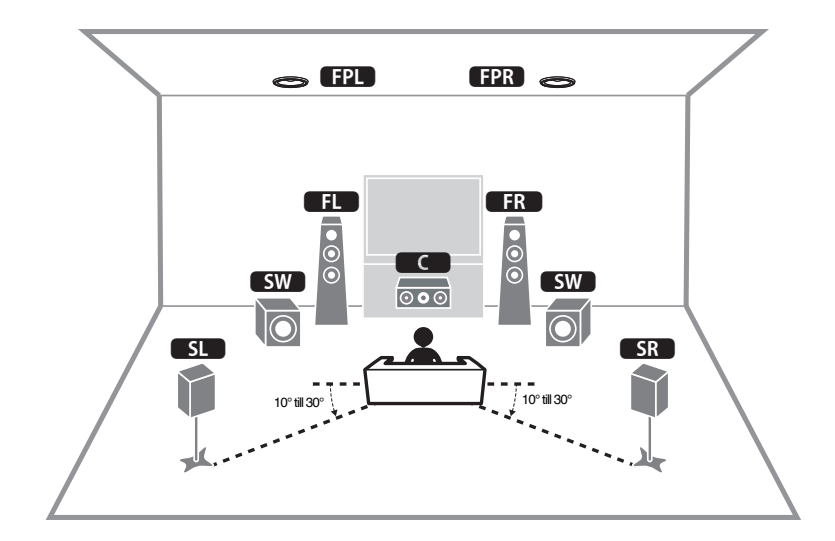

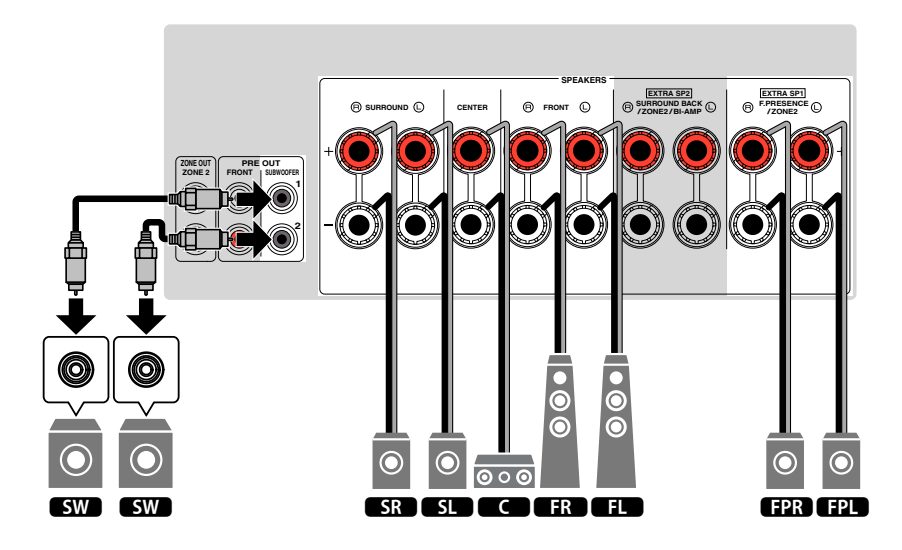

### <span id="page-22-0"></span>n**Använda 7.1-kanalsystem**

Detta högtalarsystem gör att du kan njuta av utökat surroundljud med bakre surroundhögtalare.

#### **OBS!**

Du kan även ansluta upp till 2 subwoofrar (med inbyggd förstärkare) till receivern.

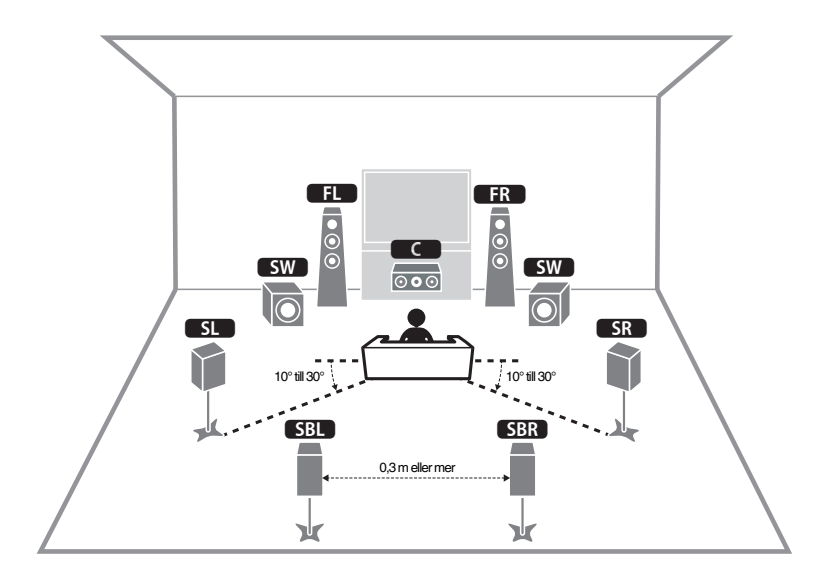

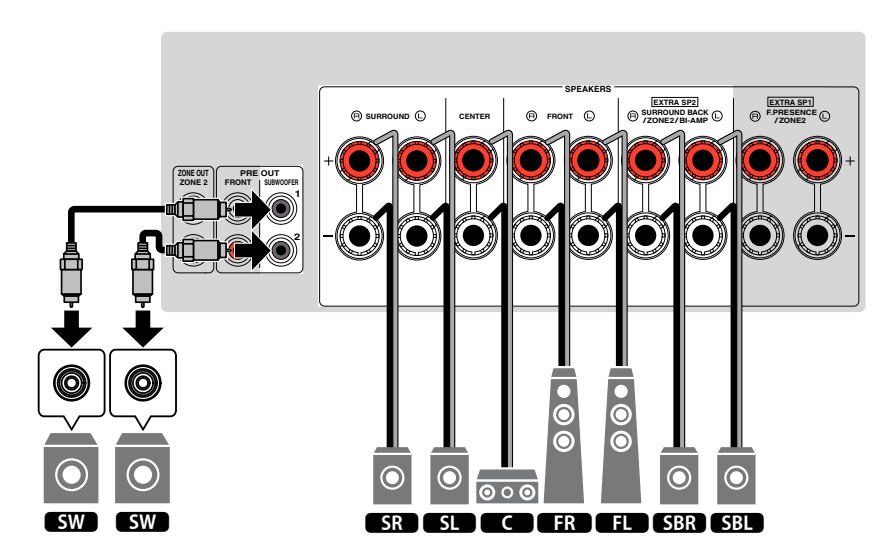

### <span id="page-23-0"></span>n**Använda 5.1-kanalsystem**

Detta är en grundplacering av högtalare som rekommenderas för att njuta av surroundljud.

#### **OBS!**

Du kan även ansluta upp till 2 subwoofrar (med inbyggd förstärkare) till receivern.

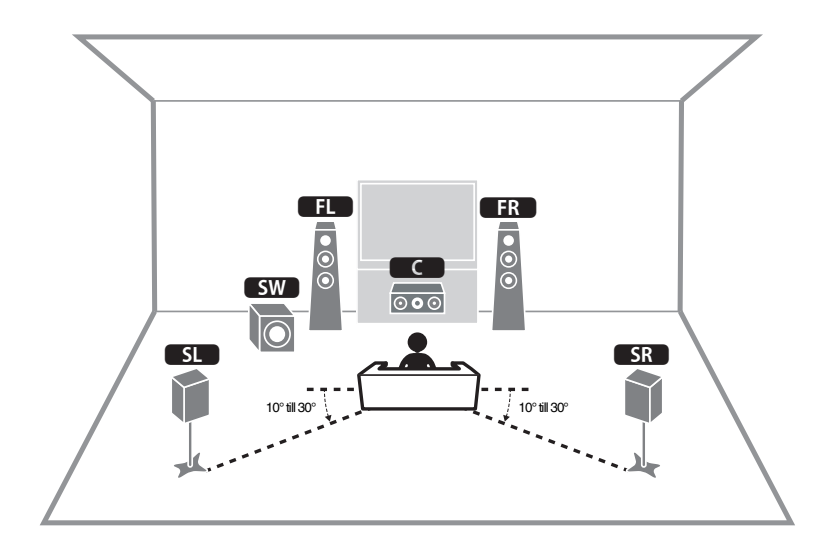

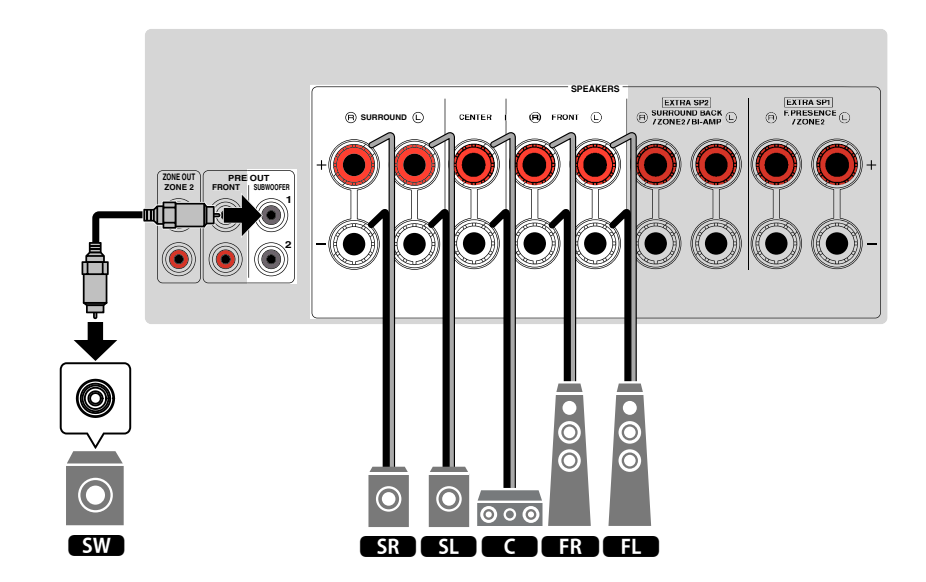

### <span id="page-24-0"></span>n**Använda 3.1.2-kanalsystem**

Vi rekommenderar detta högtalarsystem när du inte kan placera högtalare bak i rummet. Du kan även njuta av Dolby Atmos eller DTS:X innehåll med detta högtalarsystem.

- Vid installering av närvarohögtalare i taket ovanför lyssningsplatsen eller vid användning av högtalare som stöder Dolby som närvarohögtalare konfigurera närvarohögtalarnas placering. För mer information, se följande:
- – ["Ställa in uppställningen för närvarohögtalarna" \(s.112\)](#page-111-0)
- Du kan även ansluta upp till 2 subwoofrar (med inbyggd förstärkare) till receivern.

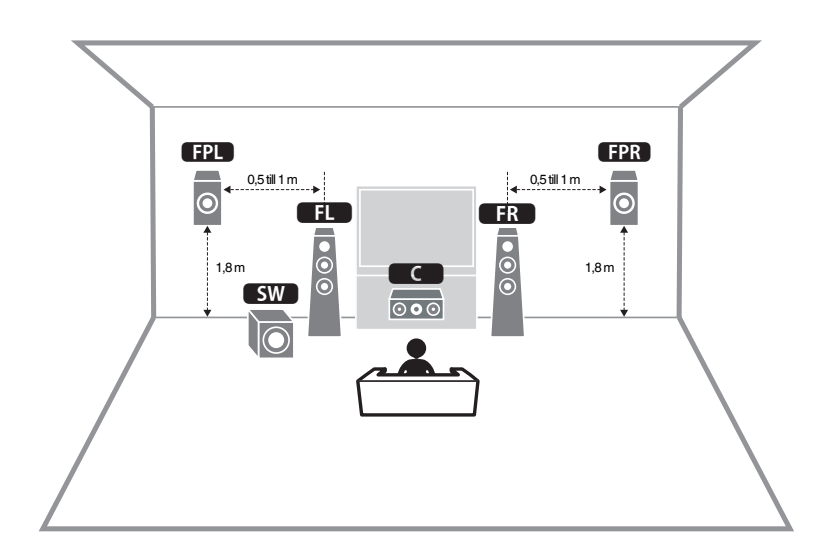

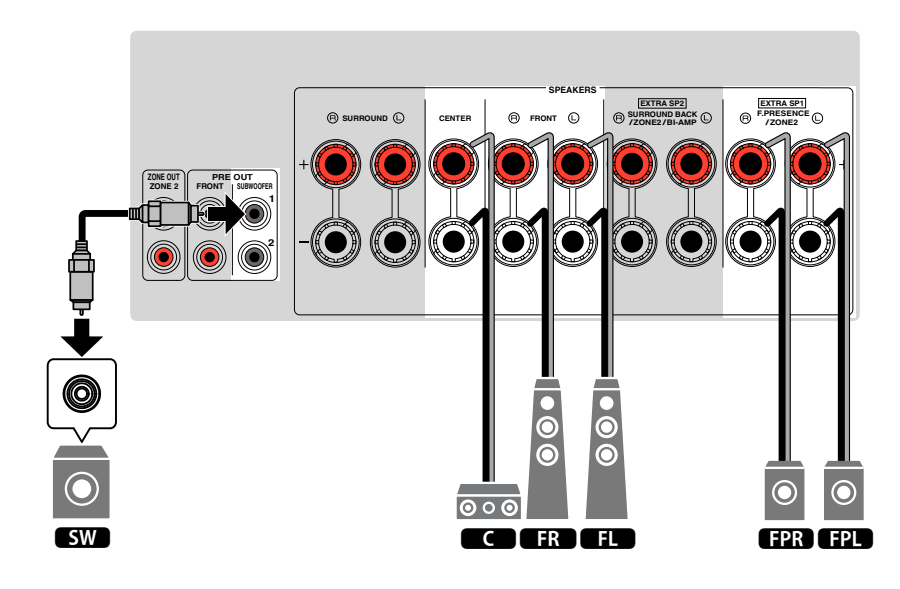

### <span id="page-25-0"></span>**nd Använda Virtual CINEMA FRONT**

Denna högtalarplacering rekommenderas om du inte kan placera högtalare bak i rummet.

- För att använda Virtual CINEMA FRONT måste högtalarkonfigureringen ändras. För mer information, se följande:
	- – ["Tilldela högtalarkonfigurering" \(s.41\)](#page-40-0)
	- – ["Ställa in uppställningen för surroundhögtalarna" \(s.111\)](#page-110-0)
- Du kan även ansluta upp till 2 subwoofrar (med inbyggd förstärkare) till receivern.

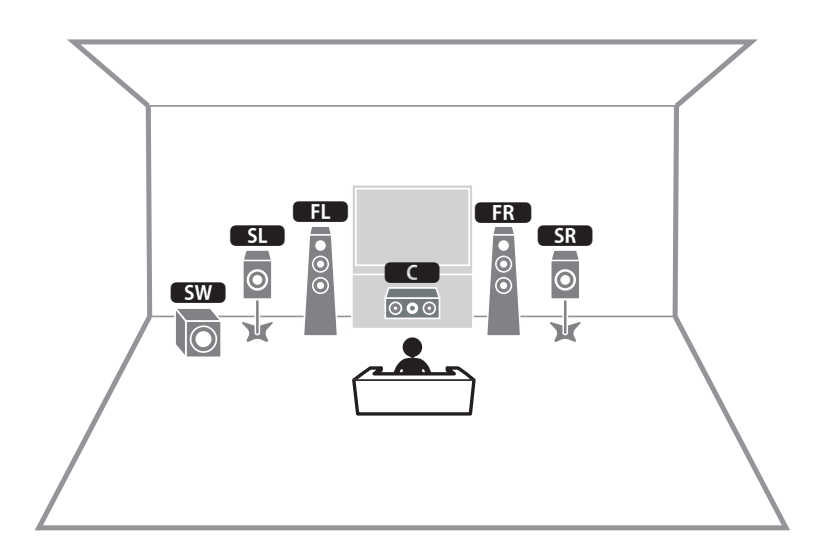

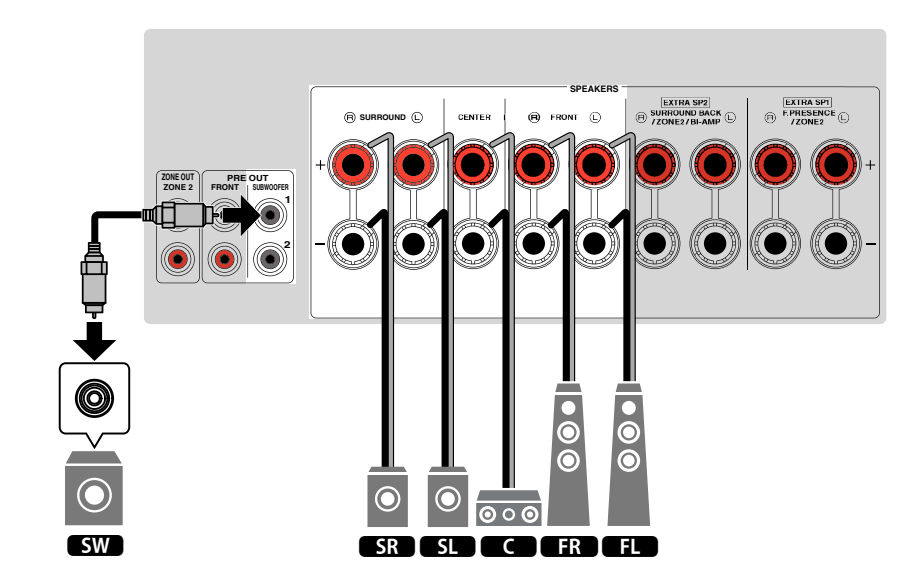

### <span id="page-26-0"></span>**Avancerade högtalarsystem**

#### n **7.1 + 1Zone**

### n**Tillgängliga konfigureringar för avancerade högtalarsystem som använder receiverns interna förstärkare**

Förutom grundläggande högtalarsystem, medger receivern att du kan applicera följande högtalarkonfigurationer för att förbättra systemet.

- Använd de fyra interna förstärkarna för fronthögtalare för att få bättre högkvalitetsljud (Bi-amp-anslutning)
- Använd de extra interna förstärkarna för stereohögtalare i andra rum (flerzonsfunktion)

För att njuta av följande system, konfigurera nödvändiga högtalarinställningar "Power Amp Assign" i "Setup"-menyn. För mer information, se följande:

• ["Inställning av ditt högtalarsystem" \(s.109\)](#page-108-0)

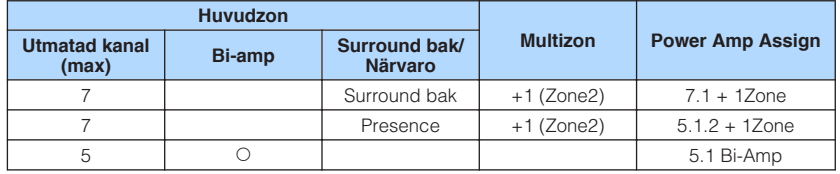

#### **OBS!**

För mer information om anslutning av högtalare i andra rum (multizonfunktion) se följande:

▪ ["Ansluta Zone2-högtalare med receiverns interna förstärkare" \(s.55\)](#page-54-0)

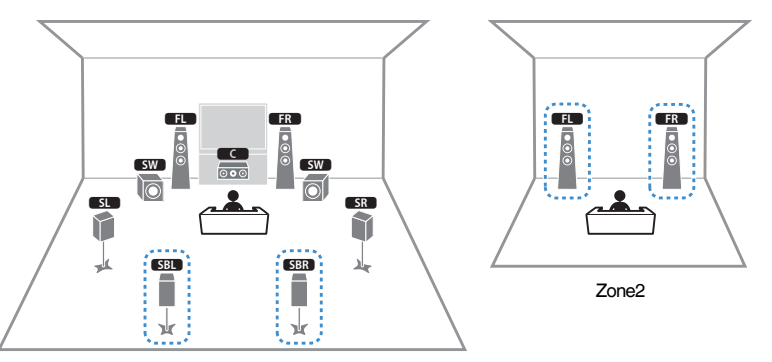

Huvudzon

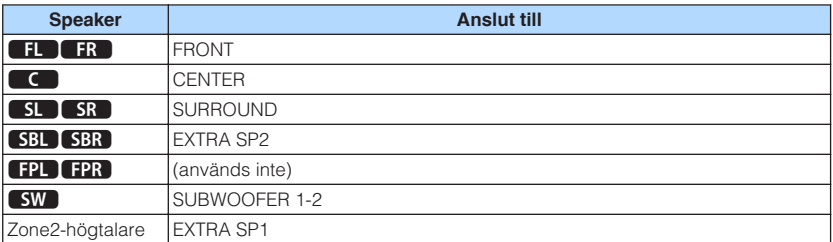

#### **OBS!**

 När Zone2-utgången är aktiverad matar de bakre surroundhögtalarna i huvudzonen inte ut något ljud. För mer information om Zone2-utmatning, se följande:

▪ ["Styra Zone2" \(s.58\)](#page-57-0)

#### n **5.1.2 + 1Zone**

**1** 5.1 Bi-Amp

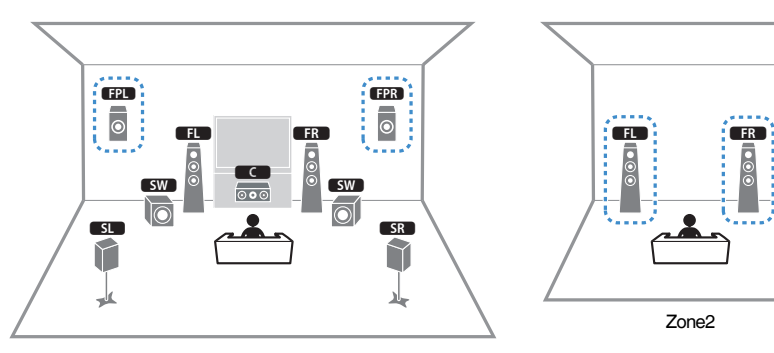

Huvudzon

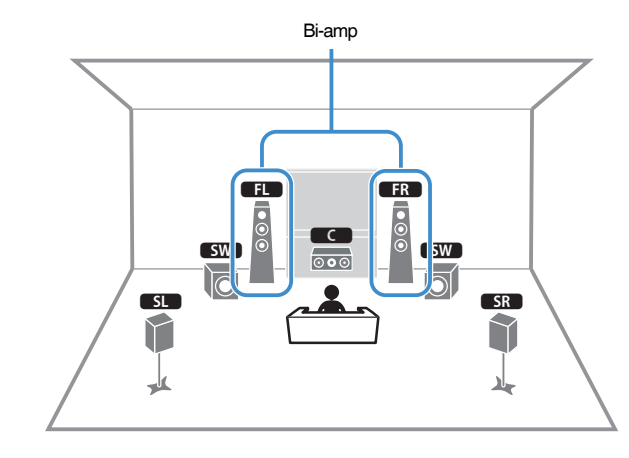

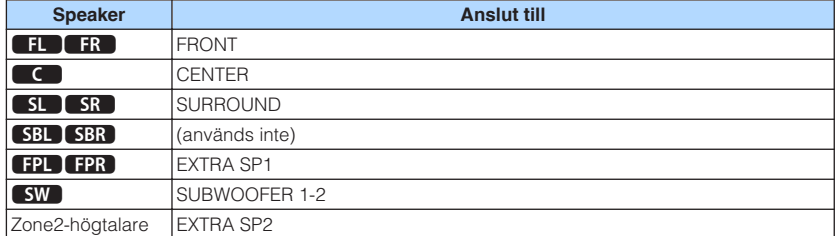

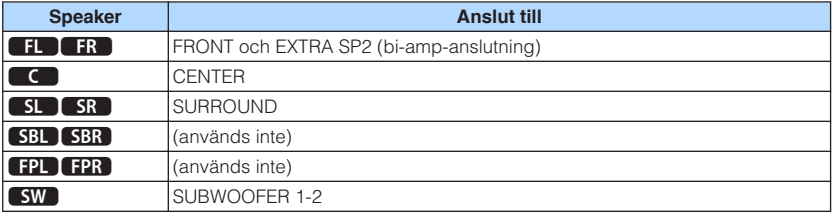

#### **OBS!**

 När Zone2-utgången är aktiverad, matar närvarohögtalarna i huvudzonen inte ut ljud. För mer information om Zone2-utmatning, se följande:

▪ ["Styra Zone2" \(s.58\)](#page-57-0)

### **nd Ansluta främre högtalare som stöder bi-ampanslutningar**

Du kan ansluta främre högtalare som stöder bi-amp-anslutningar.

För att aktivera bi-amp-funktionen, konfigurera nödvändiga högtalarinställningar. För mer information, se följande:

- • ["Tilldela högtalarkonfigurering" \(s.41\)](#page-40-0)
- • ["Inställning av ditt högtalarsystem" \(s.109\)](#page-108-0)

#### **MEDDELANDE**

▪ Innan du gör några bi-amp-anslutningar tar du bort alla byglar eller kablar som kopplar samman ett baselement med ett diskantelement. Mer information finns i bruksanvisningen för högtalarna. Om inga bi-amp-anslutningar ska göras, kontrollerar du att byglarna eller kablarna är sammankopplade innan högtalarkablarna ansluts.

#### Receivern (baksida)

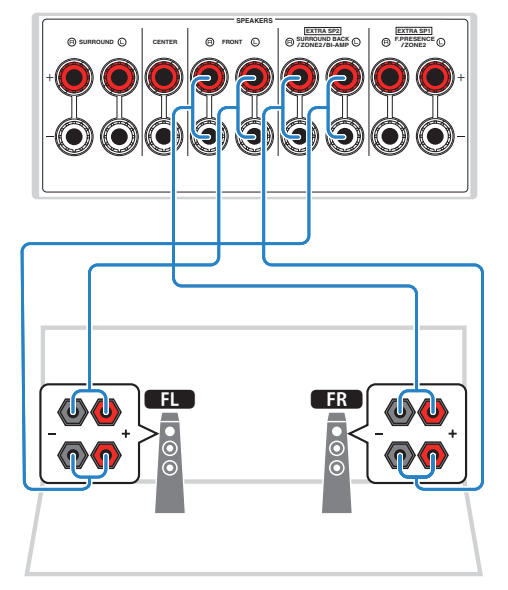

- Följande högtalare kan inte anslutas samtidigt.
	- Bakre surroundhögtalare
	- Bi-amp-högtalare
- FRONT-kontakerna och EXTRA SP2-kontakterna matar ut samma ljudsignal.

### <span id="page-29-0"></span>**2 Ansluta en TV**

### **HDMI-anslutning med en TV**

Ansluta en TV till receivern med en HDMI-kabel. Om du ansluter en TV som stöder ARC till receivern innebär det att du kan återge video/ljud på TV:n eller återge TV-ljud på receivern.

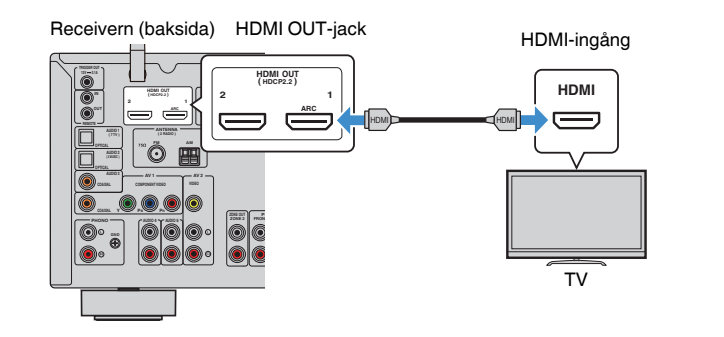

#### **Om Audio Return Channel (ARC)**

▪ Med ARC kan ljudsignaler överföras i båda riktningarna via en enda HDMI-kabel. För att använda ARC, anslut en TV med en HDMI-kabel som stöder ARC.

#### **OBS!**

- Om du ansluter en TV som stöder HDMI-styrning till receivern med en HDMI-kabel, kan du styra på-/ avslagning av receivern och justera volymen med TV:ns fjärrkontroll.
- Innan du kan använda HDMI-styrning och ARC, måste du konfigurera HDMI-inställningarna på receivern. För mer information om inställningarna, se följande:
	- – ["HDMI-styrning och synkroniserade operationer" \(s.190\)](#page-189-0)
	- – ["Audio Return Channel \(ARC\)" \(s.191\)](#page-190-0)
- Om din TV inte stöder Audio Return Channel (ARC), krävs anslutning med en digital optisk kabel mellan TV:n och receivern.

### **HDMI-anslutning med en annan TV eller en projektor**

Receivern har två HDMI utgångsjack. Om du ansluter en annan TV eller en projektor till enheten via en HDMI-kabel kan du växla TV:n (eller projektorn) som ska användas för att titta på videor med hjälp av fjärrkontrollen. För mer information, se följande:

• ["Välja ett HDMI-utgångsjack" \(s.61\)](#page-60-0)

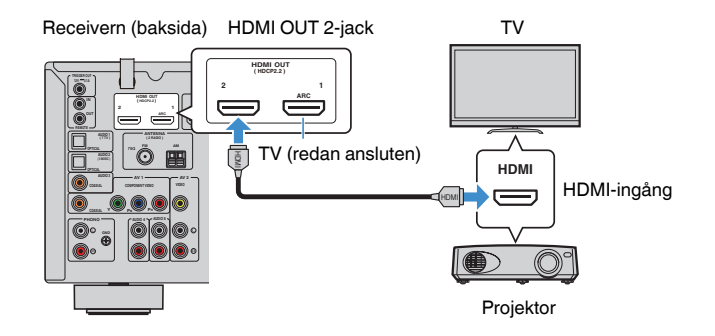

#### **OBS!**

HDMI-styrning är inte tillgänglig på HDMI OUT 2 -jacket.

### <span id="page-30-0"></span>**3 Anslutning av uppspelningsenheter**

### **HDMI-anslutning med en videoenhet så som en BD/ DVD-spelare**

Anslut en videoenhet till receivern med en HDMI-kabel.

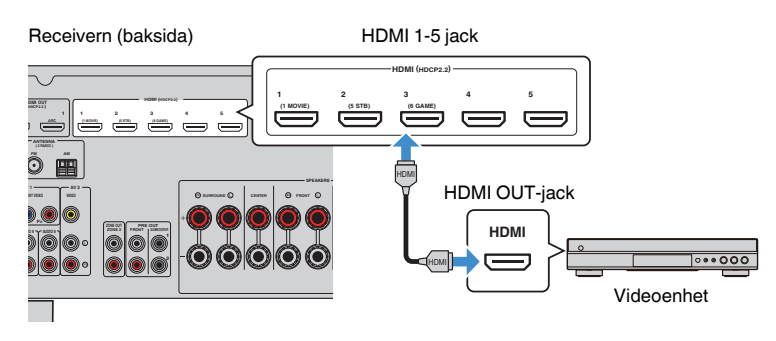

### **Annan anslutning än HDMI med en uppspelningsenhet**

### n**VIDEO (komponentvideo) anslutning med en videoenhet**

Anslut videoenheten till receivern med en komponentvideokabel och en digital koaxialkabel.

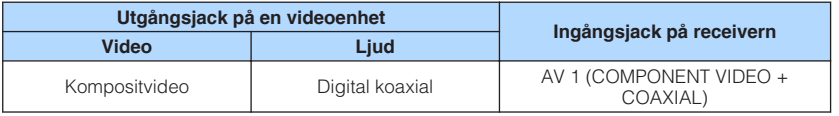

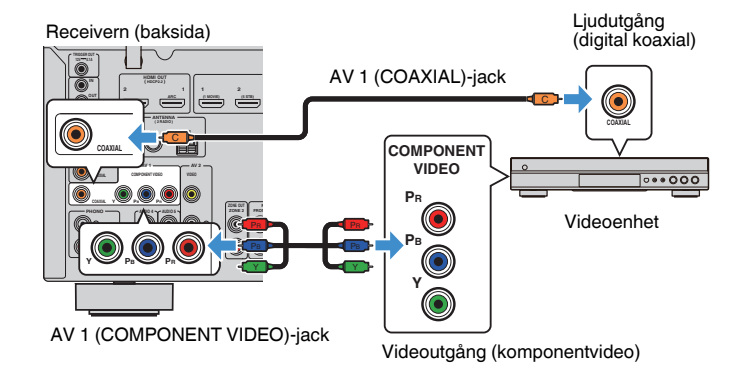

- Denna receiver stöder endast videosignaler med upplösning 480i och 576i.
- Om kombinationen av ingångsjack för video/ljud på receivern inte passar med din videoenhet ska du ändra den kombinationen efter vad din videoenhet har för utgångsjack. För mer information, se följande:
	- – ["Kombinera ljud för annan ingångskälla med video för aktuell ingångskälla" \(s.142\)](#page-141-0)

### <span id="page-31-0"></span>**NIDEO (kompositvideo) anslutning med en videoenhet**

Anslut en videoenhet till receivern med en videostiftkabel och en stiftkabel för stereo.

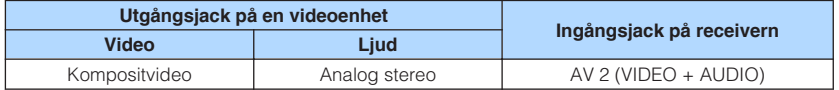

#### Receivern (baksida)

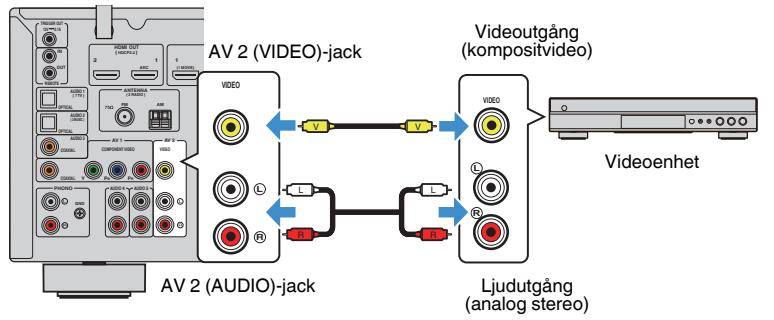

#### **OBS!**

 Om kombinationen av ingångsjack för video/ljud på receivern inte passar med din videoenhet ska du ändra den kombinationen efter vad din videoenhet har för utgångsjack. För mer information, se följande:

▪ ["Kombinera ljud för annan ingångskälla med video för aktuell ingångskälla" \(s.142\)](#page-141-0)

### **nd AUDIO-anslutning med en ljudenhet så som en CDspelare**

Anslut ljudenheter som CD-spelare och MD-spelare till receivern. Beroende på vilka ljudutgångar som finns på din ljudenhet väljer du någon av följande anslutningar.

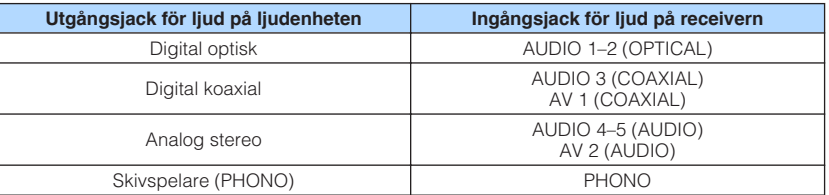

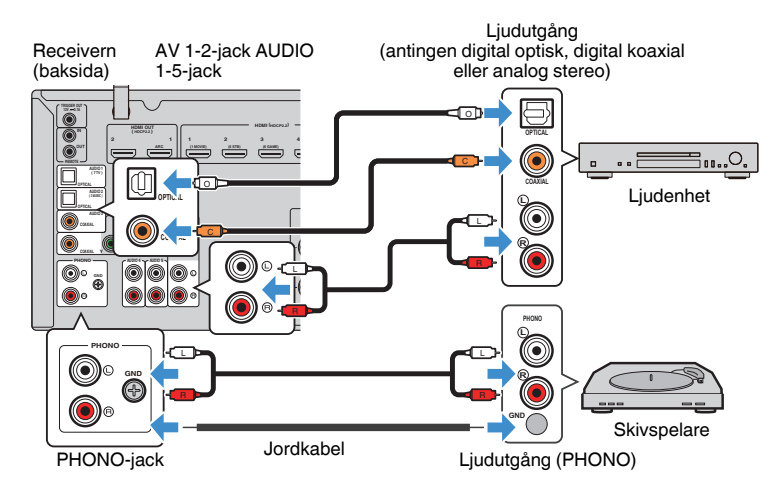

- PHONO-jacket på receivern är kompatibel med en MM-pickup. För att ansluta en skivspelare med en MCpickup med låg utspänning, använd en förstärkande transformator.
- Genom att ansluta skivspelaren till GND-kontakten på receivern kan minska brus hos signalen.
- TV-ljudingången är konfigurerad på fabriken till "AUDIO1". Om du har anslutit några externa enheter till AUDIO 1-jacken, använd "TV Audio Input" i "Setup"-menyn för att ändra tilldelningen av TV-ljudingången. För att använda SCENE-funktionen måste du ändra inmatningen för SCENE (7). För mer information, se följande:
	- – ["Ställa in ljudjack för användning för TV-ljudingång" \(s.129\)](#page-128-0)
- – ["Registrera en scen" \(s.90\)](#page-89-0)

### <span id="page-32-0"></span>**Ansluta till jacket på frontpanelen**

Du kan använda AUX-jacket på frontpanelen för att tillfälligt ansluta enheter som bärbara musikspelare till receivern.

#### $\triangle$ **FÖRSIKTIGHET**

▪ Innan du ansluter något avbryter du eventuell uppspelning och dämpar volymen på receivern. Volymen kan bli oväntat hör och det kan skada hörseln.

#### **OBS!**

Ta fram den ljudkabel som passar till utgångsjacken på enheten.

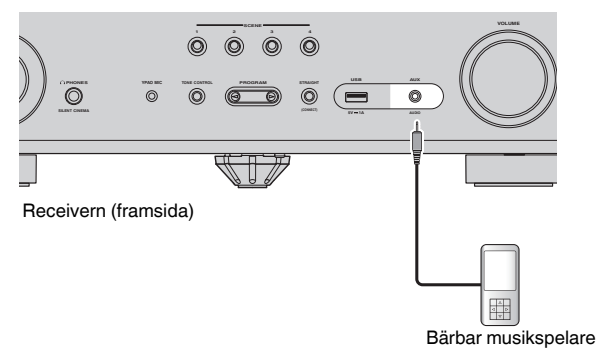

Om du väljer "AUX" som ingångskälla genom att trycka på INPUT, matas ljud som spelas upp på enheten ut från receivern.

### <span id="page-33-0"></span>**Ansluta FM/AM-antennerna (förutom för modeller för Storbritannien, Europa, Ryssland och Australien)**

Anslut de medföljande FM/AM-antennerna till receivern. Fäst änden på FM-antennen på en vägg och placera AM-antennen på en platt yta.

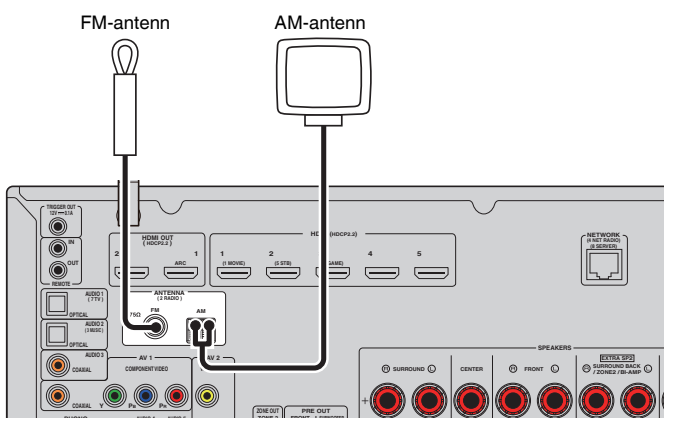

Receivern (baksida)

#### **Montera och ansluta AM-antennen**

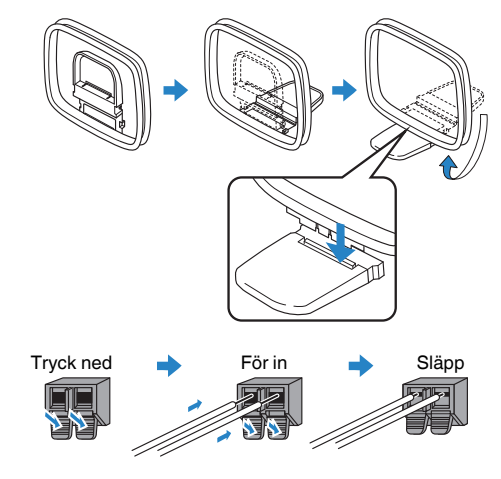

- Rulla ut precis så mycket som behövs av antennkabeln från AM-antennen.
- Kabeln till AM-antennen har ingen polaritet.

### <span id="page-34-0"></span>**Ansluta DAB/FM-antennen (modeller för Storbritannien, Europa, Ryssland och Australien)**

Anslut den medföljande DAB/FM-antennen till enheten och fäst sedan antennens ändar i en vägg.

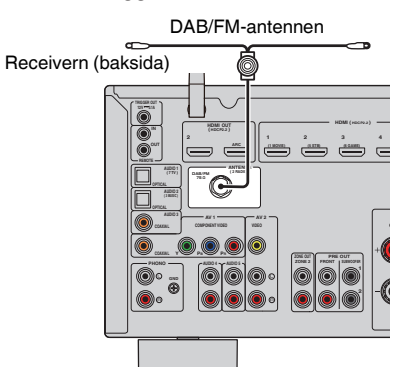

- Antennen bör spännas ut horisontellt.
- Om det inte går att få en bra radiomottagning justerar du höjden, riktningen eller placeringen av DAB/FMantennen.

### <span id="page-35-0"></span>**5 Förbereda för anslutning till ett nätverk**

### **Förbereda för anslutning till ett nätverk**

Receivern stöder trådbundna och trådlösa anslutningar. Välj en anslutningsmetod som överensstämmer med nätverksmiljön.

Om du använder en router som har stöd för DHCP för trådbunden anslutning behöver du inte konfigurera några nätverksinställningar för receivern.

#### **OBS!**

 Du behöver konfigurera nätverksinställningarna om din router inte har stöd för DHCP eller om du vill konfigurera nätverksparametrarna manuellt. För mer information, se följande:

▪ ["Ställa in nätverksparametrarna manuellt" \(s.132\)](#page-131-0)

För att ansluta receivern till ett trådlöst nätverk, välj en av följande metoder för att konfigurera de trådlösa nätverksinställningarna.

#### $\bullet$  **Metod som använder MusicCast-inställning**

 När receivern läggs till MusicCast-nätverket kan du även konfigurera enhetens trådlösa nätverksinställningar samtidigt. Om du använder MusicCast CONTROLLER rekommenderar vi trådlösa anslutning till ett MusicCast nätverk. För mer information, se följande:

– ["Lägga till enheten till MusicCast-nätverket" \(s.48\)](#page-47-0)

#### $\bullet$  **Andra metoder**

För mer information, se följande:

– ["Välja en trådlös nätverksanslutningsmetod" \(s.173\)](#page-172-0)

### **Anslutning av en nätverkskabel (trådbunden anslutning)**

Anslut receivern till din router via en STP-nätverkskabel (CAT-5 eller högre, rak kabel) som finns i handeln.

Du kan använda receivern för att lyssna på Internetradio eller spela upp musikfiler som finns lagrade på medieservrar, till exempel datorer eller Network Attached Storage (NAS).

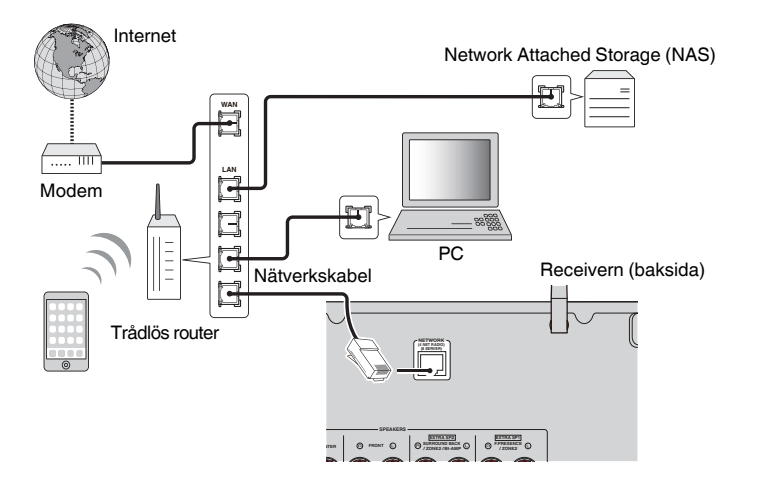

- Om du använder en router som har stöd för DHCP tilldelas receivern automatiskt nätverksparametrar (IPadress m.m.) utan att du behöver konfigurera några nätverksinställningar. Du behöver bara konfigurera nätverksinställningarna om din router inte har stöd för DHCP eller om du vill konfigurera nätverksparametrarna manuellt. För mer information, se följande:
	- – ["Ställa in nätverksparametrarna manuellt" \(s.132\)](#page-131-0)
- Du kan kontrollera om nätverksparametrar (såsom IP-adress m.m.) har korrekt tilldelats receivern. För mer information, se följande:
- – ["Kontrollera nätverksinformationen på enheten" \(s.131\)](#page-130-0)
## **Förbereda trådlösa antenner (trådlös anslutning)**

Sätt de trådlösa antennerna upprätt för att ansluta till ett till trådlöst nätverk eller en Bluetooth-apparat trådlöst.

För information om hur du ansluter receivern till ett trådlöst närverk, se följande:

• ["Förbereda för anslutning till ett nätverk" \(s.36\)](#page-35-0)

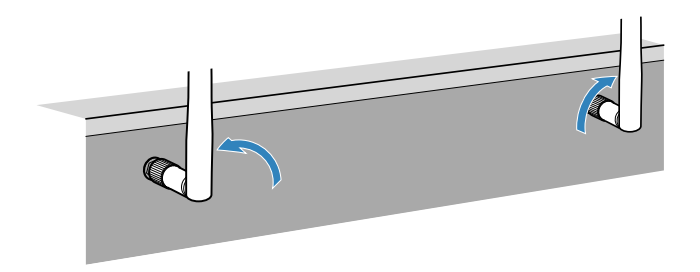

**MEDDELANDE**

▪ Hantera inte den trådlösa antennen ovarsamt. Det kan skada antennen.

# **6 Ansluta andra enheter**

### **Anslutning av en extern effektförstärkare**

När du ansluter en extern effektförstärkare (förförstärkare) för att förbättra högtalarens ljudutgång, måste du ansluta ingångsjacken på effektförstärkaren till PRE OUT-jacken på enheten. Samma kanalsignaler matas ut från PRE OUT-jacken som från de motsvarande SPEAKERS-kontakterna.

#### $\bigtriangleup$ **FÖRSIKTIGHET**

- För att förhindra att högt brus eller onormalt ljud skapas, se till följande innan du gör anslutningarna. – Koppla loss strömkabeln för receivern och slå av den externa effektförstärkaren innan du ansluter dem.
- Vid användning av PRE OUT-jacken, anslut inte högtalare till motsvarande SPEAKERS-kontakter.
- När en extern förstärkare som inte har förbikoppling av volymkontroll används, anslut inte andra apparater (förutom receivern) till förstärkaren.

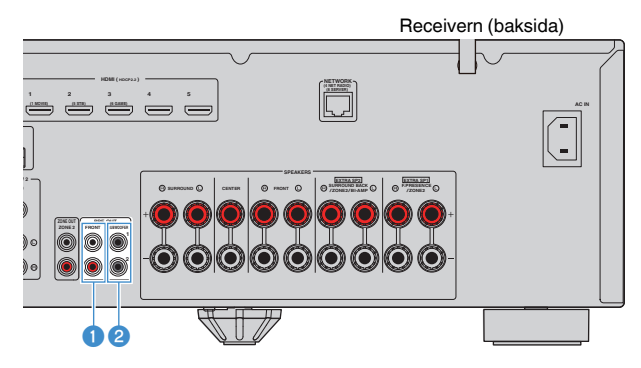

#### 1 **FRONT-jack**

Utmatar framkanalsljud.

#### 2 **SUBWOOFER 1–2 jack**

För att ansluta en subwoofer med inbyggd förstärkare.

### **Anslutning av en enhet som är kompatibel med triggerfunktionen**

En triggerfunktion kan styra en extern enhet tillsammans med hantering av receivern (så som ström på/av och ingångsval). Om du har en Yamaha-subwoofer som stöder en systemanslutning eller en apparat med ett ingångsjack för trigger, kan du använda triggerfunktionen genom att ansluta den externa apparaten till TRIGGER OUT-jacket med en enkanalig mini-jack-kabel.

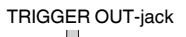

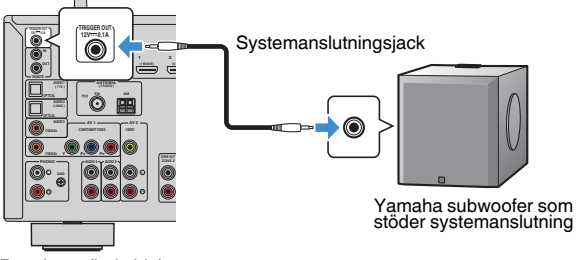

Receivern (baksida)

#### **OBS!**

Du kan konfigurera triggerfunktionsinställningarna. För mer information, se följande:

▪ ["Ange den zon som TRIGGER OUT-jackets funktioner är synkroniserade med" \(s.147\)](#page-146-0)

# **7 Ansluta nätkabeln**

### **Ansluta nätkabeln**

#### $\triangle$ **VARNING**

(Endast modeller för Central- och Sydamerika)

Kontrollera att du har ställt in VOLTAGE SELECTOR på receivern innan nätkabeln kopplas in i vägguttaget. Felaktig inställning av VOLTAGE SELECTOR kan skada receivern och skapa brandfara. **Innan anslutning av nätkabeln**

Välj det läge för VOLTAGE SELECTOR som överensstämmer med den lokala nätspänningen. Nätspänningarna är 110–120/220–240 V växelström, 50/60 Hz.

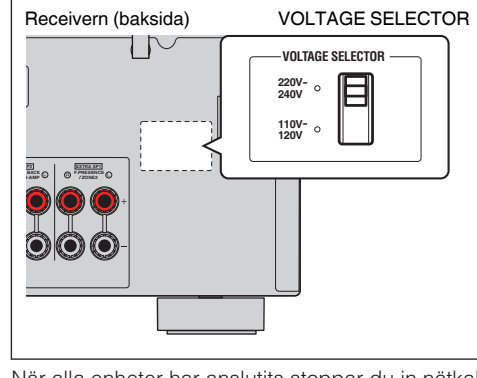

När alla enheter har anslutits stoppar du in nätkabeln i ett vägguttag.

#### Receivern (baksida)

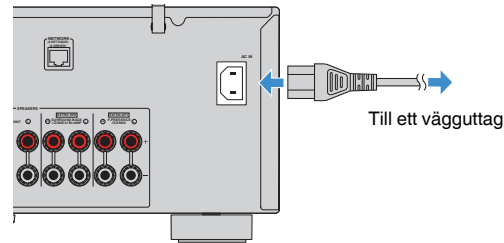

# **8 Välja bildskärmsspråk**

# **Välja bildskärmsspråk**

Välj önskat bildskärmsspråk.

- Tryck på  $\circlearrowleft$  (receiver på/av) för att slå på receivern.
- **2 Slå på TV:n och välj TV-ingången för visning av video från receivern (HDMI OUT-jacket).**

### **OBS!**

 När du slår på enheten för första gången, visas ett meddelande om nätverksinstallation. Du kan växla språk på denna meddelandeskärm.

- **3 Tryck på SETUP.**
- **4 Använd markörknapparna för att välja "System" och tryck på ENTER.**
- **5 Använd markörknapparna för att välja "Language" och tryck på ENTER.**

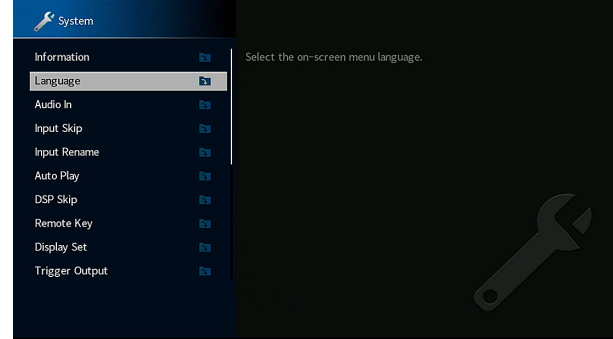

**6 Använd markörknapparna för att välja önskat språk.**

### **7 Du lämnar menyn genom att trycka på SETUP.**

Nu är de nödvändiga inställningarna klara.

**OBS!**

Information på frontpanelens display visas bara på engelska.

# <span id="page-40-0"></span>**9 Konfigurera nödvändiga högtalarinställningar**

# **Tilldela högtalarkonfigurering**

Om du använder följande högtalarkonfigureringar utför följande förfarande för att konfigurera motsvarande högtalarinställningar manuellt innan du utför YPAO.

- Använd bi-amp-anslutning (spela upp ljud med högre kvalitet med bi-amphögtalare)
- Använda Zone2-högtalare
- Användning av surroundhögtalare för fram 5.1-kanalsystem (Virtual CINEMA FRONT)
- Användning av närvarohögtalare för Dolby Atmos eller DTS:X uppspelning

### **OBS!**

För mer information om högtalarkonfigureringar, se följande:

- ▪ ["Ansluta främre högtalare som stöder bi-amp-anslutningar" \(s.29\)](#page-28-0)
- ▪ ["Spela upp musik i flera rum" \(s.55\)](#page-54-0)
- ▪ ["Använda Virtual CINEMA FRONT" \(s.26\)](#page-25-0)
- ▪ ["Uppställning närvarohögtalare" \(s.182\)](#page-181-0)
- **1** Tryck på  $\circlearrowleft$  (receiver på/av) för att slå på receivern.
- **2 Slå på TV:n och välj TV-ingången för visning av video från receivern (HDMI OUT-jacket).**
	- **OBS!**

När du slår på receivern för första gången, visas meddelandet om nätverksinstallation. För tillfället, tryck in RETURN och fortsätt till Steg 3.

- **3 Tryck på SETUP.**
- **4 Använd markörknapparna för att använda "Speaker" och tryck på ENTER.**

### **5 Konfigurera motsvarande högtalarinställningar.**

- Använd bi-amp anslutning eller Zone2 högtalare, välj högtalarsystem i "Power Amp Assign". För mer information, se följande:
- ["Inställning av ditt högtalarsystem" \(s.109\)](#page-108-0)
- Använd surroundhögtalare för fram 5.1-kanalsystem (Virtual CINEMA FRONT), välj surroundhögtalaruppställning "Configuration". För mer information, se följande:
	- – ["Ställa in uppställningen för surroundhögtalarna" \(s.111\)](#page-110-0)
- Använd närvarohögtalare för Dolby Atmos eller DTS:X uppspelning, välj din närvarohögtalaruppställning i "Configuration". För mer information, se följande:
	- ["Ställa in uppställningen för närvarohögtalarna" \(s.112\)](#page-111-0)

### **6 Du lämnar menyn genom att trycka på SETUP.**

Detta avslutar högtalarinställningarna.

### **Optimera högtalarinställningarna automatiskt (YPAO)**

Med hjälp av funktionen Yamaha Parametric room Acoustic Optimizer (YPAO) identifieras de anslutna högtalarna, och avståndet mellan dem och lyssningsplatsen mäts upp. Sedan optimeras automatiskt högtalarinställningar som volymbalans och akustik till att passa rummet.

#### **OBS!**

- Använd YPAO efter att du har anslutit en TV och högtalare till receivern.
- Konfigurera motsvarande högtalarinställningar manuellt innan du utför YPAO. För mer information om inställningarna, se följande:
	- – ["Tilldela högtalarkonfigurering" \(s.41\)](#page-40-0)
- Under mätningen går testtonerna ut på hög volym och du kan inte justerar volymen.
- Se till att det är så tyst som möjligt i rummet under mätningsprocessen och stå inte mellan högtalarna och YPAO-mikrofonen för korrekt mätning.
- Anslut inte hörlurar.
	- **1** Tryck på  $\circled{}$  (receiver på/av) för att slå på receivern.
- **2 Slå på TV:n och välj TV-ingången för visning av video från receivern (HDMI OUT-jacket).**
- **3 Slå på subwoofern och ställ in volymen på halv nivå. Om övergångsfrekvensen är justerbar ställer du in den på maxläget.**

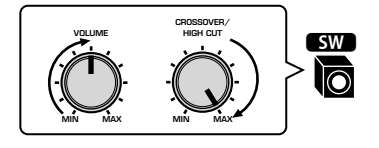

### **4 Placera YPAO-mikrofonen på lyssningsplatsen och anslut den till YPAO MIC-jacket på frontpanelen.**

 Placera YPAO-mikrofonen i öronhöjd på lyssningsplatsen (i samma höjd som dina öron kommer att befinna sig). Vi rekommenderar att du använder ett stativ för att hålla uppe mikrofonen. Du kan använda stativskruvarna för att stabilisera mikrofonen.

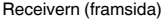

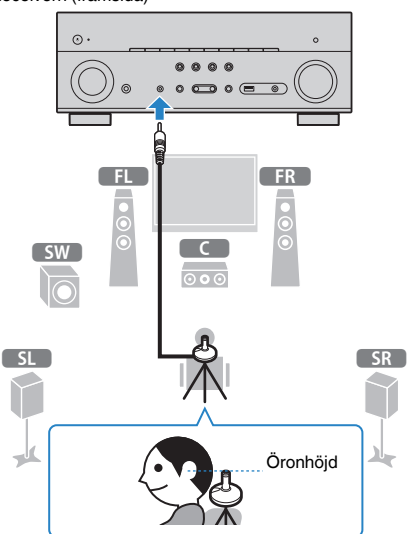

Följande bild visas på TV:n.

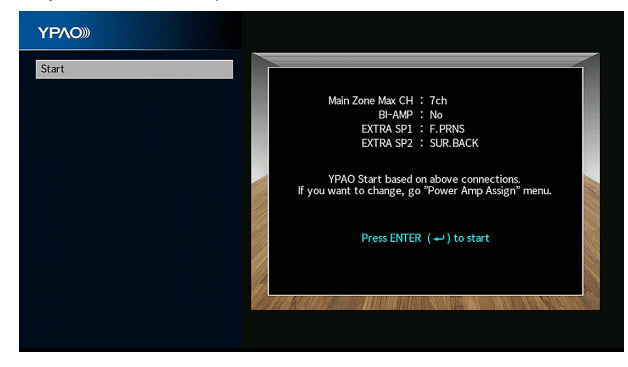

#### **OBS!**

- För att avbryta operationen, koppla loss YPAO-mikrofonen innan mätningen startas.
- För att konfigurera effektförstärkarens tilldelningsinställning RETURN och välj "Speaker" i menyn "Setup". För mer information, se följande:
	- – ["Inställning av ditt högtalarsystem" \(s.109\)](#page-108-0)

### **5 För att starta mätningen, tryck på ENTER.**

 Mätningen påbörjas inom 10 sekunder. Tryck på ENTER för att starta mätningen omedelbart.

Följande skärm visas på TV:n när mätningen är slutförd.

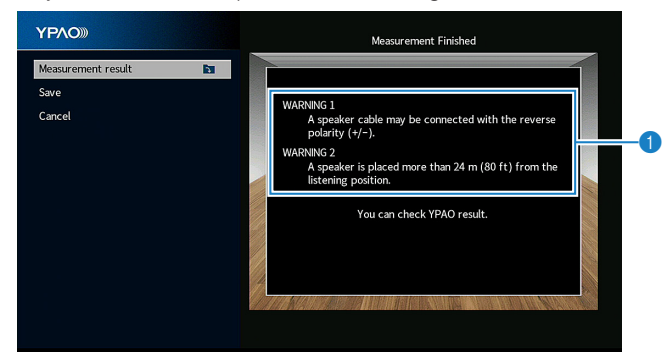

1 **Varningsmeddelande (om det är tillgängligt)**

#### **OBS!**

- För att avbryta mätningen tillfälligt tryck på RETURN.
- Om ett felmeddelande eller varningsmeddelande visas, se följande:
	- – ["Felmeddelande från YPAO" \(s.46\)](#page-45-0)
	- – ["Varningsmeddelanden från YPAO" \(s.47\)](#page-46-0)

**6 Bekräfta resultaten som visas på skärmen.**

#### **OBS!**

 För att kontrollera mätresultaten speciellt, tryck på "Measurement result" och tryck på ENTER. För mer information, se följande:

▪ ["Kontroll av YPAO-mätresultat" \(s.44\)](#page-43-0)

**7 Använd markörknapparna för att välja "Save" och tryck på ENTER.**

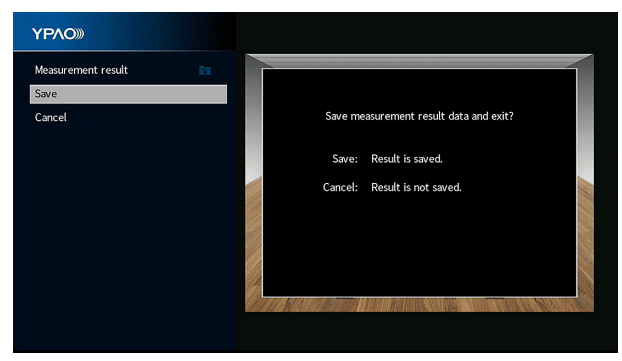

De justerade högtalarinställningarna tillämpas.

#### **OBS!**

För att avsluta mätningen utan att applicera resultatet väljer du "Cancel".

### **8 Koppla ur YPAO-mikrofonen från receivern.**

Optimeringen av högtalarinställningarna är nu färdig.

#### **MEDDELANDE**

▪ Eftersom YPAO-mikrofonen är känslig för värme ska den inte placeras där den kan utsättas för direkt solljus eller höga temperaturer (till exempel ovanpå AV-utrustning).

#### **OBS!**

 "YPAO Volume" i "Option"-menyn aktiveras automatiskt efter YPAO-mätningen. Sedan justeras de hög- och lågfrekventa nivåerna automatiskt beroende på volymen, så att du kan njuta av naturliga ljud även vid låg volym. För mer information om "YPAO Volume", se följande:

▪ ["Justerar hög- och lågfrekvensnivåer automatiskt med hänsyn till volym" \(s.95\)](#page-94-0)

## <span id="page-43-0"></span>**Kontroll av YPAO-mätresultat**

Du kan kontrollera YPAO-mätresultat.

# **1 Efter mätning, använd markörknapparna för att välja "Measurement result" och tryck på ENTER.**

#### **OBS!**

Du kan även kontrollera tidigare mätresultat i menyn "Setup". För mer information, se följande:

▪ ["Ladda in tidigare YPAO-justeringar" \(s.115\)](#page-114-0)

Följande skärm visas.

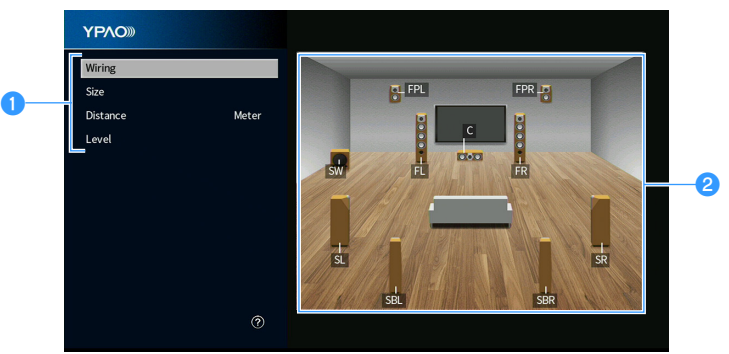

- 1 **Mätresultatposter**
- 2 **Mätresultatdetaljer**

### **2 Använd markörknapparna för att välja en post.**

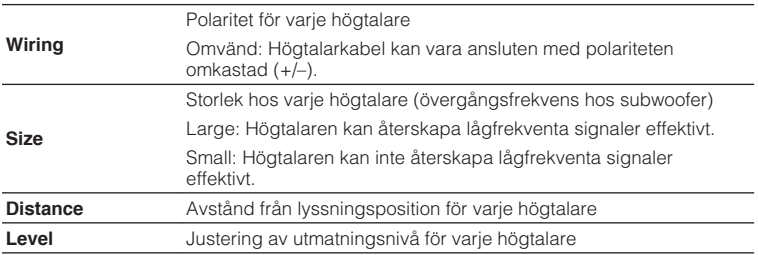

**3 För att avsluta visning av resultaten och återgå till föregående skärm, tryck på RETURN.**

### **Ladda in tidigare YPAO-justeringar**

När högtalarinställningarna du har konfigurerat manuellt inte är lämpliga följ förfarandet nedan för att kassera de manuella inställningarna och återladda tidigare YPAOjusteringar.

- **1 Tryck på SETUP.**
- **2 Använd markörknapparna för att välja "Speaker" och tryck på ENTER.**
- **3 Använd markörknapparna för att välja "YPAO Result" och tryck på ENTER.**
- **4 Använd markörknapparna för att välja "Setup Reload" och tryck på ENTER.**

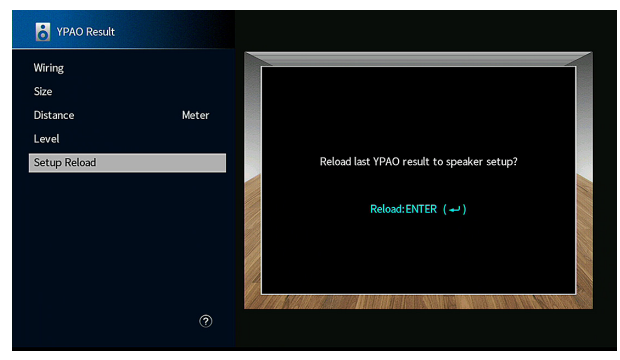

### **5 Tryck på SETUP.**

Detta avslutar inställningarna.

### **OBS!**

För mer information, se följande:

▪ ["Ladda in tidigare YPAO-justeringar" \(s.115\)](#page-114-0)

# <span id="page-45-0"></span>**Felmeddelande från YPAO**

Om det visas några felmeddelanden under mätningen, lös problemet och utför YPAO igen.

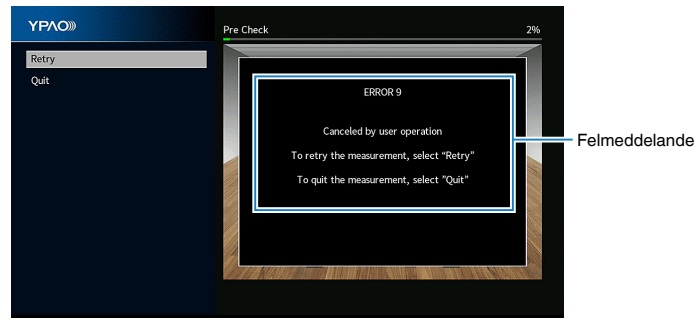

**TV-skärm**

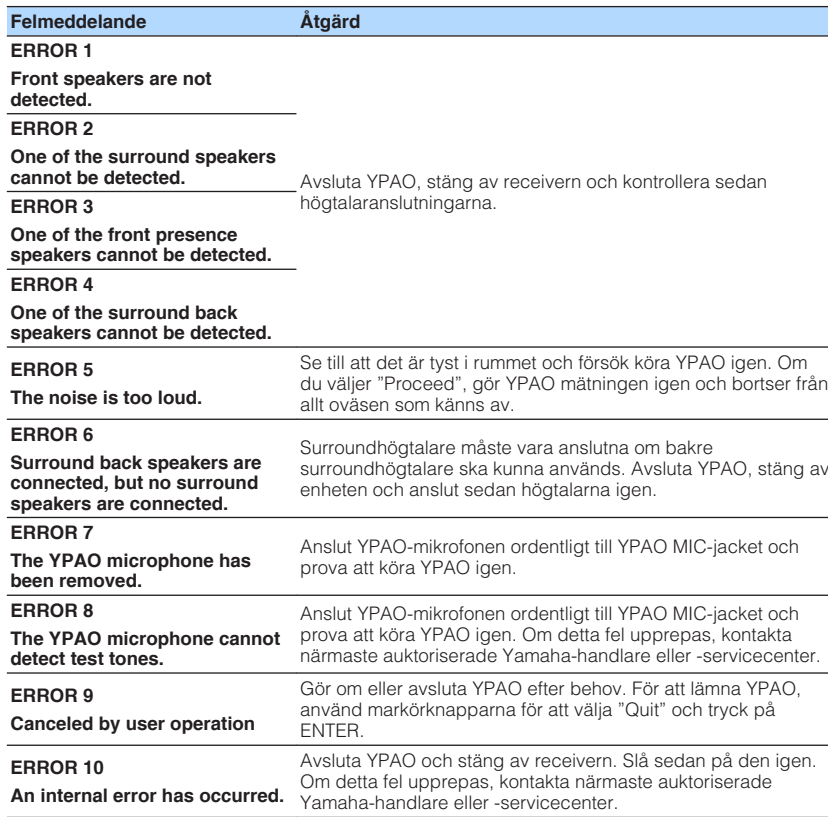

#### **OBS!**

- För att lämna YPAO-mätningen för att lösa ett problem använd markörknapparna för att välja "Quit" och tryck på ENTER.
- Endast för ERROR 5- och ERROR 9-meddelande, du kan du fortsätta med aktuell YPAO-mätning. Använd markörknapparna för att använda "Proceed" och tryck på ENTER.
- För att pröva YPAO-mätningen från början igen använd markörknapparna för att välja "Retry" och tryck på ENTER.

## <span id="page-46-0"></span>**Varningsmeddelanden från YPAO**

Om ett varningsmeddelande visas efter mätningen kan du ändå applicera mätresultatet genom att följa anvisningarna på skärmen.

Vi rekommenderar att du kör YPAO en gång till för att kunna använda receivern med de optimala högtalarinställningarna.

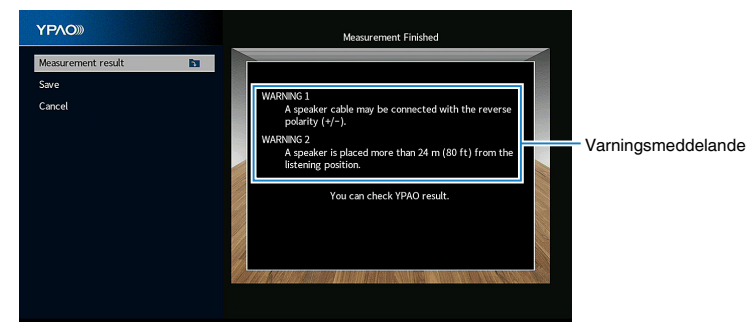

**TV-skärm**

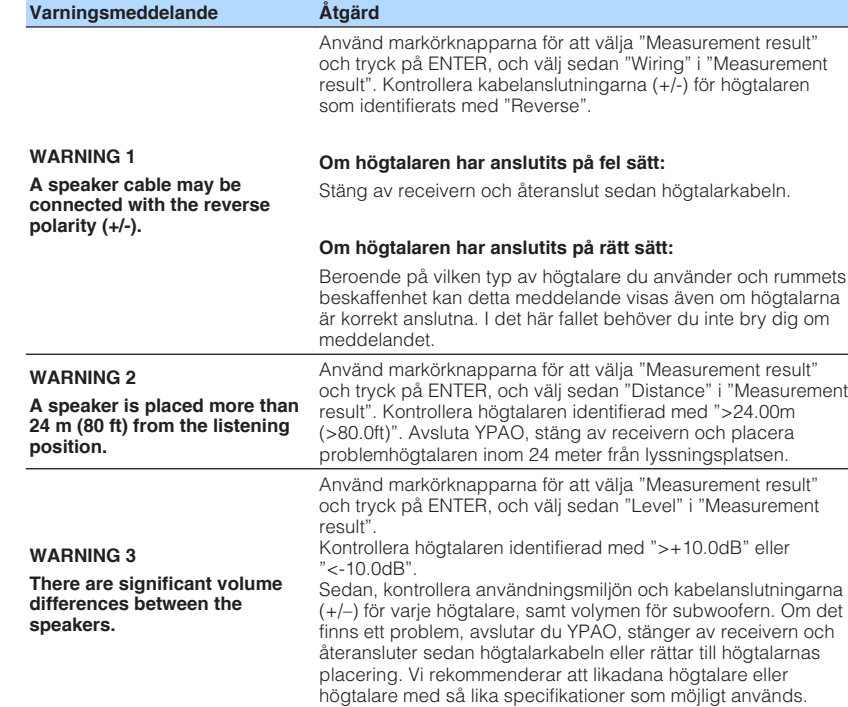

# **10 Inställning MusicCast**

## **Vad är MusicCast**

MusicCast är en helt ny trådlös musiklösning från Yamaha som gör att du kan dela musik från alla rum med olika apparater. Du kan njuta av musik från din smartphone, dator, NAS-enhet och tjänst som strömmar musik var som helst i ditt hem med en applikationen som är enkel att använda. För ytterliga detaljer och en lista av kompatibla MusicCast produkter, se följande hemsida:

#### **http://www.yamaha.com/musiccast/**

- Smidig styrning av alla MusicCast kompatibla apparater med appen "MusicCast CONTROLLER"
- Länka en MusicCast kompatibel apparat till en annan enhet i ett annat rum och spela upp dem samtidigt.
- Spela upp musik från streamingtjänster. (Kompatibla streamingtjänster kan variera beroende på region och produkt.)
- Konfigurera trådlös nätverksinställningar för MusicCast kompatibla apparater.

# **Använda MusicCast CONTROLLER**

För att använda nätverksfunktioner på MusicCast kompatibla apparater måste man använda appen "MusicCast CONTROLLER" för styrning. Sök efter gratisappen "MusicCast CONTROLLER" på App Store eller Google Play och installera den på din apparat.

# **Lägga till enheten till MusicCast-nätverket**

Utför följande förfarande för att lägga till enheten till MusicCast-nätverket. Du kan även konfigurera enhetens trådlösa nätverksinställningar samtidigt.

#### **OBS!**

SSID och säkerhetskod för ditt nätverk krävs.

**1 Tryck på ikonen för "MusiCast CONTROLLER" appen på din mobila enhet och tryck på "Setup".**

#### **OBS!**

Om du redan har anslutit till andra MusicCast kompatibla apparater till nätverket, klicka på "Settings" och sedan på "Add New Device".

**2 Använd "MuscCast CONTROLLER" appen genom att följa instruktionerna på skärmen, håll sedan in CONNECT på frontpanelen i 5 sekunder.**

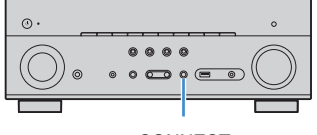

**CONNECT** 

### **3 Använd "MusicCast CONTROLLER" appen genom att följa instruktionerna på skärmen för att ställa in nätverket.**

 Detta avslutar tillägg av receivern till MusicCast-nätverket och nätverksinställningarna.

#### **OBS!**

- AirPlay och DSD-ljud kan inte användas.
- När Pure Direct är aktiverat, kan inte andra ingångskällor än nätverkskällor, Bluetooth och USB användas.
- Om du konfigurerar enhetens trådlösa inställningar med denna metod, kommer trådlös LAN-indikatorn på frontdisplayen tändas när enheten är ansluten till ett nätverk (även om en trådbunden anslutning används).
- Du kan sammankoppla strömmen för MusicCast apparater med strömmen för enheten (MusicCast huvudenhet). För mer information om inställningarna, se följande:
	- – ["Ställ in strömsammankopplingen från enheten till MusicCast-kompatibla apparater" \(s.134\)](#page-133-0)

# **LYSSNA PÅ LJUD**

# **Lyssna med ljudfältseffekter**

# **Välj ditt favorit ljudläge**

Receivern har ett antal olika ljudprogram och surrounddekodrar med vilka du kan lyssna på dina uppspelningskällor med ditt favoritljudläge (till exempel ljudfälteffekt eller stereouppspelning).

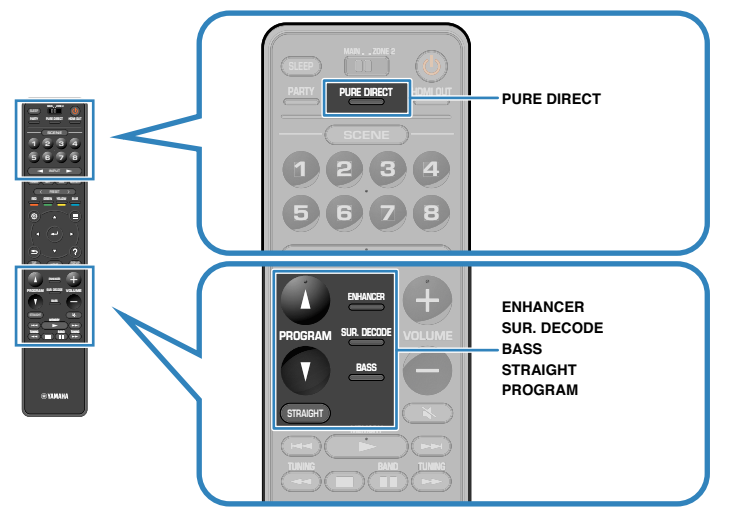

#### **OBS!**

- Ljudläget kan användas separat för de olika ingångskällorna.
- Du kan kontrollera vilka högtalare som för närvarande återger ljud genom att titta på högtalarindikatorerna på frontpanelens display.

# **Lyssna med 3D-ljudfält (CINEMA DSP 3D)**

### **CINEMADSP 3D**

Receivern har ett antal olika ljudprogram där Yamahas egna DSP-teknik (CINEMA DSP 3D) används. Med den kan du enkelt skapa ljudfält som liknar riktiga biosalonger och konsertsalar i ditt eget rum och få naturliga tredimensionella ljudfält.

#### Ljudprogramkategori

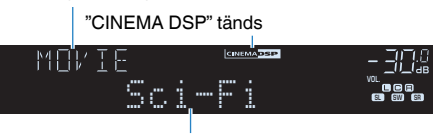

Ljudprogram

#### **OBS!**

- Du kan justera nivån på ljudfältseffekten. För mer information, se följande: – ["Justera nivån på ljudfältseffekten" \(s.119\)](#page-118-0)
- Ljudläget kan användas separat för de olika ingångskällorna.
- Vi rekommenderar att du använder närvarohögtalare för att uppleva full effekt från de stereoskopiska ljudfälten. Men även om ingen närvarohögtalare är ansluten skapar receivern Virtual Presence Speaker (VPS) med front, mitten och surroundhögtalare för at skapa stereoskopiska ljudfälten.
- Om en flerkanalig källa (6.1/7.1 kanaler) är inmatad när inga bakre surroundhögtalare är anslutna, skapar enheten Virtual Surround Back Speaker (VSBS) genom att använda surroundhögtalarna för att lägga till en känsla av djup till det bakre ljudfältet.
- När VPS eller VSBS är aktiverad, tänds, "VIRTUAL" på frontdisplayen.

### <span id="page-49-0"></span>**Lyssna på ljudfältseffekter optimerade för typ av innehåll**

Receivern är utrustad med en mångfald av ljudprogram.

Du kan lyssna på uppspelningskällor med ditt favoritljudläge, så som med en ljudfälteffekt tillagd eller med stereouppspelning.

- Vi rekommenderar ett ljudprogram i "MOVIE" kategorin för att lyssna på videoinnehåll.
- Vi rekommendera ett ljudprogram i "MUSIC" kategorin för att lyssna på musikinnehåll.

För mer information om ljudprogram se följande:

• ["Val av ljudprogram" \(s.118\)](#page-117-0)

### **OBS!**

Du kan välja ett ljudprogram genom att trycka på PROGRAM.

# **Återgivning av ljudfältseffekter utan surroundhögtalare (Virtual CINEMA DSP)**

När du väljer något av ljudprogrammet (förutom 2ch Stereo and 7ch Stereo) och det inte finns några surroundhögtalare anslutna skapar receivern automatiskt surroundljudfältet med hjälp av de främre högtalarna.

### **OBS!**

När Virtual CINEMA DSP är aktiverad tänds "VIRTUAL" på frontpanelens display.

# **Lyssna på surroundljud med 5 högtalare placerade fram (Virtual CINEMA FRONT)**

Du kan lyssna på surroundljudet även när surroundhögtalarna är placerade fram.

När "Layout" i "Surround" i menyn "Setup" är satt till "Front", skapar enheten virtuella surroundhögtalare i baksidan så att du kan njuta av flerkanals surroundljud med 5 högtalare placerade på framsidan.

#### **OBS!**

▪ För mer information om inställningarna, se följande:

– ["Ställa in uppställningen för surroundhögtalarna" \(s.111\)](#page-110-0)

▪ När Virtual CINEMA FRONT är aktiverad, tänds "VIRTUAL" på frontpanelens display.

### **Lyssna på surroundljud med hörlurar (SILENT CINEMA)**

### SILENT<sup>™</sup> **CINEMA**

Du kan lyssna på surround- eller ljudfälteffekter som ett högtalarsystem för flera kanaler med stereohörlurar genom att ansluta hörlurarna till PHONES-jacket och välja ett ljudprogram eller en surround-dekoder.

# **Lyssna på obehandlad uppspelning**

# **Lyssna på originalljud (rak avkodning)**

När STRAIGHT trycks ner och läget för rak avkodning är aktiverat skapar receivern stereoljud från framhögtalarna för 2-kanaliga källor som CD-skivor och skapar obehandlat flerkanalsljud från flerkanaliga källor.

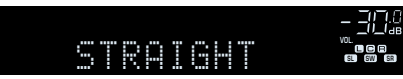

När du trycker på knappen aktiverar/inaktiverar du läget för rak avkodning.

#### **OBS!**

- När surround bakhögtalare används kommer receivern att skapa 7.1-kanals ljud för 5.1-kanals källor.
- Om "Layout" i "Surround" i menyn "Setup" är satt till "Front", fungerar Virtual CINEMA FRONT när flerkanalskällor spelas upp. För mer information, se följande:
	- – ["Ställa in uppställningen för surroundhögtalarna" \(s.111\)](#page-110-0)
- – ["Lyssna på surroundljud med 5 högtalare placerade fram \(Virtual CINEMA FRONT\)" \(s.50\)](#page-49-0)

### **Lyssna på flerkanalsuppspelningar utan ljudfälteffekter (surrounddekoder)**

Tryck på SUR. DECODE för att välja en surrounddekoder. Surrounddekodern aktiverar flerkanalig uppspelning från 2-kanaliga källor utan ljudfälteffekter.

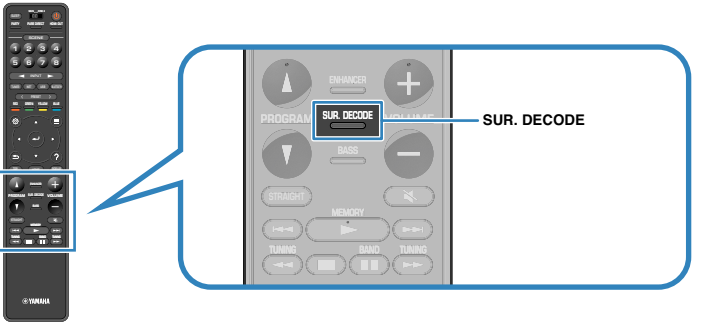

"SUR. DECODE" visas

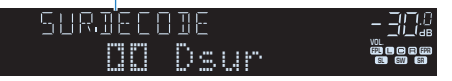

Varje gång du trycker på knappen byts surrounddekodern ut.

#### **OBS!**

- Du kan även ändra surrounddekodern i "Surround Decoder" i menyn "Setup". För mer information, se följande:
- – ["Välja surrounddekoder som används i programmet" \(s.122\)](#page-121-0)
- För mer information för varje dekoder se följande:
- – ["Ordlista för ljudavkodningsformat" \(s.184\)](#page-183-0)
- Du kan justera parametrarna för surrounddekodern i "Surround Decoder" i menyn "Setup". För mer information, se följande:
	- – ["Justera mitten lokalisering \(utvidgningseffekten\) för det främre ljudfältet" \(s.123\)](#page-122-0)
	- – ["Ställa in användning av Center Spread" \(s.123\)](#page-122-0)
- Vald surrounddekoder kanske inte fungerar för vissa ingångskällor.
- Vi rekommenderar Dolby Surround när nätverket strömmar Dolby-innehåll.
- När Dolby Surround eller Neural:X-dekodern är vald fungerar inte bearbetning av virtuellt surround bearbetning (så som Virtual CINEMA FRONT). För mer information, se följande:
	- – ["Återgivning av ljudfältseffekter utan surroundhögtalare \(Virtual CINEMA DSP\)" \(s.50\)](#page-49-0)
	- – ["Lyssna på surroundljud med 5 högtalare placerade fram \(Virtual CINEMA FRONT\)" \(s.50\)](#page-49-0)

# **Lyssna på ett naturtroget hifi-ljud (Pure Direct)**

När PURE DIRECT trycks ner och direktuppspelningsläget är aktiverat kommer receivern att spela upp vald källa med kortaste signalvägen. På så vis kan du lyssna på Hi-Fi-ljud av hög kvalitet.

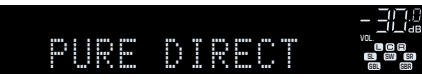

När du trycker på knappen aktiverar/inaktiverar du läget för direktuppspelning.

#### **OBS!**

När Pure Direct är aktiverat är följande funktioner inte tillgängliga.

- Val av ljudprogram
- Använda flerzonsfunktionen
- Justering av tonkontrollen
- Användning av bildskärmsmenyerna "Setup" och "Option"
- Visning av information på frontpanelens display (när den inte används)

# **Lyssna på förstärkt basljud**

### **Förstärka basen (Extra Bass)**

Tryck på BASS för att aktivera Extra Bass och lyssna på förstärkt basljud oavsett storleken på framhögtalarna och närvaro eller frånvaro av en subwoofer.

Varje gång du trycker på knappen aktiveras eller inaktiveras Extra Bass.

#### **OBS!**

 Det går också att använda "Extra Bass" i menyn "Option" för att aktivera/inaktivera Extra Bass. För mer information, se följande:

▪ ["Ställa in användning av Extra Bass" \(s.98\)](#page-97-0)

# **Lyssna på förstärkt komprimerad musik**

### **Spela upp digitalt komprimerade format med utökat ljud (Compressed Music Enhancer)**

### compressed music

#### **ENHANCER**

Tryck på ENHANCER för att aktivera Compressed Music Enhancer lägger till djup och bredd i ljudet så att du kan njuta av ett dynamiskt ljud nära det ursprungliga ljudet innan det komprimerades. Den här funktionen kan användas tillsammans med alla andra ljudlägen.

#### "ENHANCER" tänds

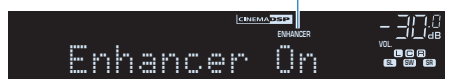

Varje gång du trycker på knappen aktiveras eller inaktiveras Compressed Music Enhancer.

#### **OBS!**

- Compressed Music Enhancer fungerar inte för följande ljudkällor.
	- Signaler med en samplingsfrekvens över 48 kHz

– DSD-ljud

- Det går även att använda "Enhancer" i menyn "Option" för att aktivera/inaktivera Compressed Music Enhancer. För mer information, se följande:
	- – ["Inställning av Compressed Music Enhancer" \(s.97\)](#page-96-0)

# **Lyssna på Dolby Atmos® och DTS:X™**

### **Lyssna på Dolby Atmos® och DTS:X™**

Uppspelning av Dolby Atmos och DTS:X innehåll skapar ett realistiskt ljud som kommer från alla håll, inklusive ovanifrån. För att få ut full effekt av Dolby Atmos eller DTS:X innehåll rekommenderar vi ett högtalarsystem med närvarohögtalare.

#### **OBS!**

För mer information om högtalarsystem med närvarohögtalare, se följande:

- ▪ ["Använda 7.1/5.1.2-kanalsystem" \(s.21\)](#page-20-0)
- ▪ ["Använda 5.1.2-kanalsystem" \(s.22\)](#page-21-0)

#### **Om Dolby Atmos®**

- Dolby Atmos innehåll avkodas som Dolby TrueHD eller Dolby Digital Plus i följande situationer. (Dolby Atmos PCM format avkodas alltid som Dolby Atmos.)
	- Varken bakre surround- eller närvarohögtalare är anslutna.
	- Hörlurar används (2-kanals uppspelning).
- När Dolby Atmos-dekodern är vald, fungerar inte bearbetning av virtuell surround (så som Virtual CINEMA FRONT). För mer information, se följande:
- – ["Återgivning av ljudfältseffekter utan surroundhögtalare \(Virtual CINEMA DSP\)" \(s.50\)](#page-49-0)
- – ["Lyssna på surroundljud med 5 högtalare placerade fram \(Virtual CINEMA FRONT\)" \(s.50\)](#page-49-0)

#### **Om DTS:X™**

▪ När DTS:X innehåll spelas upp kan du justera volymen på dialogljud i "DTS Dialogue Control" i menyn "Option". För mer information, se följande:

- – ["Justerar volymen för dialogljud under uppspelning av DTS:X™" \(s.96\)](#page-95-0)
- När DTS:X-dekodern är vald fungerar inte bearbetning av virtuellt surround bearbetning (så som Virtual CINEMA FRONT). För mer information, se följande:
	- – ["Återgivning av ljudfältseffekter utan surroundhögtalare \(Virtual CINEMA DSP\)" \(s.50\)](#page-49-0)
	- – ["Lyssna på surroundljud med 5 högtalare placerade fram \(Virtual CINEMA FRONT\)" \(s.50\)](#page-49-0)

# <span id="page-54-0"></span>**Lyssna på musik i flera rum**

### **Spela upp musik i flera rum**

Flerzonsfunktionen gör det möjligt att spela upp olika ingångskällor i det rum där enheten är placerad (huvudzonen) och i ett annat rum (Zone2).

Till exempel, medan du tittar på TV i vardagsrummet (huvudzonen) kan en annan person lyssna på radio i arbetsrummet (Zone2).

Två metoder för anslutning av apparat som kommer att användas i Zone2 till receivern är tillgängliga: att använda receiverns interna förstärkare eller använda en extern förstärkare. När en extern förstärkare används kan du välja 7.1/5.1.2-kanals högtalarsystem i huvudzonen.

- "Ansluta Zone2-högtalare med receiverns interna förstärkare" (s.55)
- • ["Anslutning av Zone2-högtalare till en extern förstärkare" \(s.57\)](#page-56-0)

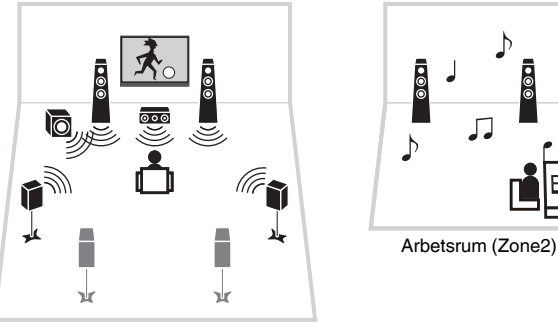

Vardagsrum (Huvudzon)

#### **OBS!**

- Digitala och analoga ljudkällor (inklusive radio), Bluetooth, USB och nätverkskällor kan matas ut till Zone2. För att lyssna på uppspelning från en extern apparat i Zone2 måste du ansluta apparaten till AUDIO-jack (AV 1-2, AUDIO 1-5 eller PHONO-jack) på enheten.
- "Main Zone Sync" gör att du kan spela upp samma ljud i Huvudzonen som i Zone2. När "Main Zone Sync" är vald som Zone2-ingång, kommer Zone2-ingång automatiskt att växla i enlighet med den ingångskälla som väljs i huvudzonen.
- Partyläge gör att du kan spela upp samma ljudutmatning i Huvudzonen som i Zone2 oavsett typ av ingångssignal. Flerkanaliga källor mixas ned till 2 kanaler och matas ut till Zone2. För mer information om partyläge, se följande:
	- – ["Lyssna på samma källa i flera rum \(partyläge\)" \(s.59\)](#page-58-0)

### **Anslutning av Zone2-högtalare**

### **nd Ansluta Zone2-högtalare med receiverns interna förstärkare**

Anslut högtalare placerade i Zone2 till receivern med en högtalarkabel.

#### **MEDDELANDE**

▪ Koppla ut receiverns nätkabel från vägguttaget innan du ansluter högtalarna.

För att aktivera flerzonsfunktionen, konfigurera nödvändiga högtalarinställningar. För mer information, se följande:

- • ["Tillgängliga konfigureringar för avancerade högtalarsystem som använder](#page-26-0) [receiverns interna förstärkare" \(s.27\)](#page-26-0)
- • ["Tilldela högtalarkonfigurering" \(s.41\)](#page-40-0)
- • ["Inställning av ditt högtalarsystem" \(s.109\)](#page-108-0)

#### **OBS!**

Du kan även ansluta Zone2-högtalare till en extern förstärkare. För mer information, se följande:

▪ ["Anslutning av Zone2-högtalare till en extern förstärkare" \(s.57\)](#page-56-0)

### n **När man använder surround bakre högtalare i huvudzonen**

Anslut Zone2-högtalare till EXTRA SP1-terminalerna. För att använda EXTRA SPterminalerna för Zone2-högtalare, sätt "Power Amp Assign" i "Setup"-menyn till "7.1 +1Zone". För mer information, se följande:

• ["Inställning av ditt högtalarsystem" \(s.109\)](#page-108-0)

#### Receivern (baksida)

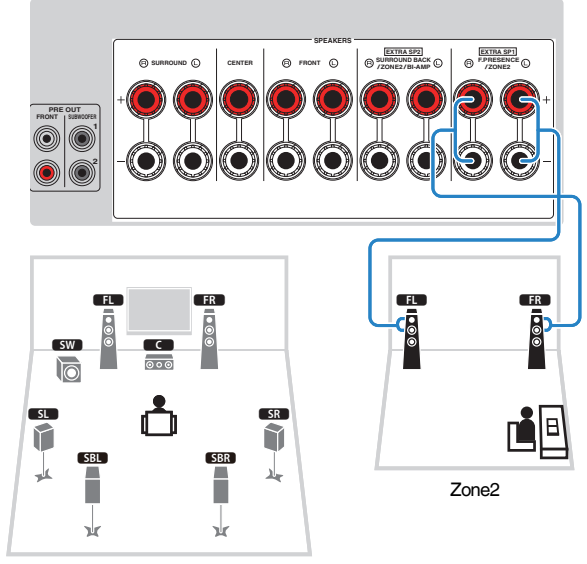

Huvudzon

### **När man använder närvarohögtalare i huvudzonen**

Anslut Zone2-högtalare till EXTRA SP2-terminalerna. För att använda EXTRA SPterminalerna för Zone2-högtalare, sätt "Power Amp Assign" i "Setup"-menyn till "5.1.2 +1Zone". För mer information, se följande:

• ["Inställning av ditt högtalarsystem" \(s.109\)](#page-108-0)

#### Receivern (baksida)

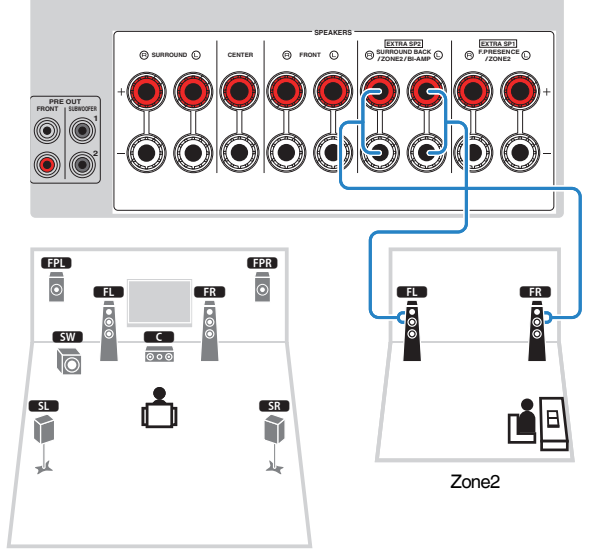

Huvudzon

### <span id="page-56-0"></span>n**Anslutning av Zone2-högtalare till en extern förstärkare**

Anslut den externa förstärkaren placerad i Zone2 till receivern med en stereostiftkabel.

#### **MEDDELANDE**

▪ Koppla loss receiverns nätkabel från vägguttaget innan du ansluter en extern förstärkare.

#### **OBS!**

 Du kan ansluta högtalare placerade i Zone2 till receivern med högtalarkablar. För mer information, se följande:

▪ ["Ansluta Zone2-högtalare med receiverns interna förstärkare" \(s.55\)](#page-54-0)

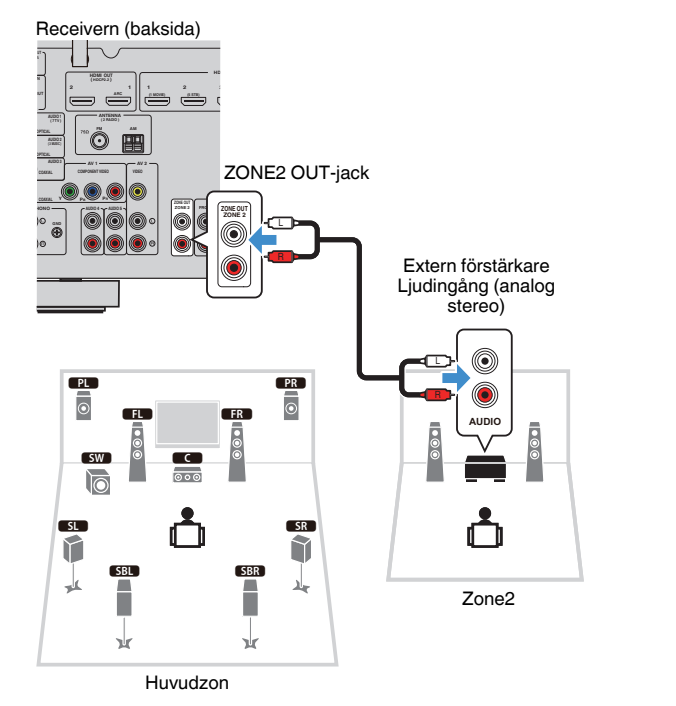

# **Styra receivern från Zone2 (fjärranslutning)**

Du kan styra receivern eller externa enheter från Zone2 med hjälp av den medföljande fjärrkontrollen om du ansluter en infraröd signalmottagare/-sändare till receiverns REMOTE IN/OUT-jack.

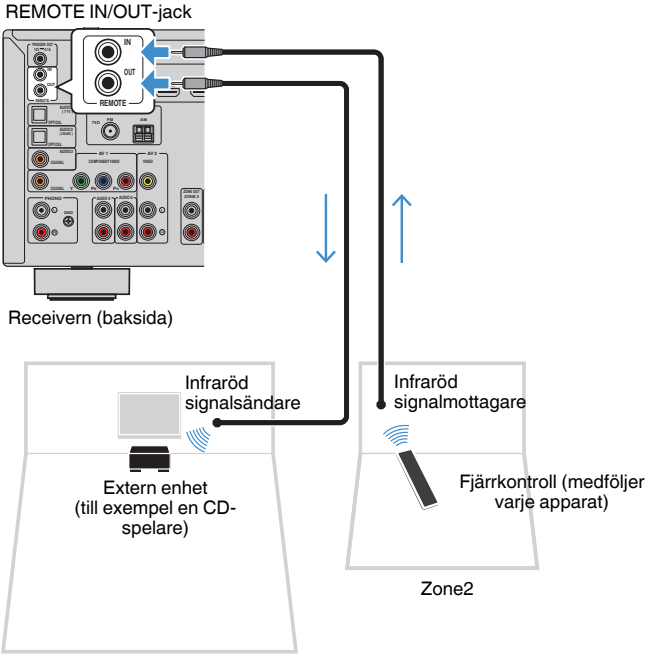

Huvudzon

#### **OBS!**

 Du kan justera volymen för Zone2 utmatning med receivern. Vid användning av en extern förstärkare med volymkontroll, sätt "Volume" i "Setup"-menyn till "Fixed". För mer information, se följande:

▪ ["Ställa in användning av volymjusteringar för Zone2-utmatning" \(s.137\)](#page-136-0)

En infraröd signalsändare krävs inte om du använder Yamaha produkter som stöder fjärranslutningar, som receivern gör. Du kan överföra fjärrkontrollsignaler genom att ansluta REMOTE IN/OUT-jacken med mono minijack-kablar och en infraröd signalmottagare.

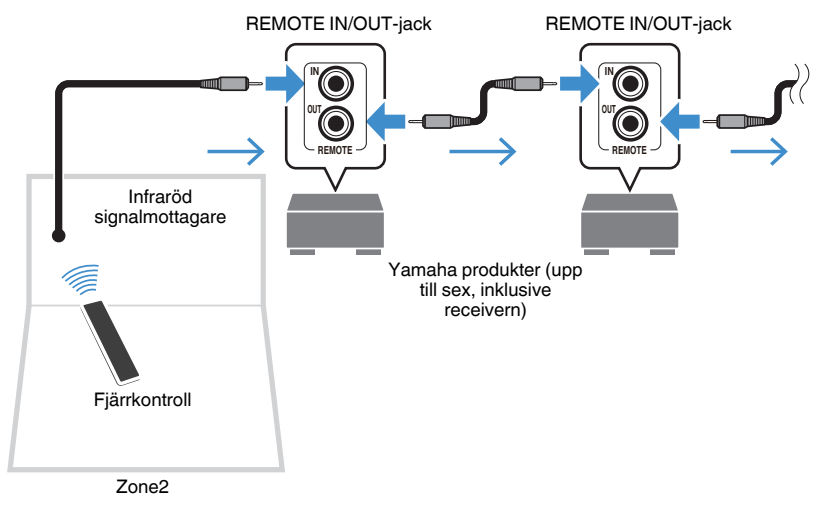

# **Styra Zone2**

Grundläggande förfarande för att spela upp musik i Zone2 är enligt följande.

### **1 Sätt MAIN/ZONE 2 till "ZONE 2".**

### **2 Tryck på**  $\circlearrowleft$  **(receiver på/av).**

 Varje gång du trycker på knappen aktiveras eller inaktiveras Zone2 utmatning. När Zone2 utmatning är aktiverad, tänds "ZONE2" på frontpanelens display.

### **3 Använd knapparna för val av ingång för att välja en ingångskälla.**

#### **OBS!**

- Trycker på NET upprepade gånger för att välja önskad nätverkskälla.
- Du kan inte välja Bluetooth, USB och nätverkskällor exklusivt för varje zon. Till exempel, om du väljer "SERVER" för Zone2 när "USB" är vald för huvudzonen kommer även ingångskällan för huvudzonen ändras till "SERVER".

### **4 Starta uppspelningen på den externa enheten eller välj en radiostation.**

#### **OBS!**

- Manövrering av skärmen är inte tillgänglig för Zone2. Använd frontdisplayen för att kontrollera Zone2.
- AirPlay är bara tillgänglig i Zone2 när AirPlay-uppspelning pågår i huvudzonen.
- Tryck på SCENE för att välja ingångskälla och inställningar med bara ett tryck genom att använda SCENE-funktionen. För mer information om SCENE-funktionen se följande:
	- – ["Välja ingångskälla och favoritinställningar med ett tryck \(SCENE\)" \(s.88\)](#page-87-0)
- För att ställa in timern (120 min, 90 min, 60 min, 30 min, av), tryck på SLEEP flera gånger. Zone2-utmatning kommer att avaktiveras efter en angiven tidsperiod.
- För att justera Zone2-volymen, tryck på VOLUME eller MUTE (när man använder receiverns interna förstärkare).
- För att aktivera Compressed Music Enhancer-funktionen tryck på ENHANCER.
- Zone2-ingång växlar automatiskt i samband med ingångskällan i huvudzonen när "Main Zone Sync" vald som Zone2-ingång.
- För att spela upp DSD-ljud i Zone2, välj "Main Zone Sync" som Zone2-ingång eller använd partyläge.
- Beroende på "Remote Key" inställning, kan PROGRAM-knappen även vara tillgänglig i Zone2.

### **FÖRSIKTIGHET**

▪ För att undvika oväntat oljud, spela aldrig upp DTS-CD-skivor i Zone2.

# <span id="page-58-0"></span>**Lyssna på samma källa i flera rum (partyläge)**

Tryck på PARTY och sedan gör partyläget att du kan spela upp samma musik i Zone2 som spelas upp i huvudzonen. I partyläge väljs stereouppspelning automatiskt för alla zoner. Använd denna funktion när du vill använda huvudzonen som bakgrundsmusik för ett party.

Varje gång du trycker på knappen kommer partyläget att slås på eller av.

#### **OBS!**

 Om partyläget inte fungerar i Zone2, sätt "Party Mode Set" i menyn "Setup" till "Enable". För mer information, se följande:

▪ ["Ställa in användningen för växling av partyläge i Zone2" \(s.140\)](#page-139-0)

# **UPPSPELNING**

# **Grundläggande tillvägagångssätt vid uppspelning**

# **Grundläggande förfarande för att spela upp video och musik**

Grundläggande förfarande för att spela upp video och musik är enligt följande.

- **1 Slå på de externa enheterna (som en TV eller en BD/DVD-spelare) som är anslutna till receivern.**
- **2 Använd knapparna för val av ingång för att välja en ingångskälla.**

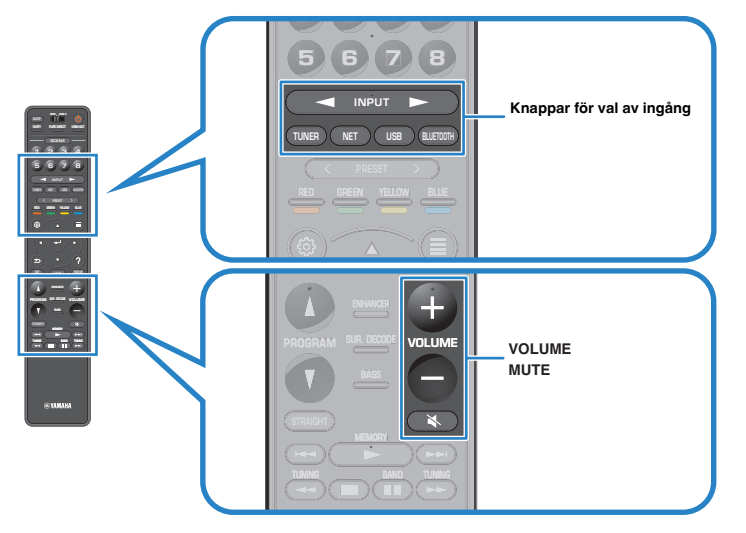

- **3 Starta uppspelningen på den externa enheten eller välj en radiostation.**
- **4 Tryck på VOLUME för att justera volymen.**

### **OBS!**

- För att stänga av ljudutmatningen tryck på MUTE. Tryck på MUTE igen för att sätta på ljudet.
- Se bruksanvisningen som medföljde den externa enheten.

# **Välja ett HDMI-utgångsjack**

Tryck på HDMI OUT för att välja HDMI OUT-jack för utmatning av video/ljud. Varje gång du trycker på knappen, ändras HDMI OUT -jacket som skall användas för signalutgång.

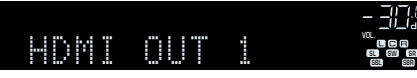

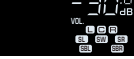

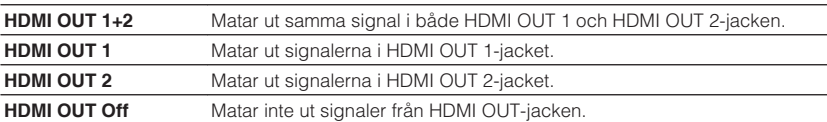

#### **OBS!**

- Du kan även välja ett HDMI-utgångsjack genom att välja en scen. För mer information, se följande: – ["Välja ingångskälla och favoritinställningar med ett tryck \(SCENE\)" \(s.88\)](#page-87-0)
- När "HDMI OUT 1+2" är valt, matar receivern ut videosignaler med den högsta upplösningen som båda de anslutna TV-apparaterna (eller projektorerna) har stöd för. (Till exempel, om du har anslutit en 1080p TV till HDMI OUT 1-jacket och en 720p TV till HDMI OUT 2-jacket, matar enheten ut 720p videosignaler.)

# **Växla information på frontpanelens display**

Tryck på INFO på frontpanelen för att välja mellan olika visningsartiklar på frontpanelens display som visas i följande tabell.

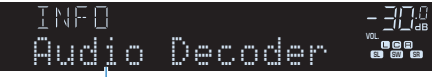

#### Menypost

Efter ca 3 sekunders visning av en post blir det valt och motsvarande information visas.

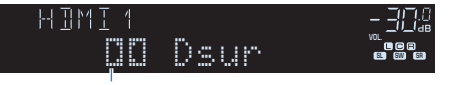

Information

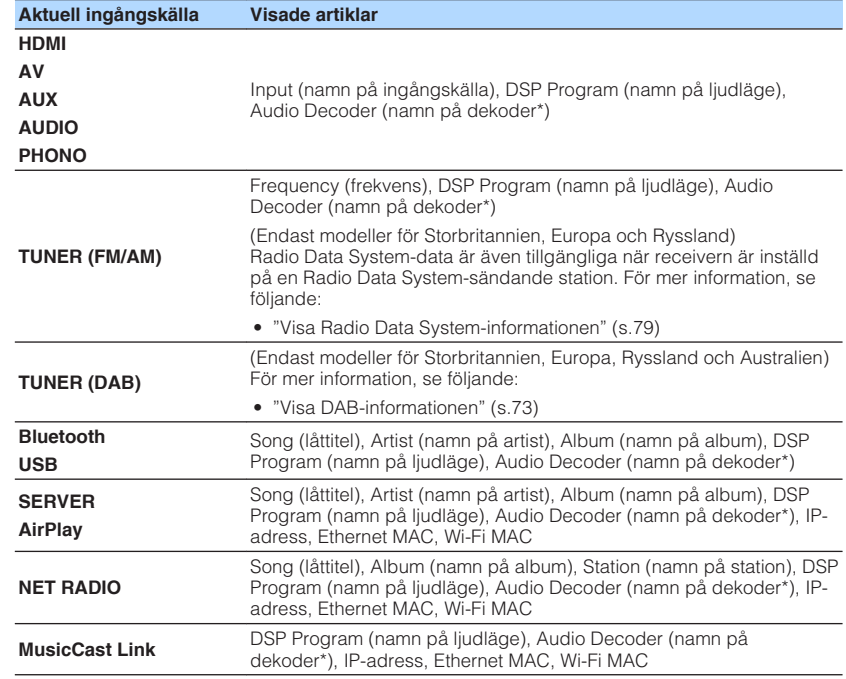

\* Namnet på den ljuddekoder som är aktiverad visas. Om ingen ljuddekoder är aktiverad visas "Decoder Off".

#### **OBS!**

Vilka alternativ som är tillgängliga beror vald ingångskälla. Visade alternativ kan även användas separat för varje ingångsgrupp som visas i tabellen och delas av dragna linjer.

### **Postnamn och funktioner för uppspelningsskärmen**

Postnamn och funktioner för uppspelningsskärmen tillgängliga när din TV är ansluten till receivern via HDMI är som följer.

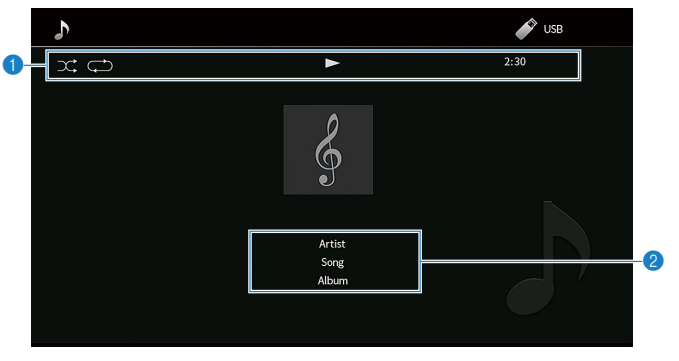

#### **1** Statusindikatorer

Visa de aktuella inställningarna för slumpvis/repeterad uppspelning samt uppspelningsstatus (så som uppspelning/paus) och spelad tid.

#### 2 **Uppspelningsinformation**

Visar artistnamn, låttitel och albumsnamn.

Använd följande fjärrkontrollsknappar för att styra uppspelningen.

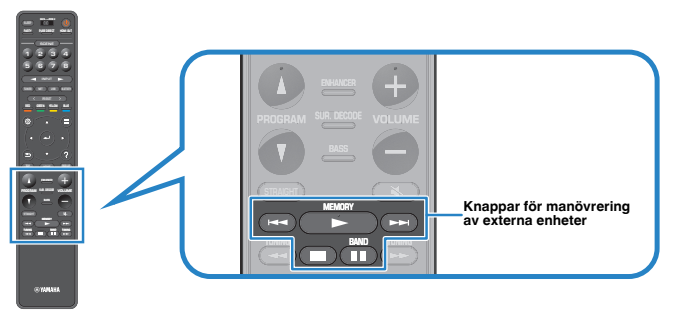

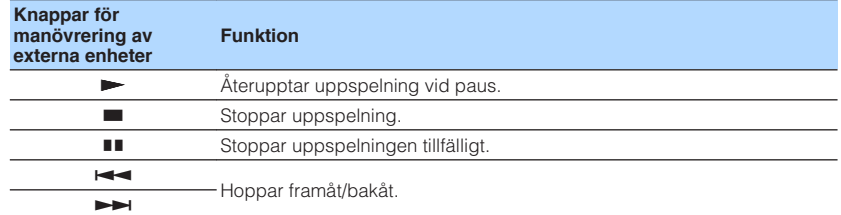

#### **OBS!**

- Visade poster varierar beroende på innehåll för uppspelning.
- Tryck på RETURN för att visa bläddringsskärmen.
- När "Video Out" i "Option"-menyn är satt annat än "Off", kan du stänga uppspelningsskärmen genom att trycka på vänster markörknapp. För att visa uppspelningsskärmen igen, tryck på någon markörknapp. För mer information om "Video Out", se följande:
- ["Välj en video som ska matas ut med den valda ljudkällan" \(s.99\)](#page-98-0)

### **Postnamn och funktioner för bläddringsskärmen**

Postnamn och funktioner för bläddringsskärmen tillgängliga när din TV är ansluten till receivern via HDMI är som följer. Bläddringsskärmen visas när nästa ingångskälla väljs.

- USB
- SERVER
- NET RADIO

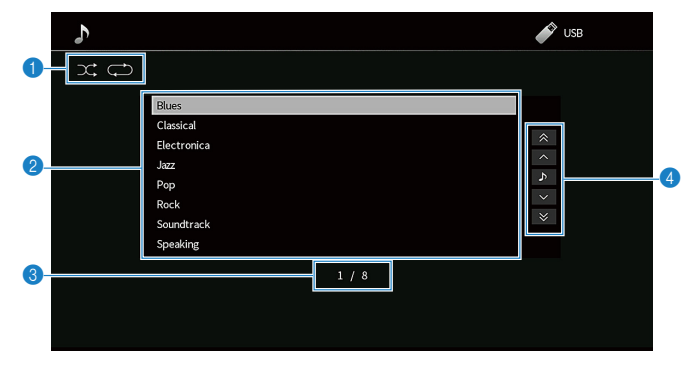

#### **1** Statusindikatorer

Visar aktuella inställningar för slumpvis/upprepad uppspelning.

#### 2 **Innehållslista**

Visar innehållslistan. Använd markörknapparna för att välja en post och tryck på ENTER för att bekräfta valet.

3 **Postnummer/total**

#### 4 **Användningsmenyn**

Använd markörknapparna för att välja en post. Tryck på ENTER för att bekräfta valet.

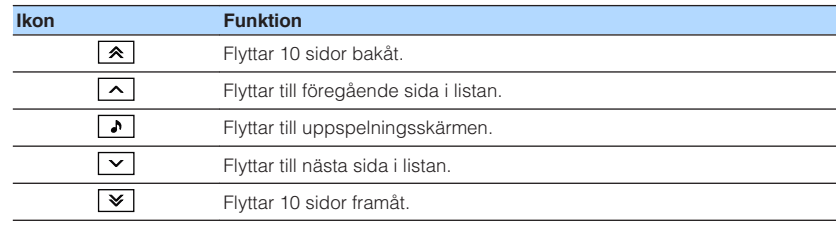

#### **OBS!**

▪ Visade poster varierar beroende på innehåll för uppspelning.

▪ När "Video Out" i "Option"-menyn är satt annat än "Off", kan du stänga läsarskärmen genom att trycka på vänster markörknapp. För att visa läsarskärmen igen, tryck på någon markörknapp. För mer information om "Video Out", se följande:

– ["Välj en video som ska matas ut med den valda ljudkällan" \(s.99\)](#page-98-0)

# **Lyssna på FM/AM-radio (förutom för modeller för Storbritannien, Europa, Ryssland och Australien)**

# **Ange frekvensstegen**

(Endast modell för Asien)

Den fabriksinställda frekvenssteginställningen för FM är 50 kHz och för AM 9 kHz. Beroende på land eller region anger du frekvensstegen till 100 kHz för FM och 10 kHz för AM.

- **1 Sätt receivern i standby-läge.**
- **2 Medan du håller ner STRAIGHT på frontpanelen, tryck på MAIN ZONE ①.**

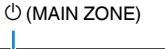

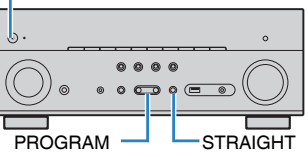

**3 Tryck på PROGRAM för att välja "TU".**

MUTE VIRTUAL TU••••FM50/AM9

- **4 Tryck på STRAIGHT för att välja "FM100/AM10".**
- **5 Tryck på MAIN ZONE**  $\circledcirc$  **för att sätta receivern i standby-läge och slå på den igen.**

Detta avslutar inställningarna.

# **Välja en frekvens för mottagning**

Du kan ställa in en radiostation genom att ange dess frekvens.

#### **OBS!**

 Radiofrekvenserna är olika beroende på landet eller regionen där receivern används. I detta avsnitt används en display med frekvenser som används i modeller till Storbritannien och Europa.

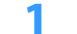

### **1 Tryck på TUNER för att välja "TUNER" som ingångskälla.**

 "TUNER" är vald som ingångskälla och frekvensen som är vald visas på frontpanelens display.

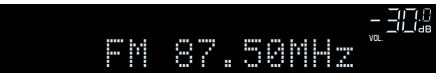

**2 Tryck på BAND för att välja ett band (FM eller AM).**

### **3 Tryck på TUNING för att ställa in en frekvens.**

 Håll ned knappen i ungefär en sekund för att börja söka automatiskt efter stationer.

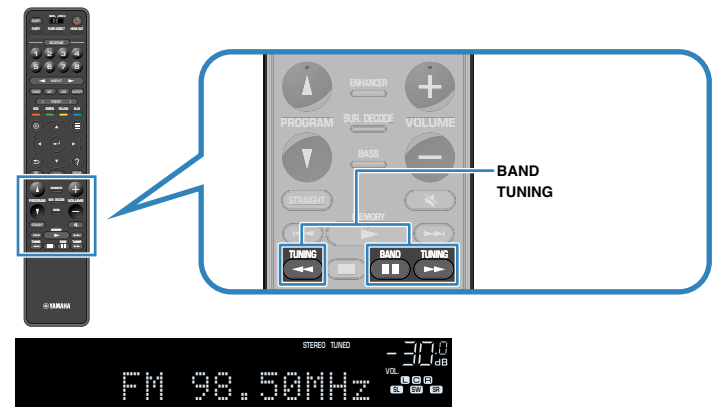

 På frontpanelens display, "TUNED" tänds när receivern tar emot en FM/AM-radiosignal.

"STEREO" tänds när enheten tar emot en FM-radiosignal i stereo.

### **OBS!**

 Du kan se video som matas in från extern enhet medan du lyssnar på radio. För mer information, se följande:

▪ ["Välj en video som ska matas ut med den valda ljudkällan" \(s.99\)](#page-98-0)

# **Välja en förvald station**

Lyssna på en registrerad radiostation genom att trycka på dess förvalsnummer.

### **1 Tryck på TUNER för att välja "TUNER" som ingångskälla.**

 "TUNER" är vald som ingångskälla och frekvensen som är vald visas på frontpanelens display.

### **2 Tryck på PRESET för att välja önskad radiostation.**

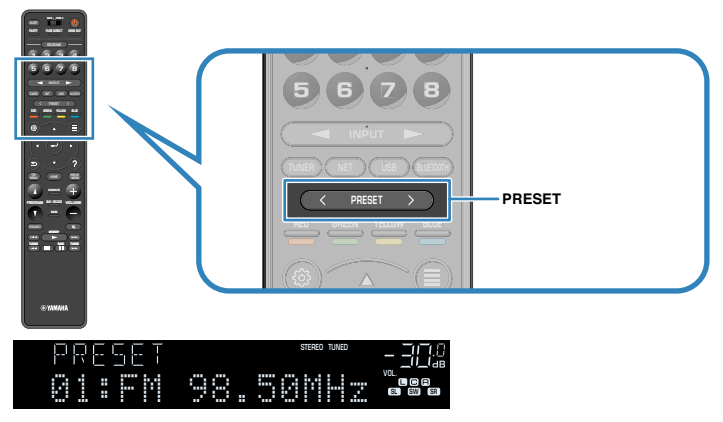

**OBS!**

"No Presets" visas på frontpanelens display när inga stationer har registrerats.

### **Registrera FM-radiostationer automatiskt (FM Auto Preset)**

Registrerar automatiskt FM-radiostationer med starka signaler.

### **OBS!**

- Du kan spara upp till 40 radiostationer som förval.
- För att registrera AM-radiostationer, se följande:
	- – ["Registrera en radiostation manuellt" \(s.67\)](#page-66-0)

### **1 Tryck på TUNER för att välja "TUNER" som ingångskälla.**

 "TUNER" är vald som ingångskälla och frekvensen som är vald visas på frontpanelens display.

### **2 Tryck på OPTION.**

### **3 Använd markörknapparna för att välja "Preset" och tryck på ENTER.**

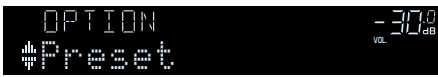

 Förvalsnummer som registreringen ska påbörjas från visas på frontpanelens display.

### **OBS!**

 För att ange förvalsnumret som registreringen ska påbörjas från tryck på markörknapparna eller PRESET för att välja ett förvalsnummer.

### **4 För att starta Auto Preset-processen tryck på ENTER.**

"SEARCH" visas under Auto Preset

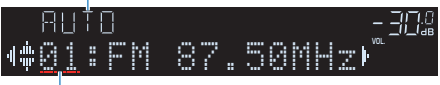

Förvalsnummer som registreringen ska påbörjas från

Auto Preset-processen startar och "SEARCH" visas under Auto Preset.

### **OBS!**

För att avbryta Auto Preset processen, tryck på RETURN.

När Auto Preset-processen har slutförts "FINISH" visas på frontpanelens display stängs "Option" menyn automatiskt.

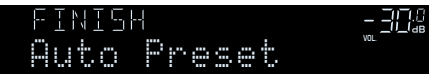

### <span id="page-66-0"></span>**Registrera en radiostation manuellt**

Välj en radiostation manuellt och registrera den till ett förvalsnummer.

### **OBS!**

Du kan spara upp till 40 radiostationer som förval.

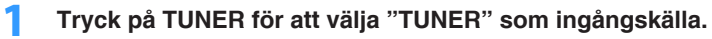

 "TUNER" är vald som ingångskälla och frekvensen som är vald visas på frontpanelens display.

**2 Tryck på BAND för att välja ett band (FM eller AM).**

### **3 Tryck på TUNING för att ställa in en frekvens.**

 Håll ned knappen i ungefär en sekund för att börja söka automatiskt efter stationer.

### **4 Håll ned MEMORY några sekunder.**

 Första gången du registrerar en station kommer den valda radiostationen att registreras på förvalsnumret "01". Därefter registreras varje radiostation du väljer på nästa lediga (oanvända) förvalsnummer efter det senast registrerade förvalsnumret.

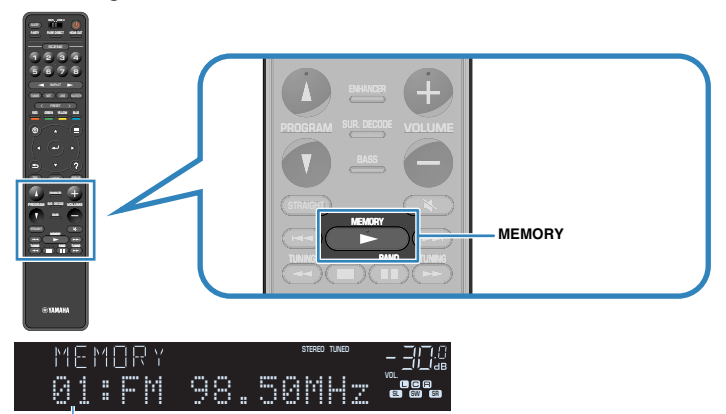

Förvalsnummer

### **OBS!**

För att välja ett förvalsnummer tryck på MEMORY en gång efter att du ställt in önskad radiostation, tryck på PRESET för att välja förvalsnummer och tryck sedan på MEMORY igen.

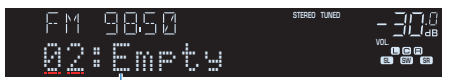

"Empty" (används ej) eller den frekvens som är registrerad

Detta avslutar registreringen.

## **Radera förvalda stationer**

Radera de radiostationer som registrerats på förvalsnumren.

### **1 Tryck på TUNER för att välja "TUNER" som ingångskälla.**

 "TUNER" är vald som ingångskälla och frekvensen som är vald visas på frontpanelens display.

- **2 Tryck på OPTION.**
- **3 Använd markörknapparna för att välja "Preset" och tryck på ENTER.**

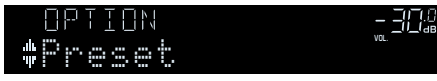

- **4 Använd markörknapparna för att välja "CLEAR".**
- **5 Använd markörknapparna för att välja den förvalda station som ska raderas och tryck på ENTER.**

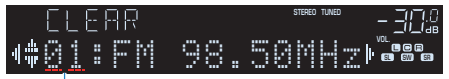

Förvalsstation som ska raderas

 Om radiostationen raderas, visas "Cleared" och sedan visas nästa använda förvalsnummer.

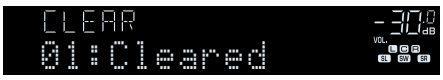

**6 Gör om steg 5 tills alla önskade förvalsstationer har raderats.**

# **7 Tryck på OPTION.**

Detta avslutar raderingen av förvalda stationer.

# **Radera alla förvalda stationer**

Radera alla radiostationer som har registrerats på förvalsnummer.

### **1 Tryck på TUNER för att välja "TUNER" som ingångskälla.**

 "TUNER" är vald som ingångskälla och frekvensen som är vald visas på frontpanelens display.

- **2 Tryck på OPTION.**
- **3 Använd markörknapparna för att använda "Preset" och tryck på ENTER.**
- **4 Använd markörknapparna för att välja "CLEAR ALL".**
- **5 Använd markörknapparna för att välja "Execute" och tryck på ENTER.**

 Om alla förvalda stationer raderas, visas "CLEAR ALL" och "Option" menyn stängs automatiskt.

# **Lyssna på DAB-radio (modeller för Storbritannien, Europa, Ryssland och Australien)**

### **Förbereda sökningen efter DAB-stationer**

DAB (Digital Audio Broadcasting) använder digitala signaler för att ge ett klarare ljud och en mer stabil mottagning jämfört med analoga signaler. Receivern kan även ta emot DAB+ (en uppgraderad version av DAB) som möjliggör fler stationer med MPEG-4 HE-AAC v2 ljudkodek som ger en mer effektiv signalöverföring.

#### **OBS!**

- Receivern har endast stöd för mottagning på Band III (174–240 MHz).
- Kontrollera DAB-täckningen i ditt område eftersom alla områden ännu inte har täckning. En lista över nationell status för DAB och frekvenser för DAB över hela världen finns på webbplatsen WorldDMB på http://www.worlddab.org/.
- För mer information om antennanslutning se följande:
- – ["Ansluta DAB/FM-antennen \(modeller för Storbritannien, Europa, Ryssland och Australien\)" \(s.35\)](#page-34-0)

Innan du ställer in DAB-radiostationer utför en inledande kanalsökning.

### **1 Tryck på TUNER för att välja "TUNER" som ingångskälla.**

### **2 Tryck på BAND för att välja DAB-bandet.**

 Om du inte har gjort en inledande kanalsökning visas följande meddelande på frontpanelens display.

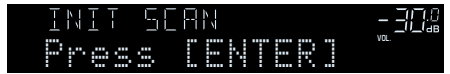

### **3 Tryck på ENTER för att starta en inledande kanalsökning.**

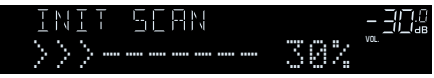

 När den inledande kanalsökningen har avslutats väljer receivern automatiskt den första DAB-radiostationen som lagrades i stationsordning.

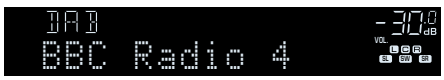

#### **OBS!**

- Om inga DAB-radiostationer hittas under den inledande kanalsökningen visas meddelandet i steg 2 igen. Tryck på ENTER för att starta en inledande kanalsökning igen.
- Du kan kontrollera signalstyrkan för varje DAB-radiokanal. För mer information, se följande: – ["Kontrollera signalstyrkan för de olika DAB-radiokanalerna" \(s.74\)](#page-73-0)
- Du kan göra en inledande kanalsökning igen efter att du redan har lagrat DAB-radiostationer genom att välja "Init Scan" på "Option"-menyn. Om du gör en inledande kanalsökning igen raderas alla de DAB-radiostationer som finns registrerade på samtliga förvalsnummer. För mer information, se följande:
	- ["Utför initial sökning för DAB-radiomottagning" \(s.102\)](#page-101-0)

# **Välja en DAB-radiostation för mottagning**

Du kan välja en av de DAB-radiostationer som lagrades under den inledande kanalsökningen.

### **1 Tryck på TUNER för att välja "TUNER" som ingångskälla.**

### **2 Tryck på BAND för att välja DAB-bandet.**

 "TUNER" väljs som ingångskälla och sedan visas den för tillfället valda DAB radiostationen på frontpanelens display.

### **3 Tryck på TUNING för att välja en DAB-radiostation.**

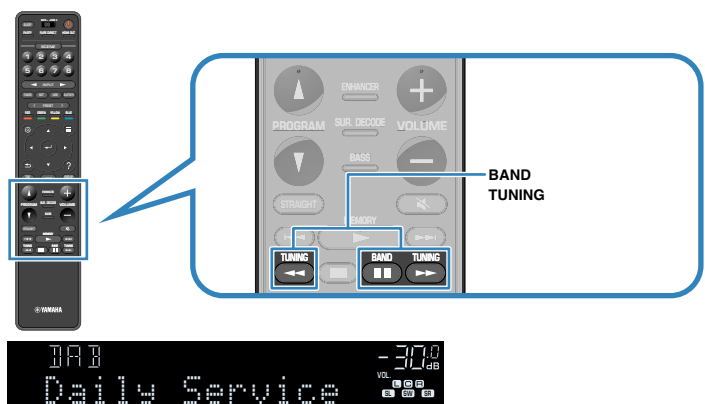

#### **OBS!**

- "Off Air" visas när den valda DAB-radiostationen inte är tillgänglig.
- Om receivern tar emot en sekundär station visas "2" bredvid "DAB".

#### Sekundär station

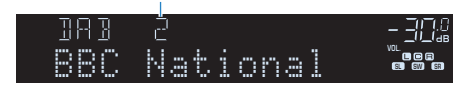

- Du kan se video som matas in från extern enhet medan du lyssnar på radio. För mer information, se följande:
	- – ["Välj en video som ska matas ut med den valda ljudkällan" \(s.99\)](#page-98-0)

# **Välja en förvald DAB-radiostation**

Lyssna på en registrerad DAB-radiostation genom att välja dess förvalsnummer.

**1 Tryck på TUNER för att välja "TUNER" som ingångskälla.**

### **2 Tryck på BAND för att välja DAB-bandet.**

 "TUNER" väljs som ingångskälla och sedan visas den för tillfället valda DAB radiostationen på frontpanelens display.

### **3 Tryck på PRESET för att välja önskad DAB-radiostation.**

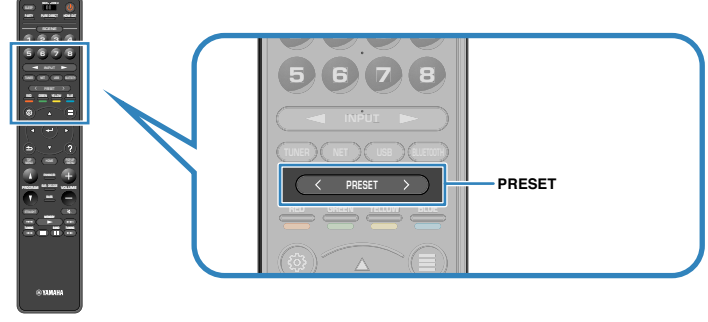

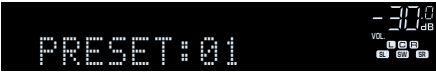

#### **OBS!**

"No Presets" visas om inga DAB-radiostationer har registrerats.

# **Registrera en DAB-radiostation som förval**

Välj en DAB-radiostation och registrera den till ett förvalsnummer.

#### **OBS!**

Du kan spara upp till 40 radiostationer som förval.

### **1 Tryck på TUNER för att välja "TUNER" som ingångskälla.**

### **2 Tryck på BAND för att välja DAB-bandet.**

 "TUNER" väljs som ingångskälla och sedan visas den för tillfället valda DAB radiostationen på frontpanelens display.

**3 Tryck på TUNING för att välja en DAB-radiostation.**

### **4 Håll ned MEMORY några sekunder.**

 Första gången du registrerar en station kommer den valda radiostationen att registreras på förvalsnumret "01". Därefter registreras varje radiostation du väljer på nästa lediga (oanvända) förvalsnummer efter det senast registrerade förvalsnumret.

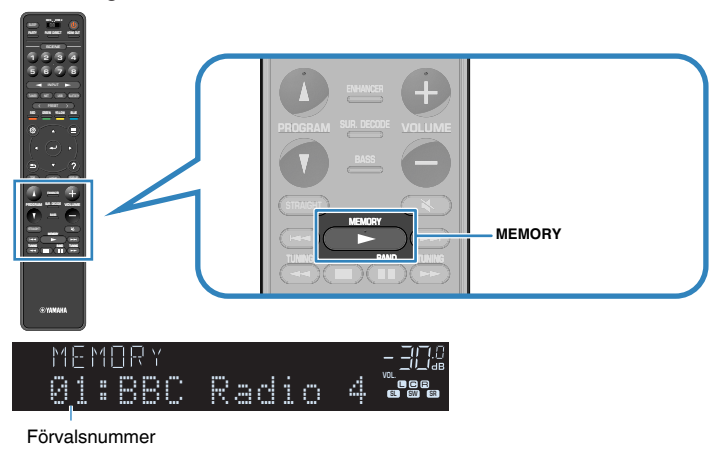

### **OBS!**

För att välja ett förvalsnummer tryck på MEMORY en gång efter att du ställt in önskad radiostation, tryck på PRESET för att välja förvalsnummer och tryck sedan på MEMORY igen.

OUT <sup>2</sup> Hi -Res YPAO VOL. A-DRC FPL FPR VOL. 02:Empty SL SW SR

"Empty" (används ej) eller "Overwrite?" (används)

Detta avslutar registreringen.

# **Radera förvalda DAB-radiostationer**

Radera de DAB-radiostationer som registrerats till förvalsnumren.

- **1 Tryck på TUNER för att välja "TUNER" som ingångskälla.**
- **2 Tryck på BAND för att välja DAB-bandet.**

 "TUNER" väljs som ingångskälla och sedan visas den för tillfället valda DAB radiostationen på frontpanelens display.

- **3 Tryck på OPTION.**
- **4 Använd markörknapparna för att välja "Preset" och tryck på ENTER.**

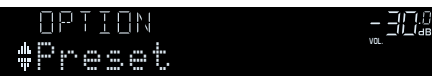

- **5 Använd markörknapparna för att välja "CLEAR".**
- **6 Använd markörknapparna för att välja den förvalda station som ska raderas och tryck på ENTER.**

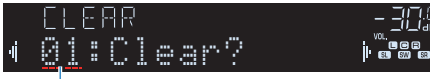

Förvalsstation som ska raderas

 Om radiostationen raderas, visas "Cleared" och sedan visas nästa använda förvalsnummer.

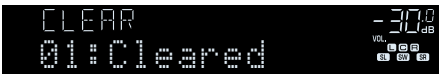

**7 Gör om steg 6 tills alla önskade förvalsstationer har raderats.**

### **8 Tryck på OPTION.**

Detta avslutar raderingen av förvalda stationer.

# **Radera alla förvalda DAB-radiostationer**

Radera alla DAB-radiostationer som har registrerats på förvalsnummer.

**1 Tryck på TUNER för att välja "TUNER" som ingångskälla.**

### **2 Tryck på BAND för att välja DAB-bandet.**

 "TUNER" väljs som ingångskälla och sedan visas den för tillfället valda DAB radiostationen på frontpanelens display.

- **3 Tryck på OPTION.**
- **4 Använd markörknapparna för att välja "Preset" och tryck på ENTER.**
- **5 Använd markörknapparna för att välja "CLEAR ALL".**
- **6 Använd markörknapparna för att välja "Execute" och tryck på ENTER.**

 Om alla förvalda stationer raderas, visas "CLEAR ALL" och "Option" menyn stängs automatiskt.
# **Visa DAB-informationen**

Receivern kan ta emot olika typer av DAB-information när den är inställd på en DABradiostation.

- **1 Ställ in en önskad DAB-radiostation.**
- **2 Tryck på INFO på frontpanelen och välj mellan olika poster för visning.**

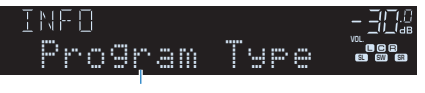

Objektnamn

 Efter ca 3 sekunders visning av en post blir det valt och motsvarande information visas på frontpanelens display.

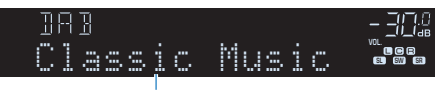

Information

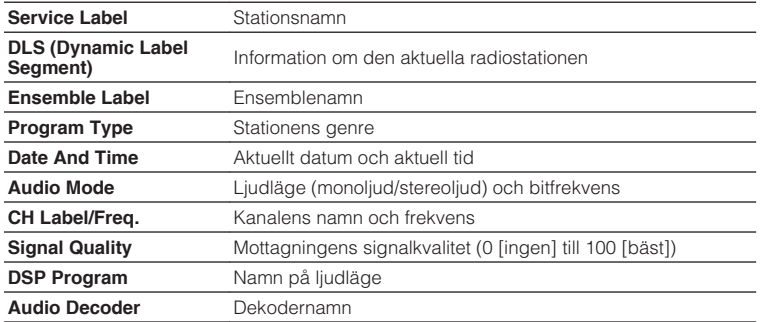

### **OBS!**

En del information finns kanske inte tillgänglig för den valda DAB-radiostationen.

# **Kontrollera signalstyrkan för de olika DAB-radiokanalerna**

# **nkontrollera signalstyrkan för de olika DAB-radiokanalerna**

Du kan kontrollera signalstyrkan för varje DABradiokanal (0 [ingen] till 100 [bäst]).

### **1 Tryck på TUNER för att välja "TUNER" som ingångskälla.**

### **2 Tryck på BAND för att välja DAB-bandet.**

 "TUNER" väljs som ingångskälla och sedan visas den för tillfället valda DAB radiostationen på frontpanelens display.

### **3 Tryck på OPTION.**

- **4 Använd markörknapparna för att välja "Tune AID" och tryck på ENTER.**
- **5 Använd markörknapparna för att välja den önskade DAB-kanaletiketten.**

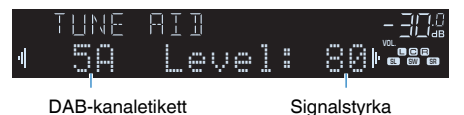

# **6 Tryck på RETURN.**

Detta avslutar kontrollen.

### **ndB-frekvensinformation**

Receivern har endast stöd för mottagning på Band III (174–240 MHz).

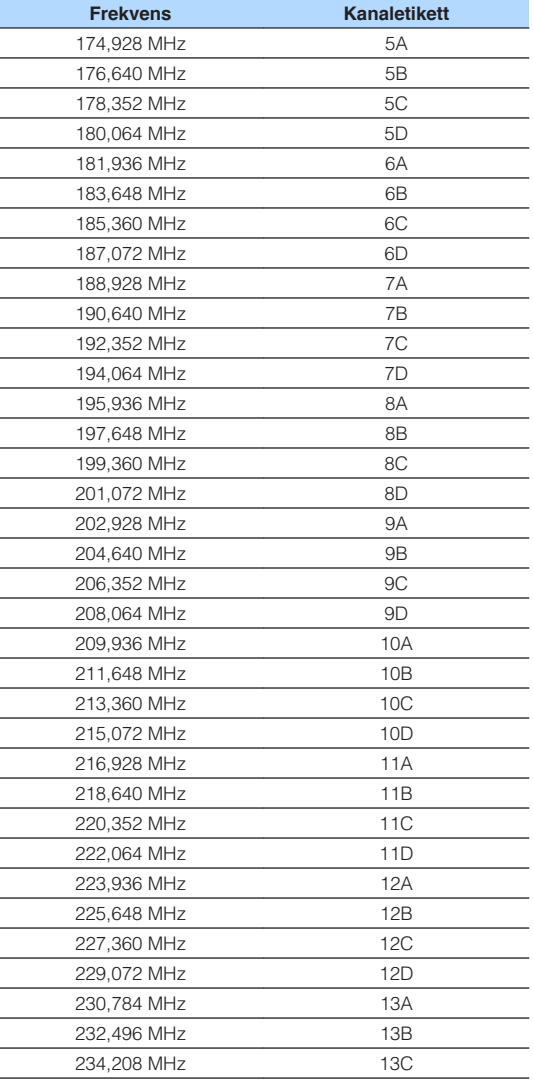

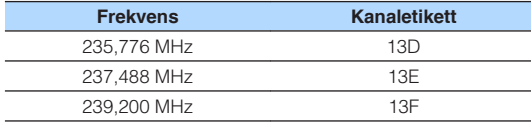

# **Lyssna på FM-radio (modeller för Storbritannien, Europa, Ryssland och Australien)**

# **Välja en frekvens för FM-radiomottagning**

Du kan ställa in en FM-radiostation genom att ange dess frekvens.

#### **OBS!**

 Radiofrekvenserna är olika beroende på landet eller regionen där receivern används. I detta avsnitt används en display med frekvenser som används i modeller till Storbritannien och Europa.

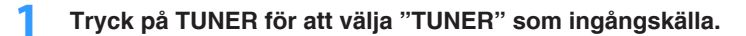

### **2 Välj FM-bandet genom att trycka på BAND.**

 "TUNER" är vald som ingångskälla och frekvensen som är vald visas på frontpanelens display.

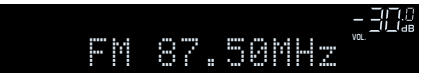

### **3 Tryck på TUNING för att ställa in en frekvens.**

 Håll ned knappen i ungefär en sekund för att börja söka automatiskt efter stationer.

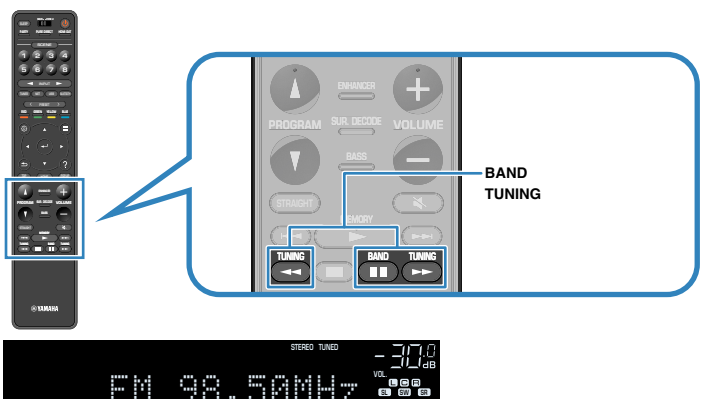

 På frontpanelens display, tänds "TUNED" när receivern tar emot en FMradiosignal.

SL SW SR

"STEREO" tänds när enheten tar emot en FM-radiosignal i stereo.

#### **OBS!**

 Du kan se video som matas in från extern enhet medan du lyssnar på radio. För mer information, se följande:

▪ ["Välj en video som ska matas ut med den valda ljudkällan" \(s.99\)](#page-98-0)

# <span id="page-75-0"></span>**Välja en förvald FM-radiostation**

Lyssna på en registrerad radiostation genom att trycka på dess förvalsnummer.

**1 Tryck på TUNER för att välja "TUNER" som ingångskälla.**

### **2 Välj FM-bandet genom att trycka på BAND.**

 "TUNER" är vald som ingångskälla och frekvensen som är vald visas på frontpanelens display.

### **3 Tryck på PRESET för att välja önskad FM-radiostation.**

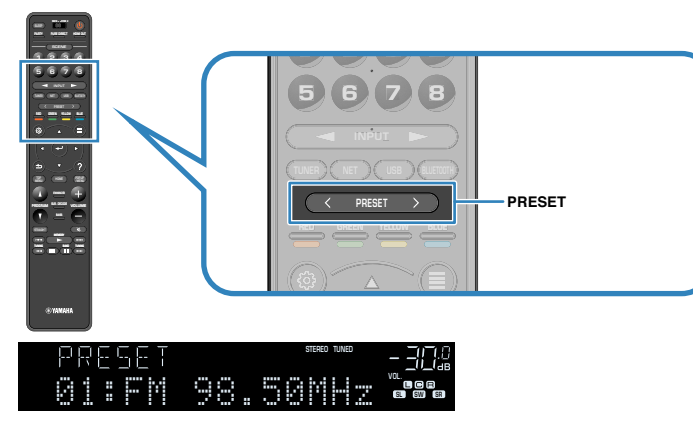

**OBS!**

"No Presets" visas på frontpanelens display när inga stationer har registrerats.

# **Registrera FM-radiostationer automatiskt (FM Auto Preset)**

Registrerar automatiskt FM-radiostationer med starka signaler.

#### **OBS!**

- Du kan spara upp till 40 radiostationer som förval.
- (Endast modeller för Storbritannien, Europa och Ryssland) Det är bara Radio Data System-stationer som registreras automatiskt av funktionen Auto Preset.

**1 Tryck på TUNER för att välja "TUNER" som ingångskälla.**

### **2 Välj FM-bandet genom att trycka på BAND.**

 "TUNER" är vald som ingångskälla och frekvensen som är vald visas på frontpanelens display.

- **3 Tryck på OPTION.**
- **4 Använd markörknapparna för att välja "Preset" och tryck på ENTER.**

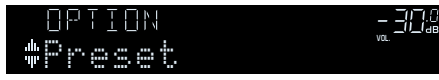

 Förvalsnummer som registreringen ska påbörjas från visas på frontpanelens display.

### **OBS!**

 För att ange förvalsnumret som registreringen ska påbörjas från tryck på markörknapparna eller PRESET för att välja ett förvalsnummer.

### **5 För att starta Auto Preset-processen tryck på ENTER.**

"SEARCH" visas under Auto Preset

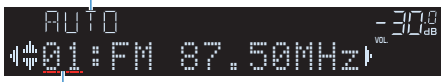

Förvalsnummer som registreringen ska påbörjas från

Auto Preset-processen startar och "SEARCH" visas under Auto Preset.

### **OBS!**

För att avbryta Auto Preset processen, tryck på RETURN.

När Auto Preset-processen har slutförts "FINISH" visas på frontpanelens display stängs "Option" menyn automatiskt.

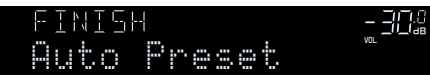

# **Registrera en FM-radiostation manuellt**

Välj en FM-radiostation manuellt och registrera den till ett förvalsnummer.

### **OBS!**

Du kan spara upp till 40 radiostationer som förval.

**1 Tryck på TUNER för att välja "TUNER" som ingångskälla.**

### **2 Välj FM-bandet genom att trycka på BAND.**

 "TUNER" är vald som ingångskälla och frekvensen som är vald visas på frontpanelens display.

### **3 Tryck på TUNING för att ställa in en frekvens.**

 Håll ned knappen i ungefär en sekund för att börja söka automatiskt efter stationer.

### **4 Håll ned MEMORY några sekunder.**

 Första gången du registrerar en FM-radiostation kommer den valda radiostationen att registreras på förvalsnumret "01". Därefter registreras varje radiostation du väljer på nästa lediga (oanvända) förvalsnummer efter det senast registrerade förvalsnumret.

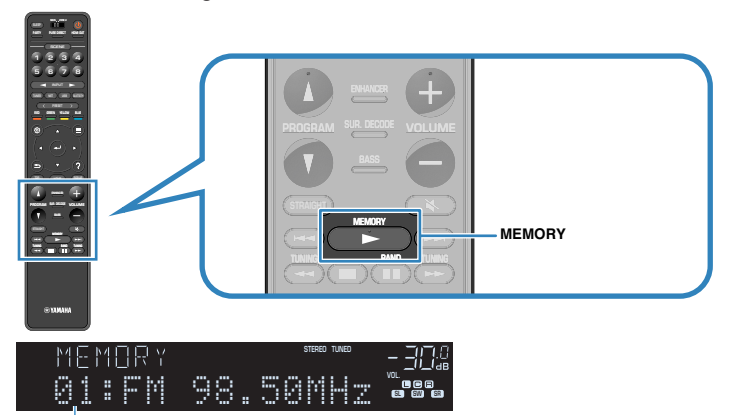

Förvalsnummer

### **OBS!**

För att välja ett förvalsnummer tryck på MEMORY en gång efter att du ställt in önskad radiostation, tryck på PRESET för att välja förvalsnummer och tryck sedan på MEMORY igen.

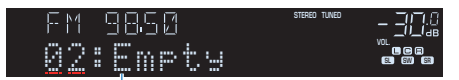

"Empty" (används ej) eller den frekvens som är registrerad

Detta avslutar registreringen.

# **Radera förvalda FM-radiostationer**

Radera FM-radiostationer som har registrerats på förvalsnummer.

### **1 Tryck på TUNER för att välja "TUNER" som ingångskälla.**

### **2 Välj FM-bandet genom att trycka på BAND.**

 "TUNER" är vald som ingångskälla och frekvensen som är vald visas på frontpanelens display.

- **3 Tryck på OPTION.**
- **4 Använd markörknapparna för att välja "Preset" och tryck på ENTER.**

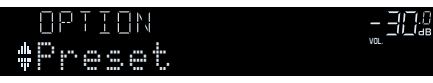

- **5 Använd markörknapparna för att välja "CLEAR".**
- **6 Använd markörknapparna för att välja den förvalda station som ska raderas och tryck på ENTER.**

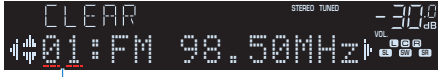

Förvalsstation som ska raderas

 Om radiostationen raderas, visas "Cleared" och sedan visas nästa använda förvalsnummer.

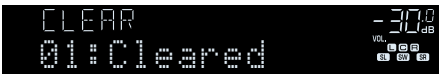

**7 Gör om steg 6 tills alla önskade förvalsstationer har raderats.**

# **8 Tryck på OPTION.**

Detta avslutar raderingen av förvalda stationer.

# **Radera alla förvalda FM-radiostationer**

Radera alla FM-radiostationer som har registrerats på förvalsnummer.

**1 Tryck på TUNER för att välja "TUNER" som ingångskälla.**

### **2 Välj FM-bandet genom att trycka på BAND.**

 "TUNER" är vald som ingångskälla och frekvensen som är vald visas på frontpanelens display.

### **3 Tryck på OPTION.**

- **4 Använd markörknapparna för att välja "Preset" och tryck på ENTER.**
- **5 Använd markörknapparna för att välja "CLEAR ALL".**
- **6 Använd markörknapparna för att välja "Execute" och tryck på ENTER.**

 Om alla förvalda stationer raderas, visas "CLEAR ALL" och "Option" menyn stängs automatiskt.

### **Visa Radio Data System-informationen**

### (Endast modeller för Storbritannien, Europa och Ryssland)

Radio Data System är ett system för dataöverföring som används av FM-stationer i många länder. Receivern kan ta emot olika typer av Radio Data System-data, till exempel "Program Service", "Program Type", "Radio Text" och "Clock Time", när den är inställd på en Radio Data System-station.

### **1 Ställ in önskad Radio Data System-station.**

### **OBS!**

 Vi rekommenderar användning av "Auto Preset" för att ställa in Radio Data System sändande stationer. För mer information, se följande:

▪ ["Registrera FM-radiostationer automatiskt \(FM Auto Preset\)" \(s.76\)](#page-75-0)

### **2 Tryck på INFO på frontpanelen och välj mellan olika poster för visning.**

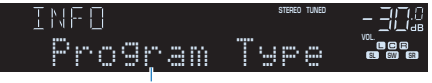

#### Objektnamn

 Efter ca 3 sekunders visning av en post blir det valt och motsvarande information visas på frontpanelens display.

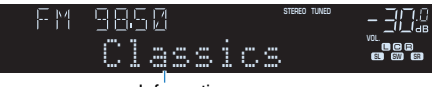

Information

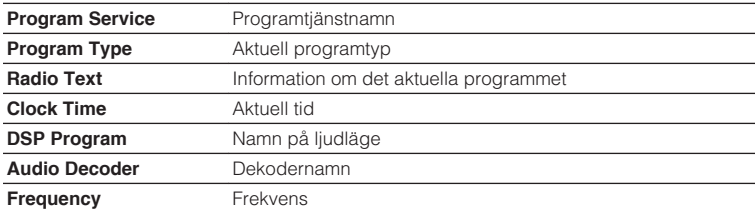

#### **OBS!**

"Program Service", "Program Type", "Radio Text" och "Clock Time" visas inte om radiostationen inte tillhandahåller Radio Data System-tjänsten.

# **Spela upp musik från en Bluetooth®-enhet**

### **Spela upp musik på en Bluetooth®-enhet på receivern**

Receivern kan spela upp musikfiler som finns på en Bluetooth-enhet (t.ex. smartphones).

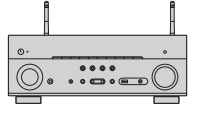

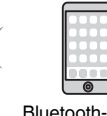

Receivern

Bluetooth-enhet (t.ex. smartphones)

#### **OBS!**

- Använd de trådlösa antennerna som står upprätt för att ansluta till en Bluetooth-apparat trådlöst. För mer information, se följande:
	- – ["Förbereda trådlösa antenner \(trådlös anslutning\)" \(s.37\)](#page-36-0)
- För att använda Bluetooth-funktionen, slå på Bluetooth-funktionen hos en Bluetooth-apparat.
- För att använda Bluetooth-funktionen, sätt "Bluetooth" i "Setup"-menyn till "On". För mer information, se följande:
	- – ["Ställ in användning av Bluetooth](#page-134-0)[®](#page-134-0) [" \(s.135\)](#page-134-0)
- För mer information om Bluetooth-apparater som stöds, se följande:
	- – ["Bluetooth](#page-186-0)[®](#page-186-0) [-enheter som stöds" \(s.187\)](#page-186-0)

### **1 Tryck på BLUETOOTH för att välja "Bluetooth" som ingångskälla.**

**2 På Bluetooth-enheten, välj receivern (enhetens nätverksnamn).**

 En anslutning mellan Bluetooth-enheten och receivern kommer att göras. Om ett lösenord krävs, ange numret "0000".

### **3 På Bluetooth-enheten, välj en låt och starta uppspelningen.**

Uppspelningsskärmen visas på TV:n.

#### **OBS!**

- Om receivern identifierar den Bluetooth-enhet som tidigare var ansluten, ansluter receivern automatiskt till den Bluetooth-enheten efter steg 1. För att upprätta en annan Bluetoothanslutning, avsluta först aktuella Bluetooth-anslutningen.
- För att avsluta Bluetooth-anslutningen, utför en av följande åtgärder.
- Koppla från anslutningen på Bluetooth-enheten.
- Välj en annan ingångskälla än "Bluetooth" på receivern.
- Välj "Disconnect" i "Audio Receive" i "Setup"-menyn.

# **Lyssna på ljud med Bluetooth®-högtalare/hörlurar**

Du kan lyssna på ljud som spelas upp på receivern med Bluetooth-högtalare/hörlurar.

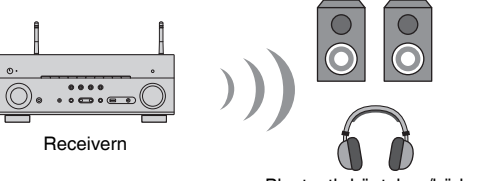

Bluetooth-högtalare/hörlurar

#### **OBS!**

- Ljud kommer även att matas ut från högtalare som är anslutna till receivern.
- AirPlay och DSD-ljud kan inte användas.
- Du kan inte använda Bluetooth ljudöverföringsfunktion och Bluetooth ljudmottagningsfunktion samtidigt.
- **1 Använd knapparna för val av ingång på fjärrkontrollen för att välja en ingångskälla.**

Välj en annan ingångskälla än Bluetooth.

### **2 Tryck på SETUP.**

- **3 Använd markörknapparna för att använda "Bluetooth" och tryck på ENTER.**
- **4 Använd markörknapparna för att välja "Audio Send" och tryck på ENTER.**
- **5 Använd markörknapparna för att välja "Transmitter" och tryck på ENTER.**
- **6 Använd markörknapparna för att välja "On" och tryck på RETURN.**
- **7 Använd markörknapparna för att välja "Device Search" och tryck på ENTER för att söka Bluetooth-apparater.**

Listan med Bluetooth-apparater visas.

- **8 Använd markörknapparna för att visa önskad Bluetoothhögtalare/-hörlurar och tryck på ENTER.**
- **9 Använd markörknapparna och ENTER för att kontrollera att Bluetooth-högtalare/-hörlurar är anslutna till receivern.**

### **10 Använd markörknapparna för att välja "CONNECT" och tryck på ENTER.**

 När anslutningen avslutats visas "Completed" och ljud som spelas upp på enheten att återskapas från Bluetooth-högtalare/hörlurar.

#### **OBS!**

 Om önskad Bluetooth-apparat inte visas i listan sätt Bluetooth-apparaten till parningsläge och utför sedan "Device Search"-operationen igen.

### **11 Tryck på SETUP.**

Detta avslutar inställningarna.

- När Pure Direct är aktiverat, kan inte andra ingångskällor är nätverkskällor och USB användas.
- För att avsluta Bluetooth-anslutningen, utför en av följande åtgärder.
	- Koppla från anslutningen på Bluetooth-högtalarna/hörlurarna.
	- Tryck på SETUP-knappen och använd sedan markörknapparna för att välja "Bluetooth", sedan "Transmitter" och sedan "Off".

# **Spela upp musik med AirPlay**

### **Spela upp musikinnehåll på iTunes/iPhone med AirPlay**

AirPlay gör att du kan spela upp musik från iTunes eller iPhone/iPad/iPod touch på receivern via nätverket.

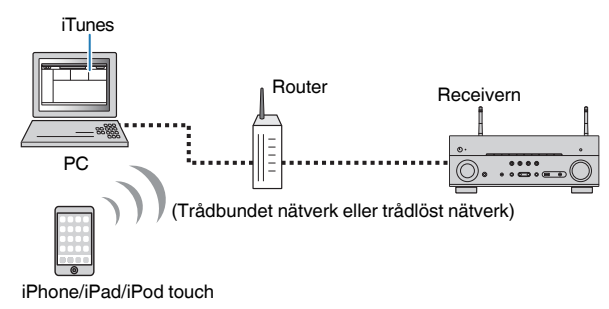

#### **OBS!**

För mer information om iPhone-apparater som stöds, se följande:

▪ ["AirPlay-enheter som stöds" \(s.187\)](#page-186-0)

- **1 Starta iTunes på datorn eller visa uppspelningsskärmen på din iPhone.**
- **2 Klicka (peka) på AirPlay-ikonen i iTunes/iPhone och ange enheten (enhetens nätverksnamn) som ljudutmatningsenhet.**

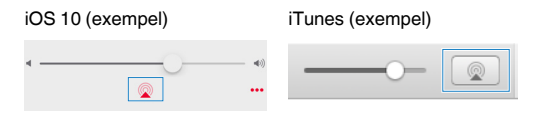

### **3 Välj en låt och starta uppspelningen.**

 Receivern väljer automatiskt "AirPlay" som ingångskälla och startar uppspelningen.

Uppspelningsskärmen visas på TV:n.

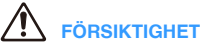

▪ När du använder iTunes/iPhone-kontroller för volymjustering kan volymen bli oväntat hög. Det kan leda till att enheten eller högtalarna skadas. Om volymen höjs plötsligt under uppspelningen bör du omedelbart avbryta uppspelningen i iTunes/iPhone. Vi rekommenderar volymkontroller från iTunes/ iPhone inom det begränsade området "AirPlay Volume Interlock" i "Setup"-menyn.

- Du kan slå på receivern automatiskt när du startar uppspelning på iTunes eller iPhone. För mer information om inställningarna, se följande:
	- – ["Ställa in användning av Network Standby-funktionen" \(s.132\)](#page-131-0)
- Du kan redigera nätverksnamnet (enhetens namn i nätverket) som visas på iTunes/iPhone. För mer information, se följande:
- – ["Ställ in nätverksnamnen för enheten" \(s.134\)](#page-133-0)
- Du kan justera enhetens ljudvolym från iTunes/iPhone under uppspelningen. För att inaktivera volymkontrollerna från iTunes/iPhone, se följande:
	- – ["Ställa in användning av volymkontroll via AirPlay" \(s.133\)](#page-132-0)

# **Spela upp musik från en USB-lagringsenhet**

# **Spela upp innehåll på en USB-lagringsenhet**

Receivern kan spela upp musikfiler som finns på en USB-lagringsenhet.

#### **OBS!**

För mer information om uppspelbara USB-apparater och USB-filformat se följande:

- ▪ ["USB-enheter som stöds" \(s.187\)](#page-186-0)
- ▪ ["Filformat som stöds" \(s.188\)](#page-187-0)

### **1 Anslut USB-lagringsenheten till USB-jacket.**

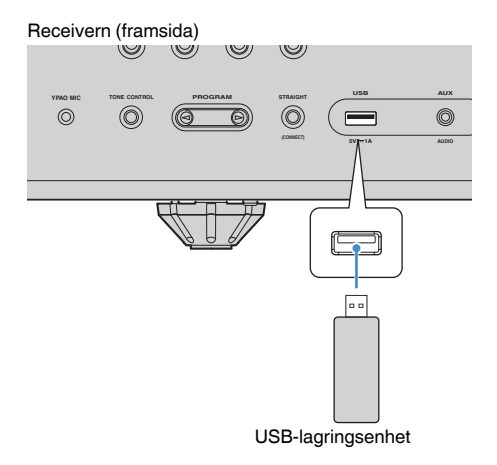

#### **OBS!**

- Om USB-lagringsenheten innehåller många filer kan det ta lång tid att läsa in filerna. I det här fallet visas "Loading…" på frontpanelens display.
- Stoppa uppspelningen på USB-lagringsenheten innan du kopplar bort den från USB-jacket.
- Anslut en USB-lagringsenhet direkt till USB-jacket på receivern. Använd inte förlängningskablar.
- Enheten kan inte ladda USB-apparater när den är i standby-läge.

### **2 Tryck på USB för att välja "USB" som ingångskälla.**

Bläddringsskärmen visas på TV:n.

#### **OBS!**

Om det pågår uppspelning på din USB-lagringsenhet visas uppspelningsskärmen.

### **3 Använd markörknapparna för att välja en post och tryck på ENTER.**

Om en låt väljs startar uppspelningen och uppspelningsskärmen visas.

#### **OBS!**

För att återgå till översta nivån på bläddringsskärmen, håll ned RETURN.

- Du kan konfigurera inställningarna för slumpvis/repeterad uppspelning av innehåll. För mer information, se följande:
	- – ["Konfigurerar inställningen för slumpvis uppspelning" \(s.99\)](#page-98-0)
- – ["Konfigurerar inställningen för upprepad uppspelning" \(s.99\)](#page-98-0)
- Du kan registrera innehåll så som snabbval och komma åt dem direkt. För mer information, se följande:
- – ["Registrera ett favoritinnehåll så som ett snabbval" \(s.91\)](#page-90-0)

# **Spela upp musik lagrad på medieservrar (datorer/NAS)**

### **Inställning för mediedelning på medieservrar (datorer/NAS)**

För att spela upp musikfiler sparade på dina medieservrar måste du först konfigurera inställningen för mediedelning på varje medieserver.

Inställningsförfarandet kan variera beroende på medieserver. Följande procedur är ett konfigurationsexempel för Windows Media Player 12.

#### **OBS!**

- För en medieserver med andra program än Windows Media Player installerade, se bruksanvisningen för apparaten eller programmet och konfigurera inställningarna för mediedelning.
- Inställningsförfarandet kan skilja sig beroende på tittarinställning för Windows Media Player eller inställningarna på datorn.

**1 Starta Windows Media Player 12 på datorn.**

- **2 Välj "Stream", sedan "Turn on media streaming".**
- **3 Klicka på "Turn on media streaming".**
- **4 Välj "Allowed" från listrutan bredvid receiverns modellnamn.**

### **5 Klicka på "OK" för att avsluta.**

Detta avslutar inställningarna.

#### **OBS!**

Mer information om inställningar för mediedelning finns i hjälpsektionen för Windows Media Player.

### **Spela upp musik lagrad på medieservrar (datorer/ NAS)**

Du kan spela upp musikfiler lagrade på din medieserver med enheten.

#### **OBS!**

- Du måste konfigurera inställningen för mediedelning på varje musikserver i förväg. För mer information, se följande:
- "Inställning för mediedelning på medieservrar (datorer/NAS)" (s.84)
- För att du ska kunna använda den här funktionen måste enheten och datorn vara ansluten till samma router. Du kan kontrollera om nätverksparametrar (såsom IP-adress m.m.) har korrekt tilldelats receivern. För mer information, se följande:
- – ["Kontrollera nätverksinformationen på enheten" \(s.131\)](#page-130-0)
- Ljudet kan avbrytas när en trådlös nätverksanslutning används. Använd i detta fall en trådbunden nätverksanslutning.
- Mer information om spelbara filformat, se följande:
- – ["Filformat som stöds" \(s.188\)](#page-187-0)

### **1 Tryck på NET för att välja "SERVER" som ingångskälla.**

Bläddringsskärmen visas på TV:n.

#### **OBS!**

Uppspelningsskärmen visas vid en pågående uppspelning av en musikfil, som har valts från receivern, på din dator.

### **2 Använd markörknapparna för att välja en musikserver och tryck på ENTER.**

### **3 Använd markörknapparna för att välja en post och tryck på ENTER.**

Om en låt väljs startar uppspelningen och uppspelningsskärmen visas.

### **OBS!**

För att återgå till översta nivån på bläddringsskärmen, håll ned RETURN.

- Du kan konfigurera inställningarna för slumpvis/repeterad uppspelning av innehåll. För mer information, se följande:
	- – ["Konfigurerar inställningen för slumpvis uppspelning" \(s.99\)](#page-98-0)
	- – ["Konfigurerar inställningen för upprepad uppspelning" \(s.99\)](#page-98-0)
- Du kan också använda Digital Media Controller (DMC) för att styra uppspelningen. För mer information, se följande:
	- – ["Ställ in användning av Digital Media Controller" \(s.133\)](#page-132-0)
- Du kan registrera innehåll så som snabbval och komma åt dem direkt. För mer information, se följande:
	- – ["Registrera ett favoritinnehåll så som ett snabbval" \(s.91\)](#page-90-0)

# <span id="page-85-0"></span>**Lyssna på Internetradio**

# **Välja en Internetradiostation**

Välj en Internetradiostation och starta uppspelningen.

#### **OBS!**

- För att du ska kunna använda den här funktionen måste enheten vara uppkopplad mot Internet. Du kan kontrollera om nätverksparametrar (såsom IP-adress m.m.) har korrekt tilldelats receivern. För mer information, se följande:
	- – ["Kontrollera nätverksinformationen på enheten" \(s.131\)](#page-130-0)
- Vissa Internetradiostationer kan inte tas emot.
- Enheten använder airable.Radio service.airable som är en tjänst från Tune In GmbH.
- Denna tjänst kan avbrytas utan förvarning.
- Mappnamn skiljer sig beroende på språk.

### **1 Tryck på NET för att välja "NET RADIO" som ingångskälla.**

Bläddringsskärmen visas på TV:n.

**2 Använd markörknapparna för att välja en post och tryck på ENTER.**

 Om en Internetradiostation är vald startar uppspelningen och uppspelningsskärmen visas.

#### **OBS!**

För att återgå till översta nivån på bläddringsskärmen, håll ned RETURN.

# **Registrera dina favorit Internetradiostationer**

Du kan registrera internetradiostationen som spelas till mappen "Favorites".

**1 Medan du lyssnar på Internetradio, tryck på OPTION.**

### **2 Använd markörknapparna för att använda "Add to favorites" och tryck på ENTER.**

 På uppspelningsskärmen läggs den aktuella stationen till i "Favorites" mappen. På bläddringsskärmen läggs stationen markerad i listan till i "Favorites"-mappen.

 När registreringsprocessen har slutförts stängs "Option"-menyn automatiskt.

- **Radiostationer registrerade till favoriter visas med "** $\star$ **".**
- För att ta bort stationer som är registrerade till favoriter, välj stationen och välj sedan "Remove from favorites".
- Du kan registrera internetradiostationer som snabbval och komma åt dem direkt. För mer information, se följande:
	- – ["Registrera ett favoritinnehåll så som ett snabbval" \(s.91\)](#page-90-0)

# **Lyssna på en strömningstjänst**

Du kan lyssna på en strömningstjänst med MusicCast CONTROLLER på din mobila enhet. På skärmen MusicCast CONTROLLER, välj rumsnamnet som var angivet för enheten och välj sedan upp strömningstjänsten som ska ställas in med dess stationsnamn. För mer information, se MusicCast CONTROLLER-appen.

- Tjänsten är begränsad till vissa områden.
- Tjänster som receivern stöder kanske inte är tillgängliga beroende på olika områden där receivern inköptes.
- Denna tjänst kan avbrytas utan förvarning.
- Efter att ha registrerat receivern i MusicCast CONTROLLER-appen kan du använda strömningstjänsten. För mer information, se följande:
	- – ["Lägga till enheten till MusicCast-nätverket" \(s.48\)](#page-47-0)
- För att du ska kunna använda den här funktionen måste enheten vara uppkopplad mot Internet. Du kan kontrollera om nätverksparametrar (såsom IP-adress m.m.) har korrekt tilldelats receivern. För mer information, se följande:
	- – ["Kontrollera nätverksinformationen på enheten" \(s.131\)](#page-130-0)
- För information om tjänster som strömmar musik, se bilaga för strömningstjänster. Gå till Yamaha nedladdningssida för att ladda ner bilagan. http://download.yamaha.com/

# **Praktiska uppspelningsfunktioner**

# **SCENE-funktion**

### n**Välja ingångskälla och favoritinställningar med ett tryck (SCENE)**

SCENE-funktionen gör att du kan välja följande inställningar med endast ett tryck.

- Ingångskälla
- Registrerat innehåll
- Ljudprogram
- Pure Direct On/Off
- Compressed Music Enhancer On/Off
- HDMI utgångsjack

Du kan registrera åtta SCENE-funktioner som har tilldelats respektive åtta SCENEknappar på fjärrkontrollen.

# n**Välja en registrerad scen**

Tryck på sifferknapp (1 till 8) och sedan kommer ingångskälla och inställningar registrerade till motsvarande scen att väljas direkt. Receivern slås på automatiskt när den är i standby-läge.

### **OBS!**

För att styra Zone2, sätt MAIN/ZONE 2 till "ZONE 2".

Alternativt, du kan även välja en registrerad scen genom att trycka på SCENE upprepade gånger.

### **1 Tryck på SCENE upprepade gånger.**

SCENE namnet visas på frontpanelens display och på TV:n.

### **2 För att välja ett önskat SCENE-namn tryck på ENTER.**

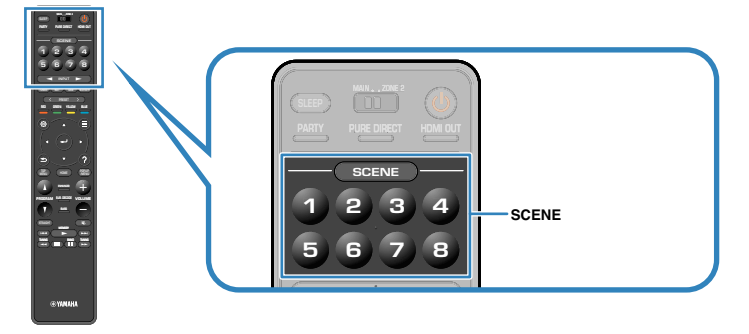

- För att avbryta operationen att välja en registrerad scen, tryck på RETURN.
- Denna operation avbryts automatiskt när receivern inte har använts under 30 sekunder.

### **Huvudzon**

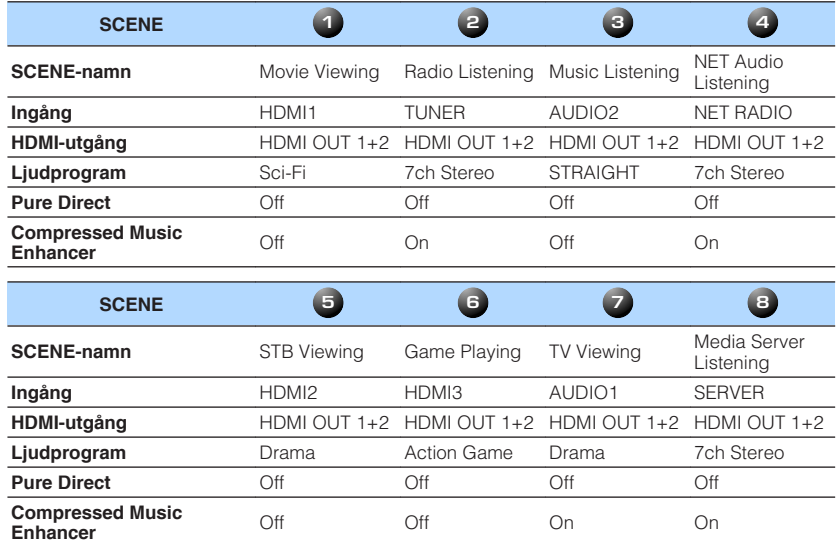

### **Zone2**

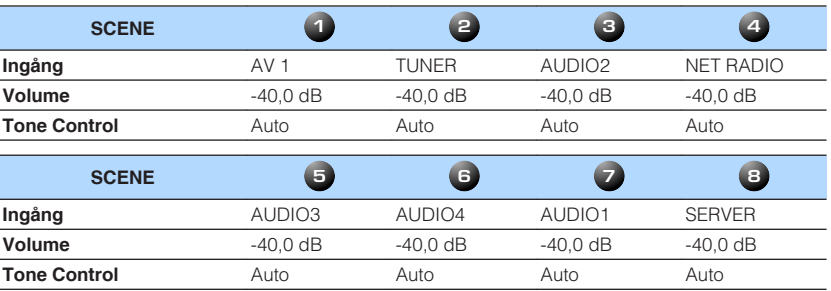

#### **OBS!**

▪ Du kan även välja en registrerad scen 1 till 4 genom att trycka på SCENE nummerknapp (1 till 4) på frontpanelen.

▪ För mer information om inställningarna, se följande:

– ["Välj poster som ska inkluderas i scentilldelningarna" \(s.126\)](#page-125-0)

### **Registrera en scen**

Du kan ändra standardinställningarna och registrera funktionen som har tilldelats varje sifferknapp (1 till 8).

#### **OBS!**

- Vi rekommenderar att scenen registreras med uppspelning av det innehåll di vill registrera.
- För att styra Zone2, sätt MAIN/ZONE 2 till "ZONE 2".

### **1 Utför följande åtgärder när du vill förbereda de inställningar som du vill tilldela till en scen.**

- Välj en ingångskälla
- Välj tilldelad radiostation eller innehåll (när "NET", "USB", "Bluetooth" eller "TUNER" har valts som den enda ingångskällan)
- Välj ett ljudprogram, rak avkodning eller Pure Direct
- Aktivera/inaktivera Compressed Music Enhancer
- Välj ett HDMI-utgångsjack

**2 Håll ned önskad sifferknapp (1 till 8) tills "SET Complete" visas på frontpanelens display eller på TV:n.**

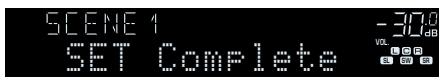

Detta avslutar registreringen.

- För mer information om inställningarna, se följande:
	- – ["Lyssna på ljudfältseffekter optimerade för typ av innehåll" \(s.50\)](#page-49-0)
	- – ["Lyssna på ett naturtroget hifi-ljud \(Pure Direct\)" \(s.52\)](#page-51-0)
	- – ["Spela upp digitalt komprimerade format med utökat ljud \(Compressed Music Enhancer\)" \(s.53\)](#page-52-0)
- – ["Välja ett HDMI-utgångsjack" \(s.61\)](#page-60-0)
- Du kan konfigurera mer detaljerade scentilldelningar i "Scene" i "Setup"-menyn. För mer information, se följande:
- – ["Välj poster som ska inkluderas i scentilldelningarna" \(s.126\)](#page-125-0)
- Du kan ändra SCENE-namnet som visas på frontpanelens display eller på TV:n. För mer information, se följande:
	- – ["Ändra SCENE-namn" \(s.127\)](#page-126-0)

# <span id="page-90-0"></span>**Snabbvalsfunktion**

# **nd** Registrera ett favoritinnehåll så som ett snabbval

Du kan registrera favorit Bluetooth-, USB-, medieserver- och nätverksinnehåll som snabbval och komma åt dem direkt genom att välja snabbvalsnummer.

#### **OBS!**

- Du kan registrera upp till 40 innehåll som snabbval.
- Du kan också använda "Favorit"-funktionen för att registrera Internetradiostationer. För mer information, se följande:
	- – ["Registrera dina favorit Internetradiostationer" \(s.86\)](#page-85-0)
- Enheten registrerar Bluetooth eller AirPlay som en ingångskälla. Inget individuellt innehåll kan registreras.

### **1 Spela upp en låt eller en radiostation som ska registreras.**

### **2 Håll ned MEMORY några sekunder.**

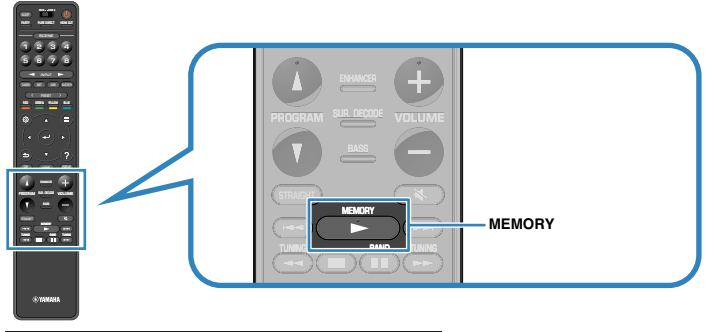

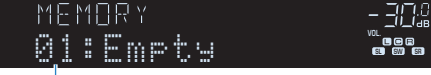

#### Genvägsnummer (blinkar)

 "MEMORY" visas på frontpanelens display och snabbvalsnummer till vilket posten kommer att registreras blinkar.

### **OBS!**

För att ändra snabbvalsnummer till vilket en post har registrerats, använd PRESET för att välja snabbvalsnummer efter steg 2.

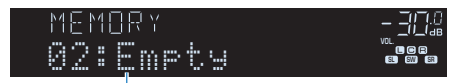

"Empty" (används ej) eller post som är registrerad

### **3 Tryck på MEMORY.**

 Ett registrerat snabbvalsnummer och "Memorized"-appar på frontpanelens display.

Detta avslutar registreringen.

### $\blacksquare$  **Hämta ett registrerat innehåll som ett snabbval**

Hämta ett registrerat innehåll (Bluetooth, USB, medieserver och nätverksinnehåll) genom att välja snabbvalsnummer.

#### **OBS!**

Du kan registrera upp till 40 innehåll som snabbval.

### **1 Tryck på BLUETOOTH, NET eller USB.**

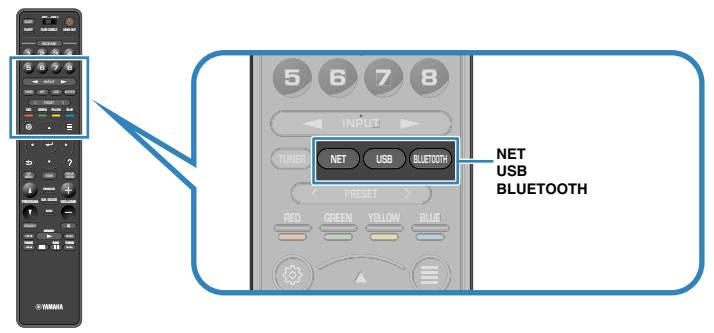

**2 Tryck på PRESET för att välja ett önskat innehåll.**

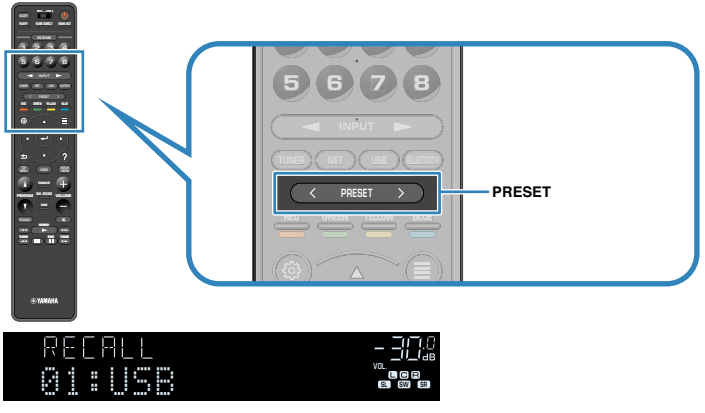

Uppspelning av valt innehåll startar.

- "No Presets" visas på frontpanelens display när inga poster har registrerats.
- Den registrerade posten kan inte återkallas i följande fall.
	- När en USB-lagringsenhet som innehåller den registrerade posten inte är ansluten till denna receiver.
	- När en dator som innehåller den registrerade posten är avstängd eller inte är ansluten till nätverket.
	- När det registrerade nätverksinnehållet tillfälligt är otillgängligt eller ligger nere.
	- När den registrerade posten (filen) har raderats eller flyttats till en annan plats.
	- När en Bluetooth-anslutning inte kan upprättas.
- När du registrerar musikfiler lagrade på en USB-lagringsenhet eller en medieserver (PC/NAS) memorerar den relativa positionen för musikfilerna i mappen. Om du har lagt till eller raderat musikfiler i mappen, är det möjligt att receivern inte kan återkalla musikfilen korrekt. I sådan fall ska du registrera posterna igen.
- Det registrerade innehållet (sånger och Internetradiostationer) kan visas som en lista och enkelt återkallas genom att använda MusicCast CONTROLLER på din mobila apparat. För mer information, se följande:
- – ["Använda MusicCast CONTROLLER" \(s.48\)](#page-47-0)

# **Konfigurera uppspelningsinställningar för olika uppspelningskällor (Option-menyn)**

# **Grundläggande funktioner för Option-menyn**

Utför följande grundläggande förfarande för att hantera "Option"-menyn. Med "Option"-menyn kan du konfigurera olika uppspelningsinställningar med hänsyn till den ingångskälla som för tillfället spelas upp.

#### **1 Tryck på OPTION.** PARTY HDMI OUT 1 2 3 4 1 2 3 4 432 56 7 8 5 6 7 8 5 8 7 8 TUNER NET USB BLUETOOTH  $\begin{pmatrix} 1 & 1 \\ 1 & 1 \end{pmatrix}$  option RED GREEN YELLOW BLUE POP-UP /MENU HOME TOP MENU PROGRAM SUR. DECODE 5 Tuni MENU ) (HOME ) (WENU HOME ) (POP-UP MASTER OUT <sup>2</sup> Hi -Res YPAO VOL. A-DRC SUPER Control SW  $\overline{\mathbf{r}}$  means **Frontpanelens display**  $\equiv$  Option Tone Control  $\overline{\mathbf{a}}$ ull\_YPAO Volume <sup>®</sup> Dialogue **E** Lipsync d' Enhancer 3<sub>1</sub>) Volume Trim Air Extra Base **ETTI** Video Processing 開 Dual Monaural On-screen Information

### **TV-skärm**

**2 Använd markörknapparna för att välja en post och tryck på ENTER.**

**3 Använd markörknapparna för att välja en inställning.**

### **4 Tryck på OPTION.**

Detta avslutar inställningarna.

#### **OBS!**

För mer information om standardinställningarna se följande:

▪ ["Grundläggande inställningar för Option-menyn" \(s.198\)](#page-197-0)

# **Alternativ på Option-menyn**

Använd följande tabell för att konfigurera uppspelningsinställningar på receivern.

- Vilka alternativ som är tillgängliga beror vald ingångskälla.
- När ingångsikonen visas uppe till höger på "Option"-menyn kommer inställningen appliceras på den ingångskälla som är vald för tillfället. Annars kommer inställningen att appliceras på alla ingångskällor.
- Text inom parenteser anger indikationer på frontpanelens display.
- Beroende på i vilken region du har köpt receivern kan menyerna eventuellt även innehålla funktioner för direktuppspelningstjänster.

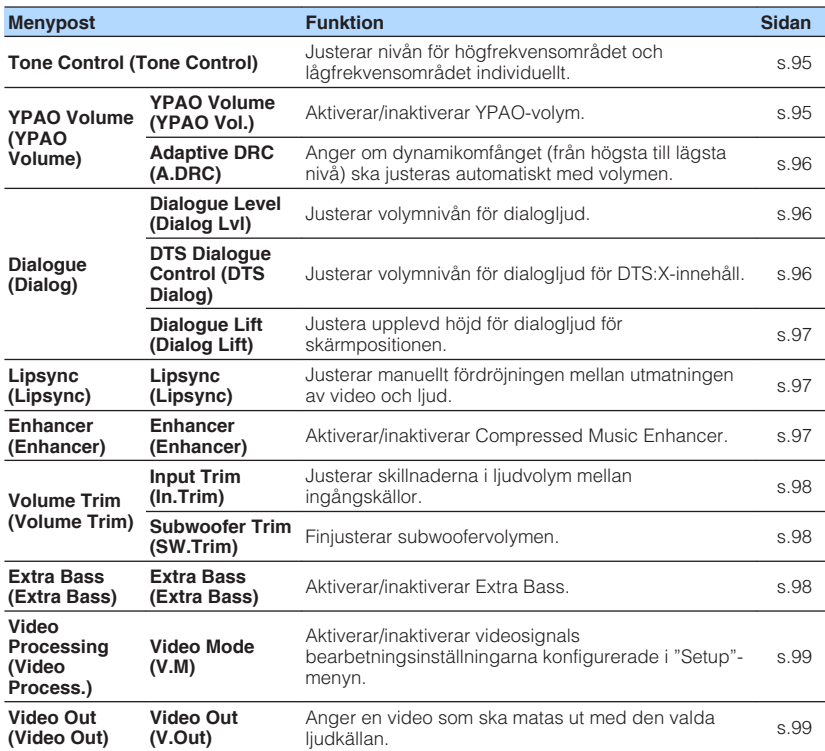

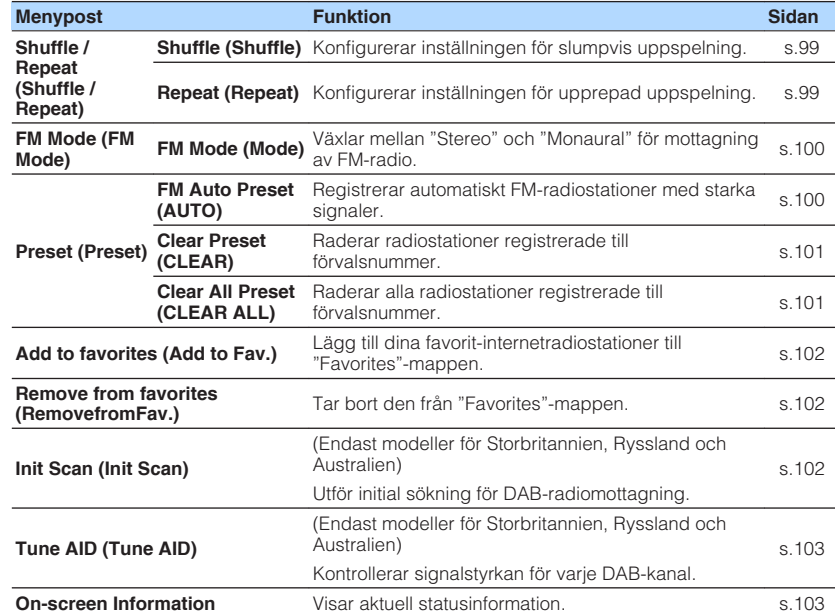

### <span id="page-94-0"></span>**Justerar tonen för ljudutmatning**

Justerar nivån för högfrekvensområdet (Treble) och lågfrekvensområdet (Bass) individuellt.

#### **Option-meny**

"Tone Control"

#### **Alternativ**

Treble, Bass

#### **Inställningsalternativ**

-6,0 dB till +6,0 dB (i steg om 0,5 dB)

#### **OBS!**

- När både "Treble" och "Bass" är 0,0 dB, "Bypass" visas.
- Du kan också justera tonen med frontpanelens kontroller. Tryck på TONE CONTROL för att välja "Treble" eller "Bass", tryck sedan på PROGRAM för att göra en justering.
- Om du har ställt in ett extremt värde kan det hända att ljudet inte passar med det som kommer från de andra kanalerna.

# **Konfigurerar volymen automatiskt med hänsyn till YPAO mätresultat**

# n**Justerar hög- och lågfrekvensnivåer automatiskt med hänsyn till volym**

Aktiverar/inaktiverar YPAO-volym. När YPAO-volym är aktiverad, justeras de hög- och lågfrekventa nivåer automatiskt beroende på volymen, så att du kan njuta av naturliga ljud även vid låg volym. YPAO-volym fungerar effektivt efter YPAO-mätning. För mer information, se följande:

• ["Optimera högtalarinställningarna automatiskt \(YPAO\)" \(s.42\)](#page-41-0)

#### **Option-meny**

"YPAO Volume" > "YPAO Volume"

#### **Inställningar**

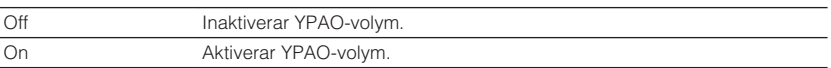

#### **OBS!**

 Vi rekommenderar aktivering av både "YPAO Volume" och "Adaptive DRC" när du lyssnar på lägre volymer eller på natten. För mer information om "Adaptive DRC", se följande:

▪ ["Justerar dynamikomfånget automatiskt" \(s.96\)](#page-95-0)

### <span id="page-95-0"></span>n**Justerar dynamikomfånget automatiskt**

Anger om dynamikomfånget (från högsta till lägsta nivå) justeras automatiskt med volymen när "YPAO Volume" är satt till "On". När "Adaptive DRC" är satt till "On" passar för att lyssna på låga volymer sent på kvällen.

#### **Option-meny**

"YPAO Volume" > "Adaptive DRC"

#### **Inställningar**

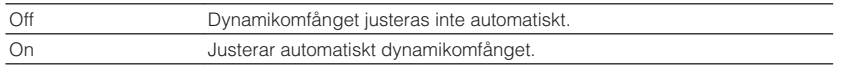

#### **OBS!**

 Vi rekommenderar aktivering av både "YPAO Volume" och "Adaptive DRC" när du lyssnar på lägre volymer eller på natten. För mer information om "YPAO Volume", se följande:

▪ ["Justerar hög- och lågfrekvensnivåer automatiskt med hänsyn till volym" \(s.95\)](#page-94-0)

# **Justera volym eller upplevd höjd för dialogljud**

### **n**Justera volymen för dialogljud

Justerar volymnivån för dialogljud som nästan inte hörs.

#### **Option-meny**

"Dialogue" > "Dialogue Level"

#### **Inställningsalternativ**

0 till 3 (högre ger ökad styrka)

#### **OBS!**

Denna inställning är inte tillgänglig när ett av följande villkor är uppfyllt.

- Dolby Atmos innehåll eller DTS:X innehåll spelas upp.
- Dolby Surround eller Neural:X dekoder är aktiv.

### **n**Justerar volymen för dialogljud under uppspelning av **DTS:X™**

Justerar volymnivån för dialogljud som nästan inte hörs för DTS:X innehåll.

#### **Option-meny**

"Dialogue" > "DTS Dialogue Control"

#### **Inställningsalternativ**

0 till 6 (högre ger ökad styrka)

#### **OBS!**

Denna inställning är tillgänglig endast när DTS:X innehållet som stöder DTS Dialogue Control funktionen spelas upp.

# <span id="page-96-0"></span>n**Justera upplevd höjd för dialogljud**

Justerar upplevd höjd för dialogljud när positionen (höjd) för dialogljud är artificiellt. Om dialogljudet verkar komma från under skärmen kan du lyfta den upplevda höjden genom att öka denna inställning.

#### **OBS!**

Denna inställning är endast tillgänglig när en av följande villkor är uppfyllda.

- Ett av ljudprogrammen (förutom för 2ch Stereo och 7ch Stereo) väljs när närvarohögtalare används.
- Virtual Presence Speaker (VPS) är aktiv. (Du kan höra dialogljud från surroundhögtalarna beroende på lyssningplatsen.)

### **Option-meny**

"Dialogue" > "Dialogue Lift"

### **Inställningsalternativ**

0 till 5 (Ju högre värde ju högre position)

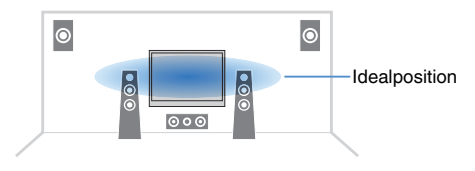

# **Justera fördröjning för Läppsynkfunktionen**

Justera fördröjningen mellan utmatningen av video och ljud manuellt när "Delay Enable" i "Setup"-menyn är satt till "Enable".

### **Option-meny**

"Lipsync" > "Lipsync"

### **Inställningsalternativ**

0 till 500 ms (i steg om 1 ms)

#### **OBS!**

För mer information om "Delay Enable" i "Setup"-menyn se följande:

▪ ["Aktiverar Lipsync \(läppsynk\) justering" \(s.116\)](#page-115-0)

# **Inställning av Compressed Music Enhancer**

Aktiverar/inaktiverar Compressed Music Enhancer.

#### **Option-meny**

"Enhancer" > "Enhancer"

#### **Inställningar**

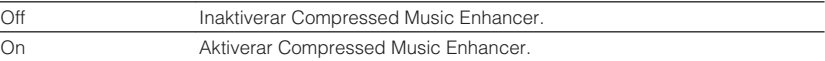

#### **OBS!**

- Den här inställningen gäller separat för varje ingångskälla.
- Det går också att använda ENHANCER på fjärrkontrollen för aktivera/inaktivera Compressed Music Enhancer.
- För mer information om Compressed Music Enhancer, se följande:

– ["Spela upp digitalt komprimerade format med utökat ljud \(Compressed Music Enhancer\)" \(s.53\)](#page-52-0)

# <span id="page-97-0"></span>**Korrigera volymskillnader under uppspelning**

# **nkorrigera volymskillnader mellan ingångskällor**

Justerar skillnaderna i ljudvolym mellan ingångskällor. Om du störs av volymskillnader när du växlar mellan ingångskällor, korrigerar du det med den här funktionen.

### **Option-meny**

"Volume Trim" > "Input Trim"

### **Inställningsalternativ**

-6,0 dB till +6,0 dB (i steg om 0,5 dB)

**OBS!**

Den här inställningen gäller separat för varje ingångskälla.

# **n**Justerar subwoofervolymen

Finjusterar subwoofervolymen.

### **Option-meny**

"Volume Trim" > "Subwoofer Trim"

### **Inställningsalternativ**

-6,0 dB till +6,0 dB (i steg om 0,5 dB)

# **Ställa in användning av Extra Bass**

Aktiverar/inaktiverar Extra Bass. När Extra Bass är aktiverad, får du förstärkt basljud, oavsett storleken på framhögtalarna och om det finns eller inte finns en subwoofer.

### **Option-meny**

"Extra Bass" > "Extra Bass"

### **Inställningar**

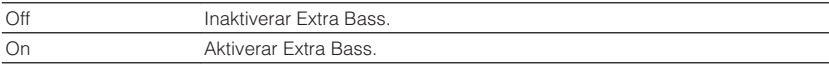

#### **OBS!**

Det går också att använda BASS på fjärrkontrollen för aktivera/inaktivera Extra Bass.

### <span id="page-98-0"></span>**Aktiverar videosignalbearbetning**

Aktiverar/inaktiverar inställningarna för videosignalbearbetning (upplösning, bildformat och justering av videosignaler) som konfigurerades i "Resolution" och "Aspect" i "Setup"-menyn. För mer information, se följande:

- • ["Ställ in en upplösning för utmatning av HDMI-videosignaler" \(s.128\)](#page-127-0)
- • ["Ställ in en bildkvot för utmatning av HDMI-videosignaler" \(s.129\)](#page-128-0)

#### **Option-meny**

"Video Processing" > "Video Mode"

#### **Inställningar**

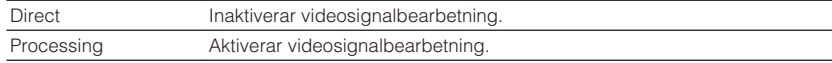

# **Välj en video som ska matas ut med den valda ljudkällan**

Välj en video som ska matas ut tillsammans med den valda ljudkällan. Till exempel, du kan titta på video från en annan källa medan du lyssnar på radio.

### **Option-meny**

"Video Out" > "Video Out"

### **Ingångskällor**

AUX, AUDIO 1-5, PHONO, TUNER, (nätverkskällor), AirPlay, MusicCast Link, SERVER, NET RADIO, Bluetooth, USB

#### **Inställningar**

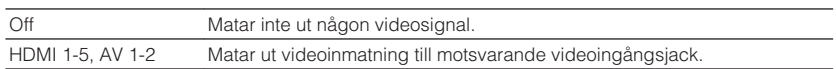

# **Konfigurerar inställningen för slumpvis/repeterad uppspelning**

### **nkonfigurerar inställningen för slumpvis uppspelning**

Konfigurerar inställningen för slumpvis uppspelning.

#### **Option-meny**

"Shuffle / Repeat" > "Shuffle"

#### **Inställningar**

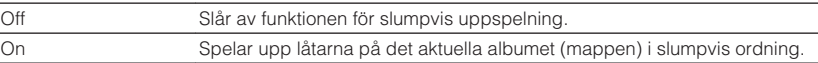

#### **OBS!**

Inställningen är endast tillgänglig när "USB" eller "SERVER" är vald som ingångskälla.

### **Konfigurerar inställningen för upprepad uppspelning**

Konfigurera inställningen för upprepad uppspelning.

#### **Option-meny**

"Shuffle / Repeat" > "Repeat"

#### **Inställningar**

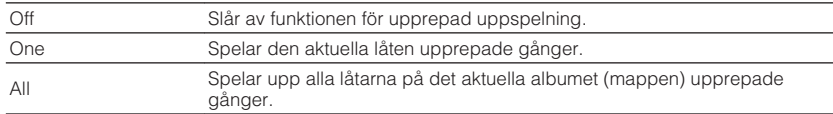

#### **OBS!**

Inställningen är endast tillgänglig när "USB" eller "SERVER" är vald som ingångskälla.

# <span id="page-99-0"></span>**Växlar mellan stereo och mono för mottagning av FM-radio**

Växlar mellan stereo och mono för mottagning av FM-radio. Ibland kan en instabil signalmottagning för en FM-radiostation förbättras om du växlar till monoljud.

### **Option-meny**

"FM Mode" > "FM Mode"

#### **Inställningar**

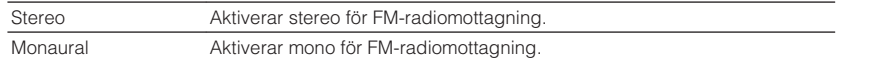

# **Inställning av förval av radiostationer**

### **Registrering av FM-radiostationer automatiskt**

Registrerar automatiskt FM-radiostationer med starka signaler.

### **OBS!**

- Du kan spara upp till 40 radiostationer som förval.
- För att registrera AM-radiostationer, se följande:
- – ["Registrera en radiostation manuellt" \(s.67\)](#page-66-0)
- (Endast modeller för Storbritannien, Europa och Ryssland) Det är bara Radio Data System-stationer som registreras automatiskt av funktionen Auto Preset.

### **Option-meny**

"Preset" > "FM Auto Preset"

### **1 Tryck på TUNER för att välja "TUNER" som ingångskälla.**

 "TUNER" är vald som ingångskälla och frekvensen som är vald visas på frontpanelens display.

### **2 Tryck på OPTION.**

### **3 Använd markörknapparna för att välja "Preset" och tryck på ENTER.**

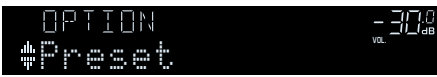

 Förvalsnummer som registreringen ska påbörjas från visas på frontpanelens display.

### **OBS!**

 För att ange förvalsnumret som registreringen ska påbörjas från tryck på markörknapparna eller PRESET för att välja ett förvalsnummer.

### **4 För att starta Auto Preset-processen tryck på ENTER.**

"SEARCH" visas under Auto Preset

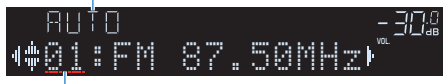

Förvalsnummer som registreringen ska påbörjas från

Auto Preset-processen startar och "SEARCH" visas under Auto Preset.

### **OBS!**

För att avbryta Auto Preset processen, tryck på RETURN.

När Auto Preset-processen har slutförts "FINISH" visas på frontpanelens display stängs "Option" menyn automatiskt.

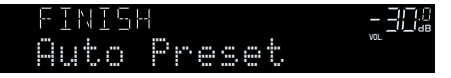

# <span id="page-100-0"></span>n**Radera förvalda stationer**

Radera de radiostationer som registrerats på förvalsnumren.

### **Option-meny**

"Preset" > "Clear Preset"

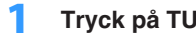

### **1 Tryck på TUNER för att välja "TUNER" som ingångskälla.**

 "TUNER" är vald som ingångskälla och frekvensen som är vald visas på frontpanelens display.

- **2 Tryck på OPTION.**
- **3 Använd markörknapparna för att välja "Preset" och tryck på ENTER.**

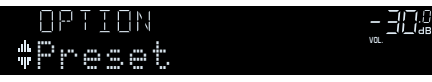

- **4 Använd markörknapparna för att välja "CLEAR".**
- **5 Använd markörknapparna för att välja den förvalda station som ska raderas och tryck på ENTER.**

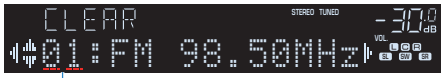

Förvalsstation som ska raderas

 Om radiostationen raderas, visas "Cleared" och sedan visas nästa använda förvalsnummer.

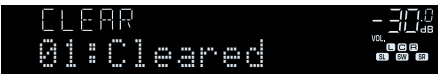

**6 Gör om steg 5 tills alla önskade förvalsstationer har raderats.**

# **7 Tryck på OPTION.**

Detta avslutar raderingen av förvalda stationer.

# n**Radera alla förvalda stationer**

Radera alla radiostationer som har registrerats på förvalsnummer.

### **Option-meny**

"Preset" > "Clear All Preset"

# **1 Tryck på TUNER för att välja "TUNER" som ingångskälla.**

 "TUNER" är vald som ingångskälla och frekvensen som är vald visas på frontpanelens display.

- **2 Tryck på OPTION.**
- **3 Använd markörknapparna för att använda "Preset" och tryck på ENTER.**
- **4 Använd markörknapparna för att välja "CLEAR ALL".**
- **5 Använd markörknapparna för att välja "Execute" och tryck på ENTER.**

 Om alla förvalda stationer raderas, visas "CLEAR ALL" och "Option" menyn stängs automatiskt.

# <span id="page-101-0"></span>**Lägga till en internetradiostation till mappen "Favoriter"**

Registrera den internetradiostation som spelas upp för tillfället till mappen "Favorites".

### **Option-meny**

"Add to favorites"

- **1 Medan du lyssnar på Internetradio, tryck på OPTION.**
- **2 Använd markörknapparna för att använda "Add to favorites" och tryck på ENTER.**

 När registreringsprocessen har slutförts stängs "Option"-menyn automatiskt.

# **Ta bort en internetradiostation från mappen "Favoriter"**

Ta bort en internetradiostation från mappen "Favorites".

### **Option-meny**

"Remove from favorites"

- **1 Använd markörknapparna för att välja den radiostation som ska tas bort från mappen "Favorites".**
- **2 Tryck på OPTION.**
- **3 Använd markörknapparna för att använda "Remove from favorites" och tryck på ENTER.**

När raderingsprocessen har slutförts stängs "Option"-menyn automatiskt.

# **Utför initial sökning för DAB-radiomottagning**

(Endast modeller för Storbritannien, Ryssland och Australien) Utför initial sökning för sökning av DAB-radiostationer.

### **Option-meny**

"Init Scan"

- **1 Tryck på TUNER för att välja "TUNER" som ingångskälla.**
- **2 Tryck på BAND för att välja DAB-bandet.**
- **3 Tryck på OPTION.**
- **4 Använd markörknapparna för att välja "Init Scan" och tryck på ENTER.**

### **5 Tryck på ENTER för att starta en inledande kanalsökning.**

 När den inledande kanalsökningen har avslutats väljer receivern automatiskt den första DAB-radiostationen som lagrades i stationsordning.

- Om du gör en inledande kanalsökning igen raderas alla de DAB-radiostationer som finns registrerade på samtliga förvalsnummer.
- Om inga DAB-radiostationer hittas under den inledande kanalsökningen tryck på ENTER för att starta en inledande kanalsökning igen.

# <span id="page-102-0"></span>**Kontrollera signalstyrkan för de olika DABradiokanalerna**

(Endast modeller för Storbritannien, Ryssland och Australien) Du kan kontrollera signalstyrkan för varje DAB-kanaletikett.

### **Option-meny**

"Tune AID"

- **1 Tryck på TUNER för att välja "TUNER" som ingångskälla.**
- **2 Tryck på BAND för att välja DAB-bandet.**
- **3 Tryck på OPTION.**
- **4 Använd markörknapparna för att välja "Tune AID" och tryck på ENTER.**
- **5 Använd markörknapparna för att välja den önskade DABkanaletiketten.**

 Mottagningsstyrkan för DAB-kanaletiketten visas i 0 (ingen) till 100 (bästa).

# **6 Tryck på RETURN.**

Detta avslutar kontrollen.

# **Kontrollera aktuell statusinformation**

Visar aktuell statusinformation enligt följande.

### **Option-meny**

"On-screen Information"

**1 Tryck på OPTION.**

### **2 Använd markörknapparna för att välja "On-screen Information" och tryck på ENTER.**

Följande information visas på TV:n.

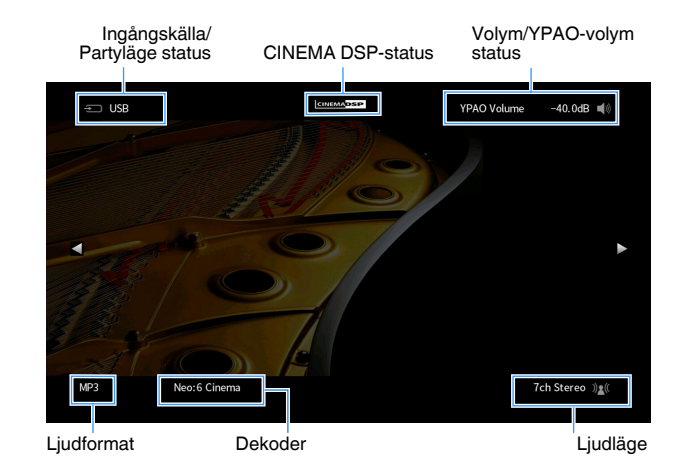

### **3 För att stänga informationsdisplayen, tryck på RETURN.**

- Du kan använda PROGRAM-knappen på fjärrkontrollen för att visa statusinformation på TV:n. För mer information, se följande:
	- – ["Ställa in funktionen för PROGRAM-knappen på fjärrkontrollen" \(s.145\)](#page-144-0)
- Använd vänster/höger markörknappar för att visa annan information i "Setup"-menyn på TV:n.

# **KONFIGURATION**

# **Konfigurera olika funktioner (Setup-menyn)**

# **Grundläggande funktioner för Setup-menyn**

Utför följande grundläggande förfarande för att hantera "Setup"-menyn. Du kan konfigurera receiverns olika funktioner "Setup"-menyn.

#### **OBS!**

- Om ny firmware finns tillgänglig kommer meddelandeskärmen visas.
- Om en ny firmwareversion finns tillgänglig visas kuvertikonen (■) på skärmen.
- För detaljer om firmwareuppdatering se följande:
- – ["Uppdateringar firmware" \(s.169\)](#page-168-0)

### **1 Tryck på SETUP.**

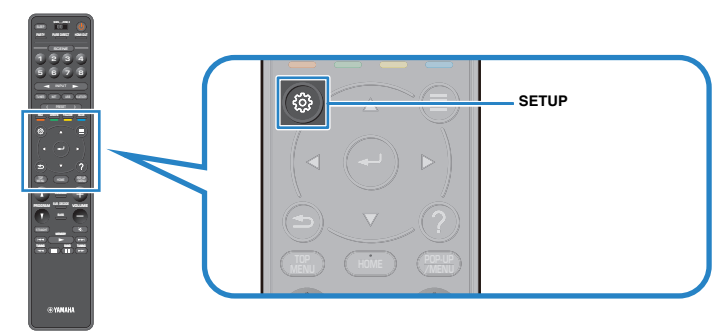

**2 Använd markörknapparna för att välja en meny och tryck på ENTER.**

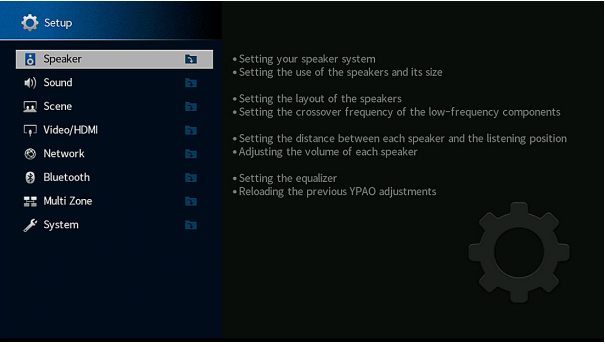

- **3 Använd markörknapparna för att välja en post och tryck på ENTER.**
- **4 Använd markörknapparna för att välja en inställning och tryck på ENTER.**
- **5 Tryck på SETUP.**

Detta avslutar inställningarna.

#### **OBS!**

För mer information om standardinställningarna se följande:

▪ ["Grundläggande inställningar för Setup-menyn" \(s.198\)](#page-197-0)

# **Alternativ på Setup-menyn**

Använd följande tabell för att konfigurera receiverns olika funktioner.

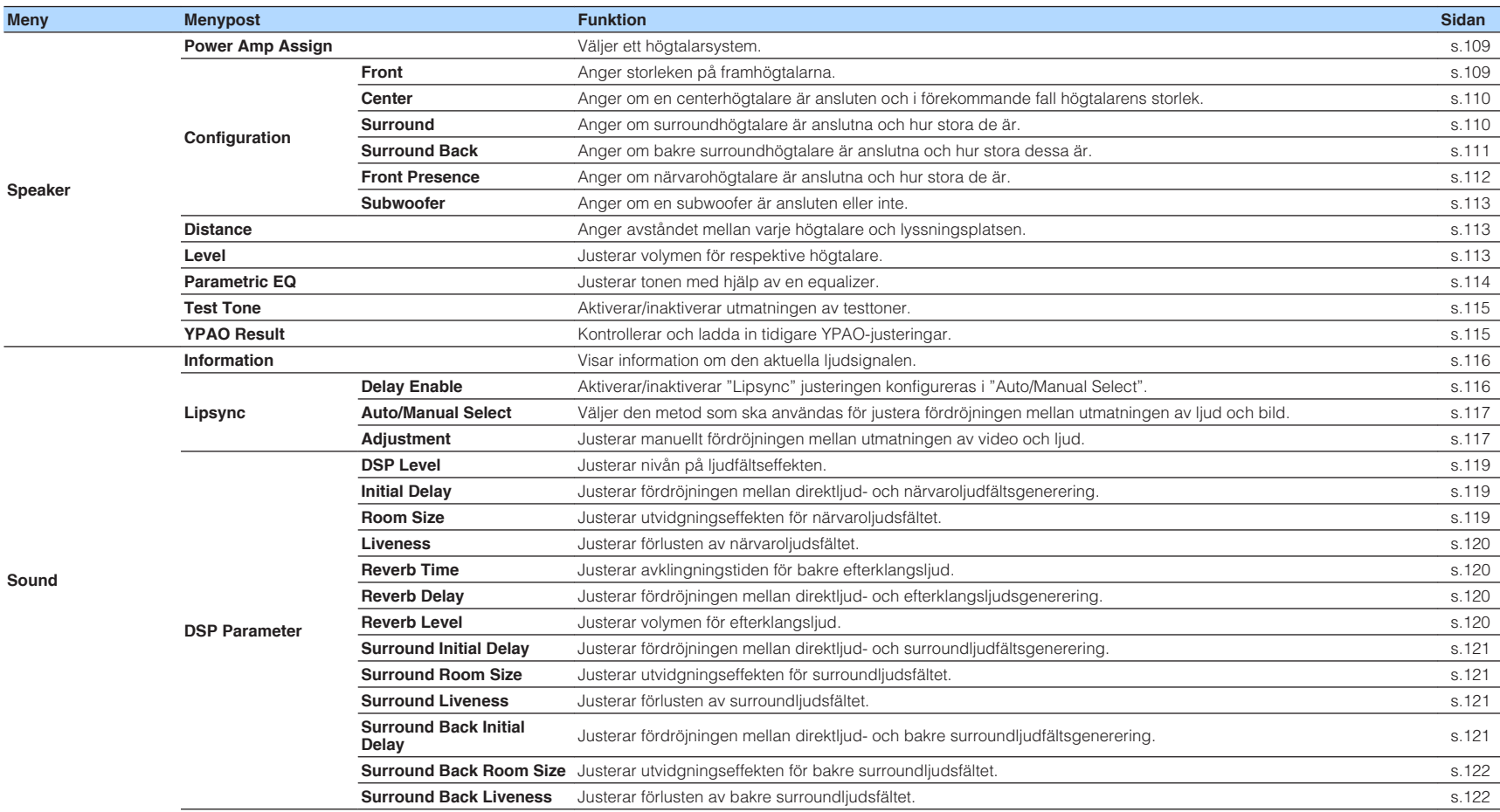

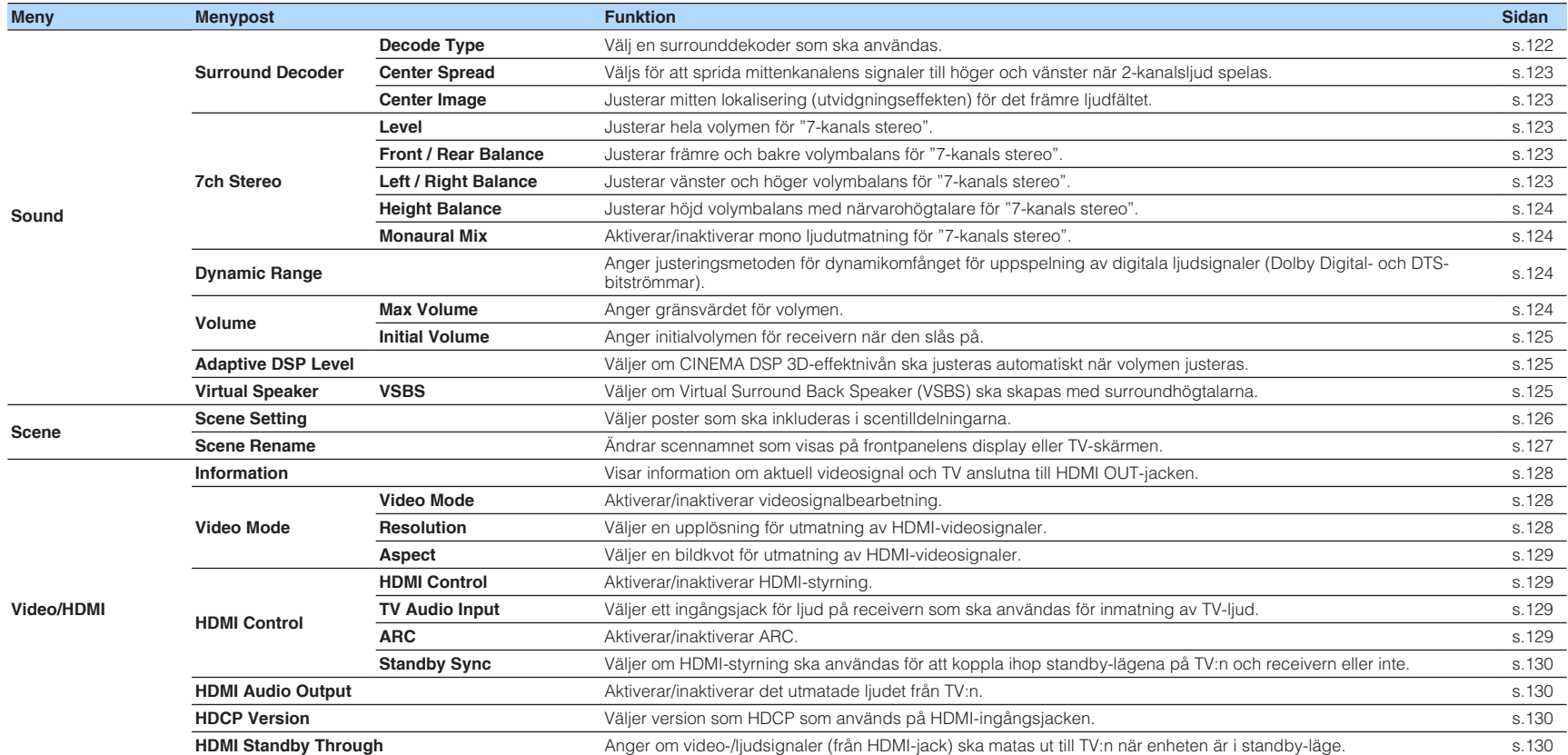

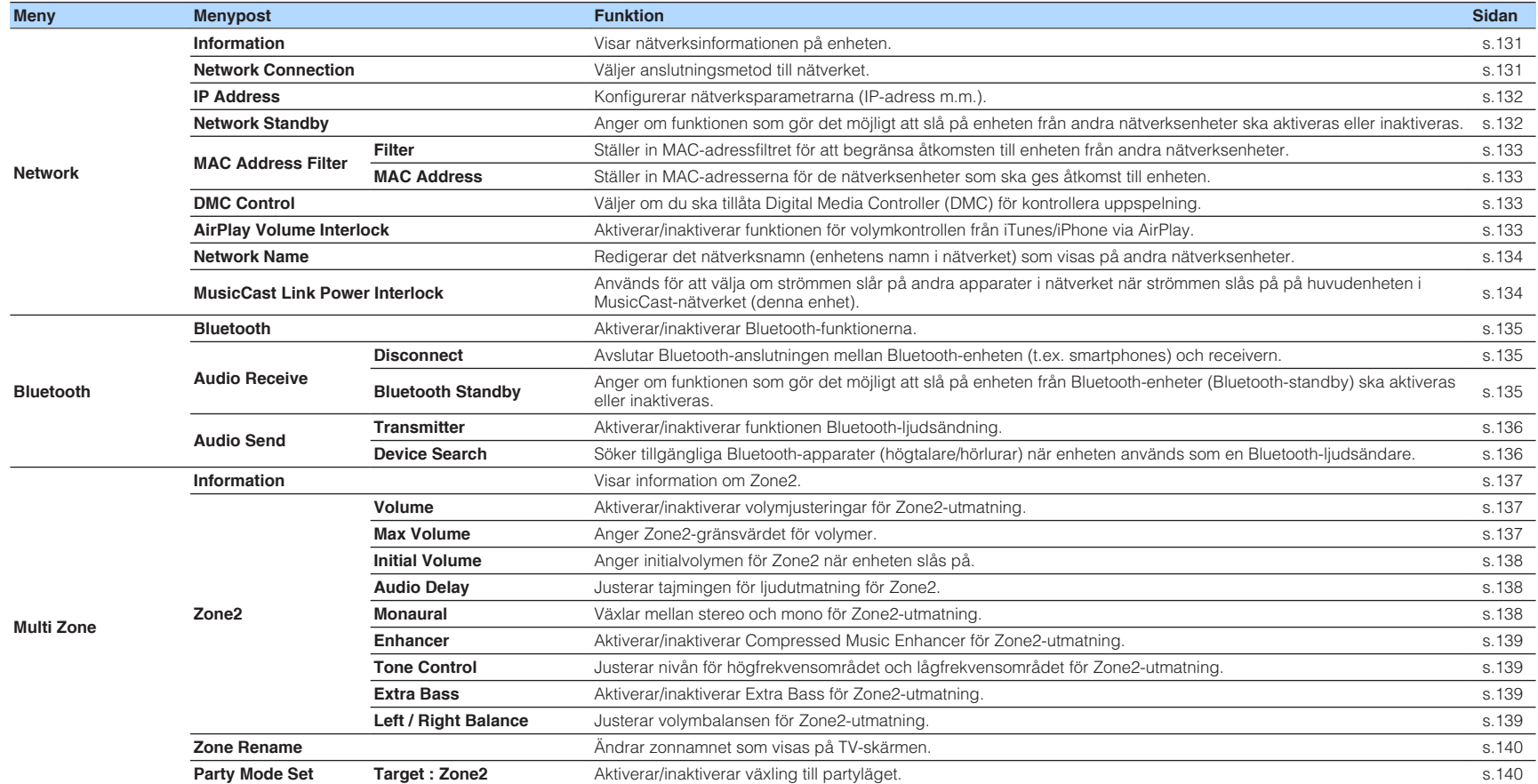

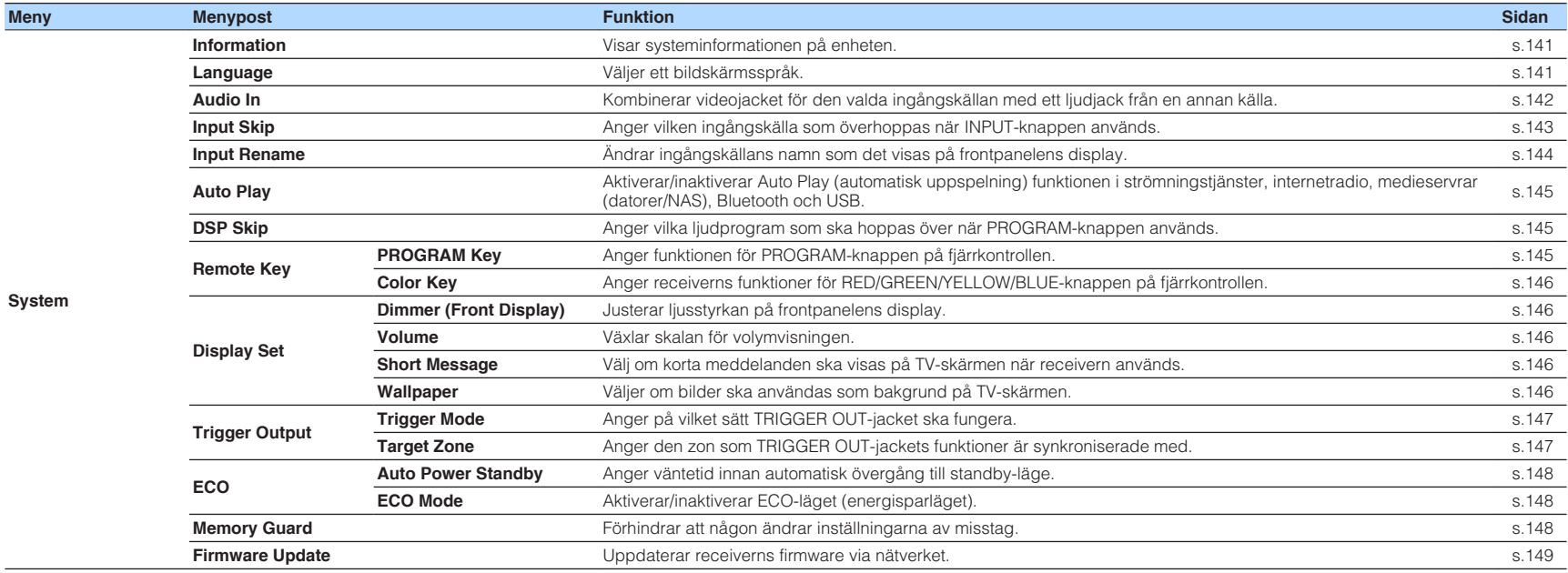
# <span id="page-108-0"></span>**Konfigurering av högtalarinställningar**

# **Inställning av ditt högtalarsystem**

Väljer inställningar beroende på anslutna högtalare.

### **Setup-menyn**

"Speaker" > "Power Amp Assign"

### **Inställningar**

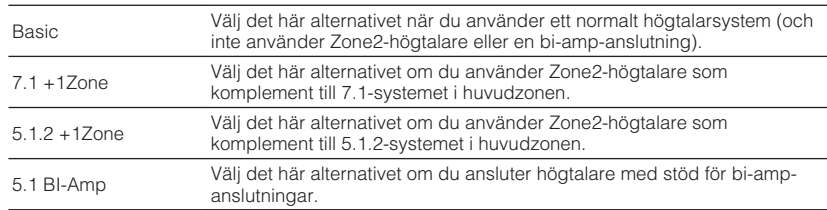

#### **OBS!**

För mer information om högtalarsystem se följande:

- ▪ ["Ansluta främre högtalare som stöder bi-amp-anslutningar" \(s.29\)](#page-28-0)
- ▪ ["Ansluta Zone2-högtalare med receiverns interna förstärkare" \(s.55\)](#page-54-0)

# **Ställa in storleken på framhögtalarna**

Väljer inställningar med hänsyn till storleken på dina fronthögtalare.

### **Setup-menyn**

"Speaker" > "Configuration" > "Front"

#### **Inställningar**

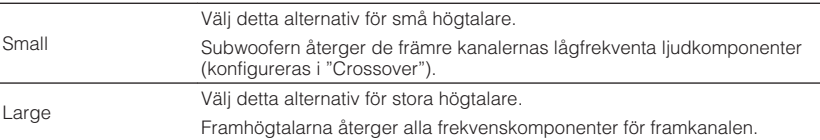

- Vid konfigurering av högtalarens storlek, som en allmän princip, välj "Large" om baselementets diameter är 16 cm eller större, och "Small" om diametern är mindre än 16 cm.
- "Front" ställs automatiskt in på "Large" när "Subwoofer" är inställd på "None". För mer information om "Subwoofer" i "Setup"-menyn se följande:
	- ["Ställa in användning av en subwoofer" \(s.113\)](#page-112-0)

# <span id="page-109-0"></span>**Ställa in användning av en mitthögtalare och dess storlek**

Väljer inställningar med hänsyn till användning och storleken på din mitthögtalare.

### **Setup-menyn**

"Speaker" > "Configuration" > "Center"

### **Inställningar**

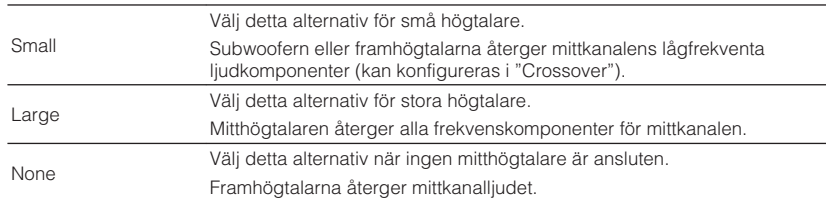

#### **OBS!**

Vid konfigurering av högtalarens storlek, som en allmän princip, välj "Large" om baselementets diameter är 16 cm eller större, och "Small" om diametern är mindre än 16 cm.

# **Ställa in användning av surroundhögtalare och deras storlek**

Väljer inställningar med hänsyn till användning och storleken på dina surroundhögtalare.

## **Setup-menyn**

"Speaker" > "Configuration" > "Surround"

### **Inställningar**

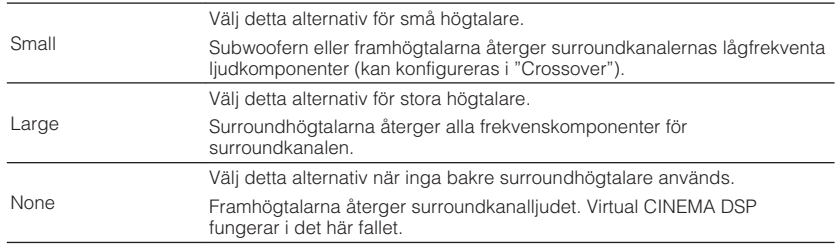

#### **OBS!**

▪ Vid konfigurering av högtalarens storlek, som en allmän princip, välj "Large" om baselementets diameter är 16 cm eller större, och "Small" om diametern är mindre än 16 cm.

▪ För mer information om Virtual CINEMA DSP se följande:

– ["Återgivning av ljudfältseffekter utan surroundhögtalare \(Virtual CINEMA DSP\)" \(s.50\)](#page-49-0)

# **Ställa in uppställningen för surroundhögtalarna**

Väljer en surroundhögtalaruppställning när surroundhögtalare används.

## **Setup-menyn**

"Speaker" > "Configuration" > "Surround" > "Layout"

## **Inställningar**

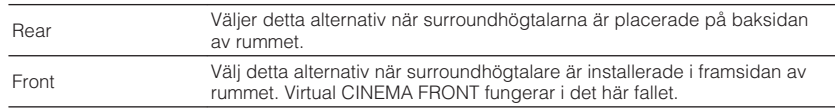

### **OBS!**

- Denna inställning är endast tillgänglig när "Surround" har värdet "None". För mer information, se följande: – ["Ställa in användning av surroundhögtalare och deras storlek" \(s.110\)](#page-109-0)
- För mer information om Virtual CINEMA FRONT se följande:
- – ["Lyssna på surroundljud med 5 högtalare placerade fram \(Virtual CINEMA FRONT\)" \(s.50\)](#page-49-0)

# **Ställa in användning av bakre surroundhögtalare och deras storlek**

Väljer inställningar med hänsyn till användning och storleken på dina bakre surroundhögtalare.

## **Setup-menyn**

"Speaker" > "Configuration" > "Surround Back"

## **Inställningar**

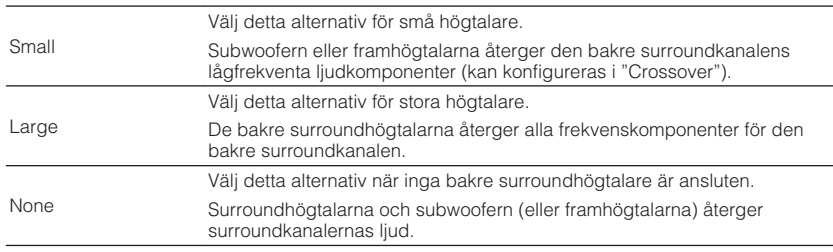

- Vid konfigurering av högtalarens storlek, som en allmän princip, välj "Large" om baselementets diameter är 16 cm eller större, och "Small" om diametern är mindre än 16 cm.
- När du använder bakre surroundhögtalare se till att ansluta surround bak vänster och höger högtalare. Användning av endast en bakre surroundhögtalare har upphört.
- "Surround Back" är inte tillgänglig när "Surround" är satt till "None" eller när "Layout (Surround)" är satt till "Front". För mer information, se följande:
	- ["Ställa in användning av surroundhögtalare och deras storlek" \(s.110\)](#page-109-0)
	- "Ställa in uppställningen för surroundhögtalarna" (s.111)

# **Ställa in användning av närvarohögtalare och deras storlek**

Väljer inställningar med hänsyn till användning och storleken på dina närvarohögtalare.

### **Setup-menyn**

"Speaker" > "Configuration" > "Front Presence"

### **Inställningar**

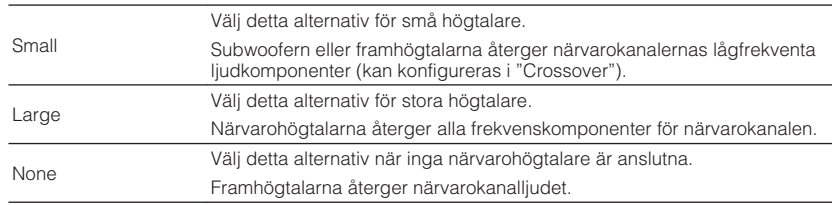

### **OBS!**

 Vid konfigurering av högtalarens storlek, som en allmän princip, välj "Large" om baselementets diameter är 16 cm eller större, och "Small" om diametern är mindre än 16 cm.

# **Ställa in uppställningen för närvarohögtalarna**

Välj en närvarouppställning när närvarohögtalare används. Denna inställning möjliggör optimering av ljudfältseffekten.

## **Setup-menyn**

"Speaker" > "Configuration" > "Front Presence" > "Layout"

## **Inställningar**

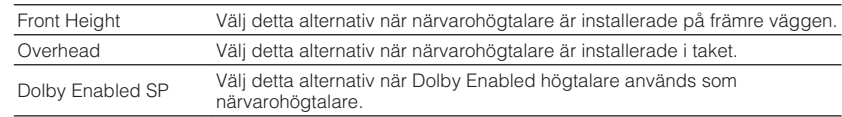

#### **OBS!**

- Denna inställning är endast tillgänglig när "Front Presence" har värdet "None". För mer information om "Front Presence" i "Setup"-menyn se följande:
	- "Ställa in användning av närvarohögtalare och deras storlek" (s.112)
- För mer information om uppställningen av närvarohögtalarna, se följande:
	- – ["Uppställning närvarohögtalare" \(s.182\)](#page-181-0)

# **Ställa in övergångsfrekvensen för lågfrekvenskomponenter**

Anger den nedre gränsen för lågfrekvenskomponenter som kan matas ut från högtalare vars storlek är angiven som "Small". Frekvenser som är lägre än det angivna värdet kommer att återges från subwoofern eller framhögtalarna.

#### **Setup-menyn**

"Speaker" > "Configuration" > (högtalare) > "Crossover"

### **Inställningar**

40 Hz, 60 Hz, 80 Hz, 90 Hz, 100 Hz, 110 Hz, 120 Hz, 160 Hz, 200 Hz

### **OBS!**

Om volymen eller övergångsfrekvensen kan regleras på din subwoofer, ställer du in övergångsfrekvensen på maximal nivå och volymen på halv nivå.

# <span id="page-112-0"></span>**Ställa in användning av en subwoofer**

Väljer inställningar med hänsyn till användning av din subwoofer.

### **Setup-menyn**

"Speaker" > "Configuration" > "Subwoofer"

### **Inställningar**

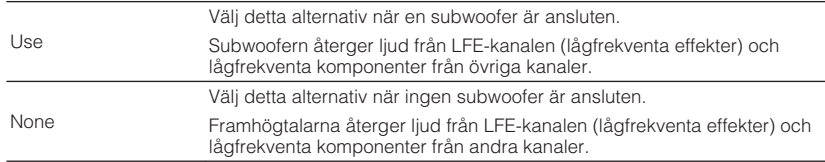

# **Ställa in subwooferns fas**

Ställer in subwooferns fas. Växla fas för subwoofern om basljudet är för svagt eller otydligt.

### **Setup-menyn**

"Speaker" > "Configuration" > "Subwoofer" > "Phase"

### **Inställningar**

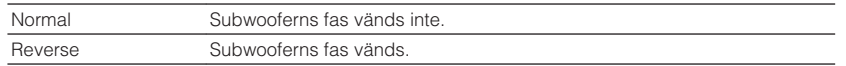

#### **OBS!**

 Denna inställning är endast tillgänglig när "Subwoofer" har värdet "None". För mer information om "Subwoofer" i "Setup"-menyn se följande:

▪ "Ställa in användning av en subwoofer" (s.113)

# **Ställa in avståndet mellan varje högtalare och lyssningsplatsen**

Anger avståndet mellan varje högtalare och lyssningsplatsen så att ljudet från högtalarna når lyssningsplatsen samtidigt.

## **Setup-menyn**

"Speaker" > "Distance"

## **Alternativ**

Front L, Front R, Center, Surround L, Surround R, Surround Back L, Surround Back R, Presence L, Presence R, Subwoofer

## **Inställningsalternativ**

0,30 m till 24,00 m (1,0 ft till 80,0 ft) i steg om 0,05 m (0,2 ft)

#### **OBS!**

Välj enhet för avstånd från "Meter" eller "Feet" i "Unit".

# **Justera volymen för respektive högtalare**

Justerar volymen för respektive högtalare för att passa din lyssningsposition.

### **Setup-menyn**

"Speaker" > "Level"

### **Alternativ**

Front L, Front R, Center, Surround L, Surround R, Surround Back L, Surround Back R, Presence L, Presence R, Subwoofer

### **Inställningsalternativ**

-10,0 dB till +10,0 dB (i steg om 0,5 dB)

### **OBS!**

 En testton kan hjälpa dig att justera högtalarbalansen medan du bekräftar dess effekt. För mer information, se följande:

▪ ["Utmatning av testtoner" \(s.115\)](#page-114-0)

# <span id="page-113-0"></span>**Ställa in equalizern**

Väljer vilken typ av equalizer som ska användas och justerar tonen.

### **Setup-menyn**

"Speaker" > "Parametric EQ" > "Parametric EQ"

### **Inställningar**

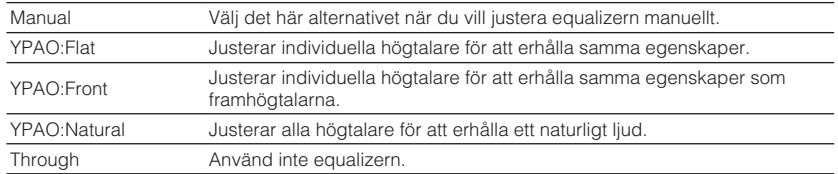

### **OBS!**

 "YPAO:Flat", "YPAO:Front" och "YPAO:Natural" är endast tillgängliga när YPAO-mätresultat redan har sparats. Tryck på ENTER igen för att visa YPAO-mätresultaten. För mer information om YPAO se följande:

▪ ["Optimera högtalarinställningarna automatiskt \(YPAO\)" \(s.42\)](#page-41-0)

## **När "Manual" väljs**

- **1 Sätt "Parametric EQ" till "Manual" och tryck på ENTER.**
- **2 Tryck på ENTER igen för att gå till redigeringsskärmen.**
- **3 Använd markörknapparna för att välja en högtalare och tryck på ENTER.**

#### **OBS!**

- För att återställa standardinställningarna för alla högtalare, välj "PEQ Data Clear" och sedan "OK".
- För att kopiera de parametriska equalizer värden som erhålls med YPAO-mätresultaten till "Manual"-fälten för finjustering, välj "PEQ Data Copy" och sedan n equalizer typ.

**4 Använd markörknapparna för att välja en mittfrekvens från 7 förinställda band (4 för subwoofer).**

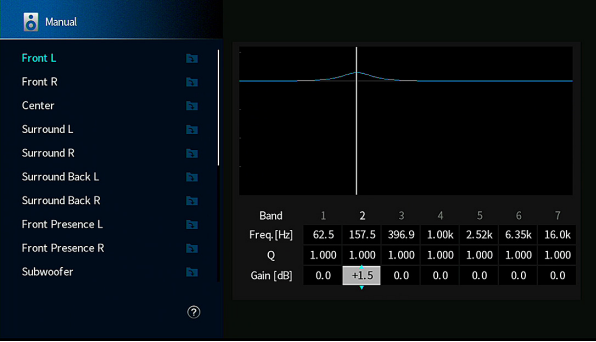

## **5 För att finjustera mittfrekvensen, Q-faktorn (bandbredden) eller förstärkning, använd markörknapparna för att välja en post.**

 Freq.: Använd markörknapparna för att justera mittfrekvensen av valt band.

 Q: Använd markörknapparna för att justera Q-faktorn (bandbredd) för valt band.

 Gain: Använd markörknapparna för att justera förstärkningen för valt band.

## **Inställningsalternativ**

 Mittfrekvens: 15,6 Hz till 16,0 kHz (15,6 Hz till 250,0 Hz för subwoofer) Q-faktor: 0,500 till 10,080 Gain: -20,0 dB till +6,0 dB

## **6 Tryck på SETUP.**

Detta avslutar inställningarna.

# <span id="page-114-0"></span>**Utmatning av testtoner**

Aktiverar/inaktiverar utmatningen av testtoner. En testton kan hjälpa dig att justera högtalarbalansen och equalizern medan du bekräftar dess effekt.

### **Setup-menyn**

"Speaker" > "Test Tone"

### **Inställningar**

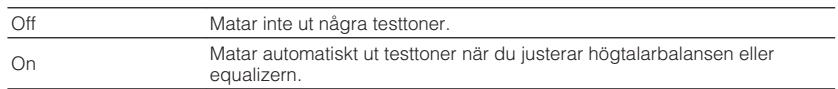

# **Ladda in tidigare YPAO-justeringar**

När högtalarinställningarna du har konfigurerat manuellt inte är lämpliga kan du kassera de manuella inställningarna och återladda tidigare YPAO-justeringar.

### **Setup-menyn**

"Speaker" > "YPAO Result"

## **1 Använd markörknapparna för att välja "Setup Reload" och tryck på ENTER.**

# **2 Tryck på SETUP.**

Detta avslutar inställningarna.

#### **OBS!**

Du kan kontrollera tidigare YPAO-justeringar ("Wiring", "Size", "Distance" och "Level") i "YPAO Result".

# <span id="page-115-0"></span>**Kontrollera aktuell ljudsignalinformation**

Visar information om den aktuella ljudsignalen.

#### **Setup-menyn**

"Sound" > "Information"

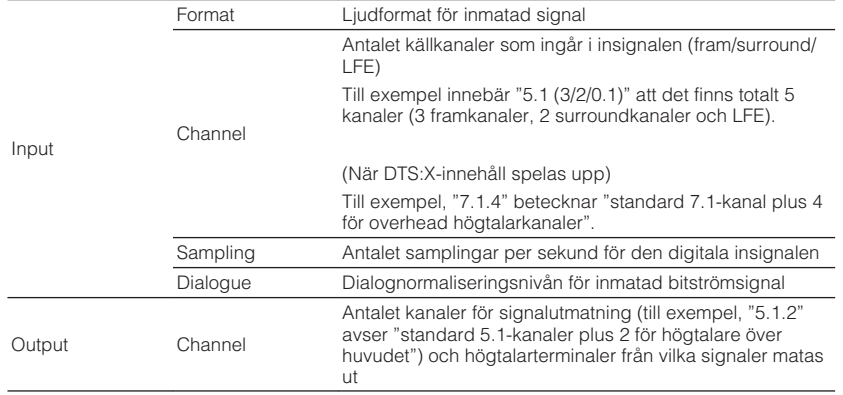

# **Aktiverar Lipsync (läppsynk) justering**

Aktiverar/inaktiverar "Lipsync" justeringen konfigureras i "Auto/Manual Select" i "Setup"-menyn.

#### **OBS!**

För mer information om "Auto/Manual Select" i "Setup"-menyn se följande:

▪ ["Ställer in justeringsmetoden för Läppsynkfunktionen" \(s.117\)](#page-116-0)

#### **Setup-menyn**

"Sound" > "Lipsync" > "Delay Enable"

### **Inställningar**

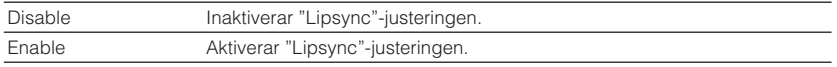

#### **OBS!**

Den här inställningen gäller separat för varje ingångskälla.

#### **OBS!**

▪ Även när receivern är angiven på utgående bitströmsignaler direkt, kan signalen omvandlas beroende på specifikationerna och inställningarna för uppspelningsenheten.

▪ Använd vänster/höger markörknappar för att visa information på "Setup"-menyn.

# <span id="page-116-0"></span>**Ställer in justeringsmetoden för Läppsynkfunktionen**

Väljer metod för att justera fördröjningen mellan utmatningen av ljud och bild.

### **Setup-menyn**

"Sound" > "Lipsync" > "Auto/Manual Select"

### **Inställningar**

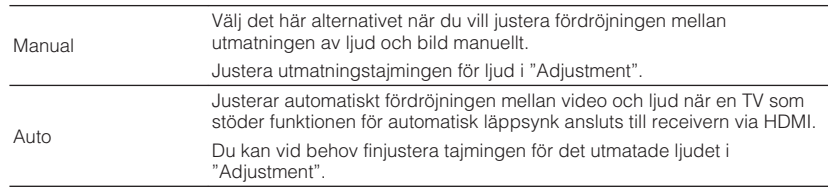

#### **OBS!**

- Du kan aktivera/inaktivera Läppsynkfunktionen per ingångskälla i "Delay Enable" i the "Setup"-menyn. För mer information, se följande:
- – ["Aktiverar Lipsync \(läppsynk\) justering" \(s.116\)](#page-115-0)
- För mer information om "Adjustment" i "Setup"-menyn se följande:
- "Justera fördröjning för Läppsynkfunktionen" (s.117)

# **Justera fördröjning för Läppsynkfunktionen**

Justerar manuellt fördröjningen mellan utmatningen av video och ljud när "Auto/ Manual Select" har värdet "Manual". Du kan finjustera tajmingen för det utmatade ljudet när "Auto/Manual Select" har värdet "Auto".

### **Setup-menyn**

"Sound" > "Lipsync" > "Adjustment"

### **Inställningsalternativ**

0 till 500 ms (i steg om 1 ms)

#### **OBS!**

För mer information om "Auto/Manual Select" i "Setup"-menyn se följande:

▪ "Ställer in justeringsmetoden för Läppsynkfunktionen" (s.117)

# **Val av ljudprogram**

Väljer ljudprogram för att ändra inställningarna för ljudprogrammet.

### **OBS!**

Du kan välja ett ljudprogram genom att trycka på PROGRAM.

### **Setup-menyn**

"Sound" > "DSP Parameter"

## **MUSIC**

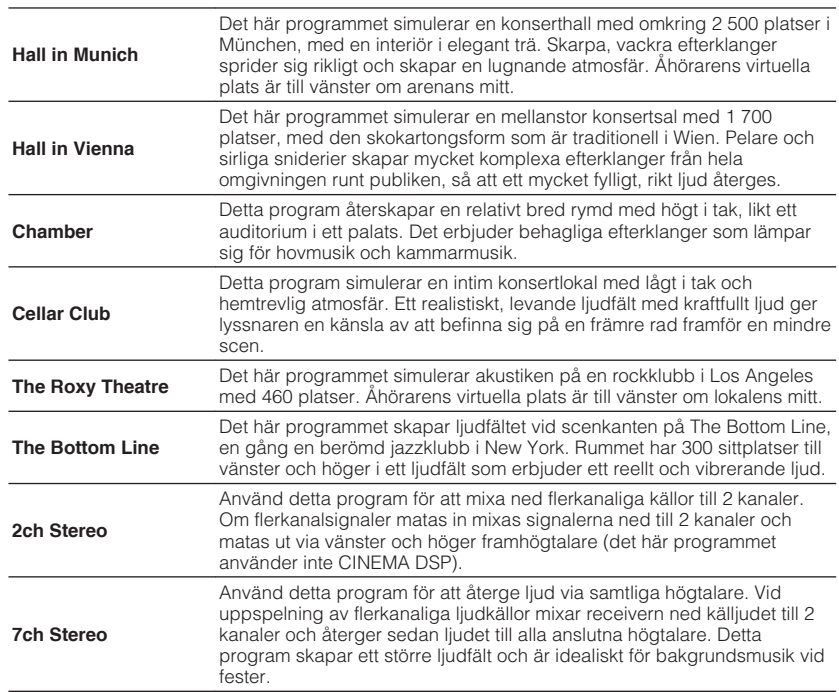

## **MOVIE**

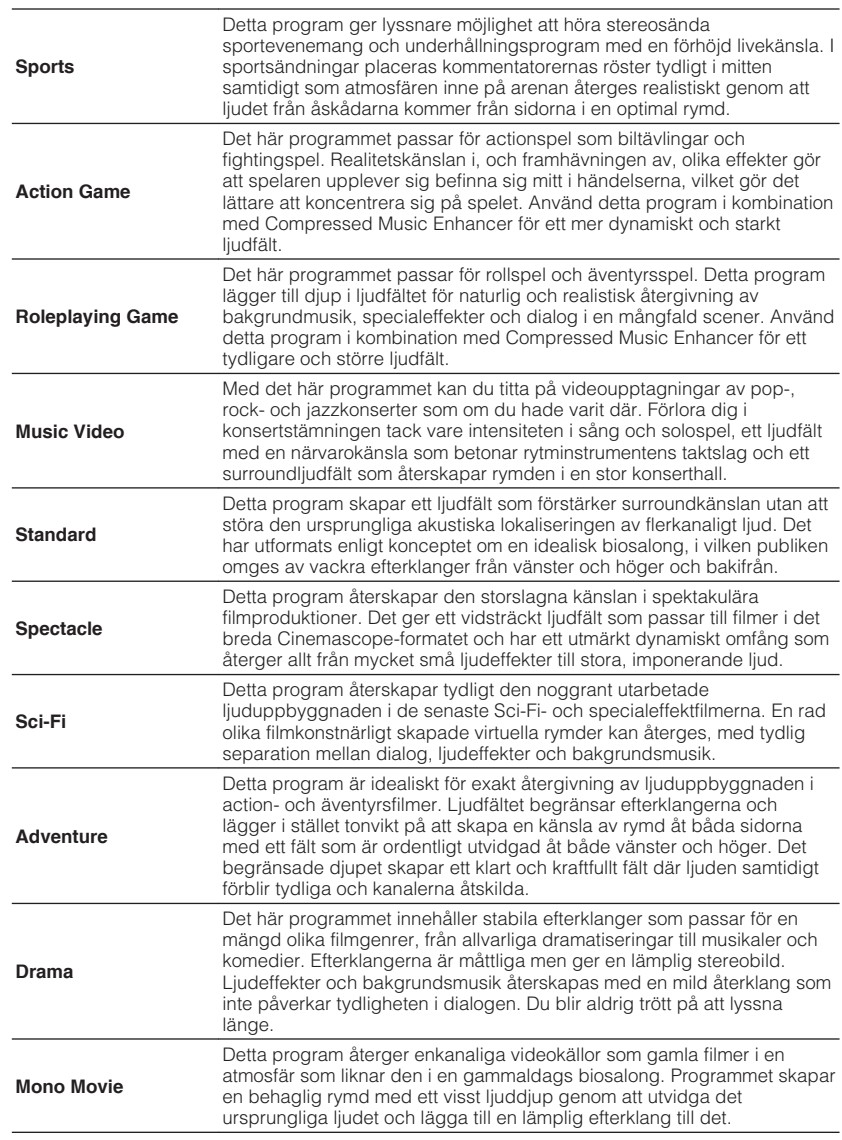

# **Justera nivån på ljudfältseffekten**

Justerar nivån på ljudfältseffekten. Högre för att förstärka ljudfälteffekten och lägre för att minska den.

#### **Setup-menyn**

"Sound" > "DSP Parameter" > (ljudprogram) > "DSP Level"

#### **Inställningsalternativ**

 $-6$  dB till  $+3$  dB

#### **OBS!**

- Tillgängliga poster varierar beroende på valt ljudprogram.
- Återställ standardinställningar för det valda ljudprogrammet genom att välja "Reset".

# **Justera fördröjningen mellan direktljud- och närvaroljudfältsgenerering**

Justerar fördröjningen mellan direktljud- och närvaroljudfältsgenerering. Högre för att förstärka fördröjningseffekten och lägre för att minska den.

### **Setup-menyn**

"Sound" > "DSP Parameter" > (ljudprogram) > "Initial Delay"

#### **Inställningsalternativ**

1 till 99 ms

#### **OBS!**

- Tillgängliga poster varierar beroende på valt ljudprogram.
- Återställ standardinställningar för det valda ljudprogrammet genom att välja "Reset".

# **Justera utvidgningseffekten för närvaroljudsfältet**

Justerar utvidgningseffekten för närvaroljudsfältet.

### **Setup-menyn**

"Sound" > "DSP Parameter" > (ljudprogram) > "Room Size"

### **Inställningsalternativ**

0,1 till 2,0 (högre för att förstärka utvidgningseffekten)

- Tillgängliga poster varierar beroende på valt ljudprogram.
- Återställ standardinställningar för det valda ljudprogrammet genom att välja "Reset".

# **Justera förlusten av närvaroljudsfältet**

Justerar förlusten av närvaroljudsfältet.

### **Setup-menyn**

"Sound" > "DSP Parameter" > (ljudprogram) > "Liveness"

## **Inställningsalternativ**

0 till 10 (högre för att förstärka reflexionsförmågan)

## **OBS!**

- Tillgängliga poster varierar beroende på valt ljudprogram.
- Återställ standardinställningar för det valda ljudprogrammet genom att välja "Reset".

# **Justera avklingningstiden för bakre efterklangsljud**

Justerar avklingningstiden för bakre efterklangsljud. Högre för att förstärka efterklangsljudet och lägre för att få klart ljud.

## **Setup-menyn**

"Sound" > "DSP Parameter" > (ljudprogram) > "Reverb Time"

## **Inställningsalternativ**

1,0 s till 5,0 s

### **OBS!**

- Tillgängliga poster varierar beroende på valt ljudprogram.
- Återställ standardinställningar för det valda ljudprogrammet genom att välja "Reset".

# **Justera fördröjningen mellan direktljud- och efterklangsljudsgenerering**

Justerar fördröjningen mellan direktljud- och efterklangsljudsgenerering. Högre för att förstärka fördröjningseffekten och lägre för att minska den.

## **Setup-menyn**

"Sound" > "DSP Parameter" > (ljudprogram) > "Reverb Delay"

## **Inställningsalternativ**

0 till 250 ms

### **OBS!**

- Tillgängliga poster varierar beroende på valt ljudprogram.
- Återställ standardinställningar för det valda ljudprogrammet genom att välja "Reset".

# **Justera volymen för efterklangsljud**

Justerar volymen för efterklangsljud. Högre för att förstärka efterklangsljudet och lägre för att försvaga det.

### **Setup-menyn**

"Sound" > "DSP Parameter" > (ljudprogram) > "Reverb Level"

### **Inställningsalternativ**

0 % till 100 %

- Tillgängliga poster varierar beroende på valt ljudprogram.
- Återställ standardinställningar för det valda ljudprogrammet genom att välja "Reset".

# **Justera fördröjningen mellan direktljud- och surroundljudfältsgenerering**

Justerar fördröjningen mellan direktljud- och surroundljudfältsgenerering. Högre för att förstärka fördröjningseffekten och lägre för att minska den.

### **Setup-menyn**

"Sound" > "DSP Parameter" > (ljudprogram) > "Surround Initial Delay"

### **Inställningsalternativ**

1 till 49 ms

### **OBS!**

- Tillgängliga poster varierar beroende på valt ljudprogram.
- Återställ standardinställningar för det valda ljudprogrammet genom att välja "Reset".

# **Justera utvidgningseffekten för surroundljudsfältet**

Justerar utvidgningseffekten för surroundljudsfältet.

### **Setup-menyn**

"Sound" > "DSP Parameter" > (ljudprogram) > "Surround Room Size"

### **Inställningsalternativ**

0,1 till 2,0 (högre för att förstärka utvidgningseffekten)

#### **OBS!**

- Tillgängliga poster varierar beroende på valt ljudprogram.
- Återställ standardinställningar för det valda ljudprogrammet genom att välja "Reset".

# **Justera förlusten av surroundljudsfältet**

Justerar förlusten av surroundljudsfältet.

## **Setup-menyn**

"Sound" > "DSP Parameter" > (ljudprogram) > "Surround Liveness"

## **Inställningsalternativ**

0 till 10 (högre för att förstärka reflexionsförmågan)

### **OBS!**

- Tillgängliga poster varierar beroende på valt ljudprogram.
- Återställ standardinställningar för det valda ljudprogrammet genom att välja "Reset".

# **Justera fördröjningen mellan direktljud- och bakre surroundljudfältsgenerering**

Justerar fördröjningen mellan direktljud- och bakre surroundljudfältsgenerering. Högre för att förstärka fördröjningseffekten och lägre för att minska den.

### **Setup-menyn**

"Sound" > "DSP Parameter" > (ljudprogram) > "Surround Back Initial Delay"

### **Inställningsalternativ**

1 till 49 ms

- Tillgängliga poster varierar beroende på valt ljudprogram.
- Återställ standardinställningar för det valda ljudprogrammet genom att välja "Reset".

# <span id="page-121-0"></span>**Justera utvidgningseffekten för bakre surroundljudsfältet**

Justerar utvidgningseffekten för bakre surroundljudsfältet.

## **Setup-menyn**

"Sound" > "DSP Parameter" > (ljudprogram) > "Surround Back Room Size"

### **Inställningsalternativ**

0,1 till 2,0 (högre för att förstärka utvidgningseffekten)

## **OBS!**

- Tillgängliga poster varierar beroende på valt ljudprogram.
- Återställ standardinställningar för det valda ljudprogrammet genom att välja "Reset".

# **Justera förlusten av bakre surroundljudsfältet**

Justerar förlusten av bakre surroundljudsfältet.

## **Setup-menyn**

"Sound" > "DSP Parameter" > (ljudprogram) > "Surround Back Liveness"

### **Inställningsalternativ**

0 till 10 (högre för att förstärka reflexionsförmågan)

### **OBS!**

- Tillgängliga poster varierar beroende på valt ljudprogram.
- Återställ standardinställningar för det valda ljudprogrammet genom att välja "Reset".

# **Välja surrounddekoder som används i programmet**

Välj en surrounddekoder som ska användas.

## **Setup-menyn**

"Sound" > "Surround Decoder" > "Decode Type"

## **Inställningar**

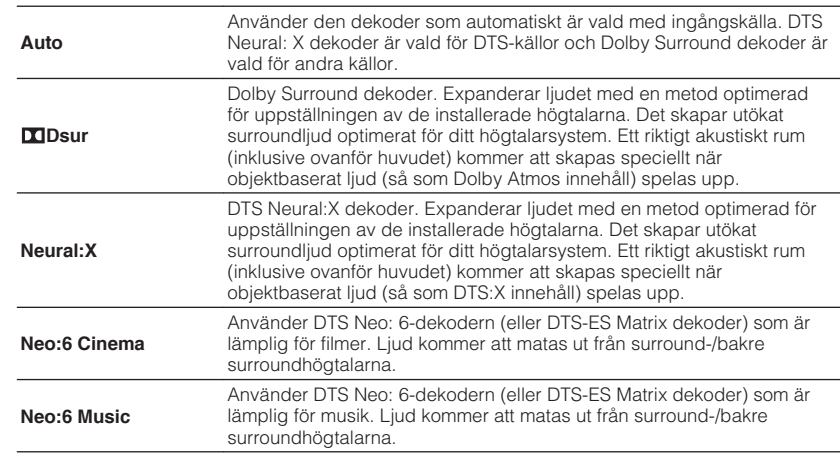

- För mer information för varje dekoder se följande:
- – ["Ordlista för ljudavkodningsformat" \(s.184\)](#page-183-0)
- Du kan justera parametrarna för surrounddekodern i "Surround Decoder" i menyn "Setup". För mer information, se följande:
- – ["Justera mitten lokalisering \(utvidgningseffekten\) för det främre ljudfältet" \(s.123\)](#page-122-0)
- – ["Ställa in användning av Center Spread" \(s.123\)](#page-122-0)
- Vald surrounddekoder kanske inte fungerar för vissa ingångskällor.
- Vi rekommenderar Dolby Surround när nätverket strömmar Dolby-innehåll.
- Neural:X dekoder fungerar inte för Dolby Digital Plus eller Dolby TrueHD signaler. Välj "Auto"eller "bDsur" för dessa signaler.
- När Dolby Surround eller Neural:X-dekodern är vald fungerar inte bearbetning av virtuellt surround bearbetning (så som Virtual CINEMA FRONT). För mer information, se följande:
	- – ["Återgivning av ljudfältseffekter utan surroundhögtalare \(Virtual CINEMA DSP\)" \(s.50\)](#page-49-0)
	- – ["Lyssna på surroundljud med 5 högtalare placerade fram \(Virtual CINEMA FRONT\)" \(s.50\)](#page-49-0)

# <span id="page-122-0"></span>**Ställa in användning av Center Spread**

Väljs för att sprida mittenkanalens signaler till höger och vänster när en 2 kanalsljudskälla spelas. Den här inställningen är effektiv när "DDsur" har valts.

#### **Setup-menyn**

"Sound" > "Surround Decoder" > "Center Spread"

### **Inställningar**

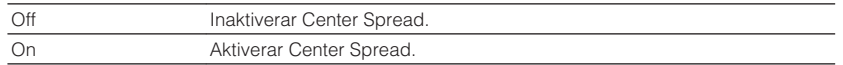

### **OBS!**

- Om du anser att mittenljudet är för starkt sätt denna funktion till "On".
- För mer information om surrounddekoder, se följande:
- – ["Välja surrounddekoder som används i programmet" \(s.122\)](#page-121-0)

# **Justera mitten lokalisering (utvidgningseffekten) för det främre ljudfältet**

Justerar mitten lokalisering (utvidgningseffekten) för det främre ljudfältet. Justera denna högre för att förstärka mitten lokalisering (mindre utvidgningseffekt) eller lägre för att försvaga (mer utvidgningseffekt). Den här inställningen är effektiv när "Neo:6 Music" har valts.

### **Setup-menyn**

"Sound" > "Surround Decoder" > "Center Image"

#### **Inställningsalternativ**

0,0 till 1,0

#### **OBS!**

För mer information om surrounddekoder, se följande:

▪ ["Välja surrounddekoder som används i programmet" \(s.122\)](#page-121-0)

# **Justera hela volymen för "7-kanals stereo"**

Justerar hela volymen. Den här inställningen är effektiv när "7ch Stereo" har valts.

#### **Setup-menyn**

"Sound" > "7ch Stereo" > "Level"

**Inställningsalternativ**

 $-5$  till  $+5$ 

# **Justera främre och bakre volymbalans för "7-kanals stereo"**

Justerar främre och bakre volymbalans. Högre för att förstärka framsidan och lägre för att förstärka baksidan. Den här inställningen är effektiv när "7ch Stereo" har valts.

### **Setup-menyn**

"Sound" > "7ch Stereo" > "Front / Rear Balance"

### **Inställningsalternativ**

 $-5$  till  $+5$ 

# **Justera vänster och höger volymbalans för "7-kanals stereo"**

Justerar vänster och höger volymbalans. Högre för att förstärka höger sida och lägre för att förstärka vänster sida. Den här inställningen är effektiv när "7ch Stereo" har valts.

#### **Setup-menyn**

"Sound" > "7ch Stereo" > "Left / Right Balance"

#### **Inställningsalternativ**

 $-5$  till  $+5$ 

# <span id="page-123-0"></span>**Justera höjd volymbalans med närvarohögtalare för "7-kanals stereo"**

Justerar höjd volymbalans med närvarohögtalare. Högre för att förstärka ovansidan och lägre för att förstärka undersidan. Den här inställningen är effektiv när "7ch Stereo" har valts.

### **Setup-menyn**

"Sound" > "7ch Stereo" > "Height Balance"

### **Inställningsalternativ**

0 till 10

## **OBS!**

Närvarohögtalarna matar inte ut ljud när "Height Balance" är satt till "0".

# **Ställa in användning av Mono Mix för "7-kanals stereo"**

Aktiverar/inaktiverar mono ljudutmatning. Den här inställningen är effektiv när "7ch Stereo" har valts.

## **Setup-menyn**

"Sound" > "7ch Stereo" > "Monaural Mix"

## **Inställningar**

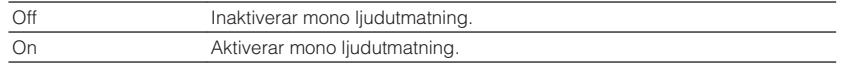

# **Ställa in justeringsmetod för dynamikomfånget**

Anger justeringsmetoden för dynamikomfånget för uppspelning av digitala ljudsignaler (Dolby Digital- och DTS-bitströmmar).

## **Setup-menyn**

"Sound" > "Dynamic Range"

### **Inställningar**

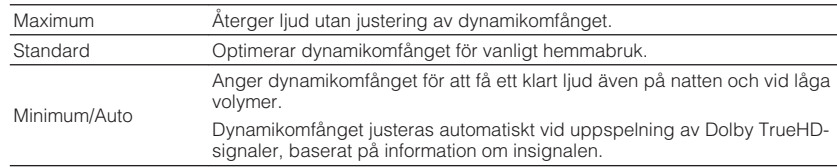

# **Ställa in gränsvärdet för volymen**

Ställer in gränsvärdet för volym som justeras genom att använda knappar som VOLUME-knapparna på fjärrkontrollen.

### **Setup-menyn**

"Sound" > "Volume" > "Max Volume"

## **Inställningsalternativ**

-60,0 dB till +15,0 dB (i steg om 5,0 dB), +16,5 dB [20,5 till 95,5 (i steg om 5,0), 97,0]

## **OBS!**

För mer information om skalan på volymvisning (dB enhet eller numeriskt värde) se följande:

▪ ["Ställa in skala för volymvisning" \(s.146\)](#page-145-0)

# **Ange initialvolymen för när enheten slås på**

Anger initialvolymen när enheten slås på.

### **Setup-menyn**

"Sound" > "Volume" > "Initial Volume"

### **Inställningar**

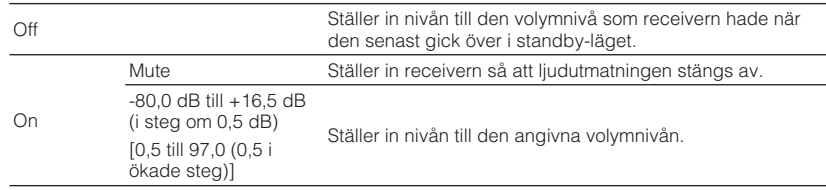

#### **OBS!**

- Denna inställning fungerar endast när volymen är satt till lägre än "Max Volume". För mer information om "Max Volume" i "Setup"-menyn se följande:
- – ["Ställa in gränsvärdet för volymen" \(s.124\)](#page-123-0)
- För mer information om skalan på volymvisning (dB enhet eller numeriskt värde) se följande:
- – ["Ställa in skala för volymvisning" \(s.146\)](#page-145-0)

# **Justera CINEMA DSP 3D effektnivå automatiskt**

Väljer om CINEMA DSP 3D-effektnivån ska justeras automatiskt när volymen justeras.

#### **Setup-menyn**

"Sound" > "Adaptive DSP Level"

#### **Inställningar**

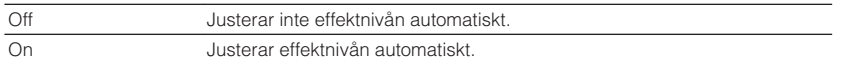

# **Ställa in Virtual Surround Back Speaker (VSBS)**

Väljer om Virtual Surround Back Speaker (VSBS) ska skapas med surroundhögtalarna. När VSBS är aktiverad skapar receivern VSBS när inga bakre surroundhögtalare är anslutna.

### **Setup-menyn**

"Sound" > "Virtual Speaker" > "VSBS"

#### **Inställningar**

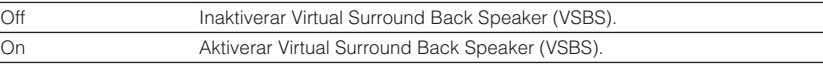

- VSBS är endast effektiv när 6.1-/7.1-kanals innehåll spelas upp.
- VSBS som fungerar med CINEMA DSP 3D är inte tillgänglig när rak avkodningsläge eller direktuppspelnings läge är aktiverat.

# **Välj poster som ska inkluderas i scentilldelningarna**

Väljer poster som ska inkluderas i scentilldelningarna. Du kan även se inställningar som för närvarande är tilldelade vald scen.

#### **OBS!**

Denna scentilldelning kan inkludera radiostationer, eller innehåll på en vald USB-lagringsenhet, Bluetoothapparat och nätverksapparat.

### **Setup-menyn**

"Scene" > "Scene Setting"

- **1 Använd markörknapparna för att välja SCENE-namn och tryck på ENTER.**
- **2 För att lägga till inställningar i scentilldelningar använd markörknapparna för att välja en post och tryck sedan på ENTER för att markera rutan (eller avmarkera rutan om du inte vill aktivera inställningen).**

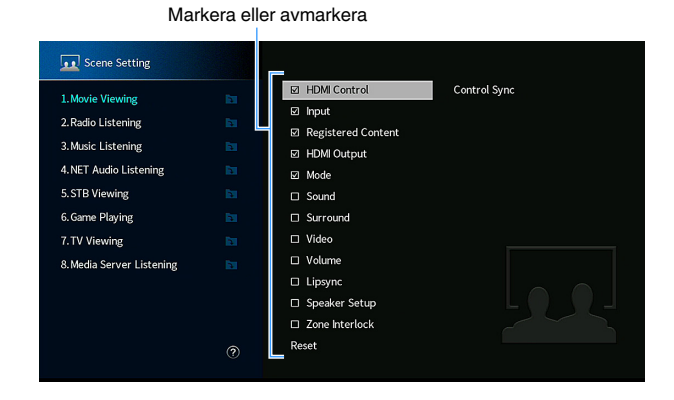

#### **Alternativ**

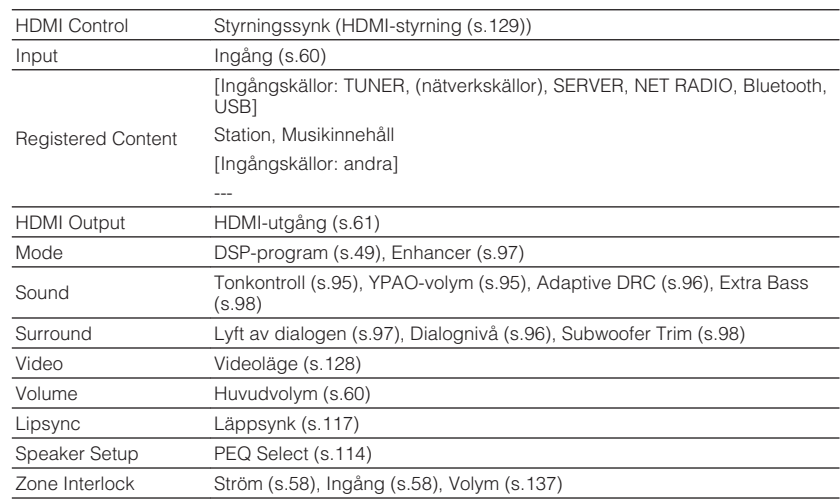

#### **OBS!**

För att återställa standardinställningarna för vald scen välj "Reset" och tryck på ENTER.

# **Ändra SCENE-namn**

Ändrar SCENE namnet som visas på frontpanelens display eller på TV:n.

### **Setup-menyn**

"Scene" > "Scene Rename"

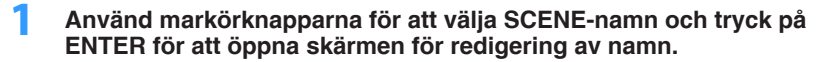

**2 Använd markörknapparna och ENTER för att ändra namn.**

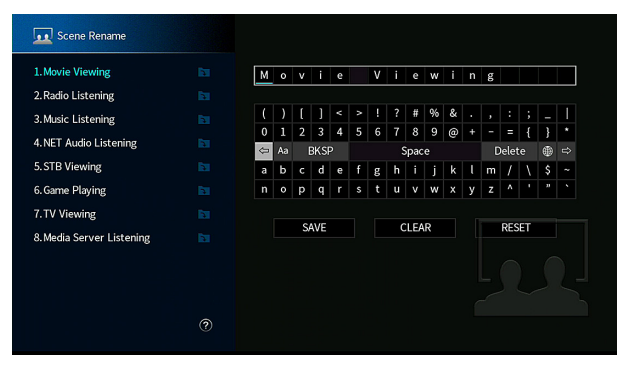

### **OBS!**

- För att radera posten, välj "CLEAR".
- Om du vill återställa standardnamn väljer du "RESET".
- **3 Använd markörknapparna för att välja "SAVE" och tryck på ENTER.**

# **4 Tryck på SETUP.**

Detta avslutar inställningarna.

# <span id="page-127-0"></span>**Kontrollera aktuell video/HDMI-information**

Visar information om aktuell videosignal och TV anslutna till HDMI OUT-jacken.

### **Setup-menyn**

"Video/HDMI" > "Information"

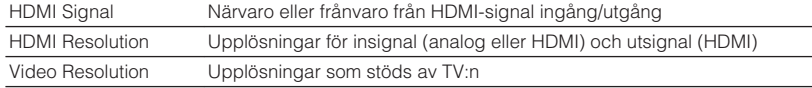

#### **OBS!**

Använd vänster/höger markörknappar för att visa information på "Setup"-menyn.

# **Ställa in användning för videosignalbearbetning**

Aktiverar/inaktiverar videosignalbearbetning (upplösning och bildformat).

#### **Setup-menyn**

"Video/HDMI" > "Video Mode" > "Video Mode"

#### **Inställningar**

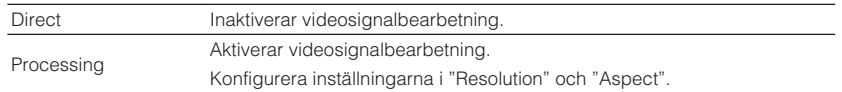

#### **OBS!**

- När "Video Mode" är satt till "Direct", överför enheten videosignaler via en så kort signalväg som möjligt för att minska fördröjningen vid bildutmatningen.
- När "Video Mode" är satt till "Processing" och upplösningen är konverterad kommer kortare meddelanden inte att visas på TV-skärmen .

# **Ställ in en upplösning för utmatning av HDMIvideosignaler**

Väljer en upplösning för utmatning av HDMI-videosignaler när "Video Mode" är satt till "Processing".

#### **OBS!**

För mer information om "Video Mode" i "Setup"-menyn se följande:

▪ "Ställa in användning för videosignalbearbetning" (s.128)

#### **Setup-menyn**

"Video/HDMI" > "Video Mode" > "Resolution"

#### **Inställningar**

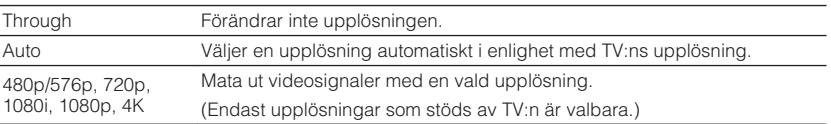

#### **OBS!**

 Om du behöver välja en upplösning som inte stöds av din TV-apparat, ställ in "MON.CHK" i "ADVANCED SETUP" menyn till "SKIP" och försök igen. (Observera att utmatad video kanske inte visas normalt på din TV.) För mer information, se följande:

▪ ["Ta bort begränsningen för HDMI-videoutmatning \(MON.CHK\)" \(s.152\)](#page-151-0)

# <span id="page-128-0"></span>**Ställ in en bildkvot för utmatning av HDMIvideosignaler**

Väljer en bildkvot för utmatning av HDMI-videosignaler när "Video Mode" är satt till "Processing".

#### **OBS!**

För mer information om "Video Mode" i "Setup"-menyn se följande:

▪ ["Ställa in användning för videosignalbearbetning" \(s.128\)](#page-127-0)

#### **Setup-menyn**

"Video/HDMI" > "Video Mode" > "Aspect"

#### **Inställningar**

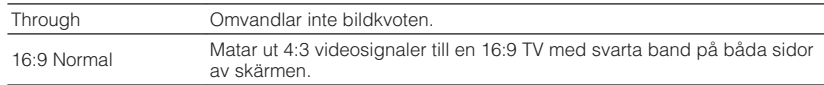

#### **OBS!**

Denna inställning fungerar endast när 480i/576i eller 480p/576p signaler omvandlas till 720p, 1080i, 1080p, eller 2160p (4K) signaler.

# **Ställa in användningen av HDMI-styrning**

Aktiverar/inaktiverar HDMI-styrning. Med HDMI-styrning kan du styra externa enheter via HDMI.

#### **Setup-menyn**

"Video/HDMI" > "HDMI Control" > "HDMI Control"

#### **Inställningar**

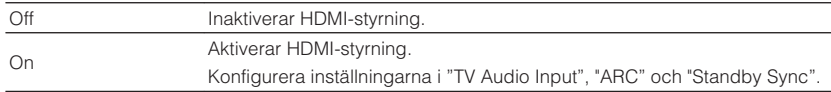

#### **OBS!**

 Om du vill använda HDMI-styrning måste du utföra HDMI-styrning länk inställning efter att du har anslutit de HDMI-styrningskompatibla enheterna. För mer information, se följande:

▪ ["HDMI-styrning och synkroniserade operationer" \(s.190\)](#page-189-0)

# **Ställa in ljudjack för användning för TV-ljudingång**

Väljer ett ingångsjack för ljud på receivern för inmatning av TV-ljud när "HDMI Control" har värdet "On". Ingångskällan på receivern växlas automatiskt till TV-ljud när TVingången ändras till den inbyggda mottagaren.

#### **OBS!**

För mer information om "HDMI Control" i "Setup"-menyn se följande:

▪ "Ställa in användningen av HDMI-styrning" (s.129)

#### **Setup-menyn**

"Video/HDMI" > "HDMI Control" > "TV Audio Input"

#### **Inställningar**

AV 1-2, AUDIO 1-5

#### **OBS!**

 När ARC används för inmatning av TV-ljud till receivern kommer de valda ingångsjacken användas för TVliudinmatning.

# **Ställa in användning av ARC**

Väljer om utmatning av TV-ljud ska göras till högtalare anslutna till receivern när "HDMI Control" är satt till "On".

#### **OBS!**

För mer information om "HDMI Control" i "Setup"-menyn se följande:

▪ "Ställa in användningen av HDMI-styrning" (s.129)

#### **Setup-menyn**

"Video/HDMI" > "HDMI Control" > "ARC"

#### **Inställningar**

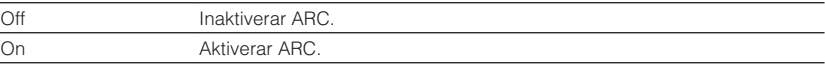

#### **OBS!**

 Normalt behöver du inte ändra den här inställningen. Om det uppstår brus från högtalarna som är anslutna till receivern p.g.a. att de inmatade TV-ljudsignalerna till receivern via ARC inte stöds av receivern, ställ in "ARC" på "Off" och använd TV:ns högtalare.

# **Länkar standby-lägen för receivern och TV:n**

Välj om HDMI-styrning ska användas för att koppla ihop enhetens standby-läge till TV:ns ström när "HDMI Control" är satt till "On".

#### **OBS!**

För mer information om "HDMI Control" i "Setup"-menyn se följande:

▪ ["Ställa in användningen av HDMI-styrning" \(s.129\)](#page-128-0)

### **Setup-menyn**

"Video/HDMI" > "HDMI Control" > "Standby Sync"

### **Inställningar**

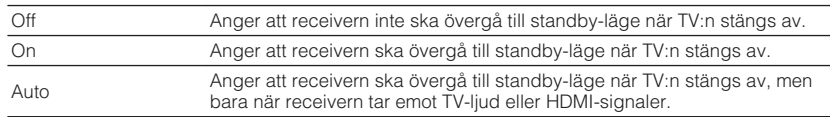

# **Ställa in utmatningen av HDMI-ljud från TV:ns högtalare**

Aktiverar/inaktiverar ljudutmatning från en TV ansluten till HDMI OUT-jacket.

#### **OBS!**

- "HDMI OUT1"-inställningen är endast tillgänglig när "HDMI Control" är inställd på "Off".
- För mer information om "HDMI Control" i "Setup"-menyn se följande:
	- – ["Ställa in användningen av HDMI-styrning" \(s.129\)](#page-128-0)

### **Setup-menyn**

```
"Video/HDMI" > "HDMI Audio Output" > "HDMI OUT1"/"HDMI OUT2"
```
#### **Inställningar**

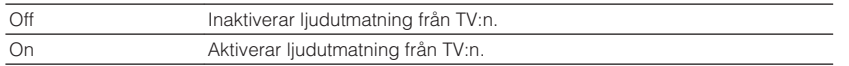

# **Ställa in version av HDCP som används på HDMIingångsjacken**

Väljer HDCP-version av HDMI-ingångsjack för att se på 4K-videoinnehåll.

### **Setup-menyn**

"Video/HDMI" > "HDCP Version"

### **Ingångskällor**

HDMI 1-5

## **Inställningar**

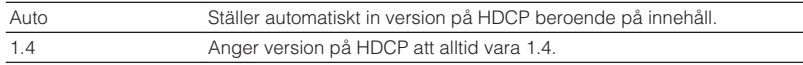

# **Ställ in användning av HDMI Standby Through**

Anger om video-/ljudsignaler (inmatning via HDMI-jack) ska matas ut till TV:n när enheten är i standby-läge.

#### **OBS!**

Om den här funktionen är inställd på "On" eller "Auto", kan du använda knapparna för val av ingång (HDMI 1-5) för att välja en HDMI-ingång även när enheten är i standby-läge (indikatorn för vänteläge blinkar på enheten).

#### **Setup-menyn**

"Video/HDMI" > "HDMI Standby Through"

#### **Inställningar**

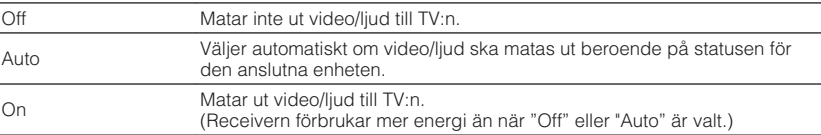

### **OBS!**

▪ "Off" är inte valbar när "HDMI Control" är satt till "On".

▪ För mer information om "HDMI Control" i "Setup"-menyn se följande:

– ["Ställa in användningen av HDMI-styrning" \(s.129\)](#page-128-0)

# **Kontrollera nätverksinformationen på enheten**

Visar nätverksinformationen på enheten.

### **Setup-menyn**

"Network" > "Information"

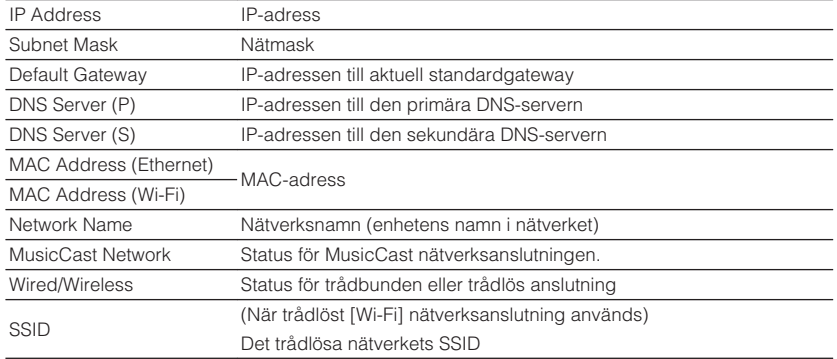

#### **OBS!**

Använd vänster/höger markörknappar för att visa information på "Setup"-menyn.

# **Ställa in metod för nätverksanslutning (Trådbunden/ Trådlös)**

Väljer anslutningsmetod till nätverket.

#### **Setup-menyn**

"Network" > "Network Connection"

#### **Alternativ**

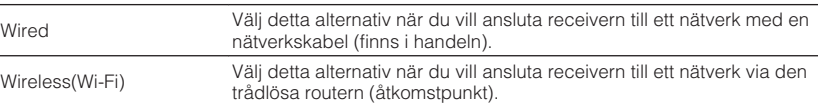

#### **OBS!**

För mer information om nätverksanslutning se följande:

▪ ["Förbereda för anslutning till ett nätverk" \(s.36\)](#page-35-0)

# **Ställa in nätverksparametrarna automatiskt (DHCP)**

Ställ in nätverksparametrar (så som IP-adress, subnätmask och standardgateway) automatiskt med en DHCP-server.

#### **Setup-menyn**

"Network" > "IP Address" > "DHCP"

#### **Inställningar**

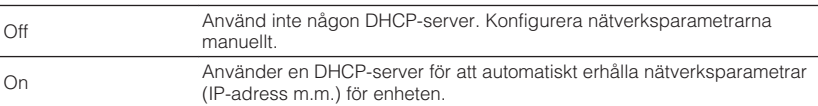

# <span id="page-131-0"></span>**Ställa in nätverksparametrarna manuellt**

Ställ in nätverksparametrar (så som IP-adress, subnätmask och standardgateway) manuellt.

### **Setup-menyn**

"Network" > "IP Address"

- **1 Ställ in "DHCP" på "Off".**
- **2 Använd markörknapparna för att välja "IP Address" och tryck på ENTER.**
- **3 Använd markörknapparna för att välja en parametertyp och tryck på ENTER.**

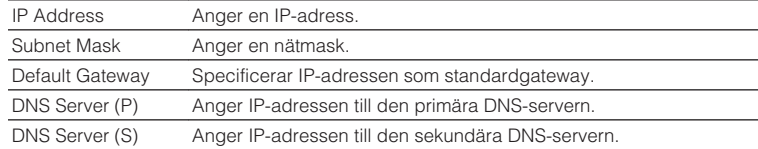

- **4 Använd markörknapparna för att flytta redigeringspositionen och för att välja ett värde.**
- **5 För att bekräfta inställningen, tryck på ENTER.**
- **6 För att ställa in en annan parameter, upprepa steg 3 till 5.**

# **7 Tryck på SETUP.**

Detta avslutar inställningarna.

# **Ställa in användning av Network Standbyfunktionen**

Anger om receivern kan slås på från andra nätverksenheter (Network Standby).

## **Setup-menyn**

"Network" > "Network Standby"

## **Inställningar**

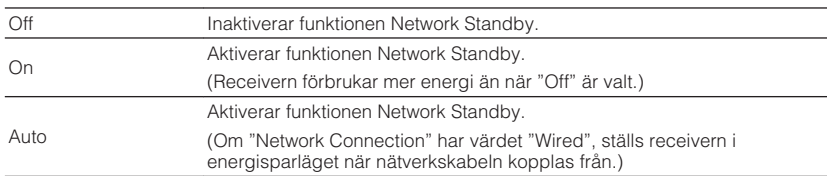

## **OBS!**

Om du sätter "Network Standby" till "Off", "Bluetooth Standby" kommer att avaktiveras.

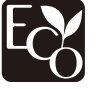

Med en avancerad energisparande design uppnår denna produkt en låg effektförbrukning som inte överstiger två watt när den är i Network Standby-läge.

# **Ställa in MAC-adressfiltret**

Ställer in MAC-adressfiltret för att begränsa åtkomsten till enheten från andra nätverksenheter.

#### **OBS!**

- Användning av AirPlay-funktionen eller DMC begränsas inte av denna inställning.
- Du kan ange upp till 10 nätverksapparater som får tillgång till enheten. För mer information, se följande: – "Ställa in MAC-adress" (s.133)

### **Setup-menyn**

"Network" > "MAC Address Filter" > "Filter"

### **Inställningar**

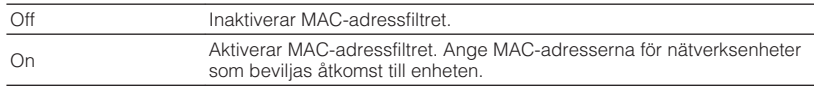

# **Ställa in MAC-adress**

Ställer in MAC-adresserna för de nätverksenheter som ska ges åtkomst till enheten. Du kan ange upp till 10 nätverksenheter.

## **Setup-menyn**

"Network" > "MAC Address Filter" > "MAC Address"

- **1 Använd markörknapparna för att välja ett MAC-adressnummer och tryck på ENTER.**
- **2 Använd markörknapparna för att flytta redigeringspositionen och för att välja ett värde.**
- **3 För att bekräfta inställningen, tryck på ENTER.**
- **4 För att ange en annan MAC-adress, upprepa steg 1 till 3.**
- **5 Tryck på SETUP.**

Detta avslutar inställningarna.

# **Ställ in användning av Digital Media Controller**

Väljer om du ska tillåta Digital Media Controller (DMC) för kontrollera uppspelning. En Digital Media Controller (DMC) är en enhet som kan kontrollera andra enheter i nätverket. När den här funktionen är aktiverad kan du kontrollera uppspelningen av receivern från DMC:er (t.ex. från Windows Media Player 12) i samma nätverk.

### **Setup-menyn**

"Network" > "DMC Control"

### **Inställningar**

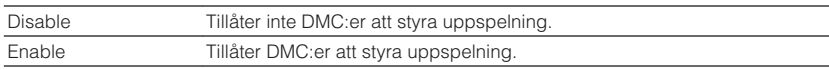

# **Ställa in användning av volymkontroll via AirPlay**

Aktiverar/inaktiverar volymkontroll från iTunes/iPhone via AirPlay. När annat än "Off" är valt kan du justera enhetens ljudvolym från iTunes/iPhone under uppspelningen.

### **Setup-menyn**

"Network" > "AirPlay Volume Interlock"

### **Inställningar**

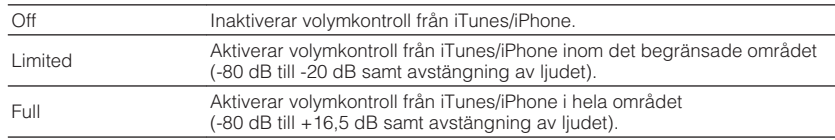

# **Ställ in nätverksnamnen för enheten**

Redigerar det nätverksnamn (enhetens namn i nätverket) som visas på andra nätverksenheter.

### **Setup-menyn**

"Network" > "Network Name"

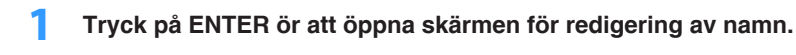

**2 Använd markörknapparna och ENTER för att redigera namnet.**

### **OBS!**

- För att radera posten, välj "CLEAR".
- Om du vill återställa standardnamn väljer du "RESET".
- **3 Använd markörknapparna för att välja "SAVE" och tryck på ENTER.**

## **4 Tryck på SETUP.**

Detta avslutar inställningarna.

# **Ställ in strömsammankopplingen från enheten till MusicCast-kompatibla apparater**

Används för att välja om strömmen slår på andra apparater i nätverket när strömmen slås på på huvudenheten i MusicCast-nätverket (denna enhet).

## **Setup-menyn**

"Network" > "MusicCast Link Power Interlock"

### **Inställningar**

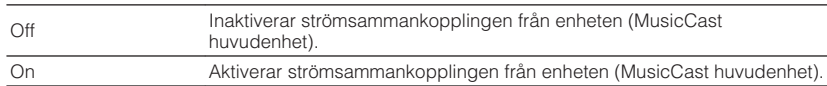

# **Konfigurera Bluetooth®-inställningarna**

# **Ställ in användning av Bluetooth®**

Aktiverar/inaktiverar Bluetooth-funktionen.

**Setup-menyn**

"Bluetooth" > "Bluetooth"

#### **Inställningar**

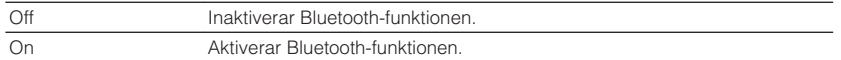

# **Avslutar anslutning mellan Bluetooth®-apparaten och enheten**

Avslutar Bluetooth-anslutningen mellan en Bluetooth-enhet (t.ex. en smarttelefon) och receivern.

#### **Setup-menyn**

"Bluetooth" > "Audio Receive" > "Disconnect"

Välj "Disconnect" och tryck på ENTER för att avbryta Bluetooth-anslutningen.

#### **OBS!**

Denna inställning är inte tillgänglig när inga Bluetooth-apparater är anslutna.

# **Ställa in användningen av Bluetooth® Standbyfunktionen**

Anger om funktionen som gör det möjligt att slå på enheten från Bluetooth-enheter (Bluetooth-standby) ska aktiveras eller inaktiveras. Om denna funktion har värdet "On", slås receivern på automatiskt när en åtgärd för anslutning utförs på Bluetooth-enheten.

#### **Setup-menyn**

"Bluetooth" > "Audio Receive" > "Bluetooth Standby"

#### **Inställningar**

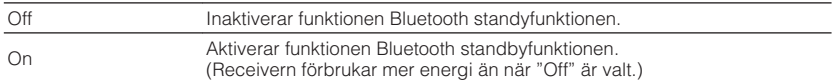

#### **OBS!**

 Denna inställning är endast tillgänglig när "Network Standby" har värdet "Off". För mer information, se följande:

▪ ["Ställa in användning av Network Standby-funktionen" \(s.132\)](#page-131-0)

# **Ställa in användningen av ljudöverföring till en Bluetooth®-apparat**

Aktiverar/inaktiverar funktionen Bluetooth-ljudsändning.

När denna funktion är aktiverad, kan du lyssna på ljud som spelas upp på receivern med Bluetooth-högtalare/hörlurar.

### **Setup-menyn**

"Bluetooth" > "Audio Send" > "Transmitter"

#### **Inställningar**

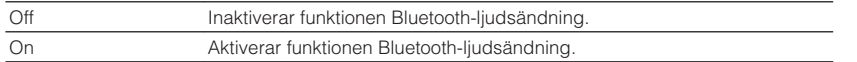

#### **OBS!**

 För mer information om anslutning av Bluetooth-apparater till vilka ljud överförs (högtalare, hörlurar, m.m.) se följande:

▪ "Anslut enheten till en Bluetooth® -apparat som tar emot ljud" (s.136)

# **Anslut enheten till en Bluetooth®-apparat som tar emot ljud**

Upprättar en anslutning mellan receivern och Bluetooth-apparater som tar emot ljud som överförs från enheten så som högtalare och hörlurar när "Transmitter" är satt till "On" i "Setup"-menyn.

#### **OBS!**

För mer information om "Transmitter" i "Setup"-menyn se följande:

▪ "Ställa in användningen av ljudöverföring till en Bluetooth® -apparat" (s.136)

#### **Setup-menyn**

"Bluetooth" > "Audio Send" > "Device Search"

## **1 Tryck på ENTER.**

En lista av Bluetooth-apparater som kan anslutas till enheten visas.

- **2 Använd markörknapparna för att visa önskad Bluetoothhögtalare/-hörlurar och tryck på ENTER.**
- **3 Använd markörknapparna och ENTER för att kontrollera att Bluetooth-högtalare/-hörlurar som ska anslutas till receivern.**

## **4 Använd markörknapparna för att välja "CONNECT" och tryck på ENTER.**

När anslutningsprocessen har slutförts, visas "Completed".

## **5 Tryck på ENTER.**

Detta avslutar inställningarna.

- Om önskad Bluetooth-enhet inte visas i listan sätt Bluetooth-enheten till parningsläge och utför sedan "Device Search"-operationen igen.
- För att avbryta Bluetooth-anslutningen utför bortkoppling på Bluetooth-högtalarna/hörlurarna.

# <span id="page-136-0"></span>**Konfigurera flerzonsinställningar**

# **Kontrollera Zone2-informationen**

Visar information om Zone2.

#### **Setup-menyn**

"Multi Zone" > "Information"

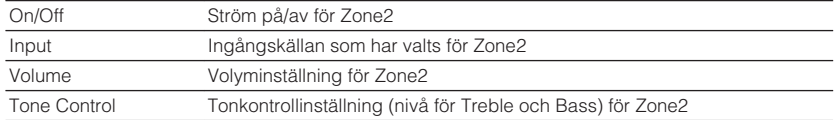

#### **OBS!**

Använd vänster/höger markörknappar för att visa information på "Setup"-menyn.

# **Ställa in användning av volymjusteringar för Zone2 utmatning**

Aktiverar/inaktiverar volymjusteringar för Zone2-utmatning.

Om du har anslutit en extern förstärkare med volymkontroll till receivern ska du inaktivera volymjustering för Zone2.

### **Setup-menyn**

"Multi Zone" > "Zone2" > "Volume"

#### **Inställningar**

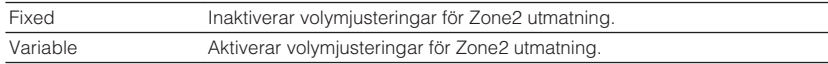

#### **OBS!**

 "Volume" ställs automatiskt in på "Variable" när "Power Amp Assign" är inställd på "7.1 +1Zone" eller "5.1.2 +1Zone". För mer information om "Power Amp Assign" i "Setup"-menyn se följande:

▪ ["Inställning av ditt högtalarsystem" \(s.109\)](#page-108-0)

# **Ställa in Zone2-gränsvärdet för volymen**

Anger Zone2-gränsvärdet för volymer.

#### **Setup-menyn**

"Multi Zone" > "Zone2" > "Max Volume"

#### **Inställningsalternativ**

-60,0 dB till +10,0 dB (i steg om 5,0 dB) [20,5 till 90,5 (i steg om 5,0)]

- Denna inställning är endast tillgänglig när "Volume" har värdet "Fixed". För mer information, se följande: – "Ställa in användning av volymjusteringar för Zone2-utmatning" (s.137)
- För mer information om skalan på volymvisning (dB enhet eller numeriskt värde) se följande:
	- – ["Ställa in skala för volymvisning" \(s.146\)](#page-145-0)

# **Ställa in initialvolym för när enheten slås på**

Anger initialvolymen för Zone2 när enheten slås på.

### **Setup-menyn**

"Multi Zone" > "Zone2" > "Initial Volume"

## **Inställningar**

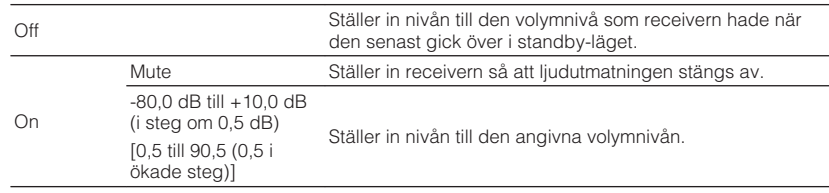

#### **OBS!**

▪ Denna inställning är endast tillgänglig när "Volume" har värdet "Fixed". För mer information, se följande: – ["Ställa in användning av volymjusteringar för Zone2-utmatning" \(s.137\)](#page-136-0)

▪ Denna inställning fungerar endast när volymen är satt till lägre än "Max Volume" i "Zone2". För mer information, se följande:

– ["Ställa in Zone2-gränsvärdet för volymen" \(s.137\)](#page-136-0)

▪ För mer information om skalan på volymvisning (dB enhet eller numeriskt värde) se följande:

– ["Ställa in skala för volymvisning" \(s.146\)](#page-145-0)

# **Justera tidsskillnaden relativt till huvudzonen**

Justerar tidsskillnaden relativt till huvudzonen.

### **Setup-menyn**

"Multi Zone" > "Zone2" > "Audio Delay"

## **Inställningsalternativ**

0 till 100 ms (i steg om 1 ms)

# **Växla mellan stereo och mono för Zone2-utmatning**

Växlar mellan stereo och mono för Zone2-utmatning.

### **Setup-menyn**

"Multi Zone" > "Zone2" > "Monaural"

### **Inställningar**

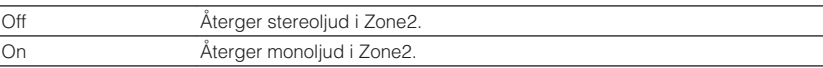

# **Ställa in användning av Compressed Music Enhancer för Zone2-utmatning**

Aktiverar/inaktiverar Compressed Music Enhancer för Zone2-utmatning.

### **Setup-menyn**

"Multi Zone" > "Zone2" > "Enhancer"

### **Inställningar**

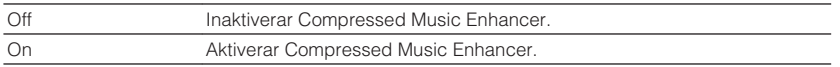

# **Justera tonen för Zone2-utmatning**

Justerar nivån för högfrekvensområdet (Treble) och lågfrekvensområdet (Bass) för Zone2-utmatning.

### **Setup-menyn**

"Multi Zone" > "Zone2" > "Tone Control"

#### **Alternativ**

Treble, Bass

### **Inställningar**

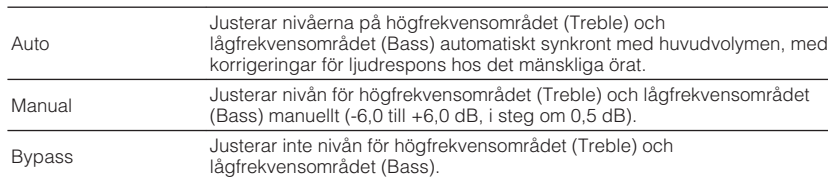

# **Ställa in användning av Extra Bass för Zone2 utmatning**

Aktiverar/inaktiverar Extra Bass för Zone2-utmatning. När Extra Bass är aktiverat kan du njuta av förstärkta basljud, oavsett storlek på högtalare.

### **Setup-menyn**

"Multi Zone" > "Zone2" > "Extra Bass"

#### **Inställningar**

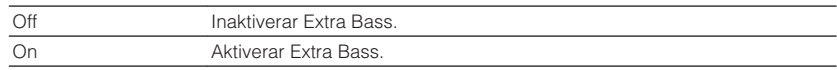

# **Justera volymbalansen för Zone2-utmatning**

Justerar volymbalansen för Zone2-utmatning. Högre för att förstärka höger sida och lägre för att förstärka vänster sida.

#### **Setup-menyn**

"Multi Zone" > "Zone2" > "Left / Right Balance"

#### **Inställningsalternativ**

 $-20$  till  $+20$ 

# **Ändra zonnamn**

Ändrar zonnamnet som visas på TV-skärmen.

### **Setup-menyn**

"Multi Zone" > "Zone Rename"

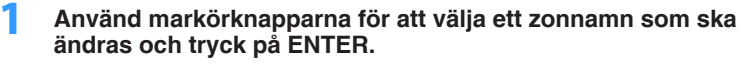

Markören flyttar till skärmen för att redigera namn.

# **2 Använd markörknapparna och ENTER för att ändra namn.**

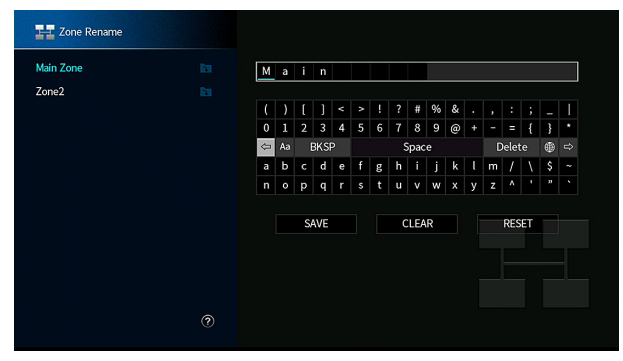

### **OBS!**

- För att radera posten, välj "CLEAR".
- Om du vill återställa standardnamn väljer du "RESET".
- **3 Använd markörknapparna för att använda "SAVE" och tryck på ENTER.**

# **4 Tryck på SETUP.**

Detta avslutar inställningarna.

# **Ställa in användningen för växling av partyläge i Zone2**

Aktiverar/inaktiverar växling till partyläget.

## **Setup-menyn**

"Multi Zone" > "Party Mode Set" > "Target : Zone2"

### **Inställningar**

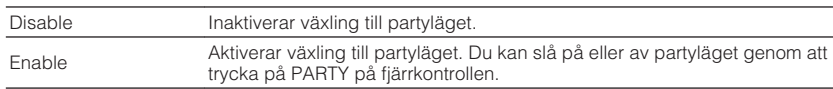

#### **OBS!**

För mer information om partyläge, se följande:

▪ ["Lyssna på samma källa i flera rum \(partyläge\)" \(s.59\)](#page-58-0)

# **Kontrollera systeminformationen på enheten**

Visar systeminformationen på enheten.

### **Setup-menyn**

"System" > "Information"

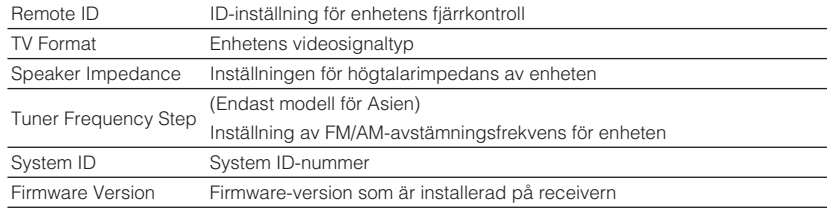

#### **OBS!**

Använd vänster/höger markörknappar för att visa information på "Setup"-menyn.

# **Ställa in bildskärmsspråket**

Välja bildskärmsspråket.

## **Setup-menyn**

"System" > "Language"

## **Inställningar**

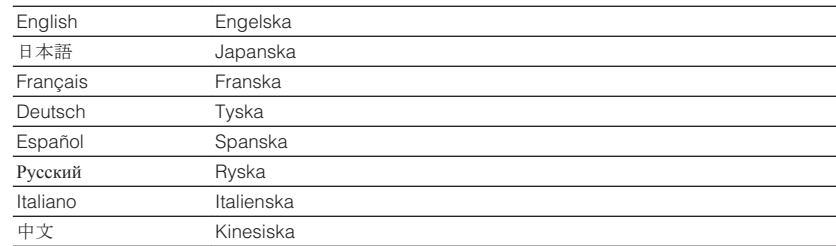

#### **OBS!**

Information på frontpanelens display visas bara på engelska.

# **Kombinera ljud för annan ingångskälla med video för aktuell ingångskälla**

Välj ljud med en annan ingångskälla för att spelas upp tillsammans med videon för aktuellt vald ingångskälla. Den här funktionen kan till exempel användas i följande fall.

• Ansluta en uppspelningsenhet som har stöd för HDMI-videoutmatning men inte HDMI-ljudutmatning

## **Setup-menyn**

"System" > "Audio In"

### **Ingångskällor**

HDMI 1-5, AV 1-2

### **Inställningar**

AV 1-2, AUDIO 1-5

## **Video-/ljudingångar tillgängliga på enheten**

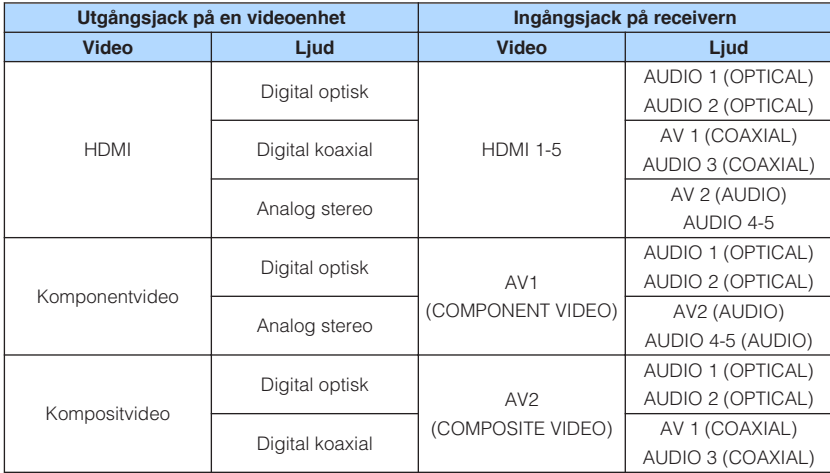

## **Nödvändig inställning**

Om du till exempel har anslutit en videoenhet till jacken AV 1 (COMPONENT VIDEO) och AV 2 (AUDIO) på receivern ska du ändra kombinationen enligt följande.

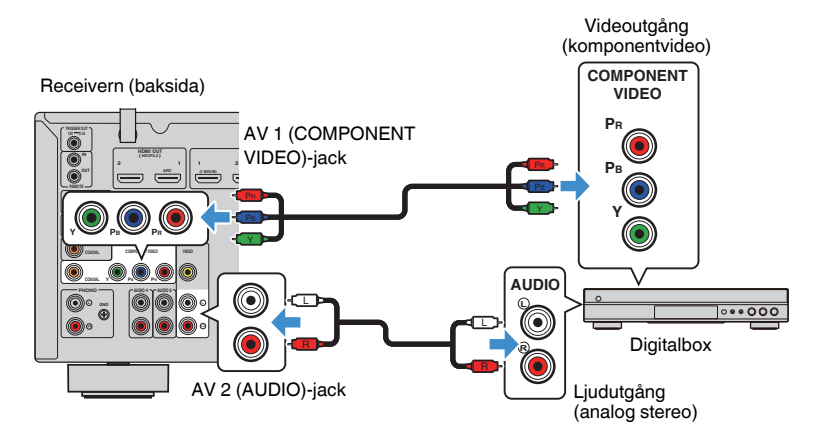

- **1 Tryck på INPUT och välj "AV 1" (det videoingångsjack som ska användas) som ingångskälla.**
- **2 Tryck på SETUP.**

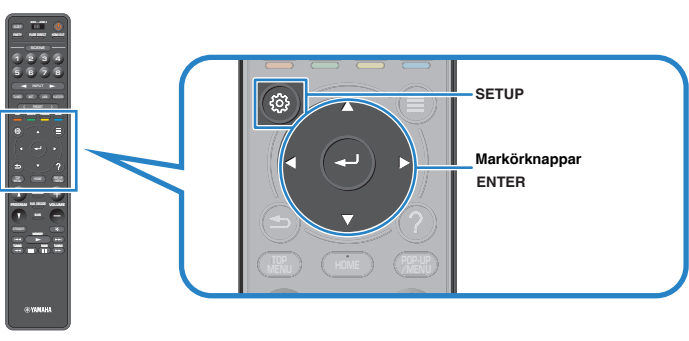

- **3 Använd markörknapparna för att välja "System" och tryck på ENTER.**
- **4 Använd markörknapparna för att välja "Audio In" och tryck på ENTER.**
- **5 Använd markörknapparana för att välja "AV 1" och välja sedan "AV 2" (ljudingångsjack som ska användas).**

## **6 Tryck på SETUP.**

Nu är de nödvändiga inställningarna klara.

# **Ställa in ingångskällor som ska hoppas över när INPUT-knappen används**

Ange vilken ingångskälla som överhoppas när INPUT-knappen används. Du kan snabbt välja önskad ingångskälla genom att använda denna funktion.

## **Setup-menyn**

"System" > "Input Skip"

## **Ingångskällor**

HDMI 1-5, AV 1-2, AUX, AUDIO 1-5, PHONO, TUNER, NET, Bluetooth, USB

## **Inställningar**

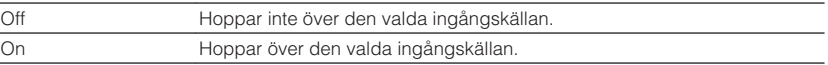

## **OBS!**

När AV CONTROLLER används kan du inte välja ingångskälla att sätta till "On" i denna funktion.

# **Ändrar automatiskt namnet som visas för ingångskällan på frontpanelens display**

Ändrar automatiskt ingångskällans namn som det visas på frontpanelens display. Du kan välja ett namn som skapats med funktionen Auto Rename.

## **Setup-menyn**

"System" > "Input Rename"

## **Ingångskällor**

HDMI 1-5, AV 1, AUDIO 1-3

- **1 Använd markörknapparna för att välja ingångskälla som ska få ett nytt namn.**
- **2 Använd markörknapparna för att välja "Auto".**
- **3 Upprepa steg 1 till 2 om du vill redigera ytterligare ett namn på en ingångskälla.**

# **4 Tryck på SETUP.**

Detta avslutar inställningarna.

## **OBS!**

När "Auto" är vald sparas det namn som skapats även efter det att den externa extern enhet har kopplats loss. För att återställa standardinställningen, växla inställningen till "Manual" och ställ sedan tillbaka den på "Auto".

# **Ändrar namnet manuellt som visas för ingångskällan på frontpanelens display**

Tillåter att ingångskällans namn som det visas på frontpanelens display ändras manuellt.

## **Setup-menyn**

"System" > "Input Rename"

## **Ingångskällor**

HDMI 1-5, AV 1-2, AUX, AUDIO 1-5, PHONO, TUNER, MusicCast Link, SERVER, NET RADIO, Bluetooth, USB

## **1 Använd markörknapparna för att välja ingångskälla som ska få ett nytt namn.**

### **OBS!**

Om ingångskällan är satt till "Auto", använd markörknapparna för att välja "Manual".

# **2 Tryck på ENTER.**

Markören flyttar till skärmen för att redigera namn.

## **3 Använd markörknapparna och ENTER för att redigera namnet.**

## **OBS!**

- Välj "CLEAR" för att avbryta inmatningen.
- Om du vill återställa standardnamn väljer du "RESET".
- **4 Använd markörknapparna för att välja "SAVE" och tryck på ENTER.**
- **5 Upprepa steg 1 till 4 om du vill redigera ytterligare ett namn på en ingångskälla.**
- **6 Tryck på SETUP.**

Detta avslutar inställningarna.
# **Ställa in användningen av Auto Play-funktionen**

Aktiverar/inaktiverar Auto Play-funktionen i Internet strömningstjänster och följande ingångskällor.

### **Setup-menyn**

"System" > "Auto Play"

### **Ingångskällor**

(nätverkskällor), SERVER, NET RADIO, Bluetooth, USB

### **Inställningar**

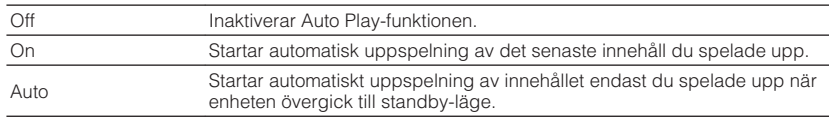

#### **OBS!**

För vissa ingångskällor eller innehåll kan du inte aktivera Auto Play-funktionen.

# **Ställa in ljudprogram som ska hoppas över när PROGRAM-knappen används**

Anger vilka ljudprogram som ska hoppas över när PROGRAM-knappen används. Du kan snabbt välja önskat ljudprogram genom att använda denna funktion.

### **Setup-menyn**

"System" > "DSP Skip"

### **Inställningar**

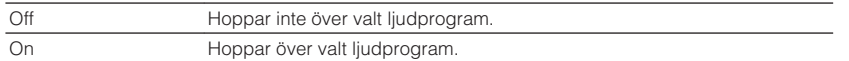

# **Ställa in funktionen för PROGRAM-knappen på fjärrkontrollen**

Ställer in funktionen som tilldelas PROGRAM-knappen på fjärrkontrollen. Du kan använda PROGRAM-knappen för annat än DSP-programval.

### **Setup-menyn**

"System" > "Remote Key" > "PROGRAM Key"

### **Inställningar**

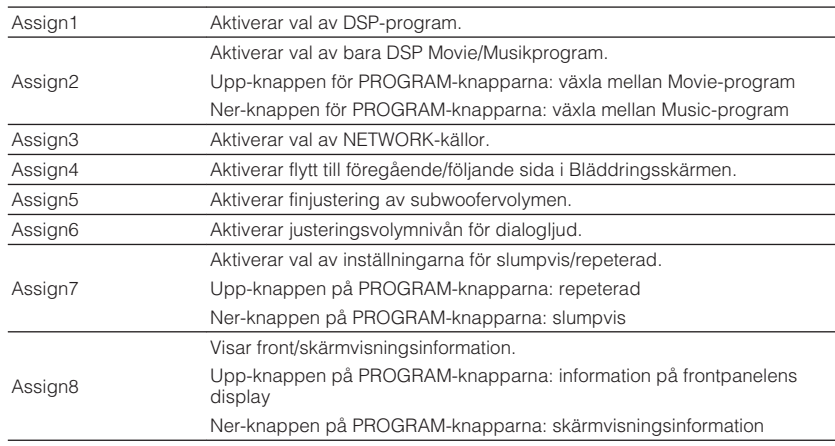

#### **OBS!**

Denna inställning ändrar inte funktionen för PROGRAM-knappen på frontpanelen.

# <span id="page-145-0"></span>**Ställa in receiverns funktioner för RED/GREEN/ YELLOW/BLUE-knapparna på fjärrkontrollen**

Ställ in receiverns funktioner för RED/GREEN/YELLOW/BLUE-knapparna för fjärrkontrollen.

### **Setup-menyn**

"System" > "Remote Key" > "Color Key"

#### **Inställningar**

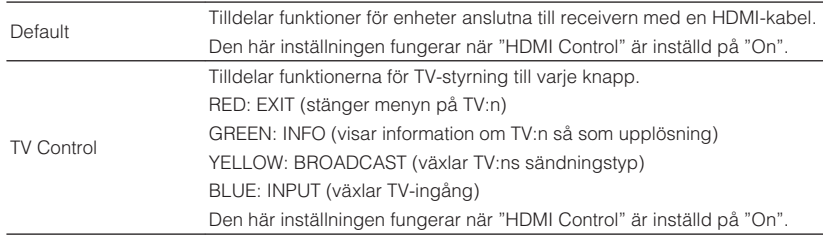

#### **OBS!**

- För mer information om "HDMI Control" i "Setup"-menyn se följande:
	- – ["Ställa in användningen av HDMI-styrning" \(s.129\)](#page-128-0)
- Om du vill använda HDMI-styrning måste du utföra HDMI-styrning länk inställning efter att du har anslutit de HDMI-styrningskompatibla enheterna. För mer information, se följande:
	- – ["HDMI-styrning och synkroniserade operationer" \(s.190\)](#page-189-0)
- HDMI-styrning kanske inte fungerar som de ska.

# **Justera ljusstyrkan på frontpanelens display**

Justerar ljusstyrkan på frontpanelens display.

### **Setup-menyn**

"System" > "Display Set" > "Dimmer (Front Display)"

### **Inställningsalternativ**

–4 till 0 (högre ger ökad ljusstyrka)

#### **OBS!**

Frontpanelens display kan bli mörk när "ECO Mode" har inställningen "On". För mer information, se följande:

▪ ["Ställa in användningen för ekoläge" \(s.148\)](#page-147-0)

# **Ställa in skala för volymvisning**

Växlar skalan för volymvisningen.

#### **Setup-menyn**

"System" > "Display Set" > "Volume"

#### **Inställningar**

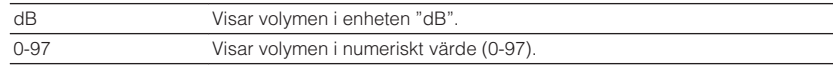

# **Ställa in användning av korta meddelande på TV:n**

Välj om korta meddelanden ska visas på TV-skärmen när receivern används (så som val av ingång och volymjustering).

#### **Setup-menyn**

"System" > "Display Set" > "Short Message"

#### **Inställningar**

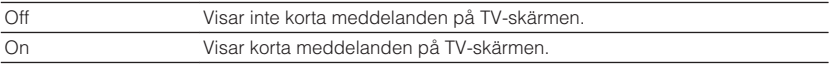

# **Ställa in bild som ska användas som bakgrund på TVskärmen**

Väljer om bilder ska användas som bakgrund på TV:n.

#### **Setup-menyn**

"System" > "Display Set" > "Wallpaper"

#### **Inställningar**

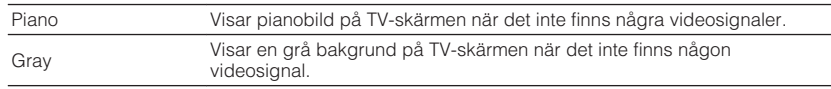

# **Ange villkor för att TRIGGER OUT-jacket ska fungera**

Anger på vilket sätt TRIGGER OUT-jacket ska fungera.

### **Setup-menyn**

"System" > "Trigger Output" > "Trigger Mode"

### **Inställningar**

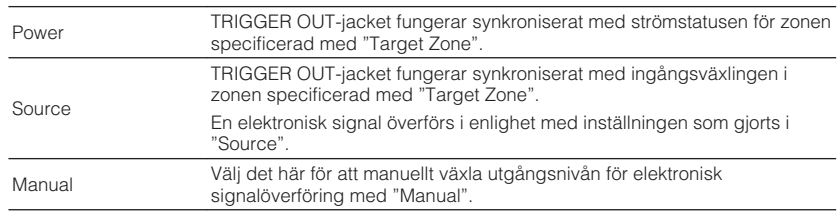

#### **OBS!**

För mer information om "Target Zone" i "Setup"-menyn se följande:

▪ "Ange den zon som TRIGGER OUT-jackets funktioner är synkroniserade med" (s.147)

# **Ange utmatningsnivån för den elektroniska signal som överförs med varje ingång**

Anger utmatningsnivån för den elektroniska signal som överförs med varje ingångsväxling "Trigger Mode" är satt till "Source".

### **Setup-menyn**

"System" > "Trigger Output" > "Trigger Mode" > "Source"

### **Alternativ**

HDMI 1-5, AV 1-2, AUX, AUDIO 1-5, TUNER, PHONO, (nätverkskällor), Bluetooth, USB, AirPlay, MusicCast Link, SERVER, NET RADIO

### **Inställningar**

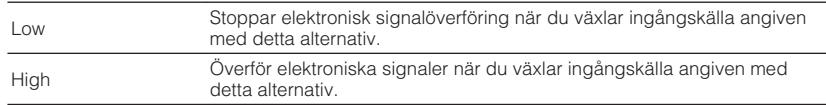

# **Växla utgångsnivån för elektronisk signalöverföring manuellt**

Växlar manuellt utgångsnivån för elektronisk signalöverföring när "Trigger Mode" är satt till "Manual". Denna inställning kan även användas för att bekräfta lämplig funktion för extern apparat ansluten via TRIGGER OUT-jack.

### **Setup-menyn**

"System" > "Trigger Output" > "Trigger Mode" > "Manual"

#### **Inställningar**

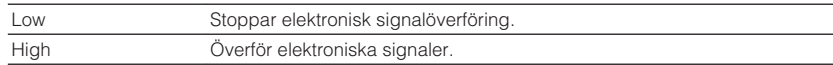

# **Ange den zon som TRIGGER OUT-jackets funktioner är synkroniserade med**

Anger den zon som TRIGGER OUT-jackets funktioner är synkroniserade med.

#### **Setup-menyn**

"System" > "Trigger Output" > "Target Zone"

### **Inställningar**

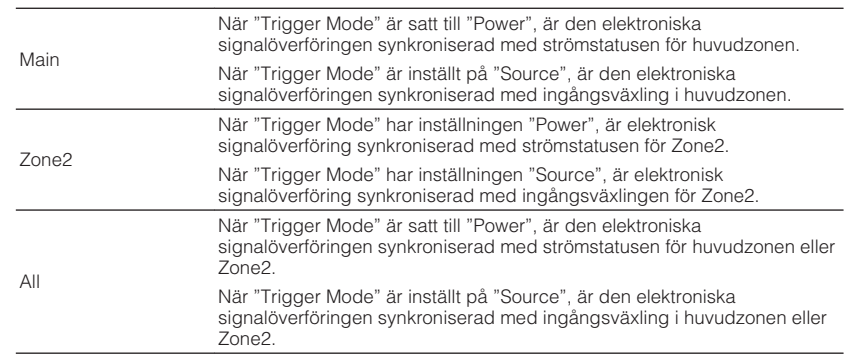

#### **OBS!**

För mer information om "Trigger Mode" i "Setup"-menyn se följande:

▪ "Ange villkor för att TRIGGER OUT-jacket ska fungera" (s.147)

# <span id="page-147-0"></span>**Ställ in väntetid innan automatisk övergång till standby-läge**

Anger väntetid innan automatisk övergång till standby-läge.

### **Setup-menyn**

"System" > "ECO" > "Auto Power Standby"

#### **Inställningar**

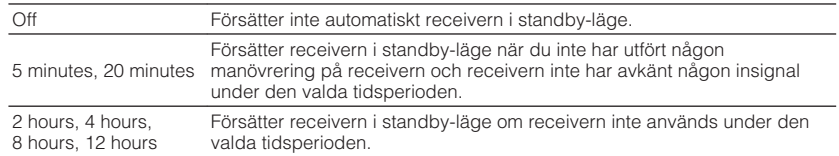

#### **OBS!**

Alldeles innan receivern går över i standby-läget visas "AutoPowerStdby" och nedräkningen börjar på frontpanelens display.

# **Ställa in användningen för ekoläge**

Du kan minska receiverns strömförbrukning genom att sätta ECO-läget till "On". Efter att ha ändrat inställningen se till att trycka på ENTER för att starta om receivern. Du kan minska enhetens effektförbrukning genom att aktivera ECO-läget.

#### **Setup-menyn**

"System" > "ECO" > "ECO Mode"

#### **Inställningar**

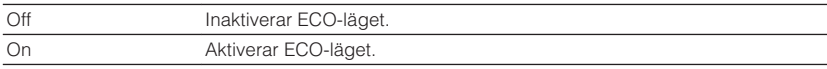

#### **OBS!**

▪ Frontpanelens display kan bli mörk när "ECO Mode" har inställningen "On".

▪ Ställ in "ECO Mode" på "Off" om du vill kunna lyssna på ljud på höga nivåer.

# **Förhindra att någon ändrar inställningarna av misstag**

Förhindrar att någon ändrar inställningarna av misstag.

#### **Setup-menyn**

"System" > "Memory Guard"

#### **Inställningar**

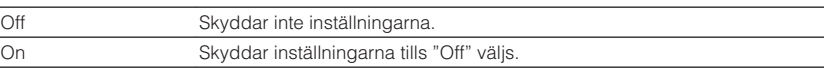

#### **OBS!**

När "Memory Guard" har värdet "On" visas låsikonen ( $\bigcap$ ) på menyskärmen.

# <span id="page-148-0"></span>**Uppdatera receiverns firmware via nätverk**

Uppdaterar receiverns firmware via nätverket. Du kan också kontrollera firmwareversion och system ID.

### **Setup-menyn**

"System" > "Firmware Update"

### **Alternativ**

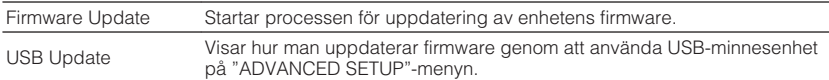

- "Firmware Update" är inte valbar när firmware uppdatering förbereds.
- Firmwareuppdatering tar cirka 20 minuter eller mer.
- Om Internetanslutningens hastighet är långsam eller om enheten är ansluten till ett trådlöst nätverk, kan det hända att nätverksuppdatering inte är möjlig beroende på tillståndet på nätverket. I detta fall, vänta till uppdatering av firmware är klar eller uppdatera firmware med ett USB-minne. För mer information om hur man använder USB-minne, se följande:
	- – ["Uppdatera firmware \(UPDATE\)" \(s.154\)](#page-153-0)

# **Grundläggande funktioner för ADVANCED SETUPmenyn**

Utför följande grundläggande förfarande för att hantera "ADVANCED SETUP"-menyn medan du tittar på frontpanelens display.

**1 Sätt receivern i standby-läge.**

**2 Samtidigt som du håller ned STRAIGHT på frontpanelen, tryck på** z **(på/av).**

 $U$  (MAIN ZONE)

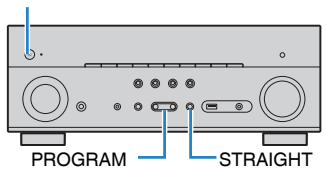

 Den översta posten och dess inställning för "ADVANCED SETUP"-menyn visas på frontpanelens display.

- **3 Välj ett objekt genom att trycka på PROGRAM.**
- **4 Välj en inställning genom att trycka på STRAIGHT.**
- **5 Tryck på**  $\Diamond$  **(på/av) för att sätta receivern i standby-läge och slå på den igen.**

Detta avslutar inställningarna.

### **OBS!**

För mer information om standardinställningarna se följande:

▪ ["Grundläggande inställningar för ADVANCED SETUP-menyn" \(s.200\)](#page-199-0)

# **Alternativ på ADVANCED SETUP-menyn**

Använd följande tabell för att konfigurera systeminställningar på receivern.

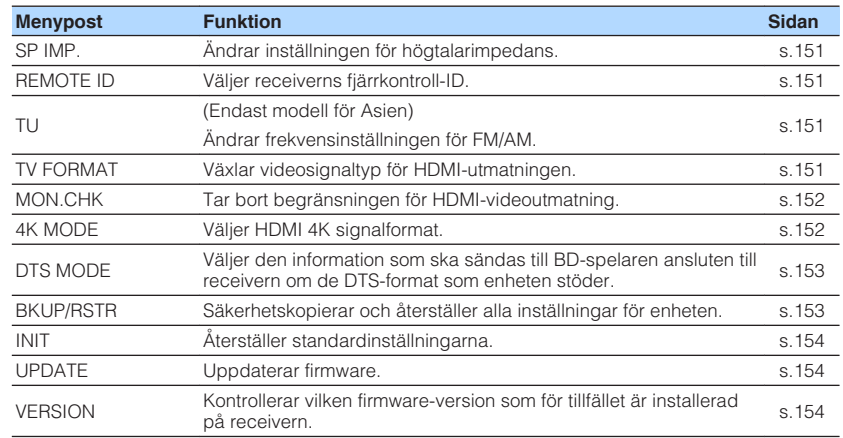

# <span id="page-150-0"></span>**Ändra inställningen för högtalarimpedans (SP IMP.)**

# SP IMP.••8QMIN

Ändra receiverns inställning för högtalarimpedans baserat på impedansen hos de anslutna högtalarna.

### **ADVANCED SETUP-menyn**

"SP IMP."

### **Inställningar**

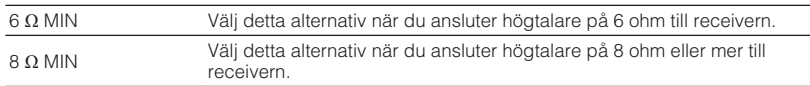

# **Ange fjärrkontrollens ID (REMOTE ID)**

# REMOTE ID••ID1

Ändra receiverns fjärrkontroll-ID så att det matchar fjärrkontrollens ID (grundinställning: ID1). Om flera Yamaha AV-Receiveranvänds, kan du ge varje fjärrkontroll en unik fjärrkontroll-ID för dess motsvarande receiver.

### **ADVANCED SETUP-menyn**

"REMOTE ID"

### **Inställningar**

ID1, ID2

### **Ändra fjärrkontrollens fjärrkontroll-ID**

- För att välja ID1, medan den vänstra markörknappen hålls ner, håll ner SCENE (1) i 5 sekunder.
- För att välja ID2, medan den vänstra markörknappen hålls ner, håll ner SCENE (2) i 5 sekunder.

# **Ändra frekvensinställningen för FM/AM (TU)**

(Endast modell för Asien)

# MUTE VIRTUAL TU••••FM50/AM9

Ändra receiverns FM/AM-frekvensinställning beroende på ditt land eller din region.

### **ADVANCED SETUP-menyn**

"TU"

### **Inställningar**

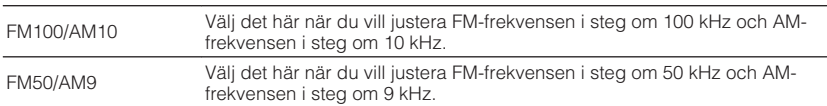

# **Växla videosignaltyp (TV FORMAT)**

# **LEORMAT•NTSC**

Växla receiverns videosignaltyp för HDMI-utgången så att den matchar formatet på TV:n.

Eftersom receivern automatiskt väljer videosignaltypen så att den matchar TV:n behöver den inställningen normalt inte ändras. Ändra bara denna inställning om bilden på TV-skärmen inte visas på ett korrekt sätt.

### **ADVANCED SETUP-menyn**

"TV FORMAT"

### **Inställningar**

NTSC, PAL

# <span id="page-151-0"></span>**Ta bort begränsningen för HDMI-videoutmatning (MON.CHK)**

# MON.CHK••••·YES

Enheten känner automatiskt av upplösningar som stöds av TV:n ansluten till HDMI OUT-jacket.

Inaktivera kontrollfunktionen för monitorn om du vill ange en upplösning i "Resolution" när enheten inte kan identifiera TV:ns upplösning, eller när du vill ange en annan upplösning än den som har identifierats.

#### **ADVANCED SETUP-menyn**

"MON.CHK"

#### **Inställningar**

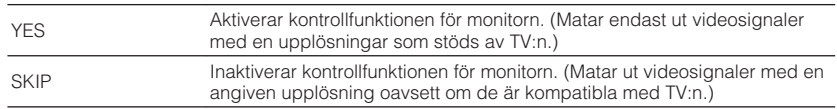

#### **OBS!**

- För mer information om "Resolution" i "Setup"-menyn se följande:
- – ["Ställ in en upplösning för utmatning av HDMI-videosignaler" \(s.128\)](#page-127-0)
- Återställ till "YES" om enheten inte kan manövreras eftersom videon från enheten inte kan visas på TV:n efter att "MON.CHK" har ställts in på "SKIP".

# **Välja HDMI 4K signalformat (4K MODE)**

# 4K MODE•MODE

Väljer formatet av signaler ingång/utgång vid enheten när HDMI 4K kompatibel TV och uppspelningsapparat är ansluten till enheten.

### **ADVANCED SETUP-menyn**

"4K MODE"

#### **Inställningar**

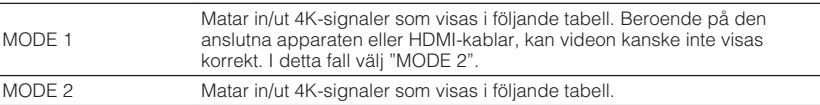

#### **OBS!**

När "MODE 1" är valt, använd en premium höghastighets HDMI-kabel eller premium höghastighetskabel med Ethernet.

#### **Format**

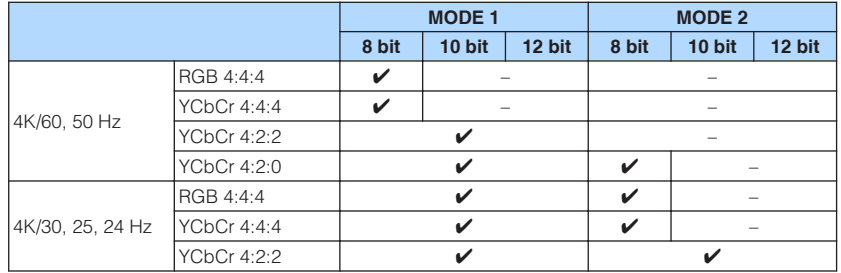

# <span id="page-152-0"></span>**Ställa in meddelande om DTS-format (DTS MODE)**

# DTS MODE•MODE1

Denna inställning informerar BD-spelaren om de DTS-format som spelaren stöder.

### **ADVANCED SETUP-menyn**

"DTS MODE"

#### **Inställningar**

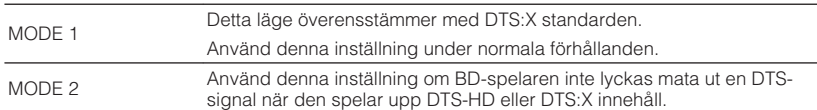

# **Säkerhetskopiera och återställa alla inställningar (BKUP/RSTS)**

# BKUP/RSTR•BKUP

Säkerhetskopierar och återställer alla receiverns inställningar till ett USB-minne. Förbered ett USB-minne med något av filsystemen FAT16 eller FAT32 i förväg.

### **ADVANCED SETUP-menyn**

"BKUP/RSTR"

### **Inställningar**

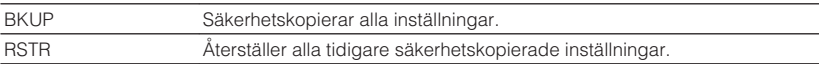

- **1 Anslut USB-minnet till USB-jacket på frontpanelen.**
- **2 För att starta förfarande, tryck på STRAIGHT för att välja "BKUP" eller "RSTR" och tryck sedan på INFO på frontpanelen.**
- **3 Tryck på INFO igen efter att bekräftelsemeddelandet visas på frontpanelens display.**
- **4 När "Complete" visas på frontpanelens display tryck på**  $\circ$  **(ström) för att sätta receivern i standby-läge och slå på den igen.**

 Om "Failed" visas på frontpanelens display kontrollera följande och starta processen igen.

### **I händelse av "BKUP":**

- Du kan inte skriva över spara. När du sparar inställningarna upprepade gånger, flytta filen till en annan mapp.
- Filen sparas med namnet "MC\_backup\_(modellnamn).dat" i rotkatalogen på USBminnet.

### **I händelse av "RSTR":**

• Kontrollera att filen som sparas i rotkatalogen på USB-minnet.

- "RSTR" är effektiv efter säkerhetskopiering av alla inställningar.
- Slå inte av receivern under säkerhetskopierings- och återställningsförfarandet. Annars kanske inställningarna inte återställs korrekt.
- Användarinformation (så som konto, lösenord) sparas inte.

# <span id="page-153-0"></span>**Återställa standardinställningarna (INIT)**

# MUTE VIRTUAL INIT••••CANCEL

Återställer standardinställningarna på receivern.

#### **ADVANCED SETUP-menyn**

"INIT"

### **Alternativ**

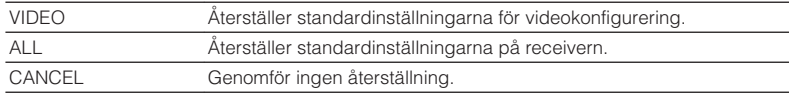

# **Uppdatera firmware (UPDATE)**

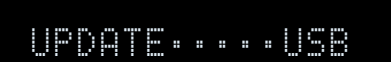

Ny firmware som ger tillgång till fler eller förbättrade funktioner släpps då och då efter behov. Uppdateringar kan hämtas från vår hemsida till ett USB-minne. Du kan uppdatera firmware med detta USB-minne. Mer information hittar du i informationen som medföljer uppdateringarna.

### **ADVANCED SETUP-menyn**

"UPDATE"

#### **Alternativ**

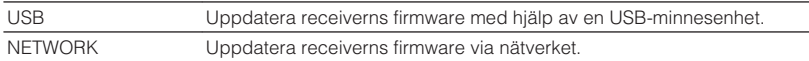

#### **OBS!**

Utför bara den här menyn om en firmware-uppdatering behövs. Var också noga med att läsa informationen som medföljer uppdateringen innan du uppdaterar receiverns firmware.

# **Kontrollera firmwareversionen (VERSION)**

# UERSION••xx.xx

Kontrollera vilken firmware-version som för tillfället är installerad på receivern.

### **ADVANCED SETUP-menyn**

"VERSION"

# **FELSÖKNING**

# **När ett problem uppstår**

# **Om problem uppstår, kontrollera först följande:**

Se till att kontrollera följande om receivern inte fungerar korrekt.

- Nätkablarna till receivern, TV:n och alla uppspelningsenheter (som BD/DVD-spelare) är ordentligt anslutna till ett vägguttag.
- Receivern, subwoofern, TV:n och alla uppspelningsenheter (som BD/DVD-spelare) är påslagna.
- Alla kablar sitter ordentligt i sina jack på varje enhet.

Om det finns problem med strömförsörjning och kablarna, se instruktionerna som visas under "När ett problem uppstår" motsvarande problemet på receivern.

Om det aktuella problemet inte finns listat, eller om det inte kan lösas med hjälp av anvisningarna, stäng av receivern, koppla loss nätkabeln och kontakta närmaste auktoriserade Yamaha-handlare eller -servicecenter.

# **Problem med strömförsörjning, system eller fjärrkontroll**

# n**Strömmen slås inte på**

### l **Skyddskretsen har aktiverats tre gånger i rad.**

 Om indikator för vänteläge på receivern när du försöker slå på strömmen, som en säkerhetsåtgärd är förmågan att slå på strömmen inaktiverad. Kontakta närmaste Yamaha-handlare eller -servicecenter för reparation.

# n**Strömmen slås inte på tillsammans med TV:n**

### l **HDMI-styrning på enheten är inaktiverad.**

 Om avstängning av receivern inte är synkroniserad till TV:n kontrollera inställningen på HDMI-styrningen på receivern. För mer information om HDMIstyrning, se följande:

– ["Ställa in användningen av HDMI-styrning" \(s.129\)](#page-128-0)

### l **HDMI-styrning på TV:n är inaktiverad.**

 Om endast påslagning av receivern inte är synkroniserad till TV:n kontrollera inställningen TV:n. För detaljer se bruksanvisningen till TV:n och ställ in HDMIstyrningen på TV:n.

### l **På grund av strömfel är receiverns ström inte längre synkroniserad.**

 Koppla loss HDMI-kablarna och nätkablarna och efter fem minuter koppla tillbaka kablarna för uppspelningsenheten först och sedan receivern och därefter TV:n. Kontrollera sedan att strömmen är synkroniserad.

# **n**Strömmen stängs inte av

#### l **Den interna mikrodatorn har hängt sig på grund av en yttre elektrisk stöt (som ett blixtnedslag eller kraftig statisk elektricitet) eller på grund av att strömförsörjningen tappade spänning.**

Håll ned  $\bigcirc$  (ström) på frontpanelen i minst 15 sekunder för att starta om receivern. Om problemet kvarstår, dra ut nätkabeln ur vägguttaget och sätt i den igen.

# **nd Strömmen stängs omedelbart av (standby-läge)**

### l **En högtalarkabel var kortsluten när receivern startades.**

 Tvinna ihop de blottade trådarna på varje högtalarkabel ordentligt och anslut åter till enheten och högtalarna. För mer information, se följande:

– ["Anslutning av högtalare" \(s.19\)](#page-18-0)

# n**Receivern försätts automatiskt i standby-läge**

### $\bullet$  **Insomningstimern aktiverades.**

Slå på receivern och starta uppspelningen igen.

l **Eftersom receivern inte användes under den angivna tiden aktiverades det automatiska standby-läget.**

 Om du vill inaktivera det automatiska standby-läget, ställ in "Auto Power Standby" i "Setup"-menyn på "Off". För mer information, se följande:

– ["Ställ in väntetid innan automatisk övergång till standby-läge" \(s.148\)](#page-147-0)

### l **Inställningen för högtalarimpedans är felaktig.**

 Ange högtalarimpedansen så att den matchar högtalarna. För mer information, se följande:

– ["Ändra inställningen för högtalarimpedans \(SP IMP.\)" \(s.151\)](#page-150-0)

### l **Skyddskretsen har aktiverats på grund av kortslutning.**

 Tvinna ihop de blottade trådarna på varje högtalarkabel ordentligt och anslut åter till enheten och högtalarna. För mer information, se följande:

– ["Anslutning av högtalare" \(s.19\)](#page-18-0)

# **Enheten reagerar inte**

### l **Den interna mikrodatorn har hängt sig på grund av en yttre elektrisk stöt (som ett blixtnedslag eller kraftig statisk elektricitet) eller på grund av att strömförsörjningen tappade spänning.**

Håll ned (<sup>I</sup>) (ström) på frontpanelen i minst 15 sekunder för att starta om receivern. Om problemet kvarstår, dra ut nätkabeln ur vägguttaget och sätt i den igen.

# n**Det går inte att styra receivern med fjärrkontrollen**

### l **Fjärrkontrollen har inte tillräcklig räckvidd.**

Använd fjärrkontrollen inom kontrollens räckvidd. För mer information, se följande: – ["Fjärrkontrollens räckvidd" \(s.9\)](#page-8-0)

### $\bullet$  **Batterierna är svaga.**

Byt ut batterierna.

l **Fjärrkontrollsensorn på receivern utsätts för direkt solljus eller stark belysning.**

Justera ljusets vinkel, eller placera receivern på en annan plats.

l **Fjärrkontroll-ID:na för receivern och fjärrkontrollen överensstämmer inte.** Ändra fjärrkontroll-ID:t för receivern eller fjärrkontrollen. För mer information, se följande:

– ["Ange fjärrkontrollens ID \(REMOTE ID\)" \(s.151\)](#page-150-0)

### l **Fjärrkontrollen är inställd på att styra Zone2.**

Ställ in fjärrkontrollen på att styra Huvudzon. För mer information, se följande:

– ["Delars namn och funktioner på fjärrkontrollen" \(s.16\)](#page-15-0)

# n**Det går inte att välja önskad ingångskälla även om man trycker på "INPUT"**

### l **Funktionen som hoppar över vissa ingångskällor är inställd.**

 Ställ "Input Skip" för den önskade ingångskällan i "Setup"-menyn till "Off". För mer information, se följande:

– ["Ställa in ingångskällor som ska hoppas över när INPUT-knappen](#page-142-0) [används" \(s.143\)](#page-142-0)

# n**Knapparna RED/GREEN/YELLOW/BLUE på fjärrkontrollen reagerar inte**

l **Enheten som är ansluten till receivern via HDMI stöder inte användning av knapparna RED/GREEN/YELLOW/BLUE.**

 Använd en enhet som stöder användning av knapparna RED/GREEN/YELLOW/ BLUE.

### l **Inställningen för knapparna RED/GREEN/YELLOW/BLUE på fjärrkontrollen har ändrats.**

 Ställ in "Color Key"-inställningarna i "Setup"-menyn på "Default". För mer information, se följande:

– ["Ställa in receiverns funktioner för RED/GREEN/YELLOW/BLUE-knapparna på](#page-145-0) [fjärrkontrollen" \(s.146\)](#page-145-0)

# **Ljudproblem**

# **Indet liud**

### l **En annan ingångskälla har valts.**

 Välj lämplig ingångskälla med knapparna för val av ingång. För mer information, se följande:

– ["Grundläggande förfarande för att spela upp video och musik" \(s.60\)](#page-59-0)

### l **Signaler som inte kan återges av receivern matas in.**

 Det går inte att spela upp vissa digitala ljudformat på receivern. Se till att signalerna är av de typer som enheten kan spela upp. För mer information om filformat som stöds, HDMI-format eller kompatibla avkodningsformat se följande:

– ["Filformat som stöds" \(s.188\)](#page-187-0)

– ["Tekniska data" \(s.194\)](#page-193-0)

### l **Strömmen för Zone2 är inte påslagen.**

Skjut Zone-omkopplaren till "ZONE 2" och tryck sedan på  $\circlearrowright$  (enhetens ström) till dess att strömmen för Zone2 slås på. För mer information, se följande:

– ["Styra Zone2" \(s.58\)](#page-57-0)

### l **Kabelanslutningen mellan receivern och uppspelningsenheten är defekt.**

Om det inte är problem med anslutningen byter du till en annan kabel.

# n**Det går inte att höja volymen**

### l **Den högsta volymen är satt för lågt.**

 Använd "Max Volume" i "Setup"-menyn för att justera maxvolymen. För mer information, se följande:

– ["Ställa in gränsvärdet för volymen" \(s.124\)](#page-123-0)

### l **En enhet som är ansluten till receiverns utgångsjack är avstängd.**

Slå på alla enheter som är anslutna till receiverns utgångsjack.

# **Inget ljud hörs från en viss högtalare**

### l **Uppspelningskällan innehåller inga signaler för den aktuella kanalen.**

 För att kontrollera den, visa information om den aktuella ljudsignalen på TV:n. För mer information, se följande:

– ["Kontrollera aktuell ljudsignalinformation" \(s.116\)](#page-115-0)

### l **Det valda ljudprogrammet/den valda dekodern använder inte högtalaren.**

 Du kontrollerar det med hjälp av "Test Tone" i "Setup"-menyn. För mer information, se följande:

– ["Utmatning av testtoner" \(s.115\)](#page-114-0)

### l **Ljudutmatningen för högtalaren är inaktiverad.**

 Kör YPAO "Configuration" i "Setup"-menyn för att ändra högtalarinställningarna. För mer information, se följande:

- – ["Optimera högtalarinställningarna automatiskt \(YPAO\)" \(s.42\)](#page-41-0)
- – ["Ställa in användning av en subwoofer" \(s.113\)](#page-112-0)
- – ["Ställa in storleken på framhögtalarna" \(s.109\)](#page-108-0)
- – ["Ställa in användning av en mitthögtalare och dess storlek" \(s.110\)](#page-109-0)
- – ["Ställa in användning av surroundhögtalare och deras storlek" \(s.110\)](#page-109-0)
- – ["Ställa in användning av bakre surroundhögtalare och deras storlek" \(s.111\)](#page-110-0)
- – ["Ställa in användning av närvarohögtalare och deras storlek" \(s.112\)](#page-111-0)

### l **Den inställda volymen för den aktuella högtalaren är för låg.**

 Kör YPAO "Level" i "Setup"-menyn för att justera högtalarens volym. För mer information, se följande:

- – ["Optimera högtalarinställningarna automatiskt \(YPAO\)" \(s.42\)](#page-41-0)
- – ["Justera volymen för respektive högtalare" \(s.113\)](#page-112-0)

### l **Högtalarkabelanslutningen mellan receivern och högtalaren är defekt.**

 Kontrollera receiverns SPEAKERS-terminaler och högtalarens terminaler. Om det inte är problem med anslutningen, byt en skadad högtalarkabel mot en annan högtalarkabel.

### l **Det är något fel på högtalaren.**

 Kontrollera detta genom att byta ut högtalaren. Om problemet kvarstår när en annan högtalarkabel används kan receivern vara trasig.

# n**Inget ljud hörs från subwoofern**

### l **Uppspelningskällan innehåller inga Low Frequency Effect-signaler (LFE) eller lågfrekventa signaler.**

 Du kontrollerar detta genom att ange "Extra Bass" på "Option"-menyn till "On" för att mata ut framkanalens lågfrekvenskomponenter från subwoofern. För mer information, se följande:

– ["Ställa in användning av Extra Bass" \(s.98\)](#page-97-0)

### l **Utmatning till subwoofer är inaktiverad.**

 Utför YPAO eller sätt "Subwoofer" i "Setup"-menyn till "Use". För mer information, se följande:

- – ["Optimera högtalarinställningarna automatiskt \(YPAO\)" \(s.42\)](#page-41-0)
- – ["Ställa in användning av en subwoofer" \(s.113\)](#page-112-0)

### l **Volymen från subwoofern är för låg.**

Justera volymen på subwoofern.

### l **Subwoofern har inaktiverats av dess automatiska standby-läge.**

 Inaktivera funktionen automatiskt standby-läge på subwoofern eller justera dess känslighet.

# **nd Det kommer inget ljud från uppspelningsenheten ansluten till receivern med HDMI**

- l **TV:n har inte stöd för HDCP (High-bandwidth Digital Content Protection).** Se bruksanvisningen för TV:n och kontrollera vad den har för specifikationer.
- l **Antalet enheter anslutna till HDMI OUT-jacket överskrider det högsta tillåtna antalet.**

Koppla loss några av HDMI-enheterna.

# **nd Det hörs inget ljud från uppspelningsenheter när HDMI-styrning används**

l **TV:n är inställd på att mata ut ljudet från TV:ns högtalare.**

 Ändra TV:ns ljudutgångsinställningar så att uppspeslningsenhetens ljud matas ut genom de högtalare som är anslutna till receivern.

l **TV-ljud väljs som ingångskälla.**

Välj en lämplig ingångskälla med knapparna för val av ingång.

# **nd Det hörs inget ljud från TV:n när HDMI-styrning används**

l **TV:n är inställd på att mata ut ljudet från TV:ns högtalare.**

 Ändra TV:ns ljudutgångsinställningar så att TV-ljudet matas ut genom de högtalare som är anslutna till receivern.

● En TV som inte stöder ARC är ansluten till receivern med endast en HDMI**kabel.**

 Använd en digital optisk kabel för att göra en ljudanslutning. För mer information, se följande:

– ["HDMI-anslutning med en TV" \(s.30\)](#page-29-0)

l **Om TV:n är ansluten till receivern med en ljudkabel matchar inte TV:ns ljudingånginställning den aktuella anslutningen.**

 Använd "TV Audio Input" i "Setup"-menyn för att välja rätt ingångsjack för ljud. För mer information, se följande:

- – ["Ställa in ljudjack för användning för TV-ljudingång" \(s.129\)](#page-128-0)
- l **Om du försöker använda ARC är ARC inaktiverat på receivern eller TV:n.**

 Ställ "ARC" i "Setup"-menyn till "On" och aktivera ARC på TV:n. För mer information, se följande:

– ["Ställa in användning av ARC" \(s.129\)](#page-128-0)

# **ndast framhögtalarna kan återge flerkanalsljud**

### l **Uppspelningsenheten är inställd på att endast mata ut 2-kanalsljud (som PCM).**

 För att kontrollera den, visa information om den aktuella ljudsignalen på TV:n. Ändra inställningen för utmatning av digitalt ljud på uppspelningsenheten om det behövs. För mer information, se följande:

– ["Kontrollera aktuell ljudsignalinformation" \(s.116\)](#page-115-0)

# n**Brus/surrande brus hörs**

- l **Receivern står för nära annan digital utrustning eller radiofrekvensenhet.** Flytta enheten längre bort från apparaten.
- l **Kabelanslutningen mellan receivern och uppspelningsenheten är defekt.** Om det inte är problem med anslutningen byter du till en annan kabel.

# n**Ljudet är förvrängt**

### l **Volymen från enheten är för hög.**

 Sänk volymen. Om "ECO Mode" i "Setup"-menyn har inställningen "On" ändrar du inställningen till "Off". För mer information, se följande:

– ["Ställa in användningen för ekoläge" \(s.148\)](#page-147-0)

l **En enhet (så som en extern effektförstärkare) ansluten till receiverns ljudutgångsjack är inte påslagen.**

Slå på alla enheter som är anslutna till receiverns ljudutgångsjack.

# **Videoproblem**

# **Ingen video**

l **En annan ingångskälla har valts på receivern.**

Välj lämplig ingångskälla med knapparna för val av ingång.

l **En annan ingångskälla har valts på TV:n.**

Ändra TV-inmatningen så den visar videosignalen från receivern.

- l **Videosignalen som matas ut från receivern stöds inte av TV:n.** Ändra inställningen för utmatning av video på uppspelningsenheten. Mer information om de videosignaler som TV:n har stöd för finns i bruksanvisningen till TV:n.
- l **Kabelanslutningen mellan receivern och TV:n (eller uppspelningsenheten) är defekt.**

Om det inte är problem med anslutningen byter du till en annan kabel.

# **nd Det kommer ingen video från uppspelningsenheten ansluten till receivern med HDMI**

- l **Videosignalen som matas in (upplösning) stöds inte av receivern.** För att kontrollera informationen om aktuell videosignal (upplösning) och videosignaler som stöds av enheten, se följande:
	- – ["Kontrollera aktuell video/HDMI-information" \(s.128\)](#page-127-0)
	- – ["HDMI-signalkompatibilitet" \(s.192\)](#page-191-0)
- $\bullet$  **TV:n har inte stöd för HDCP (High-bandwidth Digital Content Protection).** Se bruksanvisningen för TV:n och kontrollera vad den har för specifikationer.
- l **Antalet enheter anslutna till HDMI OUT-jacket överskrider det högsta tillåtna antalet.**

Koppla loss några av HDMI-enheterna.

# **Ingen bild (innehållet kräver HDCP 2.2/2.3-kompatibel HDMI-enhet) från uppspelningsenheten**

# l **TV:n (HDMI-ingångsjack) stöder inte HDCP 2.2/2.3.**

 Anslut receivern till en TV (HDMI-ingångsjack) som stöder HDCP 2.2/2.3. (Varningsmeddelandet kan visas på TV-skärmen.)

# n**Receiverns meny visas inte på TV:n**

### l **En annan ingångskälla har valts på TV:n.**

Ändra TV-inmatningen att visa video från receivern (HDMI OUT-jacket).

# n**Video är avstängd**

### l **Om du använder två TV-apparater i huvudzonen slås den andra TV:n av när "HDMI OUT 1+2" är vald.**

 Välj "HDMI OUT 1" eller "HDMI OUT 2" för att mata ut signalerna till endast den TV:n du använder. För mer information om att välja HDMI-utmatning, se följande: – ["Välja ett HDMI-utgångsjack" \(s.61\)](#page-60-0)

# **FM/AM-radio problem (AM-radio funktion är inte tillgänglig för modeller för Storbritannien, Europa, Ryssland och Australien)**

# **nFM-mottagningen är svag eller brusig**

### l **Flervägs interferensstörningar förekommer.**

Justera FM-antennens höjd eller riktning, eller placera den på en annan plats.

### l **Du befinner dig för långt bort från FM-sändaren.**

 Välj FM-radiomottagning med monoljud genom att ställa in "FM Mode" på "Option"-menyn till "Monaural". Eller använd en FM-utomhusantenn. För mer information om "FM Mode", se följande:

– ["Växlar mellan stereo och mono för mottagning av FM-radio" \(s.100\)](#page-99-0)

# **AM-mottagningen är svag eller brusig**

#### l **Störningar kan uppstå på grund av lysrörsbelysning, motorer, termostater eller andra elektriska apparater.**

 Det är svårt att helt eliminera brus. Det går ofta att reducera bruset genom att använda en AM-utomhusantenn.

# **n** Radiostationer kan inte hittas automatiskt

### l **Du befinner dig för långt bort från FM-sändaren.**

 Välj stationen manuellt. Eller använd en utomhusantenn. Vi rekommenderar att du använder en känslig flerdelad antenn. För mer information om att välja stationen manuellt, se följande:

– ["Välja en frekvens för mottagning" \(s.65\)](#page-64-0)

### $\bullet$  **AM-radiosignalen är svag.**

 Justera riktningen för AM-antennen. Välj stationen manuellt. Använd en AMutomhusantenn. För mer information om att välja stationen manuellt, se följande:

– ["Välja en frekvens för mottagning" \(s.65\)](#page-64-0)

# n**Det går inte att ställa in AM-radiostationer som förval**

### l **Auto Preset har använts.**

 Auto Preset ska bara användas för registrering av FM-radiostationer. Registrera AM-radiostationer manuellt. För mer information, se följande:

– ["Registrera en radiostation manuellt" \(s.67\)](#page-66-0)

# **DAB-radio problem (modeller för Storbritannien, Europa, Ryssland och Australien)**

# **Ingen DAB-radiomottagning**

### l **Ingen inledande kanalsökning har gjorts.**

 Utför en inledande kanalsökning efter DAB-radiostationer. För mer information, se följande:

– ["Förbereda sökningen efter DAB-stationer" \(s.69\)](#page-68-0)

# **Ingen DAB-radiomottagning efter att en inledande kanalsökning efter DAB-radiostationer har gjorts**

### l **DAB-radiosignalen är svag.**

 Kontrollera signalstyrkan under "Tune AID" på "Option"-menyn och justera sedan antennens höjd eller riktning, eller placera antennen på en annan plats. För mer information, se följande:

– ["Kontrollera signalstyrkan för de olika DAB-radiokanalerna" \(s.74\)](#page-73-0)

### l **Det finns ingen DAB-täckning där du bor.**

 Fråga återförsäljaren om DAB-täckningen i ditt område eller kontrollera täckningen med hjälp av webbplatsen WorldDMB på "http://www.worlddab.org".

# **nDAB-mottagningen är svag eller brusig**

### l **Flervägs interferensstörningar förekommer.**

 Kontrollera signalstyrkan under "Tune AID" på "Option"-menyn och justera sedan antennens höjd eller riktning, eller placera antennen på en annan plats. För mer information, se följande:

– ["Kontrollera signalstyrkan för de olika DAB-radiokanalerna" \(s.74\)](#page-73-0)

### l **Du befinner dig för långt bort från DAB-sändaren.**

 Använd en utomhusantenn. Vi rekommenderar att du använder en känslig flerdelad antenn.

# n**DAB-informationen är inte tillgänglig eller är felaktig**

### l **Den valda DAB-radiostationen kan vara tillfälligt ur funktion eller sänder kanske ingen information.**

Kontakta det företag som sköter DAB-radiosändningarna.

# **nimalid Indet DAB-radioliud**

### l **Den valda DAB-radiostationen kan vara tillfälligt ur funktion.**

Försök lyssna på stationen senare eller välj en annan station.

# **USB problem**

## n**Receivern kan inte identifiera USB-enheten**

#### l **USB-enheten är inte ordentligt ansluten till USB-jacket.** Stäng av receivern, anslut USB-enheten igen och slå sedan på receivern igen.

l **Filsystemet på USB -enheten är inte FAT16 eller FAT32.** Använd en USB-enhet med något av formaten FAT16 eller FAT32.

# n**Det går inte att visa mappar och filer på USB-enheten**

l **De data som är lagrade på USB-enheten skyddas av kryptering.** Använd en USB-enhet utan krypteringsfunktion.

# n**Enheten utför inte kontinuerlig uppspelning av filer på USB-enhet**

l **När receivern upptäcker en serie av filer som inte stöds under uppspelning, stannas uppspelningen automatiskt.**

 Spara inte filer som inte stöds (så som bilder och dolda filer) i mappar för uppspelning.

# **Nätverksproblem**

# **n**Nätverksfunktionen fungerar inte

### l **Nätverksparametrarna (IP-adress) erhålls inte korrekt.**

 Aktivera DHCP-serverfunktionen på routern och ange värdet "DHCP" för "Setup" på enhetens "On"-meny. Om du vill konfigurera nätverksparametrarna manuellt kontrollerar du att du använder en IP-adress som inte används av några andra nätverksenheter i ditt nätverk. För mer information, se följande:

- ["Ställa in nätverksparametrarna automatiskt \(DHCP\)" \(s.131\)](#page-130-0)
- – ["Ställa in nätverksparametrarna manuellt" \(s.132\)](#page-131-0)

### l **Enheten stöder inte IPv6-nätverk.**

Anslut till IPv4-nätverk.

# n**Receivern kan inte ansluta till Internet via en trådlös router (åtkomstpunkt)**

- l **Den trådlösa routern (åtkomstpunkt) är avstängd.** Slå på den trådlösa routern.
- l **Receivern och den trådlösa routern (åtkomstpunkt) är för långt ifrån varandra.** Placera receivern och den trådlösa routern (åtkomstpunkt) närmare varandra.
- l **Det finns ett hinder mellan receivern och den trådlösa routern (åtkomstpunkt).** Flytta receivern och den trådlösa routern (åtkomstpunkt) till en plats där det inte finns några hinder mellan dem.
- l **Den trådlös routern (åtkomstpunkt) är inställd att använda trådlös kanal 14.** Ändra inställningarna på den trådlös routern (åtkomstpunkt) till att använda en trådlös kanal från 1 till 13.

# n**Trådlöst nätverk hittas inte**

l **Mikrovågsugnar eller andra trådlösa apparater i närheten kanske stör den trådlösa kommunikationen.**

Stäng av dessa apparater.

l **Åtkomsten till nätverket begränsas av brandväggsinställningarna för den trådlösa routern (åtkomstpunkt).**

Kontrollera brandväggsinställningarna för den trådlösa routern (åtkomstpunkt).

# **nEnheten kan inte identifiera medieservern (PC/NAS)**

### l **Inställningarna för mediadelning är felaktiga.**

 Konfigurera delningsinställningen och välj enheten som en apparat till vilken musikinnehåll delas. För mer information, se följande:

– ["Inställning för mediedelning på medieservrar \(datorer/NAS\)" \(s.84\)](#page-83-0)

l **Vissa säkerhetsprogram som är installerade på medieserver blockerar åtkomsten till medieserver från den här enheten.**

Kontrollera säkerhetsprogrammets inställningar på medieserver.

### l **Receivern och medieservern är inte anslutna till samma nätverk.**

 Kontrollera nätverksanslutningarna och inställningarna på routern och anslut sedan receivern och medieservern till samma nätverk.

### l **MAC-adressfiltret är aktiverat på receivern.**

 Inaktivera MAC-adressfiltret under "MAC Address Filter" på "Setup"-menyn eller ange MAC-adressen för din medieserver för att ge den åtkomst till receivern. För mer information, se följande:

– ["Ställa in MAC-adressfiltret" \(s.133\)](#page-132-0)

# **Det går inte att visa eller spela upp filer på medieservern (PC/NAS)**

### l **Filerna stöds inte av den här enheten eller mediaservern.**

 Använd ett filformat som stöds av både enheten och mediaservern. För information om vilka filformat som stöds av enheten, se följande:

– ["Filformat som stöds" \(s.188\)](#page-187-0)

# **nd Det går inte att spela Internetradion**

### l **Den valda Internetradiostationen är inte tillgänglig.**

 Ett nätverksproblem kan ha uppstått hos radiostationen, eller så är tjänsten inte längre tillgänglig. Försök lyssna på stationen senare eller välj en annan station.

### l **Den valda Internetradiostationen sänder för närvarande inget ljud.**

 Vissa Internetradiostationer sänder inget ljud under vissa tider på dagen. Försök lyssna på stationen senare eller välj en annan station.

### l **Åtkomsten till nätverket begränsas av brandväggsinställningar för nätverket (t.ex. i routern).**

 Kontrollera nätverksenheternas brandväggsinställningar. Internetradion kan bara spelas när den passerar genom den port som bestämts av varje radiostation. Portnumret varierar beroende på radiostationen.

## n**iPhone känner inte igen enheten när AirPlay används**

### l **Enheten är ansluten till en router för flera SSID används.**

 Tillgång till receivern kan vara begränsad av nätverkets separeringsfunktion på routern. Anslut iPhone till SSID som kan komma åt enheten. (Anslut den till den primära SSID längst upp på listan.)

# n**Applikationen för mobila apparater har inte upptäckt enheten**

### l **Enheten och din mobila enhet är inte anslutna till samma nätverk.**

 Kontrollera nätverksanslutningarna och inställningarna på routern och anslut sedan enheten och den mobila enheten till samma nätverk.

### l **MAC-adressfiltret är aktiverat på receivern.**

 Inaktivera MAC-adressfiltret under "MAC Address Filter" på "Setup"-menyn eller ange MAC-adressen för din mobila apparat för att ge den åtkomst till receivern. För mer information, se följande:

– ["Ställa in MAC-adressfiltret" \(s.133\)](#page-132-0)

### $\bullet$  **Enheten är ansluten till en router för flera SSID används.**

 Tillgång till receivern kan vara begränsad av nätverkets separeringsfunktion på routern. Anslut iPhone till SSID som kan komma åt enheten. (Anslut den till den primära SSID längst upp på listan.)

# n**Firmware-uppdatering via nätverket misslyckades**

### l **Det kanske inte är möjligt beroende på tillståndet i nätverket.**

 Uppdatera den hårda mjukvaran via nätverket igen eller använd ett USB-minne. För mer information, se följande:

– ["Uppdatera receiverns firmware via nätverk" \(s.149\)](#page-148-0)

# **Bluetooth® problem**

# **■ När en Bluetooth®-anslutning inte kan upprättas**

### l **Bluetooth-funktionen på receivern är inaktiverad.**

 Aktivera Bluetooth-funktionen. För mer information, se följande: – ["Ställ in användning av Bluetooth](#page-134-0)[®](#page-134-0) [" \(s.135\)](#page-134-0)

### l **En annan Bluetooth-enhet är redan ansluten till receivern.**

 Avsluta den aktuella Bluetooth-anslutningen och upprätta sedan en ny anslutning. För mer information, se följande:

– ["Spela upp musik på en Bluetooth](#page-79-0)[®](#page-79-0)[-enhet på receivern" \(s.80\)](#page-79-0)

l **Receivern och Bluetooth-enheten är för långt ifrån varandra.**

Flytta Bluetooth-enheten närmare receivern.

l **Det finns en enhet (såsom en mikrovågsugn och trådlöst LAN) som matar ut signaler i 2,4 GHz frekvensbandet i närheten.**

Flytta receivern och Bluetooth-enheten bort från andra apparater.

l **Bluetooth-enheten stöder inte A2DP.**

Använd en Bluetooth-enhet som stöder A2DP.

**• Anslutningsinformationen registrerad på Bluetooth-enheten fungerar inte av någon anledning.**

 Radera anslutningsinformationen på Bluetooth-enheten, och upprätta sedan en anslutning mellan Bluetooth-enheten och receivern igen. För mer information, se följande:

– ["Spela upp musik på en Bluetooth](#page-79-0)[®](#page-79-0)[-enhet på receivern" \(s.80\)](#page-79-0)

# **Inget ljud återges, eller ljudet avbryts under uppspelning med Bluetooth®-anslutning**

l **Volymen på Bluetooth-enheten är för låg.**

Vrid upp volymen på Bluetooth-enheten.

l **Bluetooth-enheten är inte inställd att sända ljudsignaler till receivern.**

Växla ljudutmatningen för Bluetooth till receivern.

l **Bluetooth-anslutningen har avslutats.**

 Upprätta en Bluetooth-anslutning mellan Bluetooth-enheten och receivern igen. För mer information, se följande:

- – ["Spela upp musik på en Bluetooth](#page-79-0)[®](#page-79-0)[-enhet på receivern" \(s.80\)](#page-79-0)
- l **Receivern och Bluetooth-enheten är för långt ifrån varandra.**

Flytta Bluetooth-enheten närmare receivern.

l **Det finns en enhet (såsom en mikrovågsugn och trådlöst LAN) som matar ut signaler i 2,4 GHz frekvensbandet i närheten.**

Flytta receivern och Bluetooth-enheten bort från andra apparater.

# **Felindikationer på frontdisplayen**

Se följande tabell när felmeddelande visas på frontpanelens display.

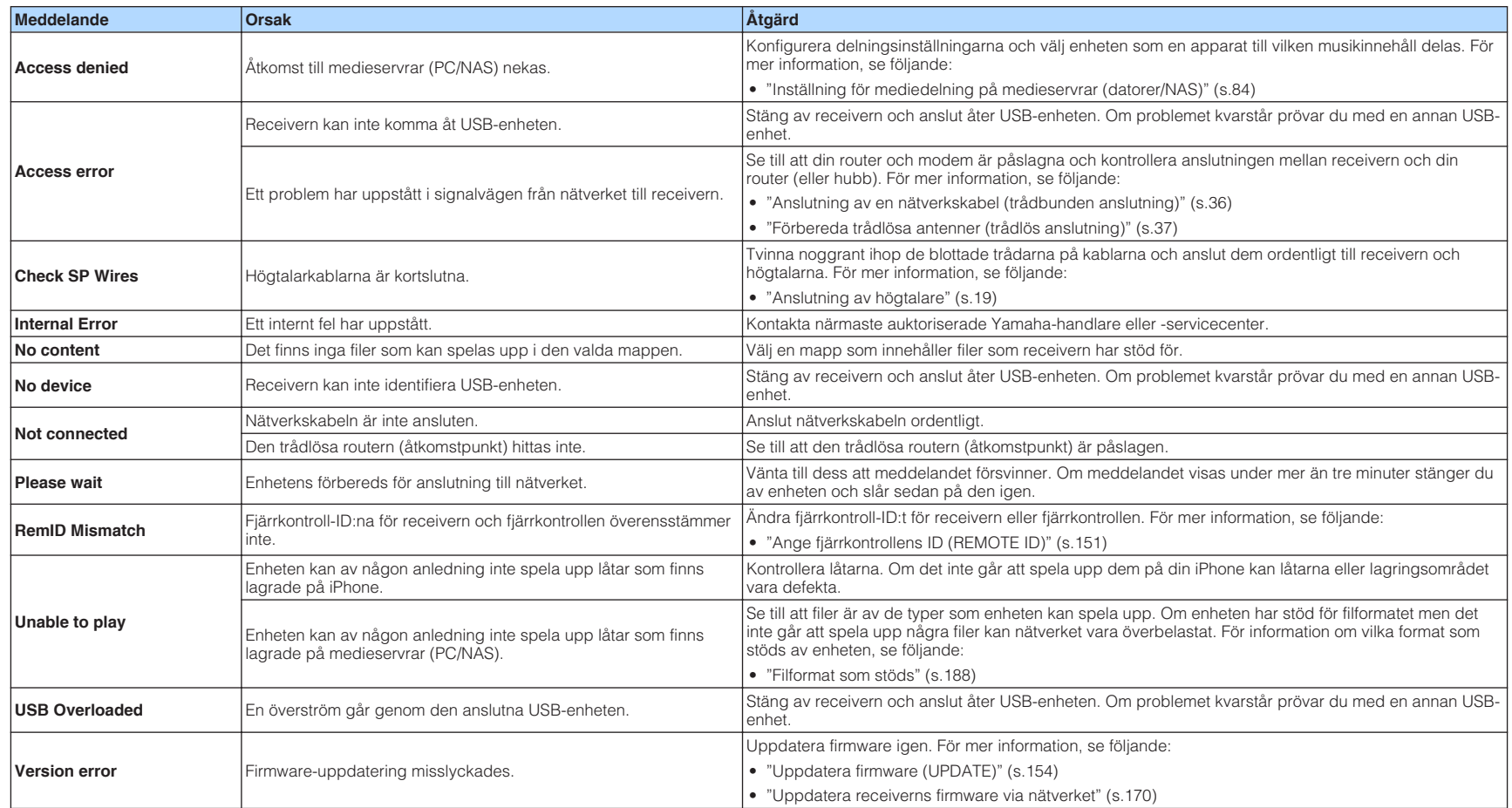

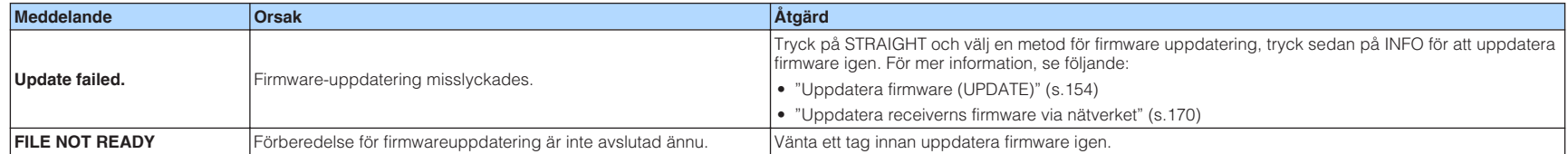

# **TILLÄGG**

# **Uppdatera receiverns firmware via nätverket**

# **Uppdateringar firmware**

Ny firmware som ger tillgång till fler eller förbättrade funktioner släpps då och då efter behov. Om enheten är ansluten till Internet kommer ny firmware att laddas ner via nätverket. När en uppdatering av firmware är tillgänglig kommer följande meddelande att visas efter att SETUP trycks ner.

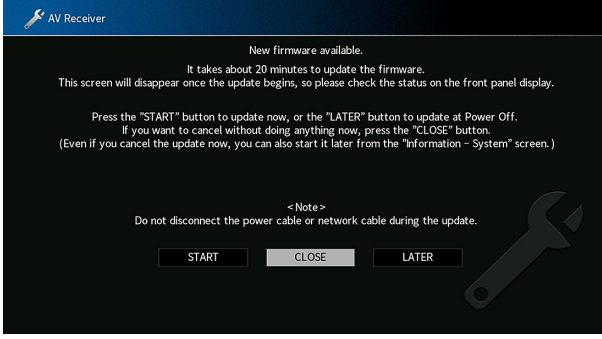

För detaljer om firmwareuppdatering se följande:

• ["Uppdatera receiverns firmware via nätverket" \(s.170\)](#page-169-0)

#### **MEDDELANDE**

▪ Gör ingenting med receivern och dra inte ur nätkabeln eller nätverkskabeln när uppdateringen av enhetens firmware görs. Om firmwareuppdatering avbryts finns det en risk att receivern går sönder. Om detta händer, kontakta närmaste auktoriserade Yamaha-handlare eller -servicecenter för reparation.

- Indikatorn för uppdatering av firmware på frontpanelens display tänds när en firmware uppdatering är tillgänglig. Denna indikator kanske inte tänds nät nätverksanslutningens hastighet är för långsam eller en nyare firmwareuppdatering är tillgänglig.
- Firmwareuppdatering tar cirka 20 minuter eller mer.
- Du kanske inte får meddelandet eller indikatorn för uppdatering av firmware på frontpanelens display kanske inte tänds beroende på nätverksanslutningens tillstånd. I så fall uppdatera firmware via USBminnesenhet. För mer information, se följande:
	- – ["Uppdatera firmware \(UPDATE\)" \(s.154\)](#page-153-0)
- För närmare information om firmware uppdatering, besök Yamaha webbplats.

# <span id="page-169-0"></span>**Uppdatera receiverns firmware via nätverket**

Kontrollera beskrivningen som visas på skärmen efter att SETUP tryckts ner och starta firmware uppdateringen.

### **1 Läs beskrivningen som visas på skärmen.**

**2 Använd markörknapparna för att använda "START" och tryck på ENTER.**

Bildskärmsvisningen stängs av och firmwareuppdateringen börjar.

**3 Om "UPDATE SUCCESS PLEASE POWER OFF!" visas på** frontpanelens display trycker du på MAIN ZONE  $\bigcirc$  på **frontpanelen.**

Uppdateringen av enhetens firmware är slutförd.

- Firmwareuppdatering tar cirka 20 minuter eller mer.
- Du kanske inte får meddelandet eller indikatorn för uppdatering av firmware på frontpanelens display kanske inte tänds beroende på nätverksanslutningens tillstånd. I så fall uppdatera firmware via USBminnesenhet. För mer information om hur man använder USB-minne, se följande:
	- – ["Uppdatera firmware \(UPDATE\)" \(s.154\)](#page-153-0)
- För närmare information om uppdatering, besök Yamaha webbplats.
- Om du vill utföra uppdatering när enheten stängs av använd markörknapparna för att välja "LATER" och tryck på ENTER i steg 2. När du slår av receivern kommer in skärm ber dig bekräfta firmware uppdatering att visas, och tryck på ENTER för att starta firmwareuppdateringen. Efter att uppdatering av firmware har avslutats kommer enheten att slås av automatiskt.
- För att utföra uppdateringen när receivern slås av, se följande instruktioner och extra förklaringar.
	- Firmware uppdatering kan startas genom att trycka på INFO på frontpanelen.
	- Enheten slås av automatiskt utan att utföra firmware uppdatering om två minuter förflyter efter det att skärmen för att bekräfta firmware uppdatering visas.
	- För att avbryta firmware uppdateringsförfarandet, tryck på RETURN och enheten kommer att slås av.
	- Receivern slås av utan att utföra firmware uppdatering om du slår av enheten med AV CONTROLLER eller MusicCast CONTROLLER.

# **Använda trådlösa surround högtalare (MusicCast Surround-funktion)**

# **Använda trådlösa surround högtalare (MusicCast Surround-funktion)**

Genom att använda apparater som stöder MusicCast Surround funktion kan du njuta av 5.1.2-kanals- eller 5.1-kanalsystem med trådlösa surroundhögtalare och subwoofer.

### **OBS!**

- För mer information om 5.1.2-kanals- eller 5.1-kanalsystem, se följande: – ["Använda 5.1.2-kanalsystem" \(s.22\)](#page-21-0)
- Referera till instruktionshandboken för apparater som stöder MusicCast Surround funktionen för mer information om inställningar och hantering.

### n **Apparater som stöder MusicCast Surround**

Wireless Streaming Speaker Network Subwoofer

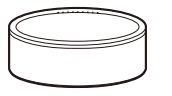

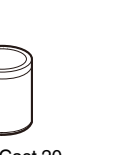

MusicCast 50 MusicCast 20 MusicCast SUB 100

Gäller december 1, 2018

### **Exempel på högtalarlayout**

Följande är ett 5.1.2-kanalsystem som använder två MusicCast 20 högtalare som surroundhögtalare och en MusicCast SUB 100 som subwoofer.

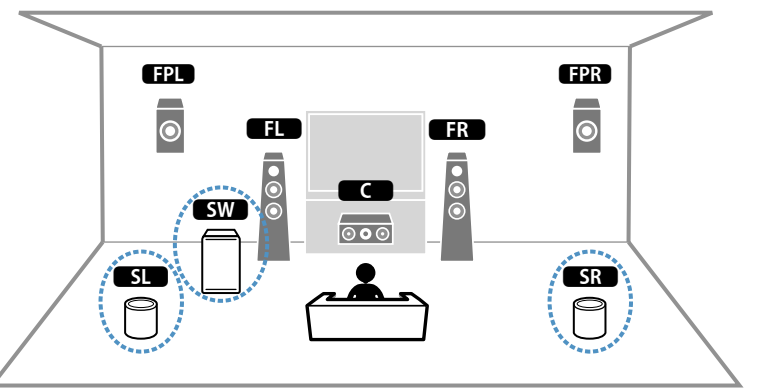

- I ett 5.1.2-kanals- eller 5.1-kanalsystem kan surroundhögtalare och subwoofer vara trådlösa. I andra system kan endast subwoofern vara trådlös.
- Med trådlösa surroundhögtalare
	- Ljud kommer inte att matas ut från högtalarterminaler (SURROUND) på enheten.
- Bakre surroundhögtalare kan inte användas.
- Med en trådlös subwoofer
	- En subwoofer kan vara trådlös.
- Ljud kommer inte att matas ut från pre-ut jacken (SUBWOOFER 1 och 2) på enheten. Därför kan inte en annan subwoofer användas genom att ansluta den med en ljudkabel.
- Följande ljud kan inte matas ut från trådlösa surroundhögtalare och subwoofer.
	- DSD-ljud
	- DVD-ljud och Super Audio CD (SACD) från HDMI-ingång
- **1 Enheten och apparater som stöder MusicCast Surround måste registreras med samma plats som MusicCast CONTROLLERappen.**
- **2 Följ appens instruktioner på skärmen för att avsluta inställning på MusicCast Surround-funktionen.**

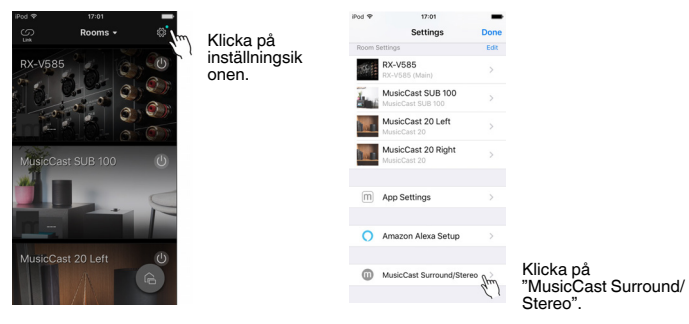

 För mer information om inställningsinstruktioner, se följande. <https://download.yamaha.com/files/tcm:39-1212383>

### **3 Justera högtalarinställningarna automatiskt (YPAO).**

#### **OBS!**

För mer information om YPAO se följande:

▪ ["Optimera högtalarinställningarna automatiskt \(YPAO\)" \(s.42\)](#page-41-0)

### **4 Kontrollera inställningarna.**

 Och sedan kan du njuta av uppspelning av innehåll med MusicCast CONTROLLER-appen.

# **Ansluta till ett nätverk trådlöst**

# **Välja en trådlös nätverksanslutningsmetod**

Välj en trådlös anslutningsmetod som överensstämmer med nätverksmiljön.

#### **OBS!**

- Du behöver konfigurera nätverksinställningarna om din router inte har stöd för DHCP eller om du vill konfigurera nätverksparametrarna manuellt. För mer information, se följande:
	- – ["Ställa in nätverksparametrarna manuellt" \(s.132\)](#page-131-0)
- När receivern har lagts till ett MusicCast nätverk kan nätverksinställningarna konfigureras samtidigt. Om du använder MusicCast rekommenderas denna metod. För mer information, se följande:
	- – ["Lägga till enheten till MusicCast-nätverket" \(s.48\)](#page-47-0)

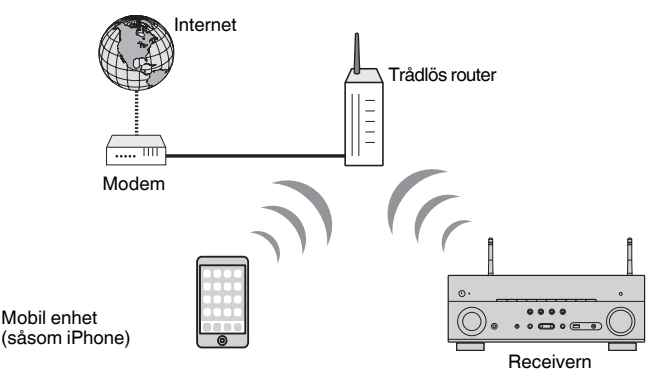

- **1** Tryck på  $\circled{}$  (receiver på/av) för att slå på receivern.
- **2 Slå på TV:n och välj TV-ingången för visning av video från receivern (HDMI OUT-jacket).**
- **3 Tryck på SETUP.**
- **4 Använd markörknapparna för att välja "Network" och tryck på ENTER.**
- **5 Använd markörknapparna för att välja "Network Connection" och tryck på ENTER.**
- **6 Använd markörknapparna för att välja "Wireless(Wi-Fi)" och tryck på ENTER.**

### **7 Använd markörknapparna för att välja "OK" och tryck på ENTER.**

Följande anslutningsmetoder är tillgängliga.

- • ["För att ställa in en trådlös anslutning använd WPS-knappen" \(s.174\)](#page-173-0)
- • ["För att ställa in en trådlös anslutning med en iOS-apparat" \(s.174\)](#page-173-0)
- • ["Upprätta en trådlös anslutning genom att välja från listan över tillgängliga](#page-175-0) [åtkomstpunkter" \(s.176\)](#page-175-0)
- • ["Upprätta en trådlös anslutning manuellt" \(s.177\)](#page-176-0)
- • ["För att ställa in en trådlös anslutning med WPS PIN kod" \(s.179\)](#page-178-0)

# <span id="page-173-0"></span>**För att ställa in en trådlös anslutning använd WPSknappen**

Du kan enkelt upprätta en trådlös anslutning med en enda tryckning på WPS-knappen.

### **Setup-menyn**

"Network" > "Network Connection" > "Wireless(Wi-Fi)"

- **1 Använd markörknapparna för att välja "WPS Button" och tryck på ENTER.**
- **2 Använd markörknapparna för att välja "NEXT" och tryck på ENTER.**
- **3 Läs beskrivningen på skärmen och tryck på WPS-knappen på den trådlösa router (åtkomstpunkt).**

### **4 Använd markörknapparna för att välja "CONNECT" och tryck på ENTER.**

 När anslutningsprocessen har slutförts, visas "Completed" på frontpanelens display.

 Om "Not connected" visas, börja om från steg 1 eller prova med en annan anslutningsmetod.

Detta avslutar nätverksinställningarna.

#### **OBS!**

- Receivern kanske inte kan ansluta till trådlös router (åtkomstpunkt) med WEP som krypteringsmetod. I detta fall, försök med en annan anslutningsmetod.
- Du kan använda INFO (WPS) på frontpanelen. Håll ned INFO (WPS) i några sekunder för att upprätta en trådlös anslutning och "Press WPS button on Access Point" kommer att visas på frontpanelens display, tryck på WPS-knappen.

#### **Om WPS**

▪ WPS (Wi-Fi Protected Setup) är en standard som fastställts av Wi-Fi Alliance, vilket gör det lätt att upprätta ett trådlöst hemmanätverk.

# **För att ställa in en trådlös anslutning med en iOSapparat**

Du kan upprätta en trådlös anslutning genom att använda anslutningsinställningarna på iOS-enheter (iPhone/iPad/iPod touch).

Innan du går vidare, kontrollera att din iOS-enhet är ansluten till en trådlös router.

#### **OBS!**

- Detta förfarande kommer att återställa grundinställningarna för följande.
	- Nätverksinställningar
- Bluetooth inställningar
- Bluetooth, USB, medieserver och nätverksinnehåll registrerade som snabbval
- Internetradiostationer registrerade i "Favoriter"
- Kontoinformation för nätverkstjänster
- Du behöver iOS-apparat med iOS 7 eller senare. (Följande procedur är ett konfigurationsexempel för iOS 10.)
- Denna konfiguration fungerar inte om säkerhetsmetoden för den trådlösa routern (åtkomstpunkt) är WEP. I detta fall, använde en annan anslutningsmetod.

### **Setup-menyn**

"Network" > "Network Connection" > "Wireless(Wi-Fi)"

- **1 Använd markörknapparna för att välja "Share Wi-Fi Settings (iOS)" och tryck på ENTER.**
- **2 Använd markörknapparna för att välja "NEXT" och tryck på ENTER.**
- **3 Läs beskrivningen på skärmen och välj "NEXT" och tryck sedan på ENTER.**

#### **OBS!**

När du använder trådbunden anslutning kommer ett varningsmeddelande att visas på skärmen. Koppla bort nätverkskabeln från enheten och tryck sedan på ENTER.

**4 På iOS-enheten, välj receivern som AirPlay-högtalaren på Wi-Fiskärmen.**

### **iOS 10 (exempel för engelsk version)**

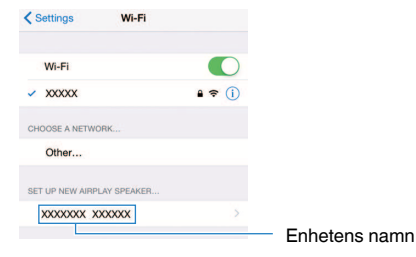

**5 Välj det nätverk (åtkomstpunkt) vars inställningar du vill dela med receivern.**

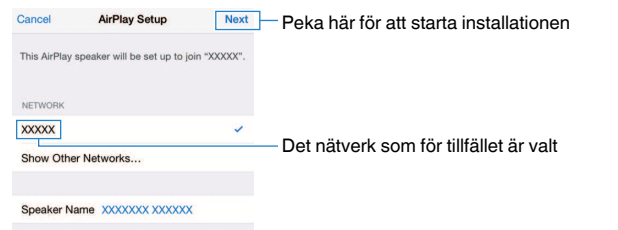

 När delningsprocessen är klar, ansluter receivern automatiskt till det valda nätverket (åtkomstpunkt) och "Completed" visas på frontpanelen.

Om "Not shared" eller "Not connected" visas, tryck på ENTER för att börja om från steg 1 eller prova med en annan anslutningsmetod.

### **6 Tryck på SETUP.**

Detta avslutar nätverksinställningarna.

# <span id="page-175-0"></span>**Upprätta en trådlös anslutning genom att välja från listan över tillgängliga åtkomstpunkter**

Du kan upprätta en trådlös anslutning genom att välja en åtkomstpunkt från listan över trådlösa LAN-routrar (åtkomstpunkter) som enheten hittat. Du måste mata in säkerhetsnyckeln manuellt.

### **Setup-menyn**

"Network" > "Network Connection" > "Wireless(Wi-Fi)"

**1 Använd markörknapparna för att välja "Access Point Scan" och tryck på ENTER.**

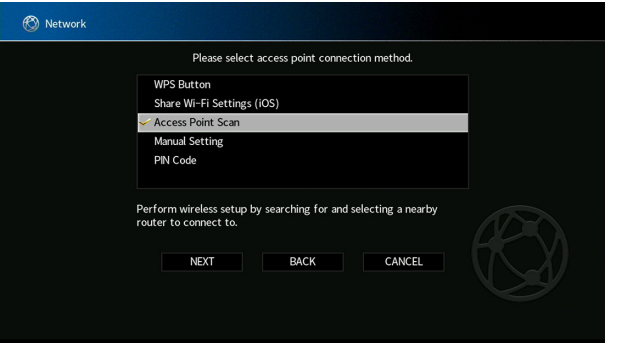

**2 Använd markörknapparna för att välja "NEXT" och tryck på ENTER.**

 Efter sökning av åtkomstpunkter visas listan över tillgängliga åtkomstpunkter på TV:n.

### **3 Använd markörknapparna för att välja önskad åtkomstpunkt och tryck sedan på ENTER.**

En markering placeras på önskad åtkomstpunkt.

**4 Använd markörknapparna för att välja "NEXT" och tryck på ENTER.**

Redigeringsskärmen visas.

**5 Använd markörknapparna och ENTER för att ange säkerhetsnyckeln.**

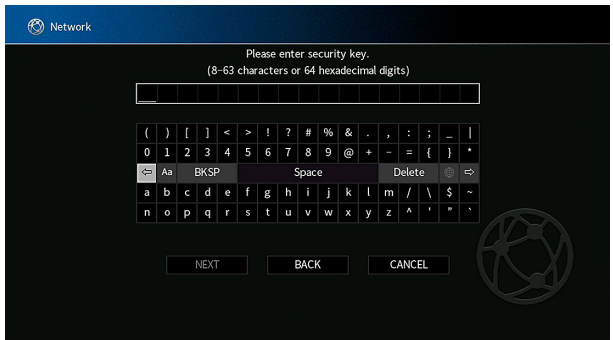

### <span id="page-176-0"></span>**6 Efter att ha matat in nyckeln, använd markörknapparna för att välja "NEXT" och tryck på ENTER.**

Skärmen med trådlös anslutningsinställning visas på TV:n.

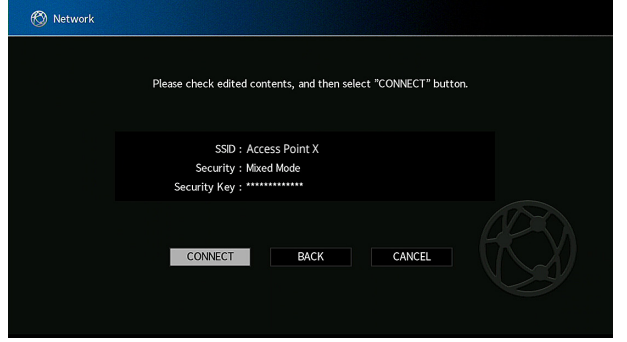

### **7 Använd markörknapparna för att välja "CONNECT" och tryck sedan på ENTER för att starta anslutningsprocessen.**

 När anslutningsprocessen har slutförts, visas "Completed" på TVskärmen.

 Om "Not connected" visas, börja om från steg 1 eller prova med en annan anslutningsmetod.

# **8 Tryck på SETUP.**

Detta avslutar nätverksinställningarna.

# **Upprätta en trådlös anslutning manuellt**

Du kan upprätta en trådlös anslutning genom att mata in erforderlig information manuellt. Du behöver ange SSID (nätverksnamn), krypteringsmetoden och säkerhetsnyckeln för nätverket.

#### **Setup-menyn**

"Network" > "Network Connection" > "Wireless(Wi-Fi)"

- **1 Använd markörknapparna för att välja "Manual Setting" och tryck på ENTER.**
- **2 Använd markörknapparna för att välja "NEXT" och tryck på ENTER.**

Redigeringsskärmen visas.

**3 Använd markörknapparna och ENTER för att ange SSID för åtkomstpunkten.**

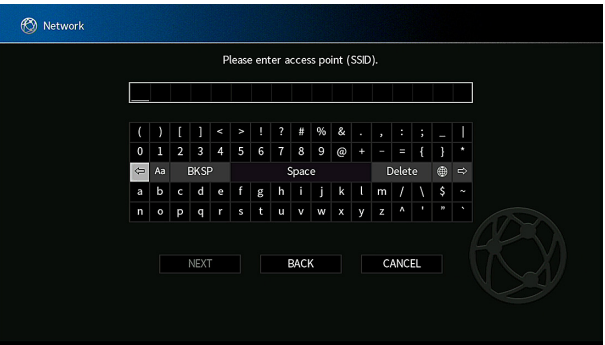

**4 Efter att ha matat in nyckeln, använd markörknapparna för att välja "NEXT" och tryck på ENTER.**

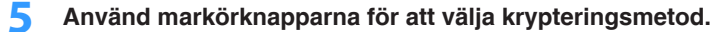

#### **Alternativ**

None, WEP, WPA-PSK(AES), Mixed Mode

**OBS!**

Om du väljer "None", kan anslutningen brista i säkerhet eftersom kommunikationen inte är krypterad.

### **6 Använd markörknapparna för att använda "NEXT" och tryck på ENTER.**

Redigeringsskärmen visas.

### **OBS!**

Om du väljer "None" i steg 5, är denna post inte tillgänglig.

- **7 Använd markörknapparna och ENTER för att ange säkerhetsnyckeln.**
- **8 Efter att ha matat in nyckeln, använd markörknapparna för att välja "NEXT" och tryck på ENTER.**

Skärmen för manuell inställning visas på TV:n.

### **9 Använd markörknapparna för att välja "CONNECT" och tryck sedan på ENTER för att starta anslutningsprocessen.**

 När anslutningsprocessen har slutförts, visas "Completed" på TVskärmen.

 Om "Not connected" visas, kontrollera att all information har angetts korrekt, och börja om från steg 1.

# **10 Tryck på SETUP.**

Detta avslutar nätverksinställningarna.

# <span id="page-178-0"></span>**För att ställa in en trådlös anslutning med WPS PIN kod**

Du kan upprätta en trådlös anslutning genom att mata in receiverns PIN-kod i den trådlösa routern (åtkomstpunkt). Metoden är tillgänglig om den trådlösa routern (åtkomstpunkt) stöder WPS PIN-kodmetoden.

### **Setup-menyn**

"Network" > "Network Connection" > "Wireless(Wi-Fi)"

- **1 Använd markörknapparna för att välja "PIN Code" och tryck på ENTER.**
- **2 Använd markörknapparna för att välja "NEXT" och tryck på ENTER.**

Listan över tillgängliga åtkomstpunkter visas på TV:n.

- **3 Använd markörknapparna för att välja önskad åtkomstpunkt och tryck sedan på ENTER.**
- **4 Använd markörknapparna för att välja "NEXT" och tryck på ENTER.**

PIN-koden för receivern visas på TV-skärmen.

### **5 Mata in receiverns PIN-kod i den trådlösa routern (åtkomstpunkt).**

 Mer information om inställningar finns i bruksanvisningen till den trådlösa routern (åtkomstpunkt).

### **6 Använd markörknapparna för att välja "CONNECT" och tryck på ENTER för att starta anslutningsprocessen.**

 När anslutningsprocessen har slutförts, visas "Completed" på TVskärmen.

 Om "Not connected" visas, börja om från steg 1 eller prova med en annan anslutningsmetod.

# **7 Tryck på SETUP.**

Detta avslutar nätverksinställningarna.

# **Ingångs-/utgångsjack och kablar**

# **Video-/ljud-jack**

# **HDMI-jack**

Överför digital video och digitalt ljud via ett enda jack. Använd en HDMI-kabel.

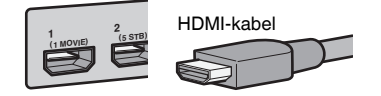

#### **OBS!**

- Använd en 19-stifts HDMI-kabel med HDMI-logotypen. Vi rekommenderar att du använder en kabel som är så kort som möjligt för att undvika försämrad signalkvalitet.
- HDMI-jacken på receivern har stöd för HDMI-styrning, Audio Return Channel (ARC), och videoöverföring (via utgång) av 3D- och 4K Ultra HD-video.
- Använd en premium höghastighets HDMI-kabel eller en premium höghastighetskabel med Ethernet för att njuta av 3D eller 4K Ultra HD videos.

# **Videojack**

# **n** COMPONENT VIDEO-jack

Överför videosignaler som delats upp i tre komponenter: luminans (Y), blå krominans (Pb) och röd krominans (Pr). Använd en komponentvideokabel med tre kontakter.

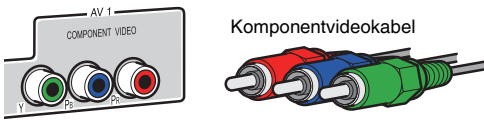

# **NIDEO-jack**

Överför analoga videosignaler. Använd en videostiftkabel.

AV 2 Videostiftkabel

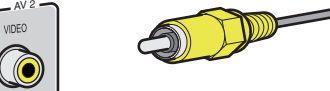
# <span id="page-180-0"></span>**Ljudjack**

# **nOPTICAL-jack**

Överför digitala ljudsignaler. Använd en digital optisk kabel. Om det finns en skyddshätta på kabeländan, ta bort den innan kabeln används.

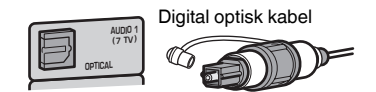

# **nCOAXIAL-jack**

Överför digitala ljudsignaler. Använd en digital koaxialkabel.

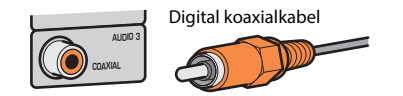

# **nAUDIO-jack**

Överför analoga stereoljudsignaler.

# **(Stereo L/R-jack)**

Använd en stereostiftkabel (RCA-kabel).

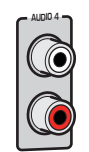

Stiftkabel för stereo

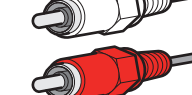

**(Stereo-minijack)** Använd en stereokabel med miniplugg.

Stereokabel med miniplugg

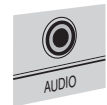

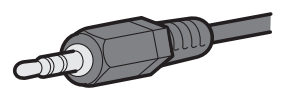

# **Använda närvarohögtalare**

# **Uppställning närvarohögtalare**

Följande tre uppställningsmönster är tillgängliga för närvarohögtalare. Välj det uppställningsmönster som passar din lyssningsmiljö.

- Front Height
- Overhead
- Dolby Enabled SP

## **OBS!**

- Du kan njuta av Dolby Atmos, DTS:X eller Cinema DSP 3D med alla uppställningsmönstren.
- När närvarohögtalare används konfigurera "Layout"-inställningen i "Setup"-menyn innan automatisk optimering av högtalarinställningarna (YPAO). För mer information, se följande:
- – ["Ställa in uppställningen för närvarohögtalarna" \(s.112\)](#page-111-0)

# **Installera närvarohögtalare i Fram hög position**

Montera närvarohögtalarna på den främre väggen (Fram hög).

De ger ett naturligt ljudfält med utmärkt sammankoppling av vänster, höger, topp och bottenljudområden och ljudutsträckning effektivt.

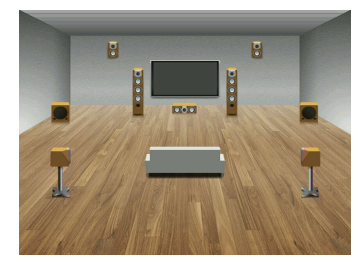

# **Installera närvarohögtalare i Overhead position**

Montera närvarohögtalarna i taket ovanför lyssningsplatsen (Overhead). De levererar realistiska ljudeffekter ovanifrån och ljudfält med utmärkt sammankoppling av främre och bakre ljudområdena effektivt.

# **FÖRSIKTIGHET**

▪ Se till att använda högtalare som är gjorda för takmontering och som har anordningar så att de inte faller ner. Be en kvalificerad entreprenör eller återförsäljare att utföra installeringen.

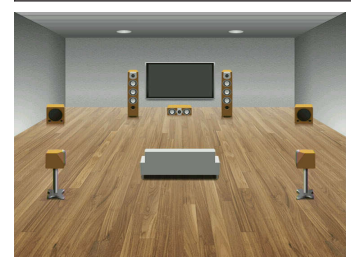

## **OBS!**

 När närvarohögtalare monteras i ett tak, installera dem rakt ovanför lyssningsplatsen eller i taket mellan förlängningen av framhögtalarna och lyssningsplatsen.

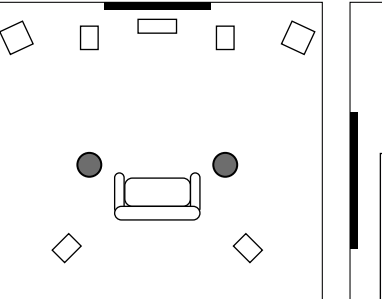

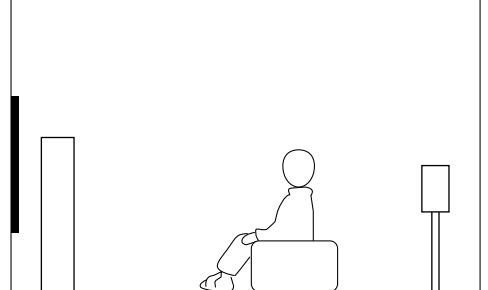

# **Använda Dolby Enabled högtalare som närvarohögtalare**

Använd Dolby Enabled högtalare som närvarohögtalare.

Detta utnyttjar ljud som reflekteras från taket och gör att du kan njuta av ljud ovanifrån endast från högtalare som är placerade på samma höjd som vanliga högtalare.

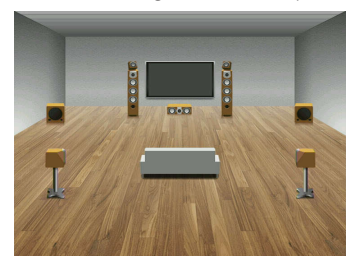

## **OBS!**

- Placera Dolby Enabled högtalare ovanpå eller nära traditionell framhögtalare.
- En Dolby Enabled högtalarenhet kan integreras i en traditionell högtalare. Mer information finns i bruksanvisningen till Dolby Enabled högtalare.

# **Ordlista för ljudinformation**

# **nOrdlista för ljudavkodningsformat**

Detta är en ordlista över tekniska termer relaterade till ljudavkodningsformat som används i denna anvisning.

#### **Dolby Atmos**

Först introducerad på biografer, Dolby Atmos ger en revolutionerande känsla av dimension och försjunkenhet till hemmabio upplevelsen. Dolby Atmos är en anpassningsbar och skalbar objektsbaserat format som återskapar ljud som oberoende ljud (eller objekt) som kan placeras noggrant och flyttas dynamiskt i ett 3-dimensionellt lyssningsrum under uppspelning. En nyckelkomponent för Dolby Atmos är introduceringen av ett höjdplan för ljud ovanför lyssnaren.

#### **Dolby Atmos Stream**

Dolby Atmos innehåll kommer att levereras till din AV-receiver som stöder Dolby Atmos via Dolby Digital Plus eller Dolby TrueHD på Blu-ray Disc, nedladdningsbara filer och strömmad media. En Dolby Atmos strömning innehåller speciell metadata som beskriver placeringen av ljud i rummet. Dessa objekt ljuddata avkodas av en Dolby Atmos AV-receiver och skalas för optimal uppspelning genom hemmabions högtalarsystem för varje storlek och konfigurering.

## **Dolby Digital**

Dolby Digital är ett komprimerat digitalt ljudformat som har utvecklats av Dolby Laboratories, Inc. och har stöd för 5.1-kanalljud. Denna teknik används för ljudet på de flesta DVD-skivor.

## **Dolby Digital Plus**

Dolby Digital Plus är ett komprimerat digitalt ljudformat som har utvecklats av Dolby Laboratories, Inc. och har stöd för 7.1-kanalljud. Dolby Digital Plus är fullt kompatibelt med existerande flerkanaliga ljudsystem som har stöd för Dolby Digital. Denna teknik används för direktuppspelningstjänster på Internet och för ljud på BD (Blu-ray Disc).

#### **Högtalare som stöder Dolby**

Ett bekvämt alternativ för högtalare inbyggda i taket, skapar användning av Dolby-högtalarteknik använd taket ovanför dig som en reflekterande yta för att återskapa ljud i höjdplanet ovanför lyssnaren. Högtalare som stöder Dolby visar upp en unik uppåtriktad firing-driver och special signalbehandling som kan byggas in i en konventionell högtalare, eller en fristående högtalarmodul, som minimalt påverkar det övergripande högtalarsystemets fotavtryck som samtidigt ger en uppslukande ljudupplevelse under Dolby Atmos och Dolby surround uppspelning.

## **Dolby Surround**

Dolby Surround är en nästa generations surroundteknik som intelligent blandar stereo; 5.1 och 7.1 innehåll för uppspelning genom ditt surroundhögtalarsystem. Dolby Surround är kompatibelt med traditionella högtalaruppställningar, samt med uppspelningssystem som stöder Dolby Atmos som använder inbyggda högtalare i taket eller produkter med Dolby högtalarteknik.

## **Dolby TrueHD**

Dolby TrueHD är ett avancerat förlustfritt ljudformat som utvecklats av Dolby Laboratories, Inc. för att ge en hemmabioupplevelse i HD med samma kvalitet som studiomastern. Dolby TrueHD kan överföra upp till åtta kanaler av ljud i 96 kHz/24-bitar (upp till sex kanaler av ljud i 192 kHz/24 bitar) samtidigt. Denna teknik används för ljudet på BD (Blu-ray Disc).

## **DTS 96/24**

DTS 96/24 är ett komprimerat digitalt ljudformat som har stöd för 5.1-kanalsljud i 96 kHz/24-bitar. Detta format är fullt kompatibelt med existerande flerkanaliga ljudsystem som har stöd för DTS Digital Surround. Denna teknik används på musik-DVD etc.

## **DTS Dialog Control**

DTS Dialog Control låter dig framhäva dialogen. Detta kan vara användbart i störiga miljöer för att göra dialoger tydligare. Personer med nedsatt hörsel kan också dra nytta av detta. Observera att tillverkaren av innehåll kan avaktivera denna funktion i mixningen så att DTS Dialog Control inte alltid är tillgänglig. Observera att uppdatering av din AVR kan lägga till mer funktioner för DTS Dialog Control eller öka funktionens omfång.

#### **DTS Digital Surround**

DTS Digital Surround är ett komprimerat digitalt ljudformat som har utvecklats av DTS, Inc. och har stöd för 5.1-kanalljud. Denna teknik används för ljudet på de flesta DVD-skivor.

## **DTS-ES**

DTS-ES skapar totalt 6.1-kanalsljud från källor med 5.1 kanaler som spelats in med DTS-ES. Den här dekodern lägger till ett bakre surroundljud till det ursprungliga 5.1-kanalsljudet. I DTS-ES Matrix 6.1-formatet spelas ett bakre surroundljud in i surroundkanalerna, och i DTS-ES Discrete 6.1-formatet spelas en diskret bakre surroundkanal in.

#### **DTS Express**

DTS Express är ett komprimerat digitalt ljudformat som har stöd för 5.1-kanalsljud och som tillåter en högre komprimeringsgrad än DTS Digital Surround-formatet som utvecklats av DTS, Inc. Denna teknik är utvecklad för direktuppspelningstjänster på Internet och för sekundärt ljud på BD (Blu-ray Disc).

## **DTS-HD High Resolution Audio**

DTS-HD High Resolution Audio är ett komprimerat digitalt ljudformat utvecklat av DTS, Inc. och som har stöd för 7.1-kanalsljud i 96 kHz/24-bitar. DTS-HD High Resolution Audio är fullt kompatibelt med existerande flerkanaliga ljudsystem som har stöd för DTS Digital Surround. Det är samma teknik som används för ljudet på de flesta BD-skivorna (Blu-ray Disc).

#### **DTS-HD Master Audio**

DTS-HD Master Audio är ett avancerat förlustfritt ljudformat som utvecklats för att ge en hemmabioupplevelse i HD med samma kvalitet som studiomastern av DTS, Inc. DTS-HD Master Audio kan överföra upp till åtta kanaler av ljud i 96 kHz/24-bitar (upp till sex kanaler av ljud i 192 kHz/24-bitar) samtidigt. Denna teknik används för ljudet på BD (Blu-ray Disc).

#### **DTS Neo: 6**

DTS Neo: 6 möjliggör 6-kanalig uppspelning från 2-kanaliga källor. Två olika lägen finns tillgängliga: "Music mode" för musikkällor och "Cinema mode" för filmkällor. Denna teknik ger ett surroundljud med diskreta matriskanaler med full bandbredd.

## **DTS:X**

DTS:X är nästa generations objektbaserad, flerdimensionella ljudteknik från DTS. Fri från kanaler, DTS:X överför den flytande rörelsen av ljud för att skapa en otroligt rikt, realistiskt och djupt ljudlandskap - framför, bakom, på sidan av och ovanför lyssnarna - mer precis än tidigare. DTS:X erbjuder möjligheten att automatiskt anpassa ljud till högtalarnas utformning som bäst passar rummet, från en TV:s inbyggda högtalare till ett hemma surroundbiosystem till ett dussin eller fler högtalare i en biograf. Förkovra dig själv på www.dts.com/dtsx

## **DSD (Direct Stream Digital)**

DSD-tekniken (Direct Stream Digital) används för lagring av ljudsignaler på digitala lagringsmedier som SACD (Super Audio CDs). Signalerna lagras med en högfrekvent samplingsfrekvens (så som 11,2 MHz). Den högsta frekvensåtergivningen är lika med eller högre än 100 kHz och den har ett dynamikomfång på 120 dB. Denna teknik ger en högre ljudkvalitet än den som används på CD-skivor.

## **FLAC**

FLAC är ett filformat för förlustfri ljuddatakompression. FLAC har en lägre komprimeringsgrad än komprimerade ljudformat men erbjuder en högre ljudkvalitet.

## **MP3**

Ett av de komprimerade digitala ljudformat som används av MPEG. Med psykoakustisk teknik uppnår denna komprimeringsmetod en hög komprimeringsgrad. Enligt rapporter ska den kunna komprimera datakvantiteten till ungefär en tiondel och samtidigt bibehålla en viss nivå på liudkvaliteten.

## **MPEG-4 AAC**

En MPEG-4-ljudstandard. Den används bland annat på mobiltelefoner, bärbara ljudspelare och för direktuppspelningstjänster på Internet eftersom den möjliggör en hög komprimeringsgrad för data och samtidigt ger en högre ljudkvalitet än MP3.

## **Neural:X**

Neural:X är den senaste nedmixnings / uppmixnings och rymdomstruktureringstekniken från DTS. Är inbyggd i DTS:X för att uppmixa Neural:X-kodad och okodad (PCM) data. I DTS:X för AVRs och Soundbar, kan skapa upp till 11.x kanaler.

## **PCM (Pulse Code Modulation)**

PCM är ett signalformat i vilket en analog ljudsignal digitaliseras, spelas in och överförs. Denna teknik ligger till grund för alla de andra ljudformaten. Denna teknik används som ett förlustfritt ljudformat som kallas Linear PCM för ljud på flera olika typer av media, inklusive -skivor och CDskivor.

## **Samplingsfrekvens/kvantiseringsbitar**

Värdena för samplingsfrekvens och kvantiseringsbitar anger informationsmängden vid digitalisering av en analog ljudsignal. Dessa värden skrivs som i följande exempel: "48 kHz/24 bitar".

• Samplingsfrekvens

Samplingsfrekvens anger antalet gånger signalen samplas per sekund. Ju högre samplingsfrekvensen är desto större är det frekvensomfång som kan spelas upp.

• Kvantiseringsbitar

Antalet kvantiseringsbitar anger precisionen i omvandlingen av en ljudnivå till ett siffervärde. Vid ett högre antal kvantiserade bitar blir återgivningen av ljudnivån mer precis.

## **WAV**

Windows standard ljudfilformat, som anger metoden för inspelning av den digitala data som erhålls genom att konvertera ljudsignaler. I grundinställningen används PCM-metoden (ingen komprimering), men du kan även använda andra komprimeringsmetoder.

## **WMA (Windows Media Audio)**

Ett av de format för komprimerat ljud som utvecklats av Microsoft Corporation. Med psykoakustisk teknik uppnår denna komprimeringsmetod en hög komprimeringsgrad. Enligt rapporter ska den kunna komprimera datakvantiteten till ungefär en tjugondel och samtidigt bibehålla en viss nivå på liudkvaliteten.

# n**Ordlista för ljudinformation annan är ljudavkodningsformat**

Detta är en ordlista över tekniska termer relaterade till ljudinformation som används i denna anvisning.

## **Anslutning för tvådelad förstärkning (Bi-amp)**

Vid anslutning för tvådelad förstärkning används två förstärkare till en högtalare. När du använder anslutningen för tvådelad förstärkning drivs de olika elementen i en högtalare av separata diskreta förstärkare. Detta gör att de olika högtalarelementen avger ett rent ljud utan några störningar.

## **LFE (Low Frequency Effects) 0.1 channel**

Denna kanal återger lågfrekventa bassignaler, och har ett frekvensområde från 20 Hz till 120 Hz. Denna kanal läggs till i kanalerna för alla band med Dolby Digital eller DTS för att förstärka lågfrekventa ljudeffekter. Denna kanal kallas 0.1 eftersom den bara omfattar lågfrekvent ljud.

## **Lip sync**

Ibland sker utmatningen av videobilden med en fördröjning mot det utmatade ljudet på grund av den komplexa signalbehandling som en ökad videosignalkapacitet medför. Lip sync är en teknik för att automatiskt korrigera tajmingen mellan utmatat ljud och utmatad bild.

# **Ordlista för HDMI- och videoinformation**

Detta är en ordlista över tekniska termer relaterade till HDMI- och videoinformation som används i denna anvisning.

## **Komponentvideosignal**

Med systemet för komponentvideosignaler separeras videosignalen i Y-signalen för luminans (ljustäthet) och Pb- och Pr-signaler för krominans (färgvärde). Färger kan återges mer naturtroget med detta system eftersom var och en av dessa signaler är oberoende av varandra.

## **Sammansatt videosignal**

I systemet med kompositvideosignaler överförs färg, ljusstyrka och synkroniseringsdata med en och samma kabel.

## **Deep Color**

Deep Color är en teknik som HDMI-specifikationen har stöd för. Deep Color gör fler färger tillgängliga inom de gränser som definieras av RGB- eller YCbCr-färgrymden. Konventionella färgsystem behandlar färgen med 8 bitar. Deep Color behandlar färgen med 10, 12 eller 16 bitar. Med denna teknik kan antalet färger i HDTV-bilder och andra visningar öka från miljontals till miljardtals färger, så att färgbandning på bildskärmen kan elimineras till fördel för mjuka tonövergångar och hårfina skillnader mellan färgnyanser.

## **HDCP**

HDCP (High-bandwidth Digital Content Protection) är ett digitalt skyddsformat som förhindrar kopiering av digitalt innehåll då det överför via anslutningar (så som HDMI).

## **HDMI**

HDMI (High-Definition Multimedia Interface) är det globala standardgränssnittet för överföring av digitala signaler med ljud och bild. Detta gränssnitt överför både digitalt ljud och digital video i en och samma kabel utan någon förlust. HDMI uppfyller kraven i HDCP (High-bandwidth Digital Content Protection) och är ett säkert gränssnitt för ljud och video. Mer information om HDMI finns på hemsidan för HDMI: "http://www.hdmi.org/".

#### **x.v.Color**

"x.v.Color" är en teknik som HDMI -specifikationen har stöd för. Det är en mer omfattande färgrymd än sRGB, och tillåter uttryck av färger som hittills inte varit möjligt. Samtidigt som "x.v.Color" förblir kompatibelt med färgområdet för sRGB-standard, så utvidgar den färgrymden och kan därför återge mer levande och naturtrogna bilder.

# **Ordlista för nätverksinformation**

Detta är en ordlista över tekniska termer relaterade till nätverksinformation som används i denna anvisning.

#### **SSID**

SSID (Service Set Identifier) är ett namn som identifierar en viss trådlös LAN-åtkomstpunkt.

#### **Wi-Fi**

Wi-Fi (Wireless Fidelity) är en teknik som gör det möjligt för en elektronisk apparat att utbyta data eller ansluta trådlöst till Internet med hjälp av radiovågor. Wi-Fi har den fördelen att man slipper komplicerade anslutningar med LAN-kablar genom att använda trådlös anslutning. Endast produkter som klarar Wi-Fi Alliance driftkompabilitetstester får bära "Wi-Fi Certified"-varumärket.

## **WPS**

WPS (Wi-Fi Protected Setup) är en standard som fastställts av Wi-Fi Alliance, vilket gör det lätt att upprätta ett trådlöst hemmanätverk.

# **Ordlista över Yamaha-tekniker**

Detta är en ordlista över tekniska termer relaterade till Yamaha-tekniker som används i denna anvisning.

#### **CINEMA DSP (Digital Sound Field Processor)**

Eftersom surroundljudsystemen ursprungligen utformades för att användas i biografer kommer deras effekt bäst till sin rätt i en biografsalong med många högtalare, utformad för akustiska effekter. Eftersom förhållandena i ett hem (som rumsstorlek, väggmaterial och antal högtalare) kan vara mycket varierande är det oundvikligt att det finns skillnader i ljudet som hörs. Baserad på en stor mängd faktiskt uppmätta data ger CINEMA DSP, Yamahas egen DSP-teknik, dig samma audiovisuella upplevelse som i en biosalong hemma i det egna lyssningsrummet.

#### **CINEMA DSP 3D**

Särskilt uppmätta ljudfältsdata från olika miljöer innehåller information om ljudbildens höjd. Med CINEMA DSP 3D-läget uppnås en återgivning av ljudbildernas exakta höjd, vilket skapar ett intensivt och exakt stereoskopiskt ljudfält i lyssningsrummet.

#### **Compressed Music Enhancer**

Funktionen Compressed Music Enhancer kompenserar för saknade övertoner i komprimerade musikformat (som MP3). Som ett resultat ger denna teknik förbättrade prestanda till hela ljudsystemet.

#### **SILENT CINEMA**

Yamaha har utvecklat en DSP-algoritm för naturliga, realistiska ljudeffekter i hörlurar. Parametrar för hörlurar har ställts in för varje ljudprogram, så att en exakt framställning av alla ljudprogram ska kunna avnjutas med hörlurar.

#### **Virtual CINEMA DSP**

Med Virtual CINEMA DSP kan systemet virtuellt återskapa ljudfältet från surroundhögtalarna med vänster och höger framhögtalare. Även när surroundhögtalarna inte är anslutna skapar receivern ett realistiskt ljudfält i lyssningsrummet.

#### **Virtual CINEMA FRONT**

Med Virtual CINEMA FRONT kan systemet virtuellt återskapa ljudfältet från surroundhögtalarna med främre surroundhögtalare. Även om surroundhögtalarna är placerade framför, skapar enheten ett realistiskt ljudfält i lyssningsrummet.

## **Virtual Presence Speaker (VPS)**

Virtual Presence Speaker gör det möjligt för systemet att virtuellt återskapa höjden i ett tredimensionellt ljudfält utan att närvarohögtalare behöver användas. Även om inga närvarohögtalare är anslutna skapar receivern ett realistiskt tredimensionellt ljudfält i ditt rum.

#### **Virtual Surround Back Speaker (VSBS)**

Med Virtual Surround Back Speaker kan systemet virtuellt återskapa ljudfältet från de bakre surroundhögtalarna med surroundhögtalare. Även om inga bakre surroundhögtalare är är anslutna, lägger receivern till en känsla av djup till det bakre ljudfältet för CINEMA DSP.

#### **YPAO (Yamaha Parametric room Acoustic Optimizer)**

Med hjälp av funktionen Yamaha Parametric room Acoustic Optimizer (YPAO) identifieras de anslutna högtalarna, och avståndet mellan dem och lyssningsplatsen mäts upp. Sedan optimeras automatiskt högtalarinställningar som volymbalans och akustik till att passa rummet.

# **Enheter och filformat som stöds**

# **Bluetooth®-enheter som stöds**

Följande Bluetooth-enheter kan användas av enheten.

- Bluetooth-enheter som stöder A2DP kan användas.
- Funktion på alla Bluetooth-enheter kan inte garanteras.

# **USB-enheter som stöds**

Följande USB-enheter kan användas av enheten.

• Denna enhet är kompatibel med USB-minnen som är formaterade i FAT16 eller FAT32.

Anslut inga andra typer av USB-enheter.

- USB-enheter med kryptering kan inte användas.
- Funktion på alla USB-enheter kan inte garanteras.

# **AirPlay-enheter som stöds**

Denna AV-Receiver är kompatibel med AirPlay 2. iOS 11.4 eller senare krävs.

# **Filformat som stöds**

Följande filformat kan användas av enheten.

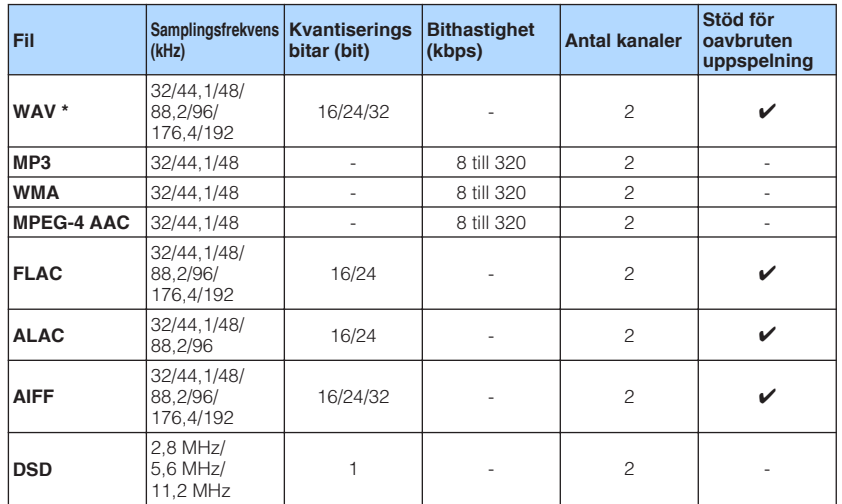

\* Endast Linear PCM-format. 32-bitars flyttalsfiler kan inte spelas upp.

• Spelbara filformat skiljer sig åt beroende på mjukvara installerad på mediaserverna (dator/NAS). Mer information finns i bruksanvisningen för servermjukvara.

• Digital Rights Management-innehåll (DRM) kan inte spelas upp.

# **Videosignalflöde**

# **Videosignalflöde**

Videosignaler som tas emot från en videoenhet som är ansluten till receivern matas ut till en TV, enligt följande.

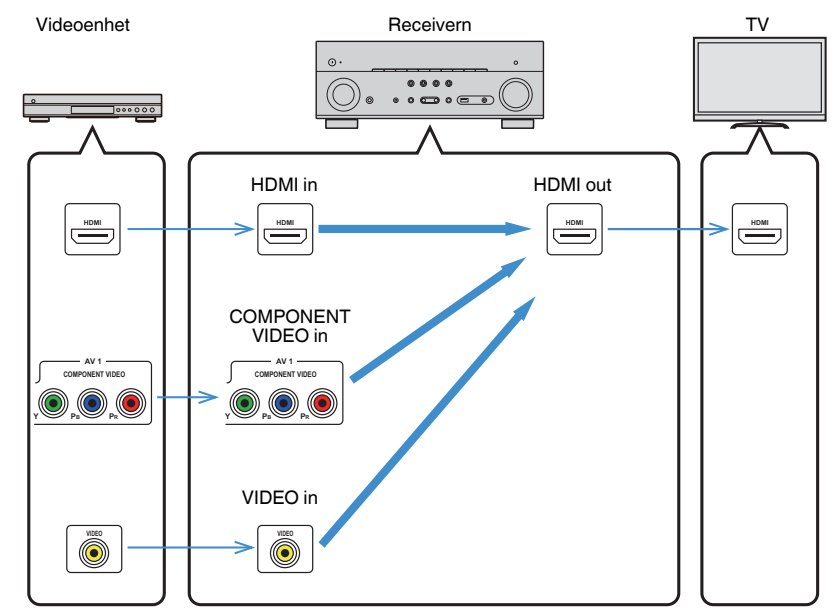

# **Videokonverteringstabell**

Videokonverteringstabell visas som följer.

## **OBS!**

- Du kan välja en upplösning och ett bildformat som används vid utmatning av HDMI-videosignal i "Video Mode" i "Setup"-menyn. För mer information, se följande:
	- ["Ställa in användning för videosignalbearbetning" \(s.128\)](#page-127-0)
- Enheten konverterar inte 480-linjers och 576-linjers videosignaler omväxlande.

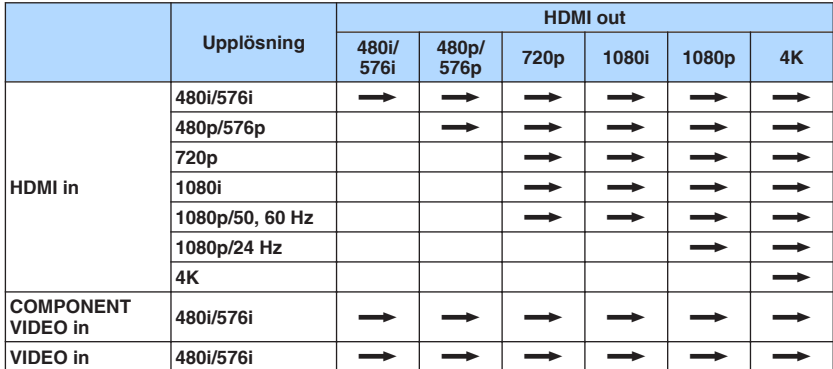

 $\longrightarrow$ : Tillgänglig

# <span id="page-189-0"></span>**Ytterligare information om HDMI**

# **HDMI-styrning och synkroniserade operationer**

Med HDMI-styrning kan du styra externa enheter via HDMI. Om du ansluter en TV som stöder HDMI-styrning till receivern med en HDMI-kabel, kan du styra receivern (på-/ avslagning, volym m.m.) från TV:ns fjärrkontroll. Du kan också styra externa enheter (som HDMI-styrningskompatibla BD/DVD-spelare) anslutna till receivern med en HDMI-kabel.

# **Manövreringar som är tillgängliga från TV:ns fjärrkontroll**

- Standby
- Volymkontroll, inklusive ljuddämpning
- Växla till inmatning av ljudsignaler från TV:n när TV-ingången har växlat till den inbyggda mottagaren
- Växla till inmatning av video-/ljudsignaler från den valda uppspelningsenheten
- Växla mellan ljudutmatningsenheterna (receivern eller TV-högtalarna)

# **(Exempel)**

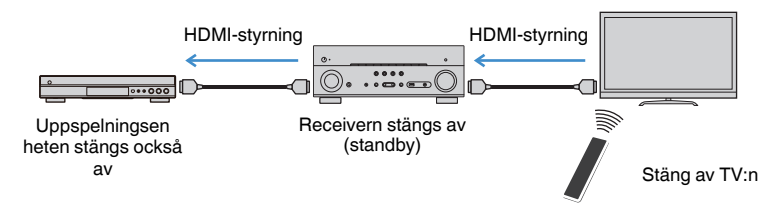

# **Manövreringar som är tillgängliga från receiverns fjärrkontroll**

- Starta uppspelning på uppspelningsenheten och slå på TV:n i och med ett scenval
- Växla TV-ingången att visa "Setup"-menyn (när SETUP trycks in)
- Styr den externa enheten från vilken video visas på TV:n (uppspelning och menyfunktioner)
- Styr TV:n när du väljer den TV-ljudingång som är satt i "TV Audio Input" i "Setup" menyn
- Styr TV:n med färg (RED/GREEN/YELLOW/BLUE)-knapparna på fjärrkontrollen när "TV Control" är satt för färgknappar

# **(Exempel)**

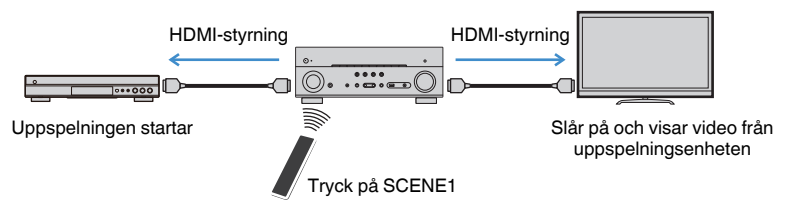

## **OBS!**

- HDMI-styrning kanske inte fungerar som de ska.
- För mer information scenval, se följande:
	- – ["Välja en registrerad scen" \(s.88\)](#page-87-0)
- För mer information om TV-ljudingång, se följande:
	- – ["Ställa in ljudjack för användning för TV-ljudingång" \(s.129\)](#page-128-0)
- För mer information om funktioner för RED/GREEN/YELLOW/BLUE-knappar, se följande:
	- – ["Ställa in receiverns funktioner för RED/GREEN/YELLOW/BLUE-knapparna på fjärrkontrollen" \(s.146\)](#page-145-0)

Om du vill använda HDMI-styrning måste du utföra HDMI-styrning Link-installationen när du har anslutit TV:n och uppspelningsenheterna.

Mer information om inställningar och hur du använder din TV finns i bruksanvisningen för TV:n.

## **OBS!**

Den här installationen krävs varje gång du lägger till en ny HDMI-styrningskompatibel enhet i systemet.

# **1 Slå på receivern, TV:n och uppspelningsenheterna.**

# **2 Aktivera HDMI-styrningsfunktionen på enheten, TV och HDMIstyrning kompatibla uppspelningsapparater (såsom BD/DVDspelare).**

 För att aktivera HDMI-styrningsfunktionen på enheten, sätt "HDMI Control" i "Setup"-menyn till "On" och konfigurera sedan inställningarna i relaterade poster ("TV Audio Input", "Standby Sync" och "ARC"). För mer information, se följande:

▪ ["Ställa in användningen av HDMI-styrning" \(s.129\)](#page-128-0)

# **3 Stäng av strömmen till TV:n och stäng därefter av receivern och uppspelningsenheterna.**

- **4 Slå på receivern och uppspelningsenheterna och slå därefter på TV:n.**
- **5 Ändra TV-inmatningen så den visar videosignalen från receivern.**
- **6 Kontrollera att ingången som uppspelningsenheten är ansluten till på enheten är vald.**

Om den inte är det väljer du ingångskällan manuellt.

- **7 Kontrollera att videosignalen från uppspelningsenheten visas på TV:n.**
- **8 Kontrollera att receivern är korrekt synkroniserad med TV:n genom att använda TV:ns fjärrkontroll för att stänga av TV:n eller justera TV:ns ljudvolym.**

#### **OBS!**

- Om HDMI-styrning inte fungerar korrekt kan problemet lösas genom att slå av uppspelningsenheten och sedan slå på den igen eller genom att koppla bort strömkontakten och sätta i den igen. Dessutom är det inte säkert att HDMI-styrning fungerar korrekt om du har anslutit för många enheter. Inaktivera i så fall HDMI-styrning på de enheter som inte används.
- Om inte receivern synkroniseras automatiskt när TV:n slås på kontrollerar du prioritetsordningen för TV:ns ljudutgångsinställningar.
- Vi rekommenderar att du använder en TV och uppspelningsenheter från samma tillverkare om du vill att funktionen för HDMI-styrning ska fungera mer effektivt.

# **Audio Return Channel (ARC)**

ARC ger möjlighet att mata in TV-ljud till receivern med HDMI-kabeln som överför videosignalen till TV:n.

Kontrollera följande efter HDMI Control-inställningarna.

**OBS!**

För mer information om HDMI Control inställningarna se följande:

▪ ["HDMI-styrning och synkroniserade operationer" \(s.190\)](#page-189-0)

# **1 Välj ett TV-program med TV:ns fjärrkontroll.**

# **2 Kontrollera att ingångskällan på receivern automatiskt växlas till "AUDIO1" och att TV-ljudet spelas upp på receivern.**

Om TV-ljudet inte hörs, kontrollera följande:

- "ARC" i "Setup"-menyn är satt till "On". För mer information, se följande:
- – ["Ställa in användning av ARC" \(s.129\)](#page-128-0)
- HDMI-kabeln är ansluten till det ARC-kompatibla HDMI-jacket (HDMI-jack märkt "ARC") på TV:n.

Vissa HDMI-jack på TV:n är inte kompatibla med ARC. Mer information finns i bruksanvisningen till TV:n.

## **OBS!**

- Om det uppstår ljudavbrott när du använder ARC ställer du in "ARC" i "Setup"-menyn till "Off" och använd istället en digital optisk kabel för att mata in TV-ljud till enheten. För mer information, se följande:
	- – ["Ställa in användning av ARC" \(s.129\)](#page-128-0)
- – ["OPTICAL-jack" \(s.181\)](#page-180-0)
- När du använder ARC, anslut en TV med en HDMI-kabel som stöder ARC.
- TV-ljudingången är konfigurerad på fabriken till "AUDIO1". Om du har anslutit några externa enheter till AUDIO 1-jacken, använd "TV Audio Input" i "Setup"-menyn för att ändra tilldelningen av TV-ljudingången. För att använda SCENE-funktionen måste du ändra inmatningen för SCENE (7). För mer information, se följande:
	- – ["Ställa in ljudjack för användning för TV-ljudingång" \(s.129\)](#page-128-0)
	- – ["Registrera en scen" \(s.90\)](#page-89-0)

# **HDMI-signalkompatibilitet**

Kontrollera följande HDMI-signal används av enheten.

- Vid uppspelning av CPPM-kopieringsskyddad DVD-Audio, kan det hända, beroende på typen av DVD-spelare, att video- och ljudsignaler inte matas ut.
- Receivern är inte kompatibel med HDCP-inkompatibla HDMI- eller DVI-enheter. Mer information finns i bruksanvisningen för respektive enhet.
- Om bitströmsignaler för ljud ska avkodas av receivern bör du ställa in uppspelningsenheten för att få en direkt utmatning av bitströmsignalen (utan att bitströmsignalen först avkodas av uppspelningsenheten). Mer information finns i bruksanvisningen till uppspelningsenheten.
- Om uppspelningsenheten kan avkoda bitströmsignaler för ljudkommentarer, kan du spela upp ljudkällor med ljudkommentarer nedmixade genom att använda digital ljudingång (OPTICAL eller COAXIAL-jack). Mer information finns i bruksanvisningen till uppspelningsenheten. Enheten är inte kompatibel med ljudkommentarer för BD så som ljudinnehåll nedladdat från nätet.

# **Varumärken**

# **Varumärken**

Nedan visar de varumärken som används i denna anvisning.

# **TTIDOLBY ATMOS**

DOI BY VISION

**COMPATIBLE** 

Tillverkad under licens från Dolby Laboratories. Dolby, Dolby Atmos, Dolby Surround, Dolby Vision och dubbel-D-symbolen är varumärken som tillhör Dolby Laboratories.

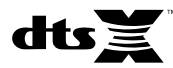

För DTS-patent, se http://patents.dts.com. Tillverkad under licens från DTS, Inc. DTS, Symbolen, DTS i kombination med Symbolen, DTS:X och DTS:X logotypen är registrerade varumärken eller varumärken som tillhör DTS, Inc. i USA och/eller andra länder. © DTS, Inc. Med ensamrätt.

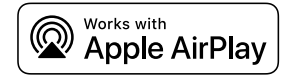

Denna AV-Receiver är kompatibel med AirPlay 2. iOS 11.4 eller senare krävs.

Användning av Works med ett Apple märke betyder att tillbehöret har utformats för att fungera speciellt med teknologin identifierad i märket och har certifierats av utvecklaren för att uppfylla Apple prestandastandard.

Apple, AirPlay, Apple TV, Apple Watch, iPad, iPad Air, iPad Pro, iPhone, Lightning och iTunes är varumärken som tillhör Apple Inc. registrerade i USA och andra länder.

## **App StoreSM**

App Store är ett servicemärke som tillhör Apple Inc.

# Həm

Termerna HDMI, logotypen HDMI och High-Definition Multimedia Interface är varumärken eller registrerade varumärken som tillhör HDMI Licensing LLC i USA och andra länder.

## **x.v.Color™**

"x.v.Color" är ett varumärke som tillhör Sony Corporation.

#### **Windows™**

Windows är ett registrerat varumärke som tillhör Microsoft Corporation i USA och i andra länder.

Internet Explorer, Windows Media Audio och Windows Media Player är antingen registrerade varumärken eller varumärken som tillhör Microsoft Corporation i USA och/eller andra länder.

## **Android™**

## **Google Play™**

Android och Google Play är varumärken som tillhör Google Inc.

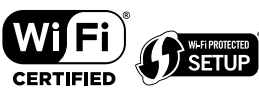

Logotypen Wi-Fi CERTIFIED™ och Wi-Fi Protected Setup är ett certifieringsmärke för Wi-Fi Alliance® .

Wi-Fi, Wi-Fi CERTIFIED, Wi-Fi Protected Setup och WPA2 är registrerade varumärken eller varumärken som tillhör Wi-Fi Alliance® .

# **&3 Bluetooth**°

Ordmärket och logotypen Bluetooth® är registrerade varumärken som ägs av Bluetooth SIG, Inc. och allt bruk av sådana märken av Yamaha Corporation är under licens.

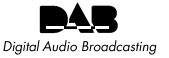

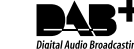

(För modeller för Storbritannien, Europa, Ryssland och Australien) Enheten stöder DAB/DAB+ sökning.

## SILENT<sup>"</sup> **CINEMA**

"SILENT CINEMA" är ett varumärke som tillhör Yamaha Corporation.

# MusîcCast

MusicCast är ett varumärke eller registrerat varumärke som tillhör Yamaha Corporation.

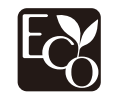

Yamaha Eco-etikett är ett märke som certifierar produkter som har en hög miljöeffektivitet.

## **Google Noto teckensnitt**

Den här produkten har följande teckensnitt.

Copyright © juni 2015, Google (https://www.google.com/get/noto/#sans-lgc), med Reserved Font Name Noto Sans Version 1.004.

Copyright © juni 2015, Google (https://www.google.com/get/noto/help/cjk/), med Reserved Font Name Noto Sans CJK Version 1.004.

Detta teckensnittprogram är licensierat under SIL Open Font License, Version1.1.

Denna licens är tillgänglig med en FAQ på: http://scripts.sil.org/OFL

## **Förklaringar avseende GPL**

Denna produkt använder GPL/LGPL programvara med öppen källkod i vissa delar. Du har rätt att erhålla, duplicera, modifiera och vidaredistribuera endast denna öppna källkod. För information om GPL/LGPL programvara med öppen källkod, hur man erhåller den, och GPL/LGPL-licensen, hänvisar vi till hemsidan för Yamaha Corporation

(http://download.yamaha.com/sourcecodes/musiccast/).

## **Licenser**

För information om licenser för tredje parts program i denna produkt se följande.

http://(IP-adress för denna produkt\*)/licenses.html

IP-adress för denna produkt kontrolleras med MusicCast CONTROLLER.

# **Tekniska data**

# **Tekniska data**

Specifikationerna för denna receiver är som följer.

# **Ingångar**

Analogt ljud

• Liud x 5 (inklusive PHONO, AUX)

Digitalt ljud (stöd för följande frekvenser: 32 kHz till 96 kHz)

- Optisk  $\times$  2
- Koaxial  $\times$  2

# Video

- Komponent × 1
- Komposit  $\times$  1

# HDMI-ingång

 $\bullet$  HDMI $\times$ 5

# Övriga jack

- USB x 1 (USB2.0)
- NETWORK (Trådbunden) x 1 (100Base-TX/10Base-T)

# **Utgångar**

Analogt ljud

- Högtalarutgång x 9 (7 ch) (FRONT L/R, CENTER, SURROUND L/R, EXTRA SP 1 L/R<sup>\*1</sup>, EXTRA SP 2 L/R\*<sup>2</sup> )
- \*1 Obs: Tilldelning är möjlig [F.PRESENCE, ZONE2]
- \*2 Obs: Tilldelning är möjlig [SURROUND BACK, ZONE2, BI-AMP]
- Pre ut x 2 (FRONT L/R)
- Subwooferutgång x 2 (mono x 2)
- $\bullet$  ZONE2 OUT  $\times$  2 (L/R)
- Utgång för hörlurar x 1

# HDMI-utgång

• HDMI OUT x 2

# **Övriga jack**

- YPAO MIC x 1
- REMOTE IN x 1
- REMOTE OUT x 1 • TRIGGER OUT x 1

# **HDMI**

Egenskaper för HDMI:

• 4K UltraHD Video (inklusive 4K/60, 50Hz 10/12bit), 3D Video, ARC (Audio Return Channel), HDMI Control (CEC), Auto Lip Sync, Deep Color, "x.v.Color", HD-ljuduppspelning, valbar HDMI ingång i HDMI standbyläge, 21:9 bildförhållande, BT.2020 färgåtergivning, HDR-kompatibel

Videoformat (Repeaterläge)

- VGA
- 480i/60 Hz
- 576i/50 Hz
- 480p/60 Hz
- 576p/50 Hz
- 720p/60 Hz, 50 Hz • 1080i/60 Hz, 50 Hz
- 1080p/60 Hz, 50 Hz, 30 Hz, 25 Hz, 24 Hz
- 4K/60Hz, 50Hz, 30 Hz, 25 Hz, 24 Hz

# Ljudformat

- Dolby Atmos
- Dolby TrueHD
- Dolby Digital Plus
- Dolby Digital
- DTS:X
- DTS-HD Master Audio
- DTS-HD High Resolution Audio
- DTS Express
- DTS
- DSD 2 kanaler till 6 kanaler (2,8 MHz)
- PCM 2 kanaler till 8 kanaler (max 192 kHz/24 bitar)

Innehållsskydd: HDCP 2.2/2.3-kompatibelt

Länkfunktion: CEC-stöd

# **TUNER**

Analog tuner

- [Modeller för Storbritannien, Europa och Ryssland] DAB/FM med Radio Data System x 1 (TUNER)
- [Modell för Australien] DAB/FM x 1 (TUNER)
- [Övriga modeller]  $FM/AM \times 1$  (TUNER)

# **USB**

Anpassad för Mass Storage Class USB-minne

Strömförsörjningskapacitet: 1,0 A

## **Bluetooth**

## Synkfunktion

- Källapparat till AVR (t.ex. smartphone/surfplatta)
- Profil som stöds
- A2DP, AVRCP
- Codec som stöds
- SBC, AAC

## Källfunktion

- AVR till synkapparat (t.ex. Bluetooth-hörlurar)
- Profil som stöds
- A2DP, AVRCP
- Codec som stöds
- SBC

Kan spela/stanna funktion från Synkapparat

Bluetooth-version

• Ver. 4.2

## Trådlös utmatning

• Bluetooth klass 2

## Maximalt kommunikationsavstånd

• 10 m utan hinder

## **Network**

#### Dator-klientfunktion

AirPlay-stöd

## Internetradio

## Wi-Fi-funktion

- Anpassad för WPS genom PIN-metod och Push-Button-metod
- Anpassad för delning med iOS-apparater genom trådlös anslutning
- Säkerhetsmetod: WEP, WPA2-PSK (AES), Blandat läge, Inget
- Trådlösa LAN-standarder: IEEE 802.11 a/b/g/n/ac\*

\* Endast 20 MHz kanalbandbredd

# **Kompatibla avkodningsformat**

#### Avkodningsformat

- Dolby Atmos
- Dolby TrueHD, Dolby Digital Plus
- Dolby Digital
- DTS:X
- DTS-HD Master Audio, DTS-HD High Resolution Audio, DTS Express
- DTS, DTS 96/24, DTS-ES Matrix 6.1, DTS-ES Discrete 6.1

#### Postavkodningsformat

- Dolby Surround
- DTS Neo: 6 Music, DTS Neo: 6 Cinema
- Neural:X

# **Ljuddelen**

Uteffekt (2 kanal driven)

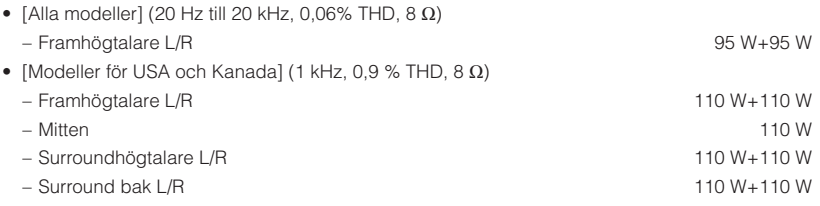

Uteffekt (1 kanal driven)

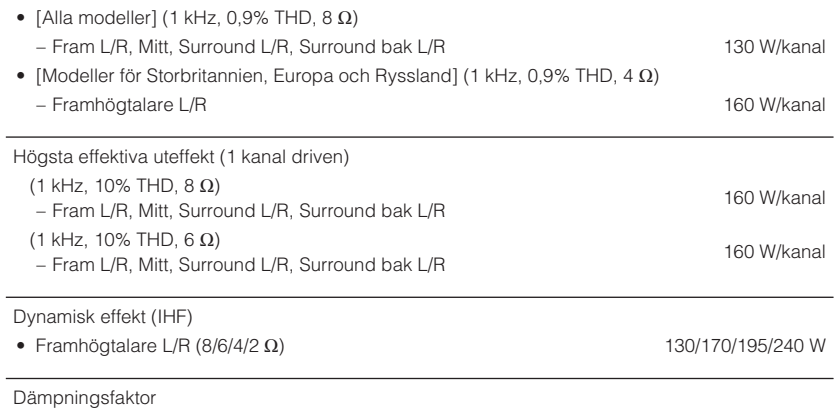

• Framhögtalare L/R, 20 Hz till 20 kHz,  $8 \Omega$  100 eller mer

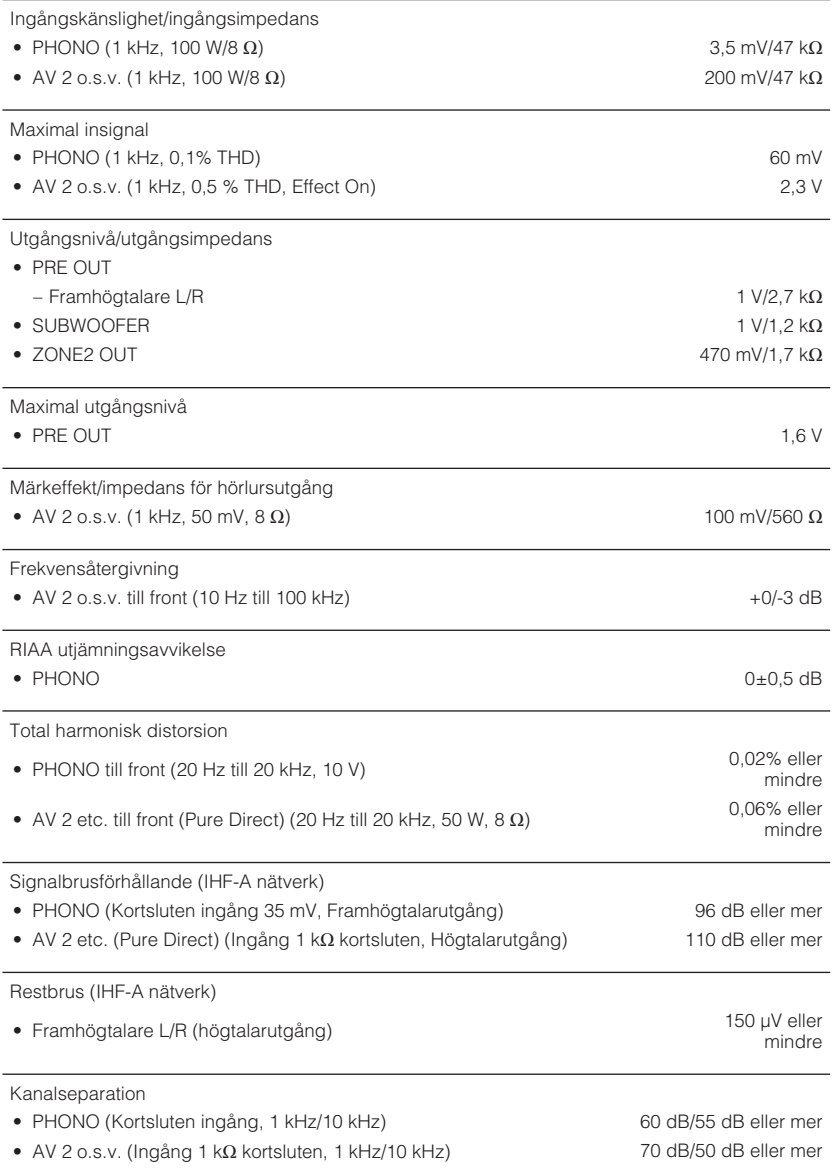

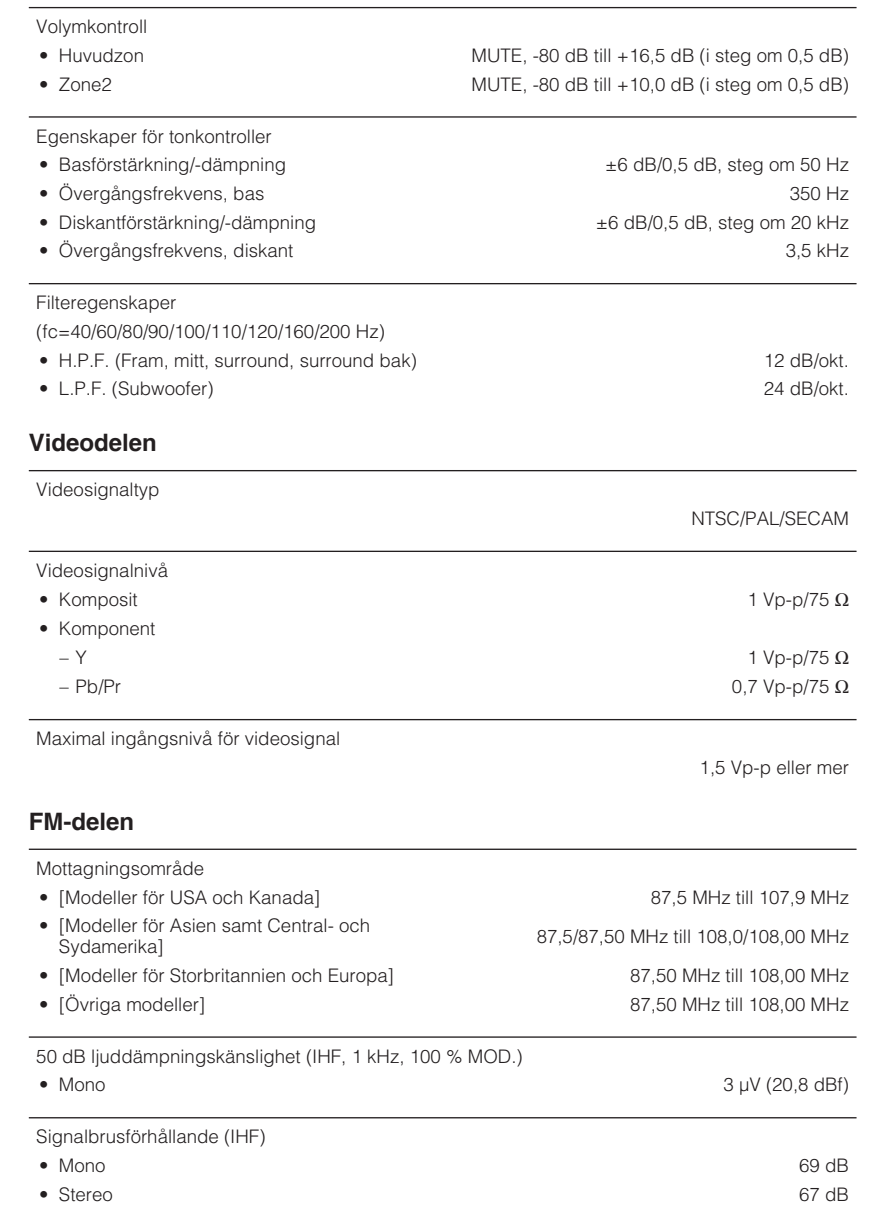

## Övertonsdistorsion (IHF, 1 kHz)

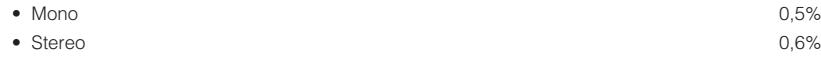

Antenningång

75  $\Omega$  obalanserad

# **AM-delen (förutom för modeller för Storbritannien, Europa, Ryssland och Australien)**

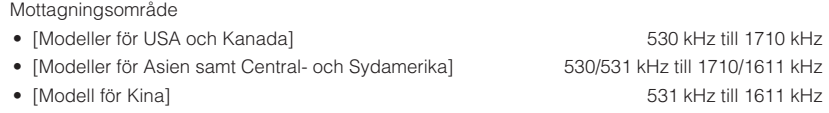

# **DAB-delen (modeller för Storbritannien, Europa, Ryssland och Australien)**

Mottagningsområde 174 MHz till 240 MHz (Band III) Ljudformat som stöds MPEG 1 Layer II/MPEG-4 HE-AAC v2 Antenn

75 Ω obalanserad

# **Allmänt**

#### Strömförsörjning

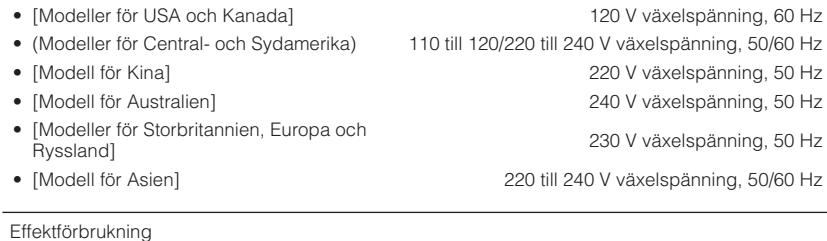

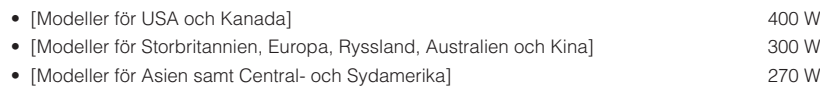

Effektförbrukning i standby-läge

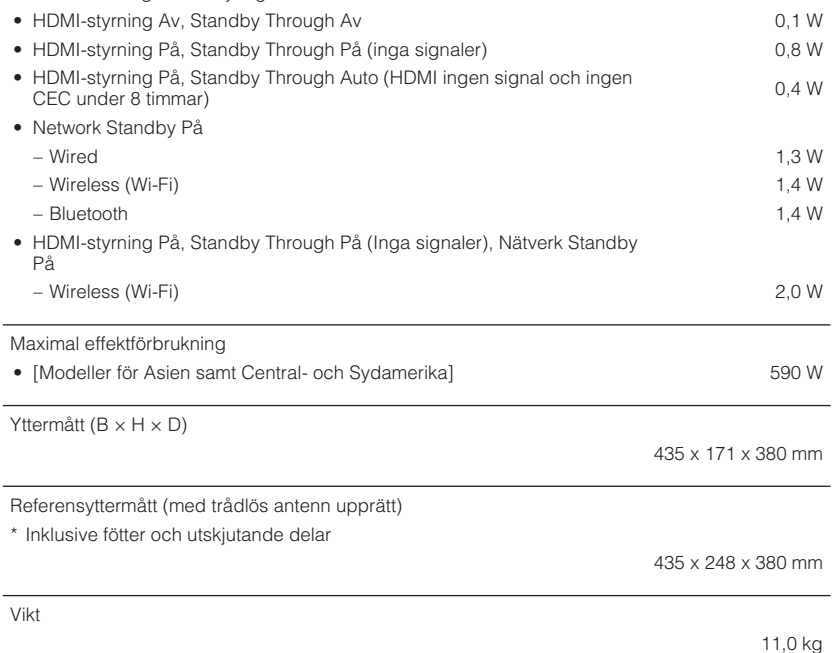

\* Innehållet i denna bruksanvisning gäller de senaste specifikationerna vid utgivningsdatumet. Om du vill ha den senaste bruksanvisningen går du till Yamahas webbplats och laddar ned bruksanvisningsfilen.

# **Grundinställningar**

# **Grundläggande inställningar för Option-menyn**

Grundinställningarna för "Option"-menyn är som följer.

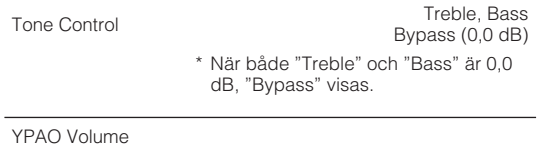

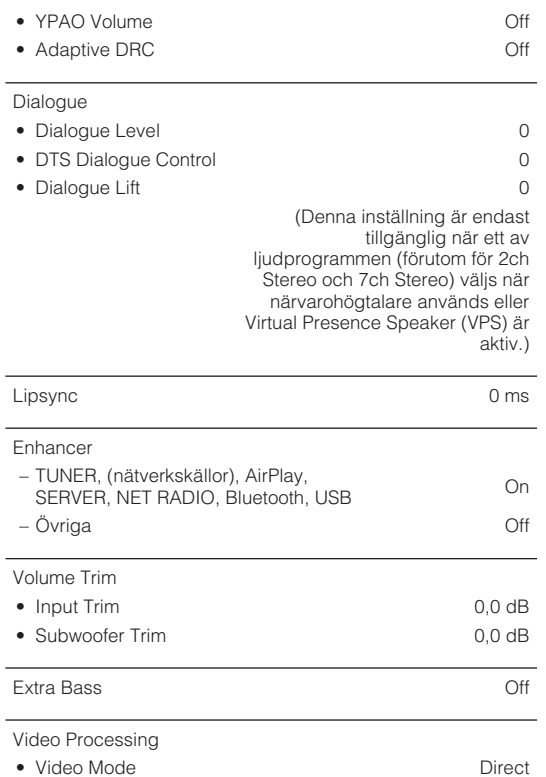

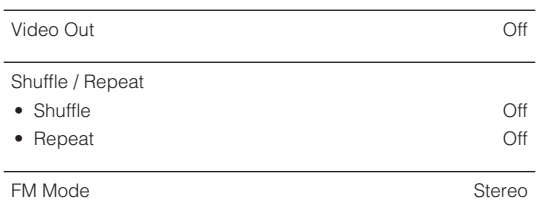

# **Grundläggande inställningar för Setup-menyn**

Grundinställningarna för "Setup"-menyn är som följer.

# **Speaker**

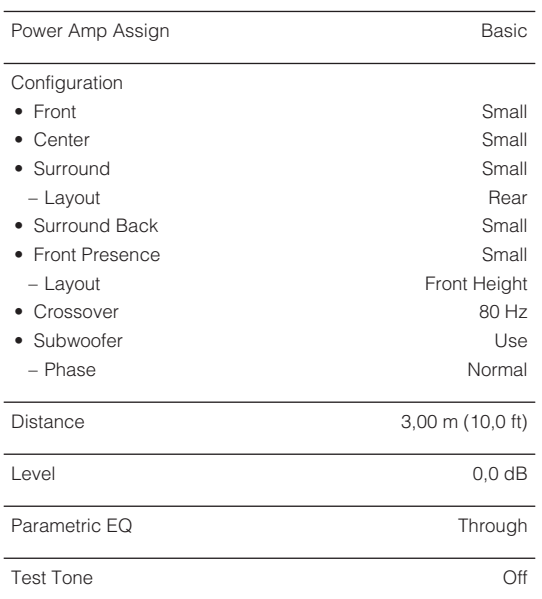

YPAO Result

• Result

# **Sound**

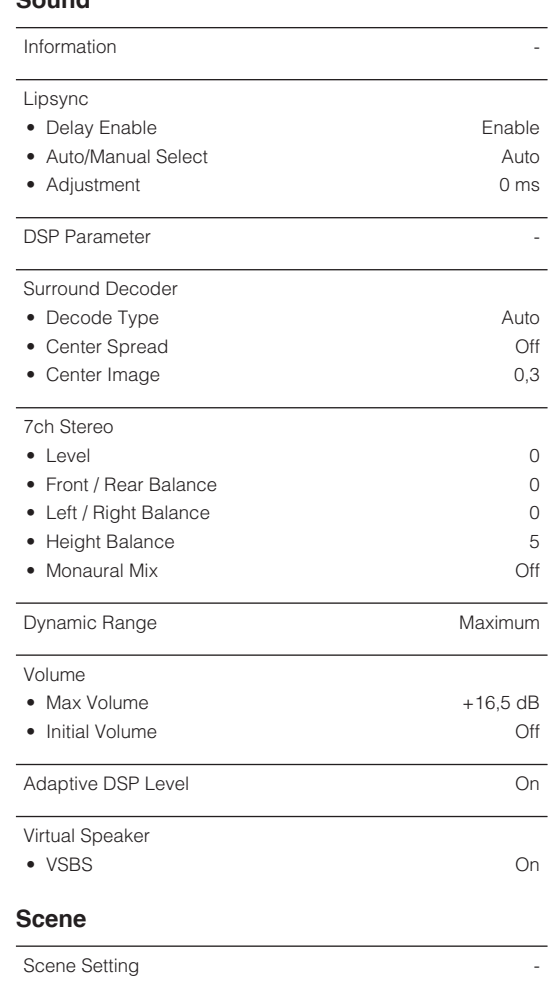

Scene Rename

# **Video/HDMI**

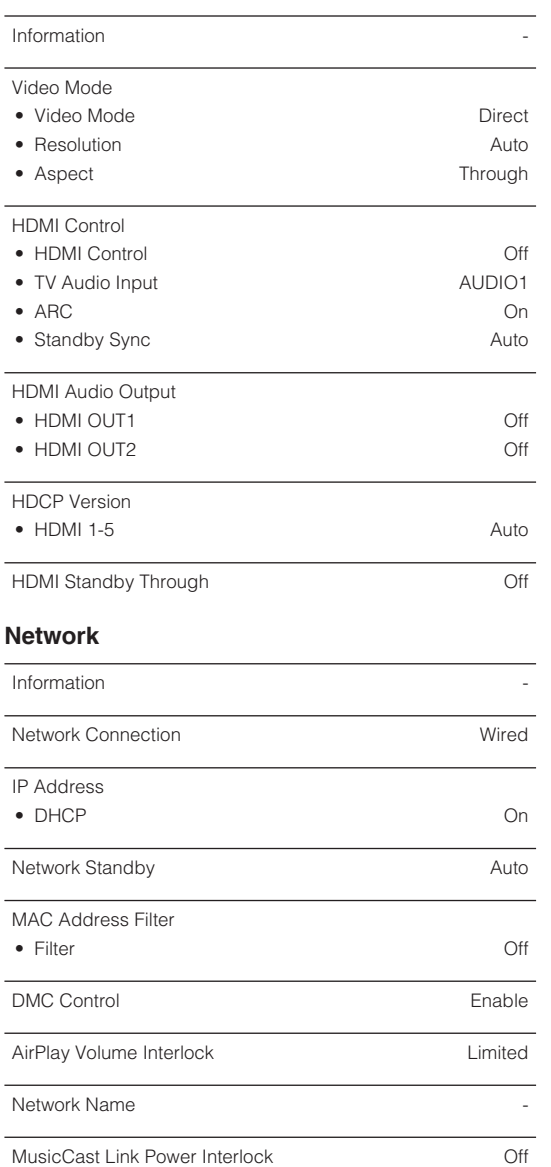

# **Bluetooth**

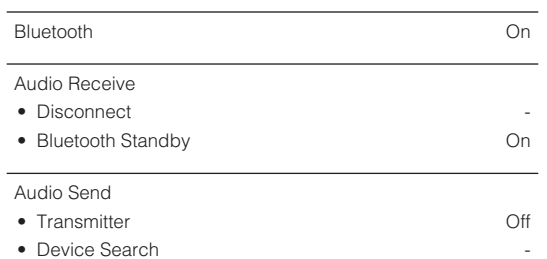

# **Multi Zone**

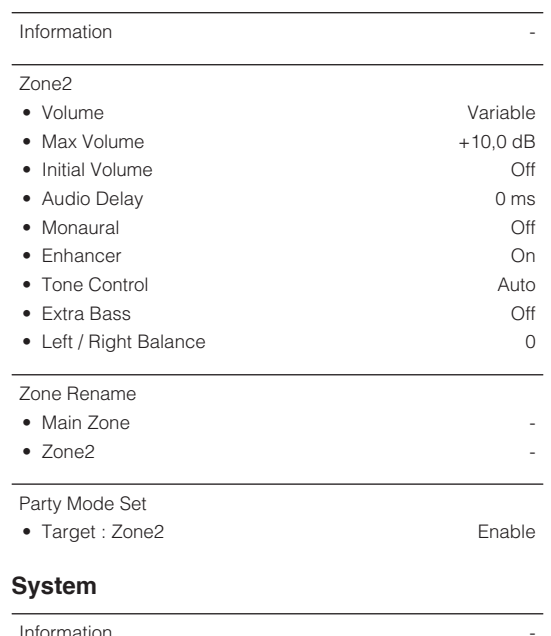

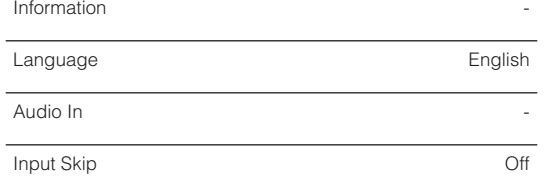

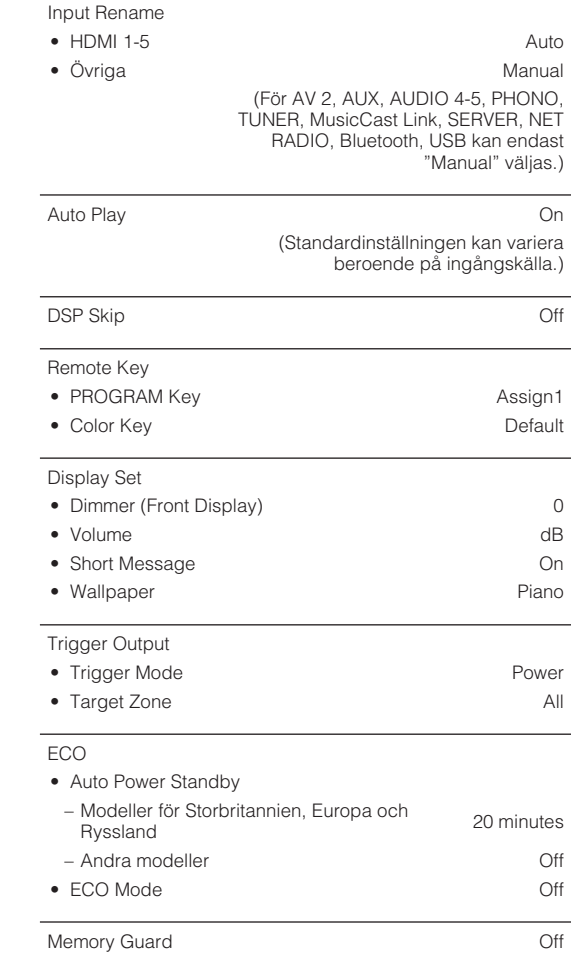

-

Firmware Update

# **Grundläggande inställningar för ADVANCED SETUP-menyn**

Grundinställningarna för "ADVANCED SETUP"-menyn är som följer.

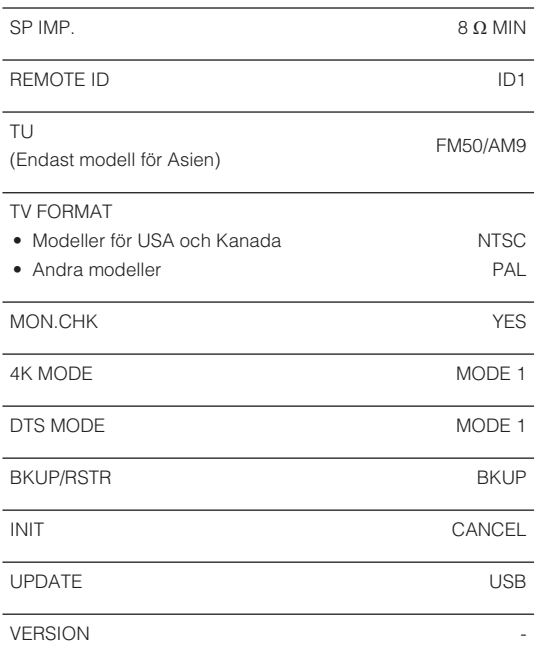

Yamaha Global Site **https://www.yamaha.com/**

Yamaha Downloads **http://download.yamaha.com/**

> Manual Development Group © 2018 Yamaha Corporation

Published 07/2019 NV-D0

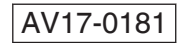